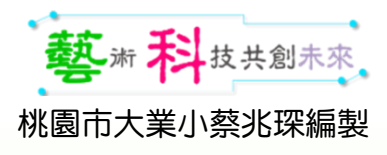

# 廣達《游於智》計畫

113學年度普及方案 線上教師工作坊

講師:桃園市大業國小 蔡兆琛 Mailto: [arsontsai@gmail.com](mailto:arsontsai@gmail.com)

版權所有 歡迎使用

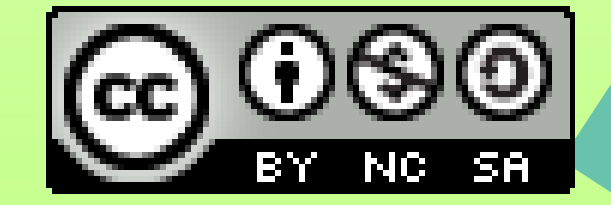

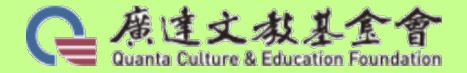

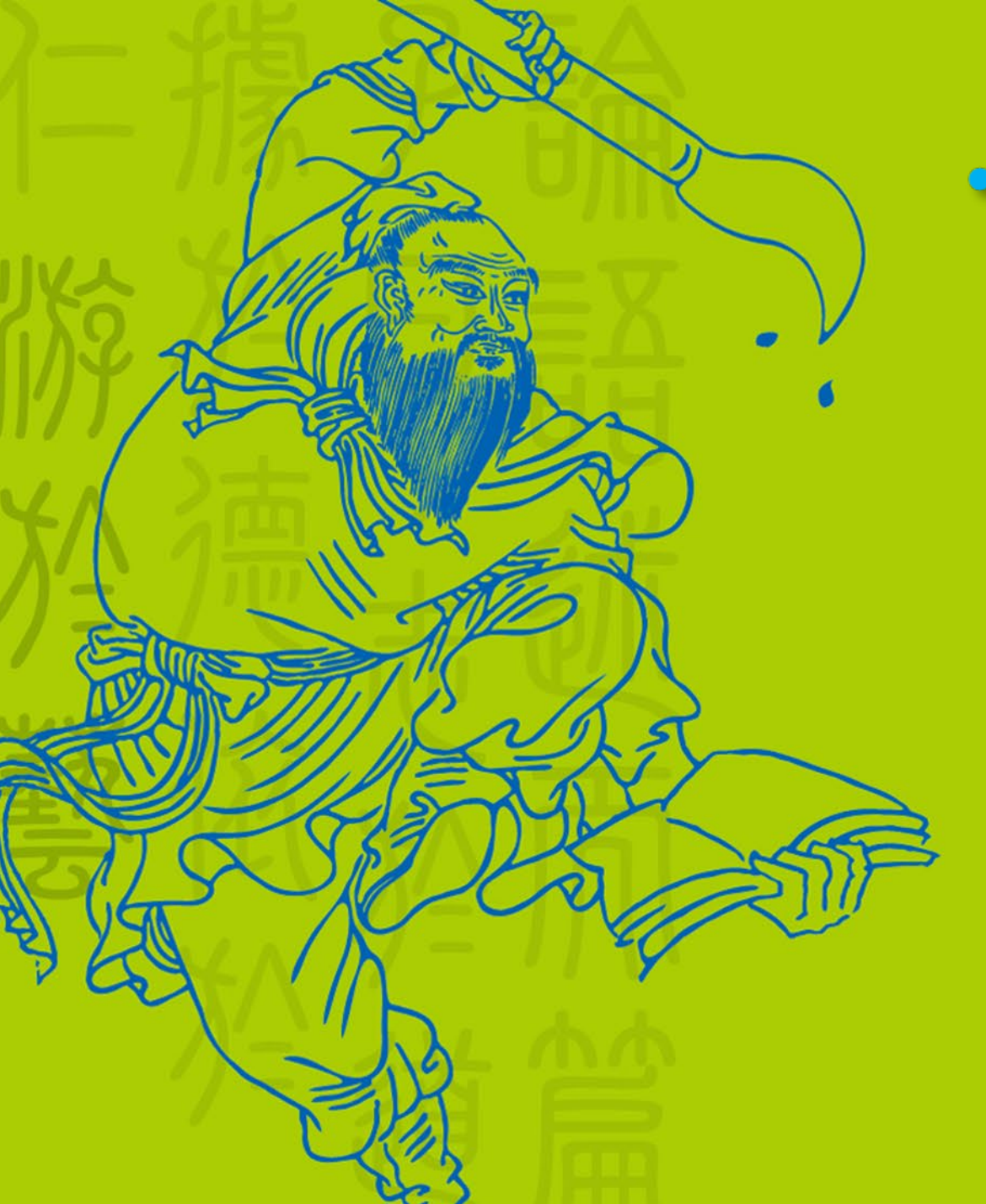

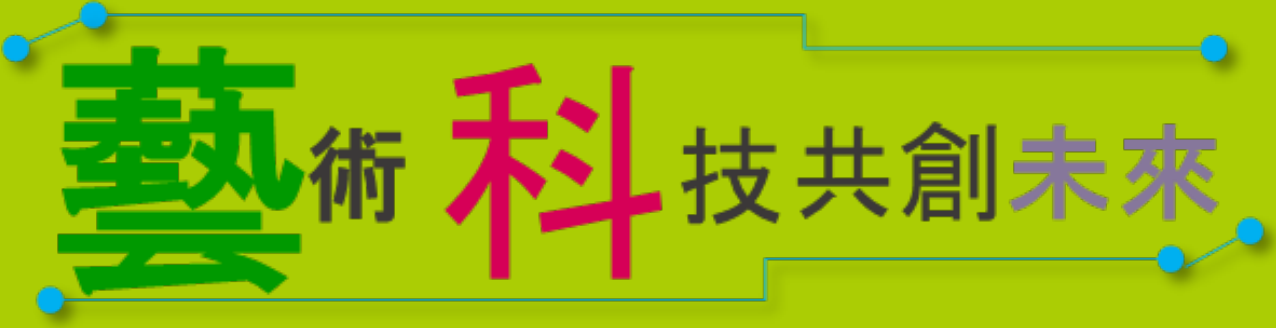

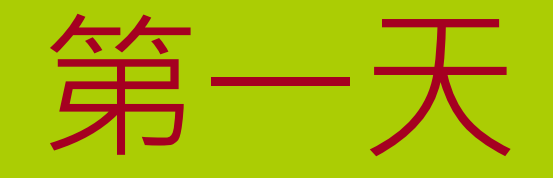

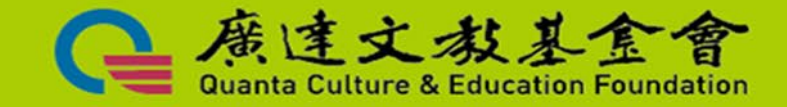

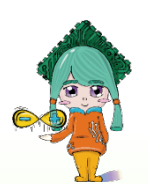

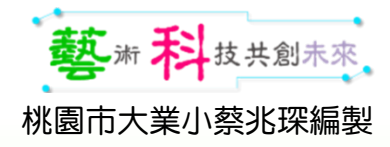

## [Arduino](https://www.lazytomatolab.com/as-01/) 能做什麼?

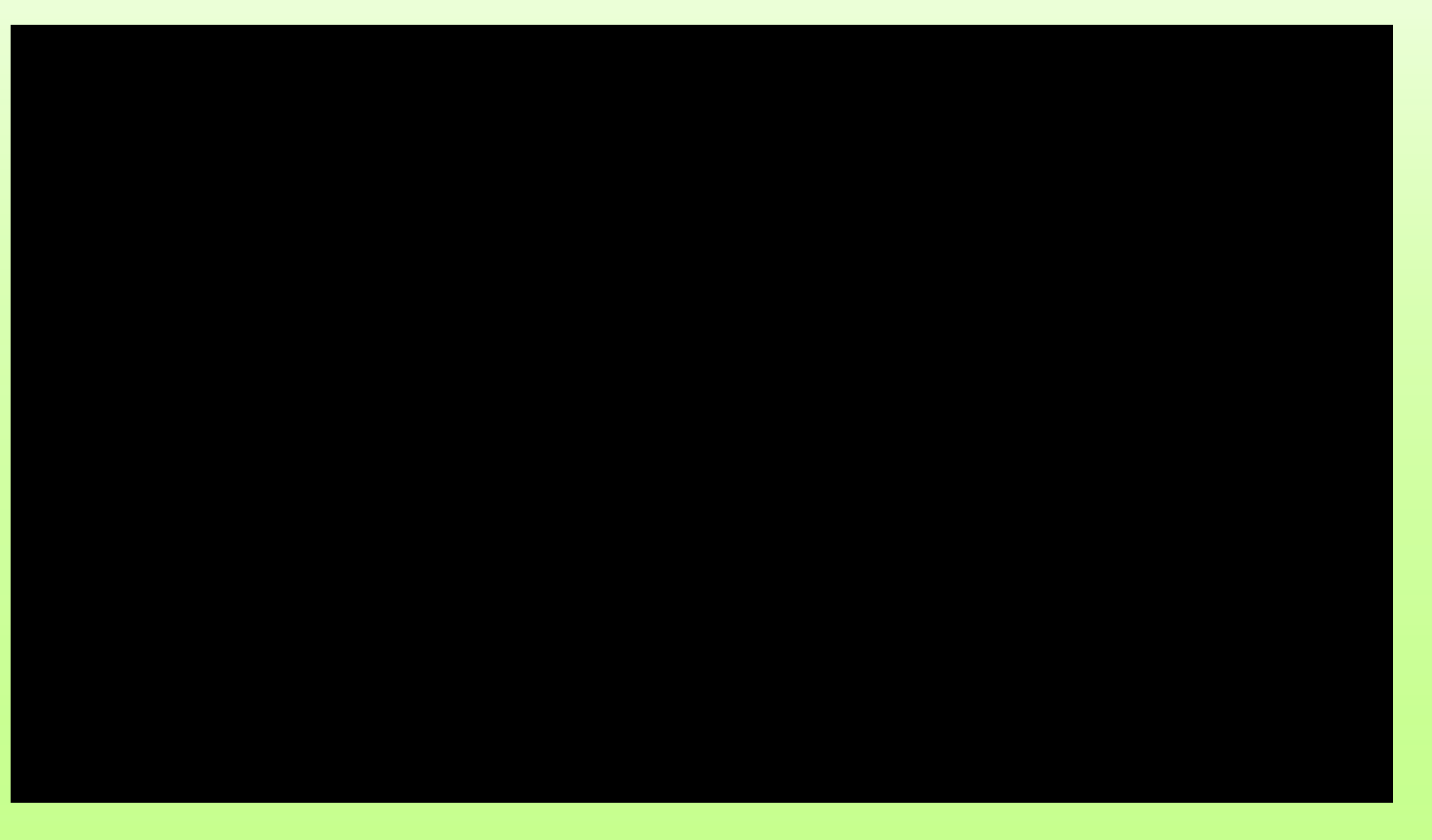

廣達文教基金會,於2021年4月23日 首度發表自有品牌研發的Quno & Qblock軟硬體教具,邀請「廣達游 於智」計畫的國小師生示範利用該 套教育開啟的研發成果,包括「自 動酒精噴灑機」及、「護眼機」與 遊戲等,創意十足!

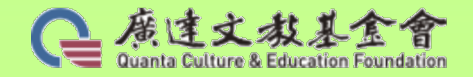

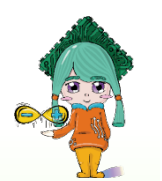

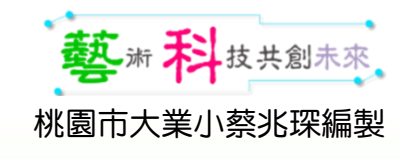

體適能智慧檢測泵統

桃園市 106 年度猫咪盗中小巷 Scratch 競費普創意市集

一、我們的發想:

體育課都有體適能的檢測,記得每次檢測時老師都很生氣,解忙記數的同學不是忘了,不就 是與施作的同學有糾紛,於是我們就有了創作體適能智慧檢測系統的想法,由電腦來幫我們 計數更可以提高準確率,同學問就和樂融融,老師也比較輕鬆躍

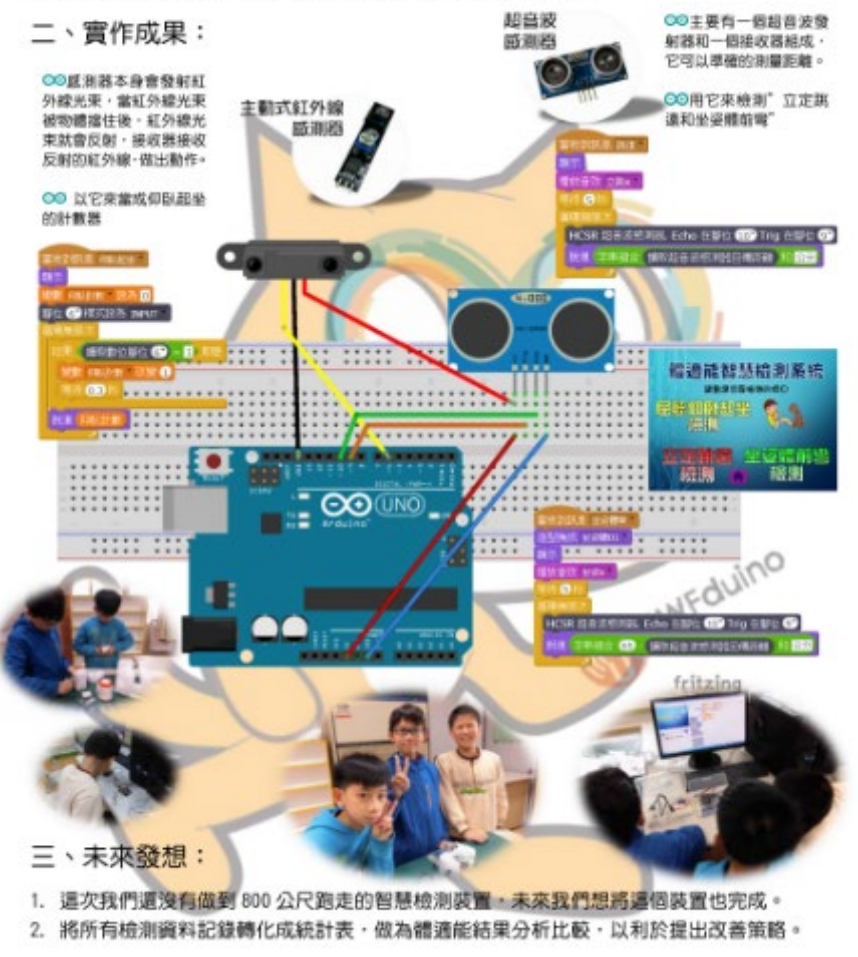

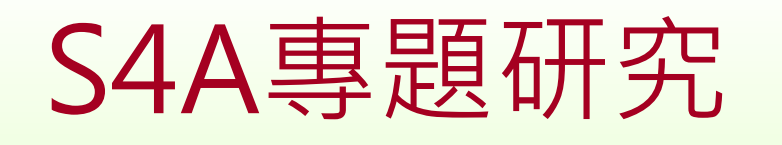

## 體適能智慧檢測系統

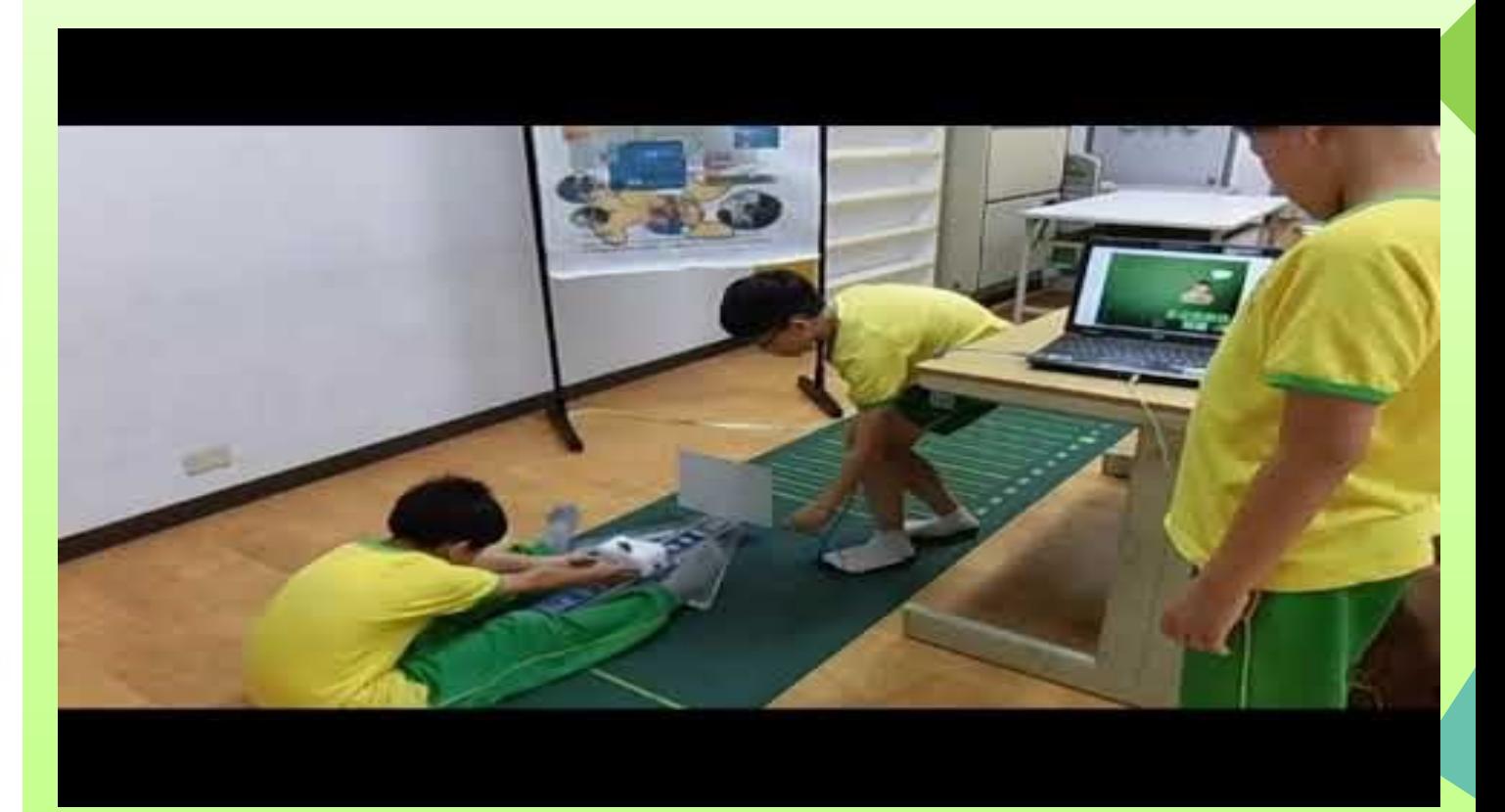

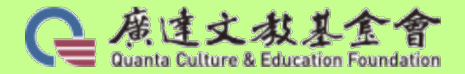

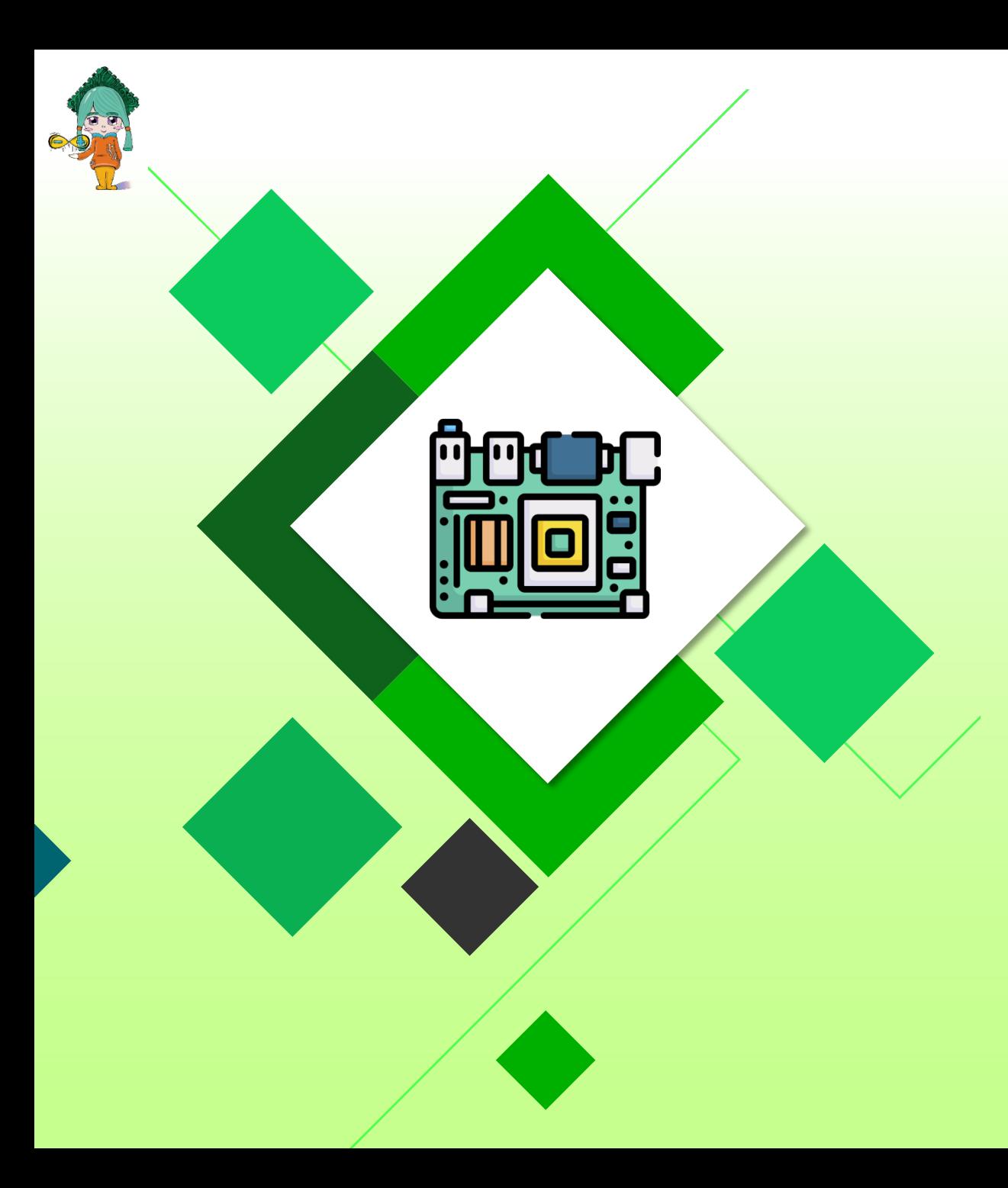

## 軟硬體介紹

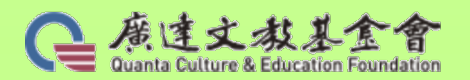

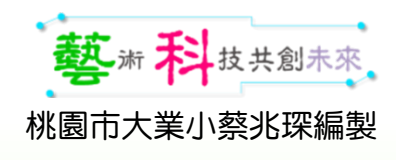

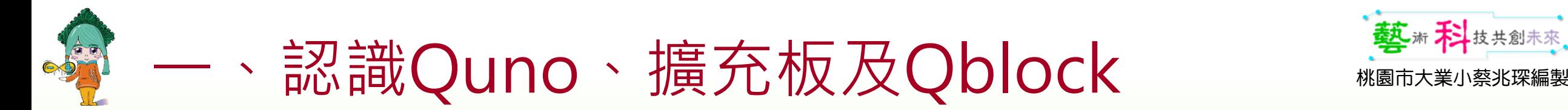

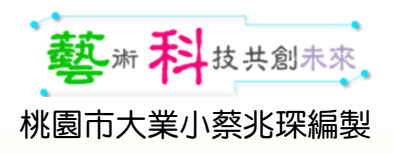

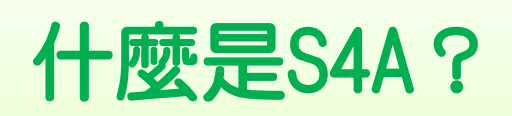

- Scratch for Arduino泛指以Scratch為基礎,除了原有Scratch的 所有功能外,還可透過各家所研發之Arduino擴充積木,可在 Scatch環境下控制Arduino硬體的轉譯器,統稱S4A。
- 它讓熟悉Scratch環境界面的學生可以透過Arduino開發板上的電子 感測器取得可用的訊息後,來控制或驅動電子電機等零組件,達到 以圖像式程式積木來自動控制外在硬體裝置的設計。
- S4A主要包含二個部份:

一個是以Arduino程式語言構成的「韌體」程式,利用Arduino IDE 介面燒錄到Arduino開發板,做為與Scratch溝通的橋樑;

另一是增加Arduino的擴充積木,讓使用者透過其所擴充的數位腳 位、類比腳位…等程式積木指令以進行硬體的自動控制。

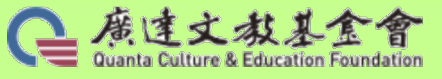

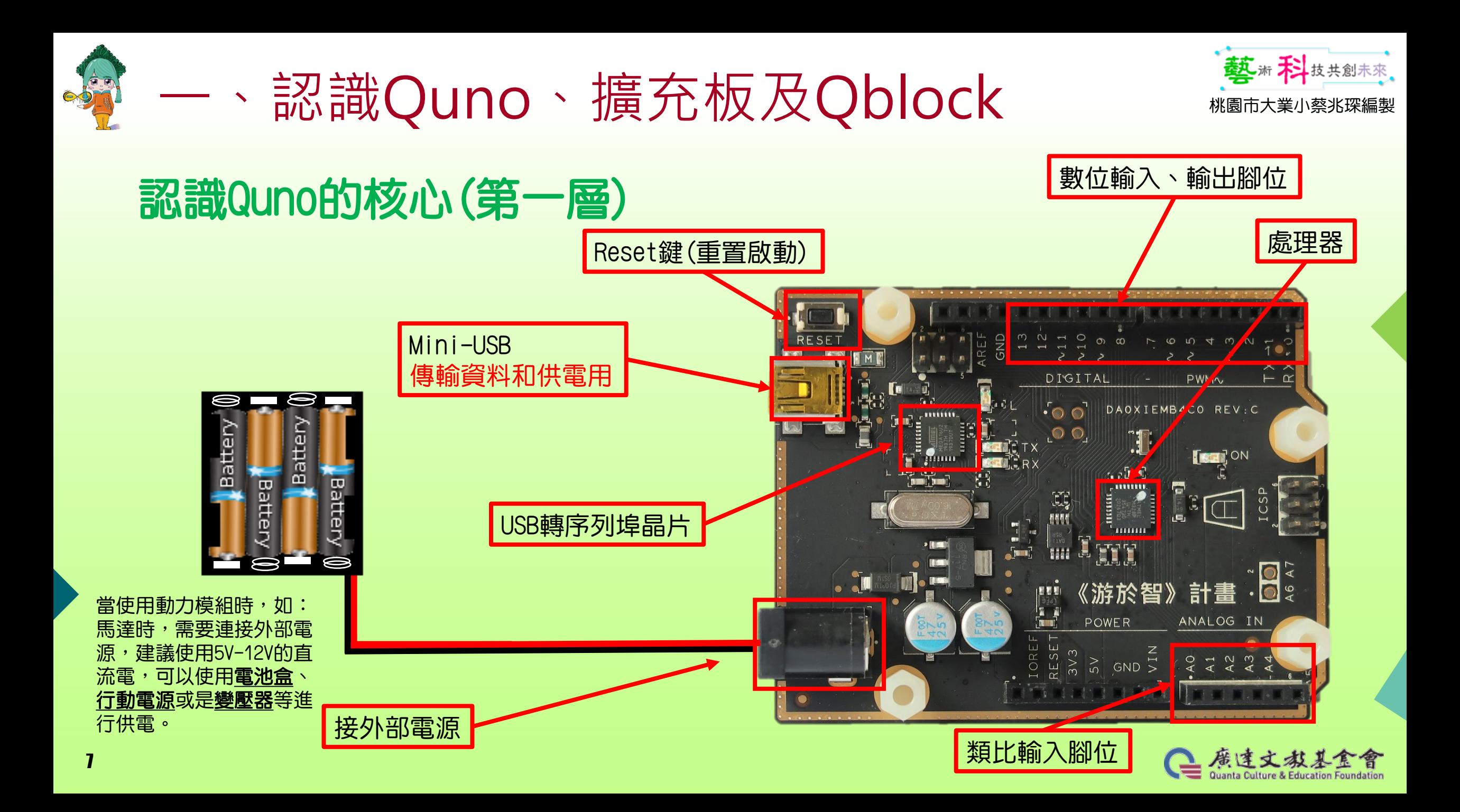

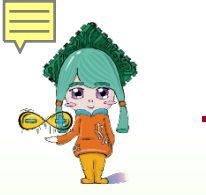

8

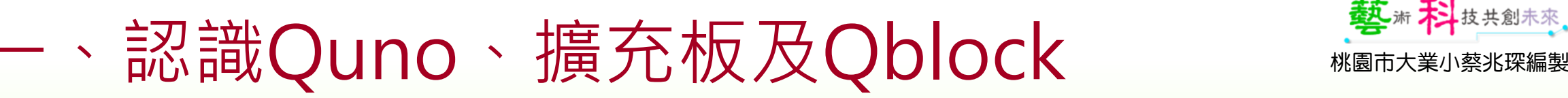

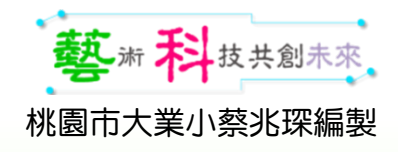

#### 認識Quno擴充板(第二層)

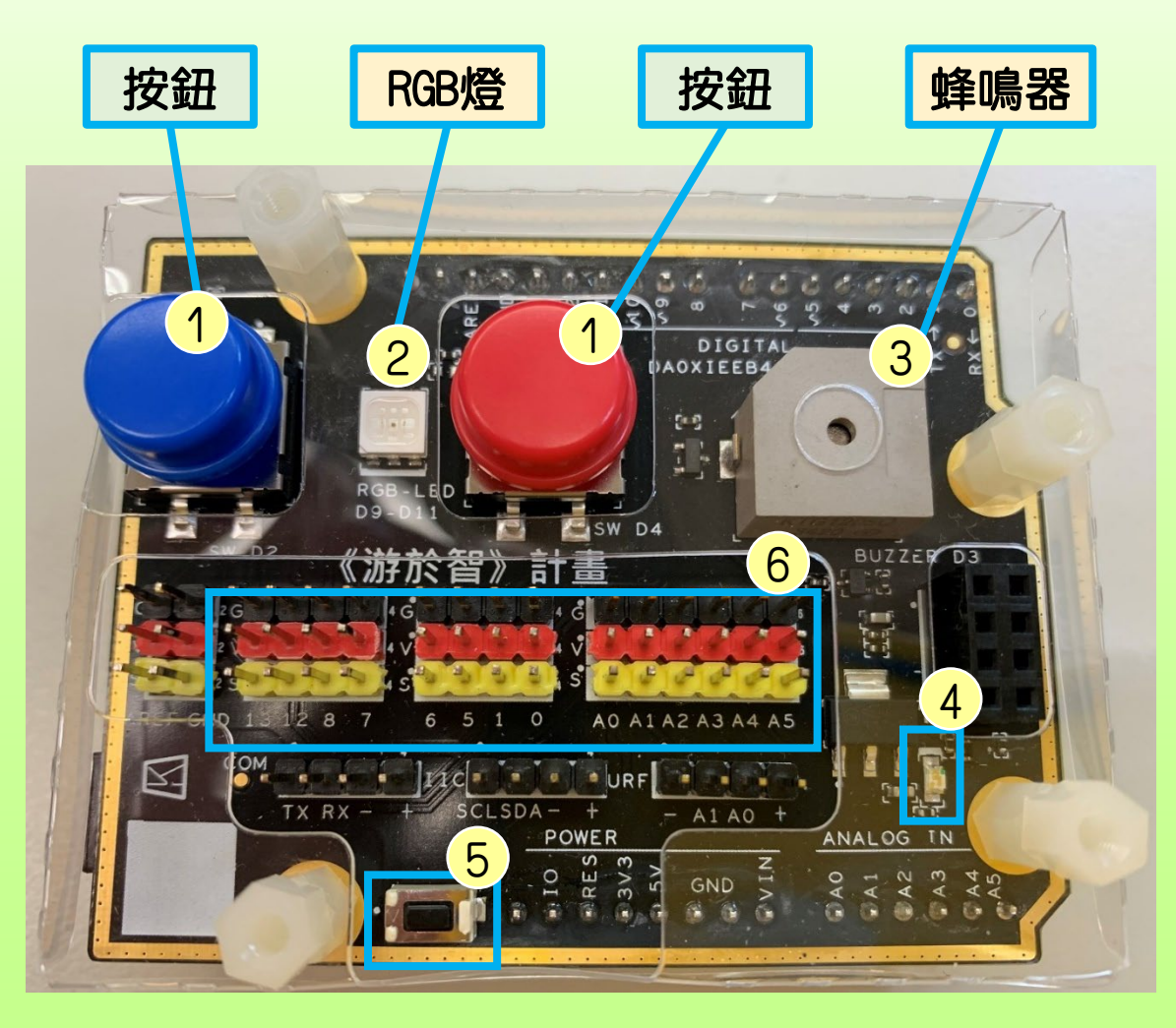

由Arduino UNO及廣達特製的擴充板組成 擴充板介紹: 1.按鈕:紅色、藍色各一個 2.RGB燈:在按鈕中間 3.蜂鳴器:紅色按鈕右邊 4.電源指示燈 5.重置Reset按鈕

6.Arduino腳位

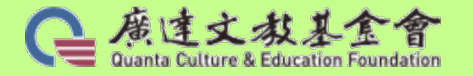

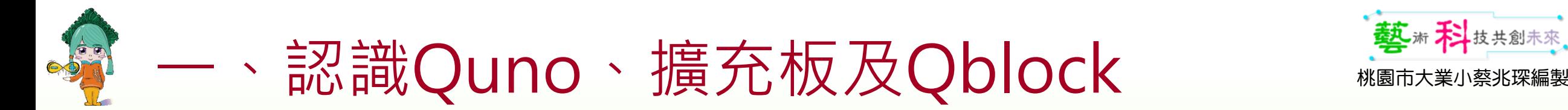

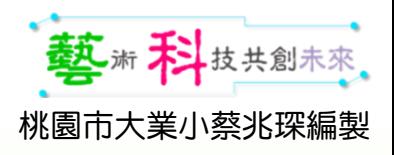

#### 認識Quno擴充板\_腳位

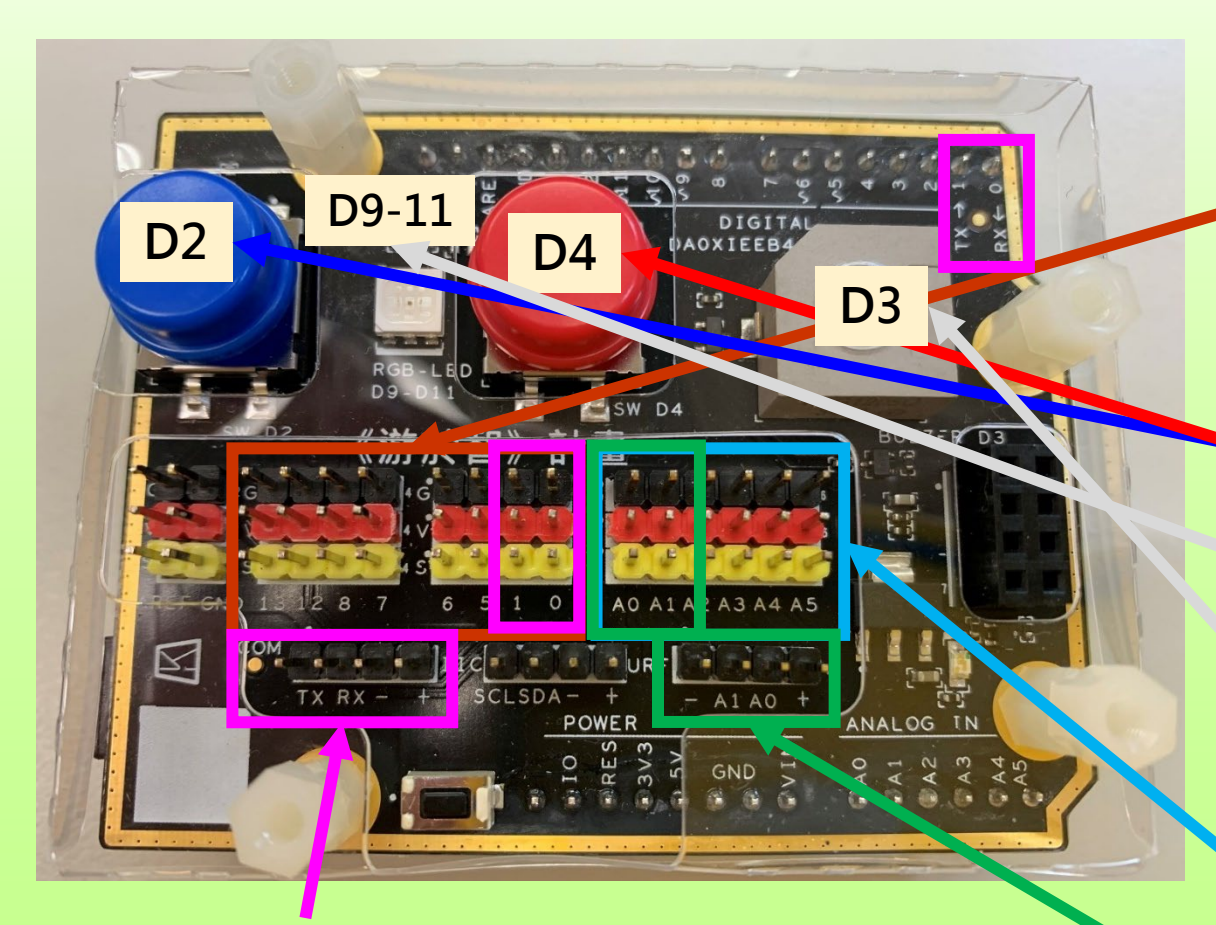

- 1.數位腳位(Digital):
	- D0、D1、D5、D6、D7、D8、D12、D13,其 中D0、D1預設為序列埠,在連接USB線狀 態時無法使用(資料傳輸用)。
	- 按鈕使用D2、D4
	- RGB燈使用D9:綠、D10:紅、D11:藍
- 蜂鳴器使用D3
- 2.類比腳位(Analog):
	- $AO \cdot A1 \cdot A2 \cdot A3 \cdot A4 \cdot A5$

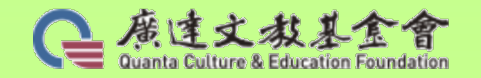

**g** 

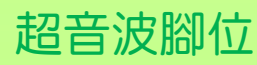

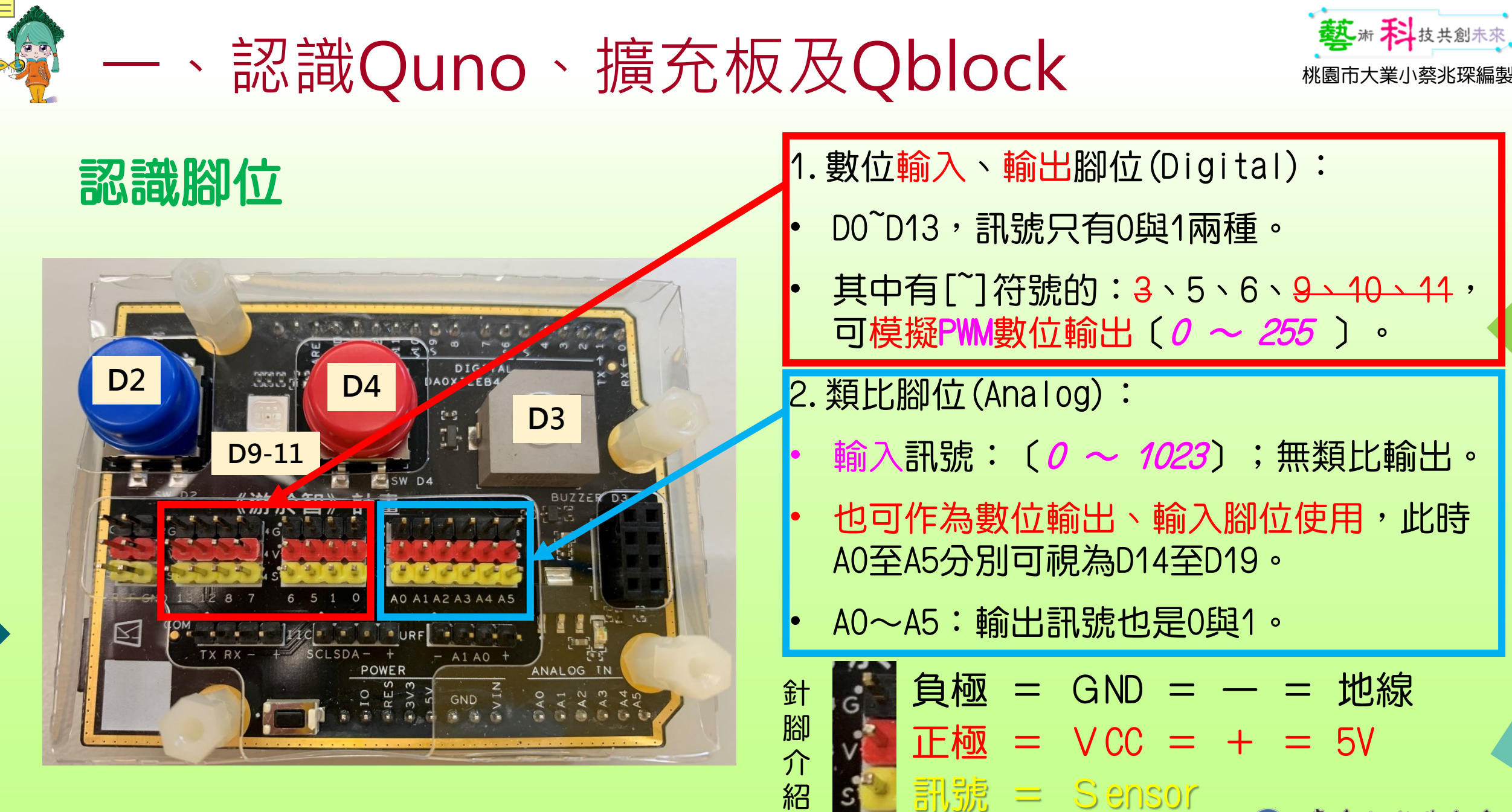

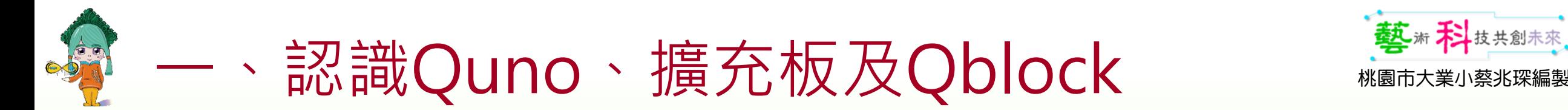

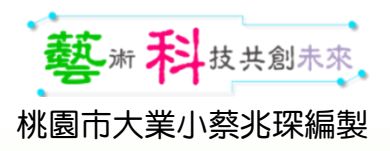

### Quno與Arduino uno比較

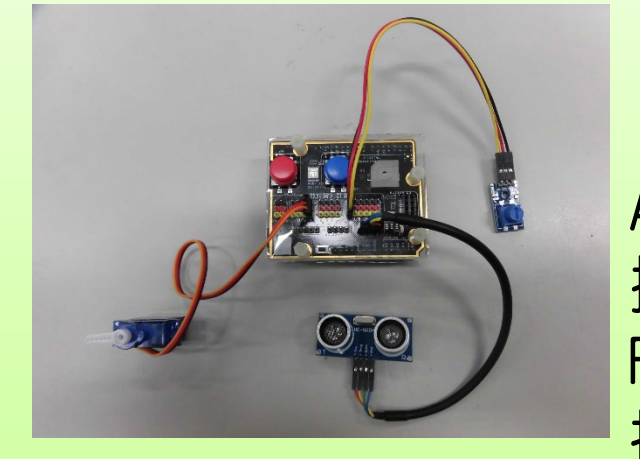

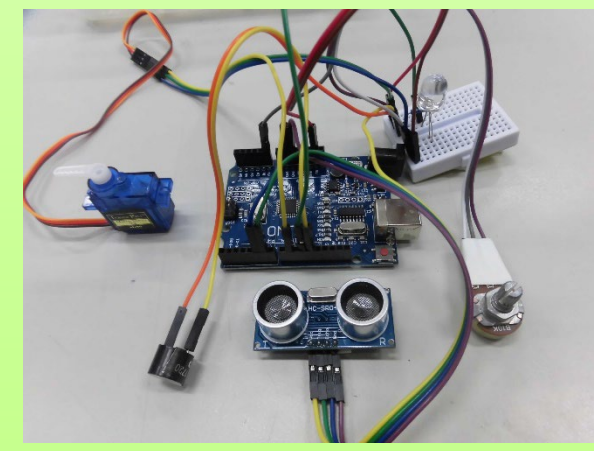

11

#### Arduino uno 擴充板(麵包板) RGB 按鈕 伺服馬達 超音波感測器

蜂鳴器

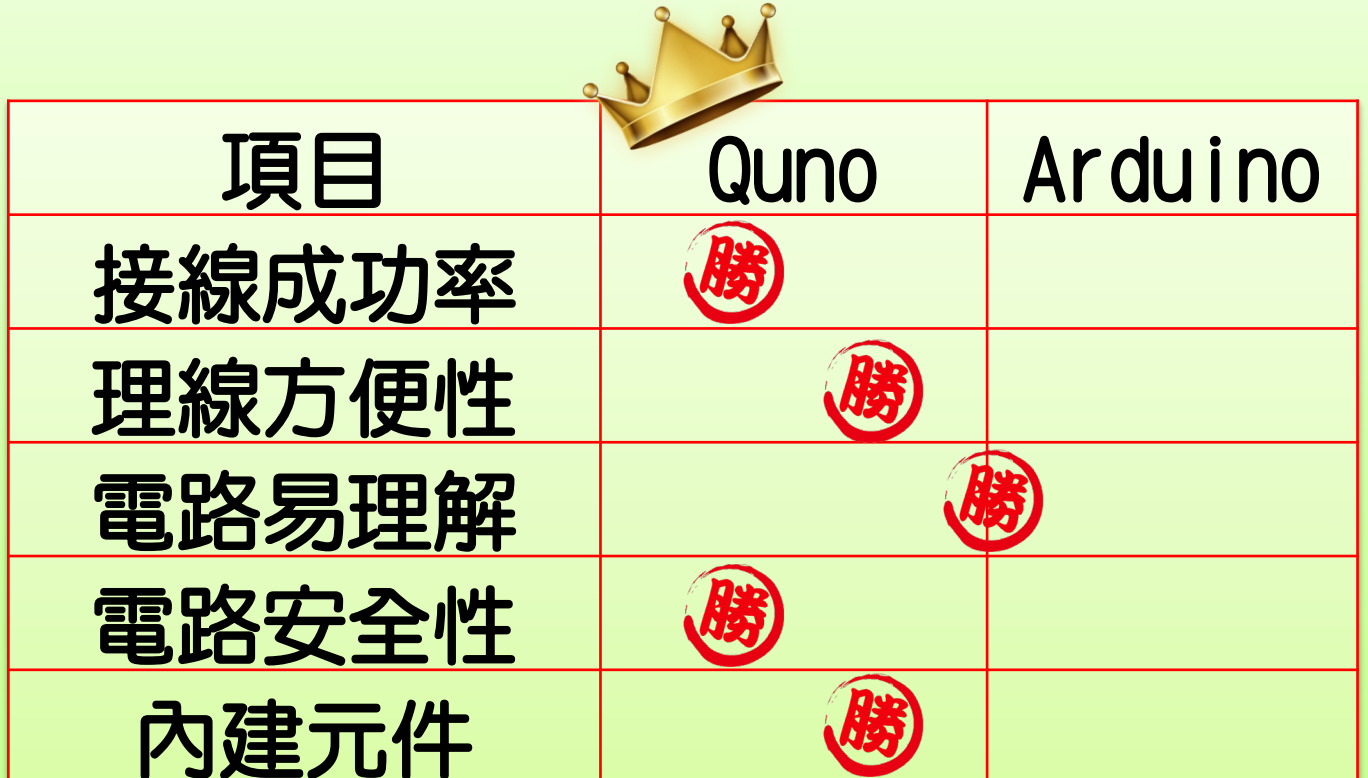

Quno有防靜電及自動斷電處理。

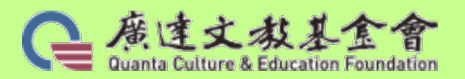

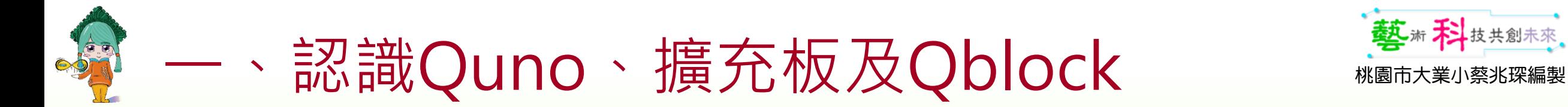

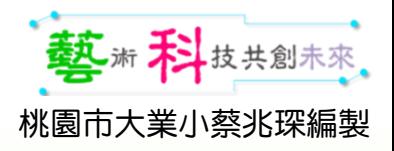

#### 開箱檢測Quno零件

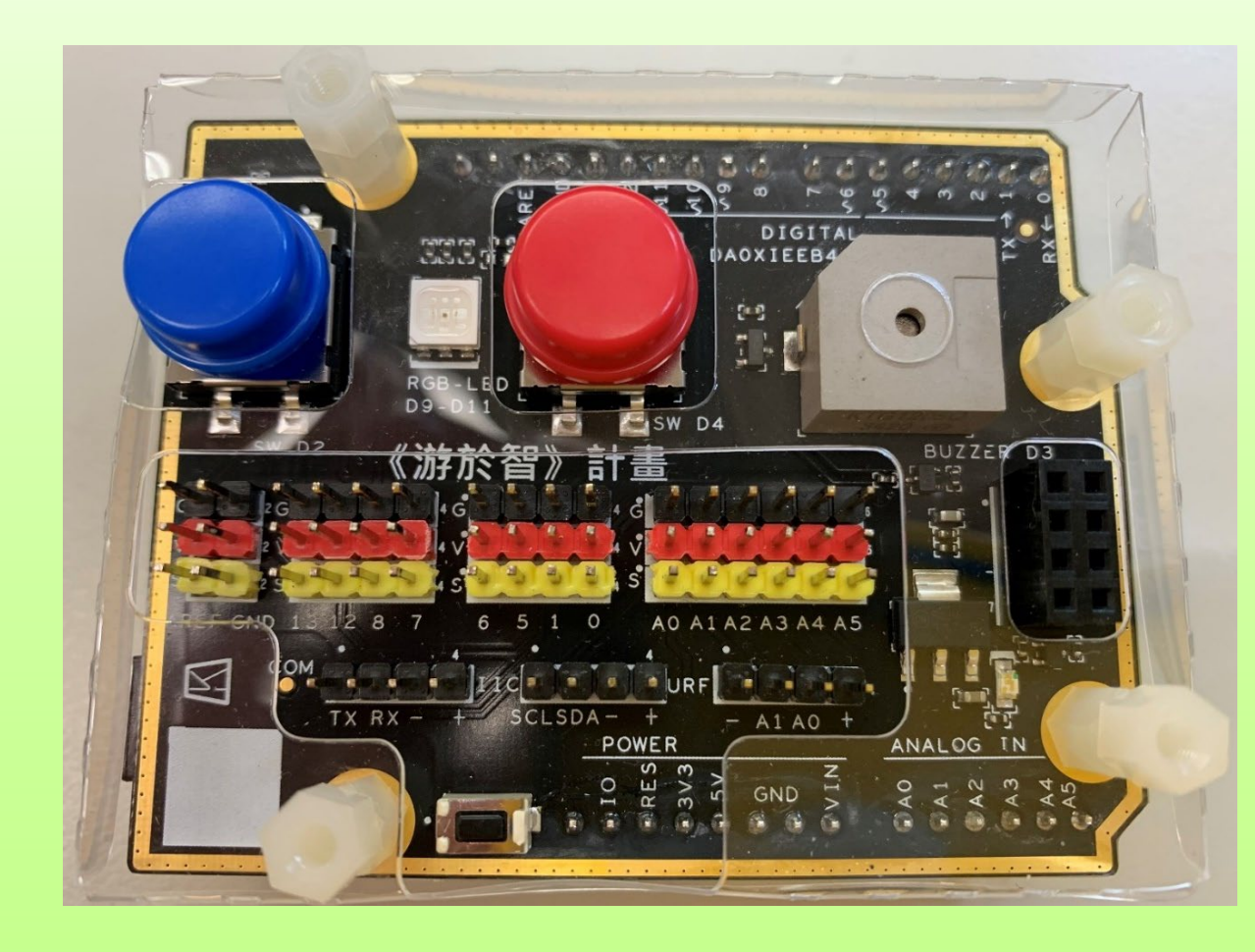

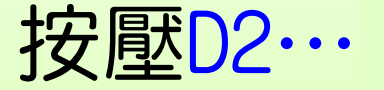

按壓D4…

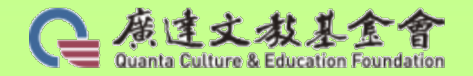

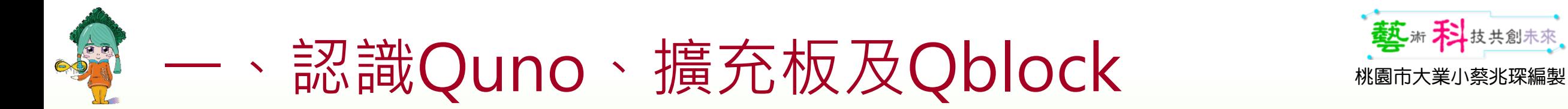

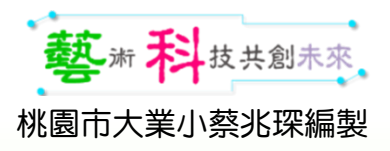

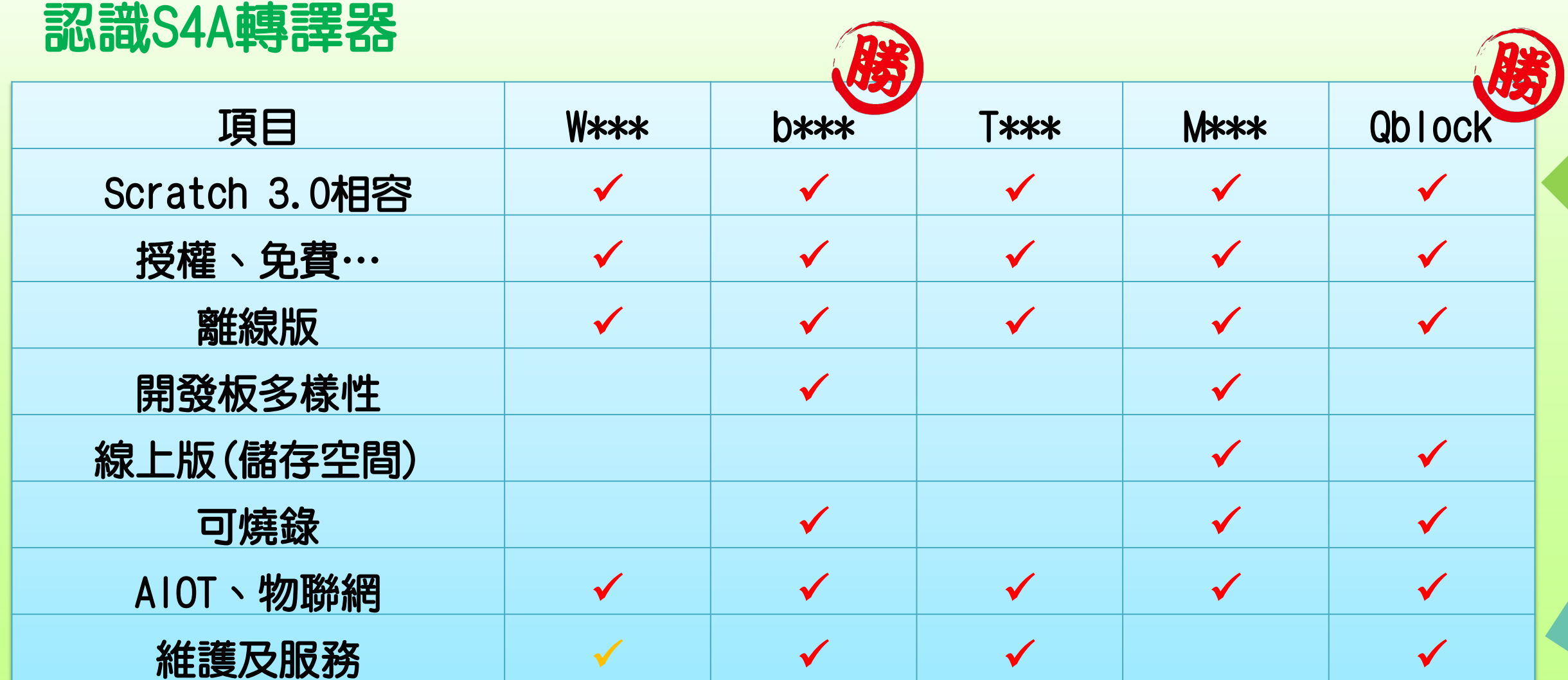

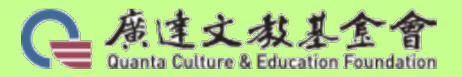

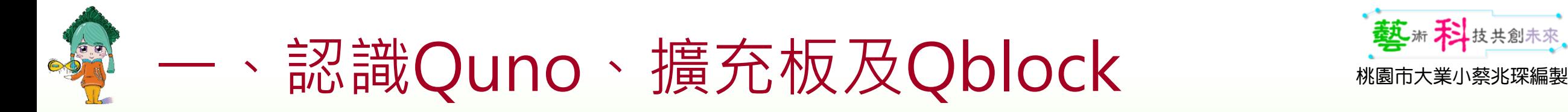

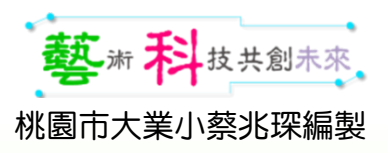

#### **※需在Windows 10以上作業系統環境執行**

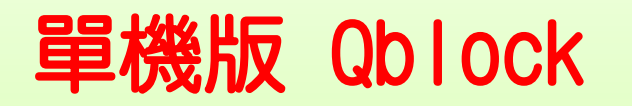

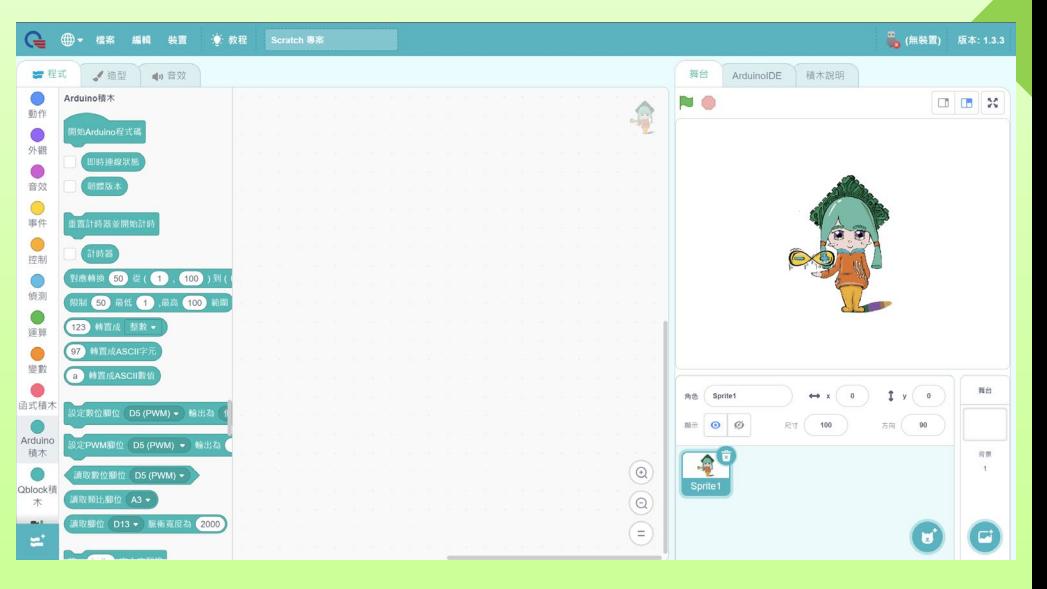

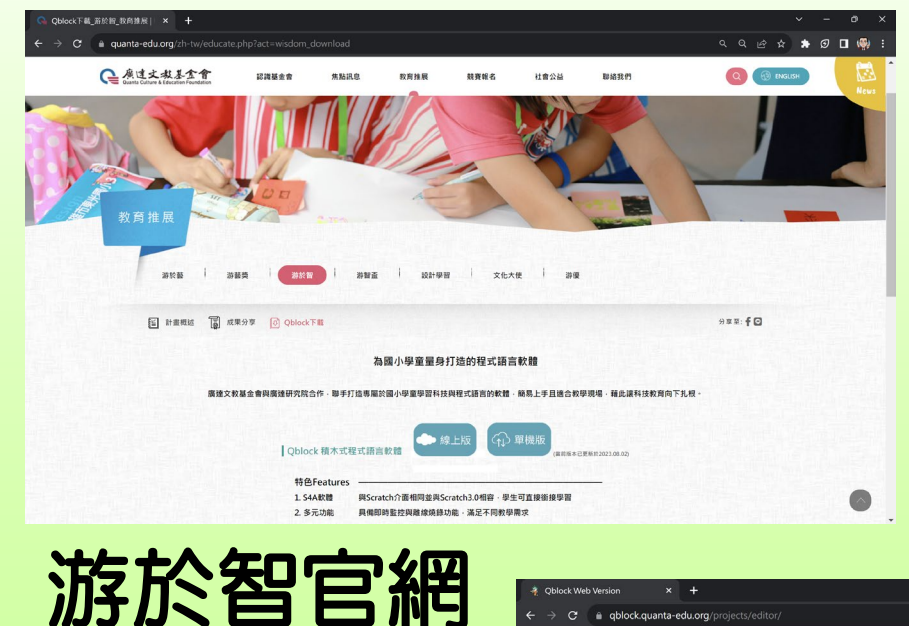

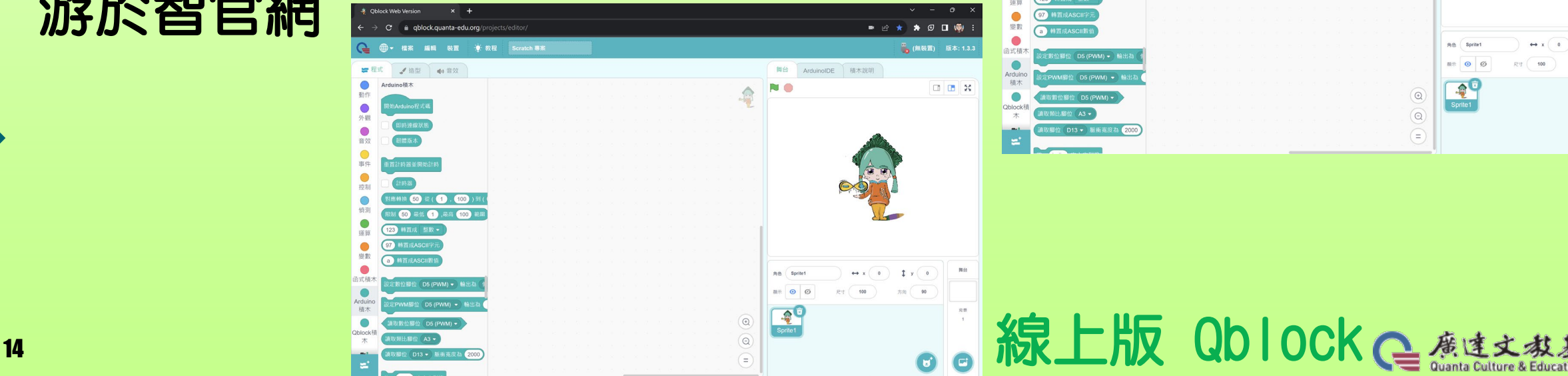

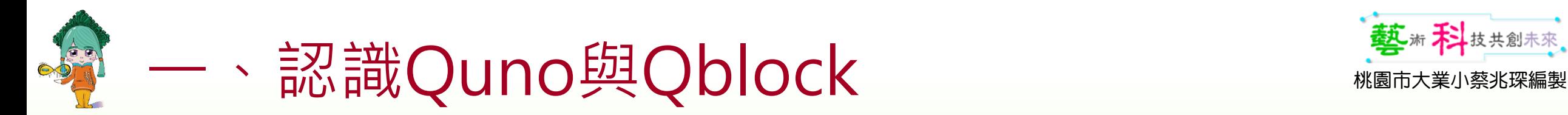

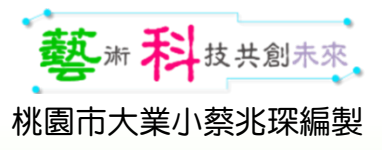

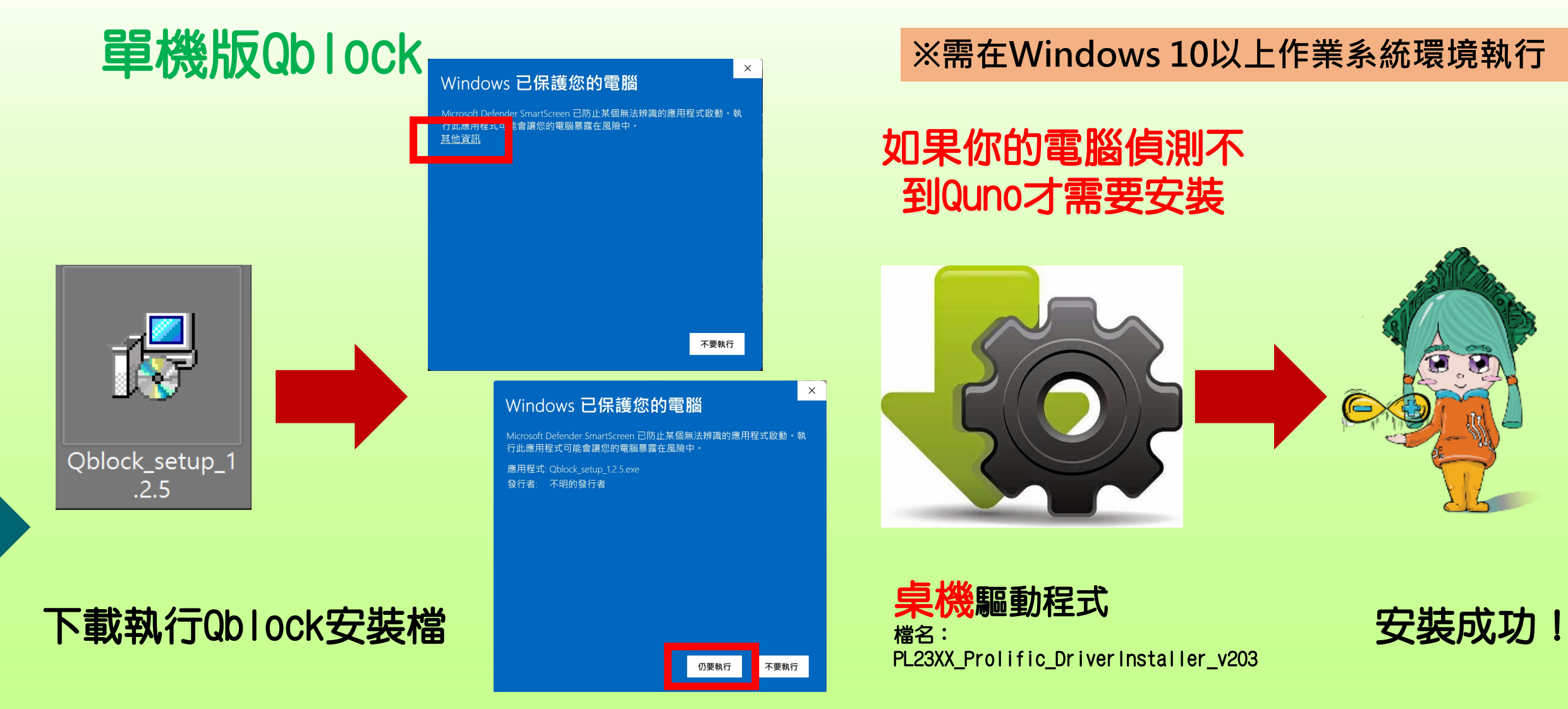

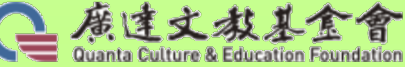

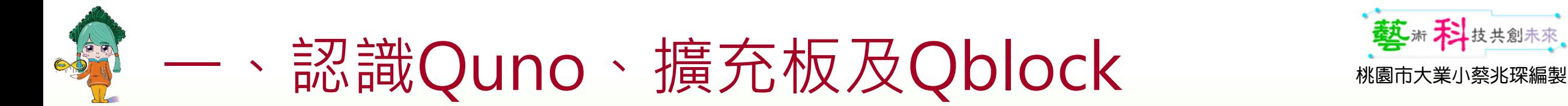

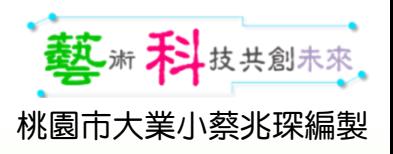

### Qblock與Quno連接

#### 正確插拔Mini-USB 愛護裝備

#### 用USB連接電腦&Quno http://www.mechilduno.com/default.com/default.com/default.com/default.com/default.com/

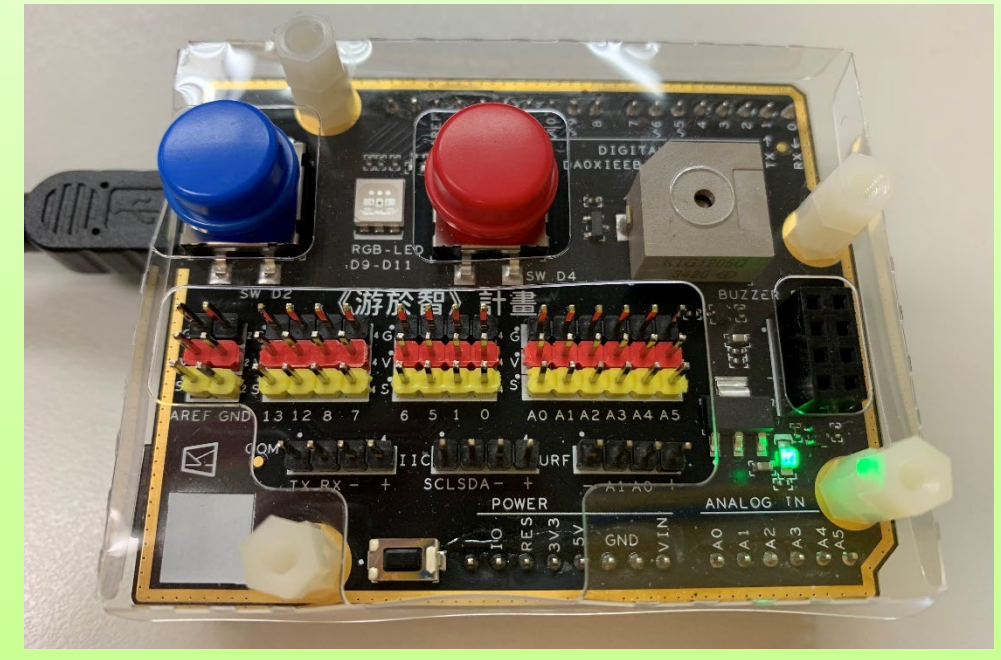

#### ※UNO原廠或副廠也可以使用

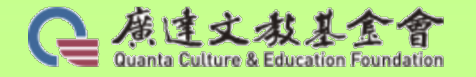

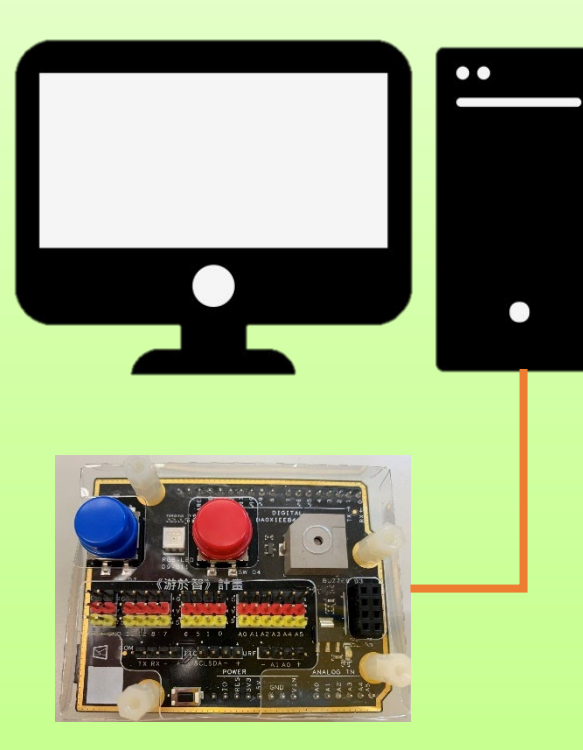

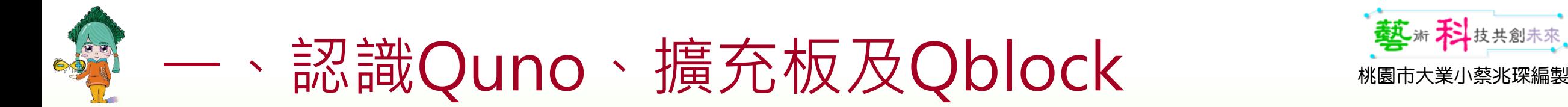

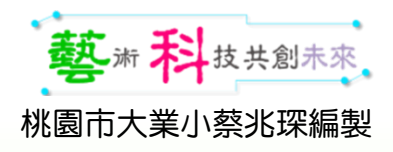

#### 認識Qblock

17

#### 以Scratch 3.0為基礎,廣達自行開發,可即時可燒錄、控制Arduino

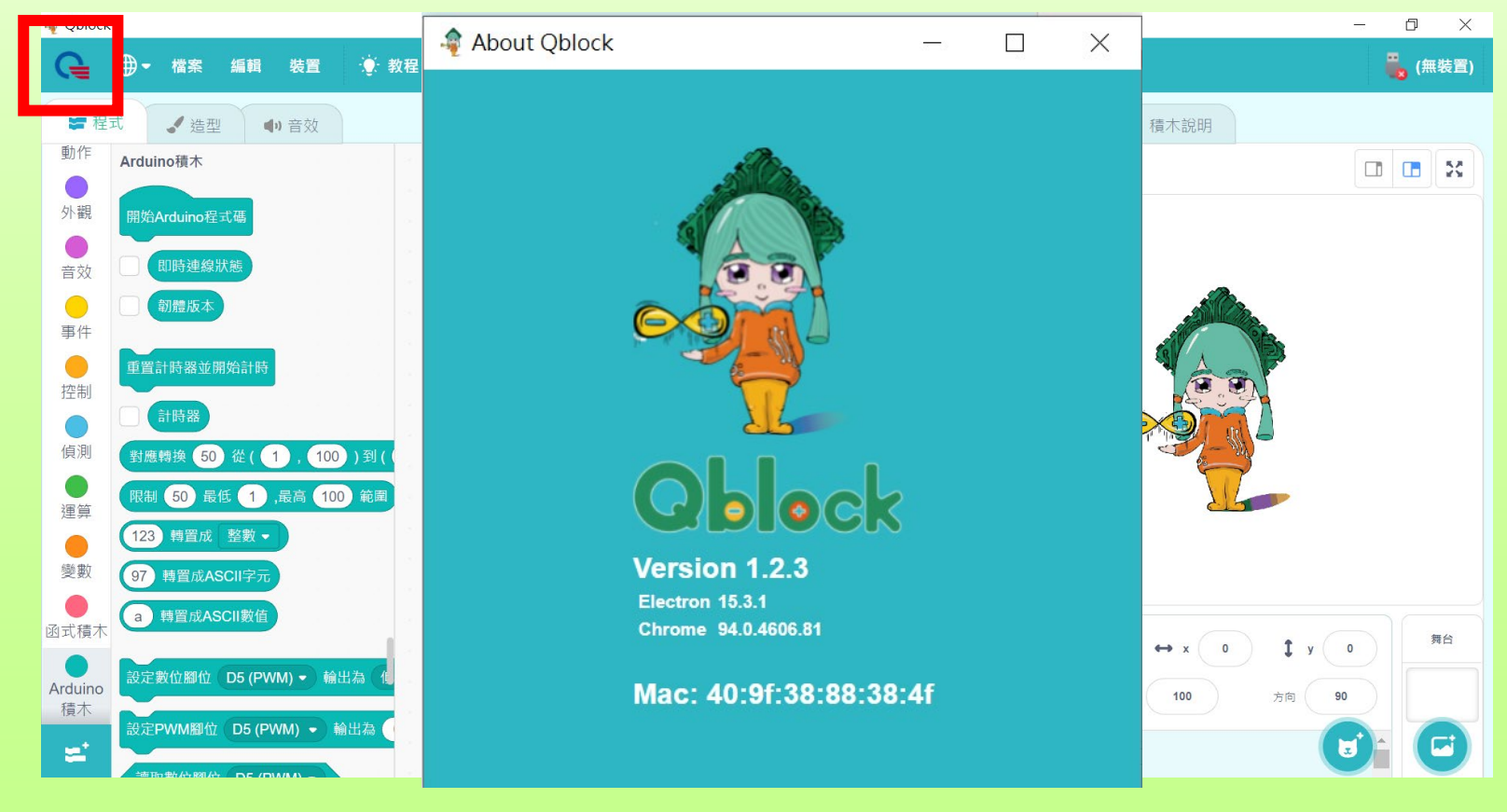

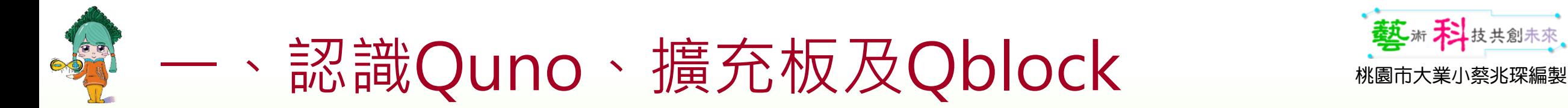

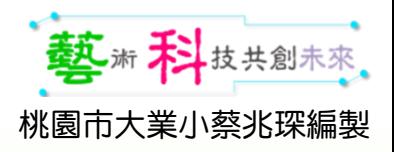

#### Qblock操作介面介紹

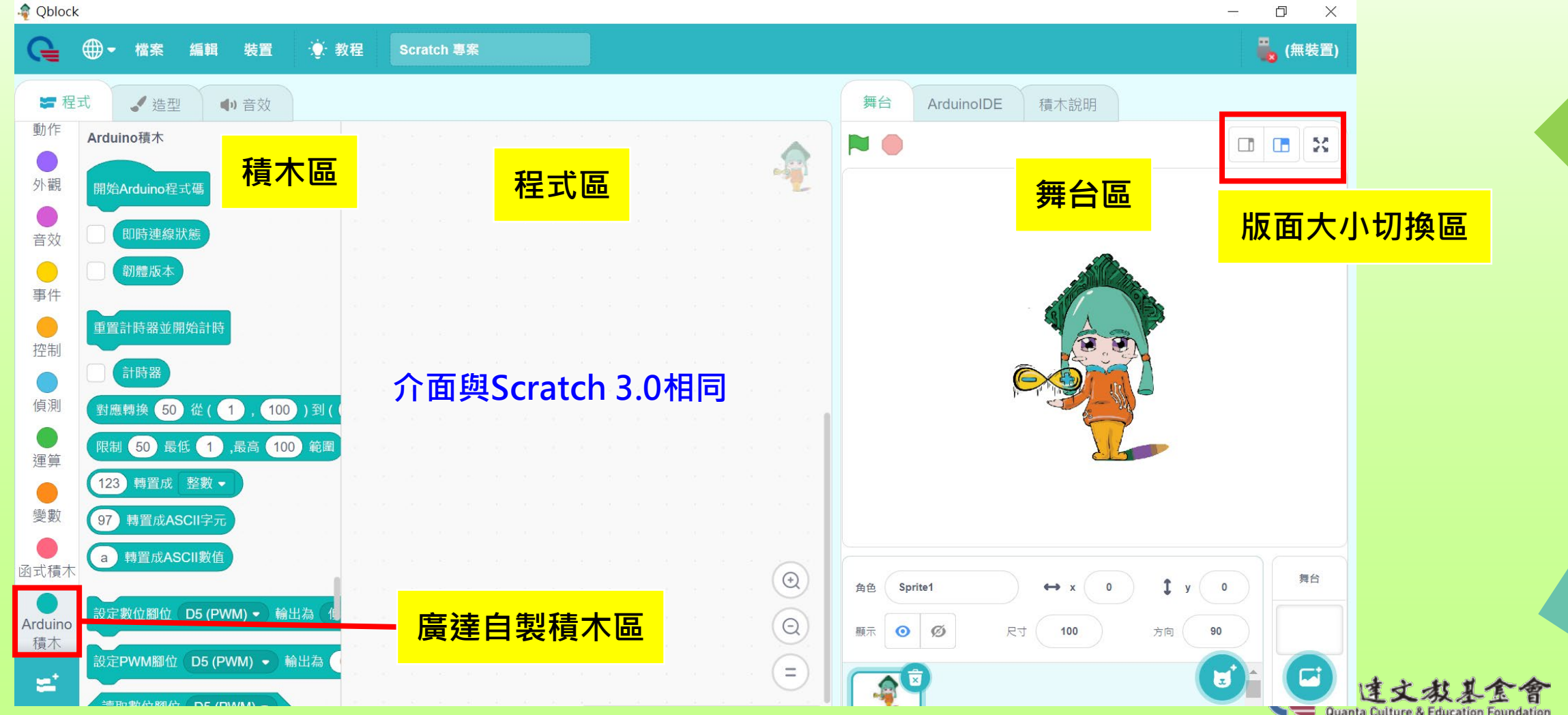

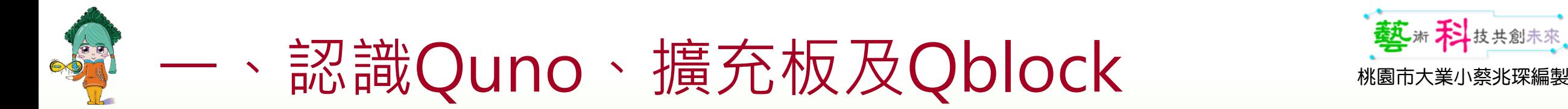

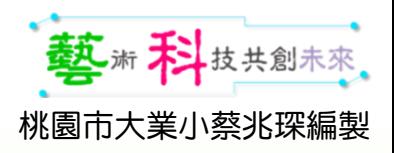

#### Qblock操作介面介紹

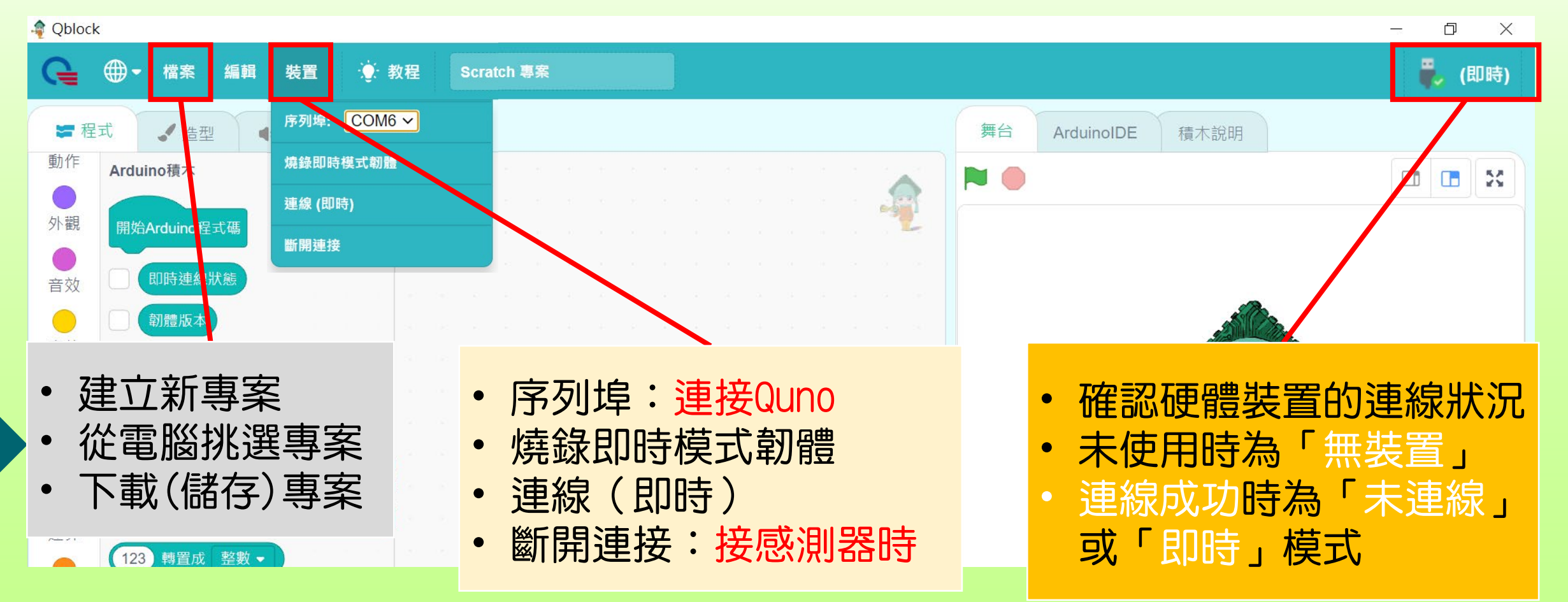

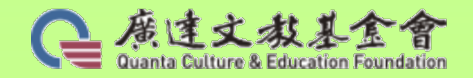

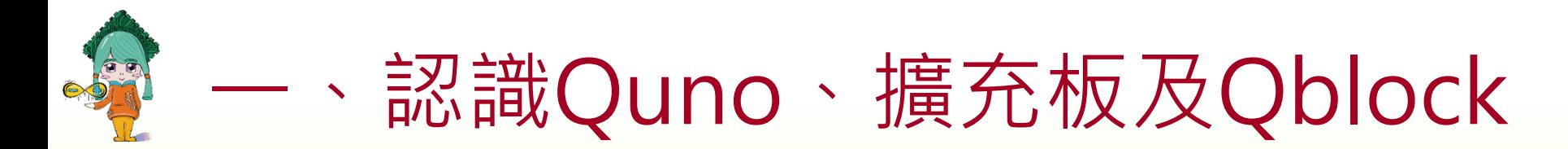

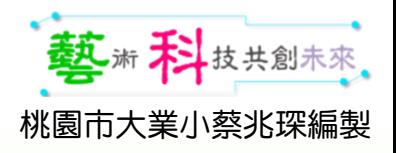

### Qblock使用模式介紹

- 1.即時模式:
	- 連接電腦後,需找到序列埠才能控制Quno。
	- 第一次連接Quno需先**燒錄即時模式韌體**後才能使用。
	- 只能開一個Qblock對應一個Quno。
	- 可將程式編寫狀況即時反應在Quno上,所見即所得,隨時修改程式碼。
- 2.Arduino IED 燒錄程式:
	- 可進行燒錄,將寫好的程式碼直接燒錄進Quno/Arduino uno。
	- 使用外接電源,不用與電腦連接也可以執行已燒錄的程式動作。
- 註:程式燒錄後如果還要再使用"即時模式",必須再燒錄即時模式韌體後才能使用。

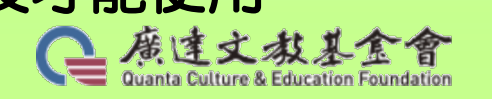

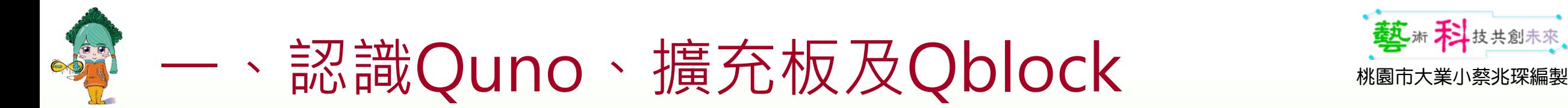

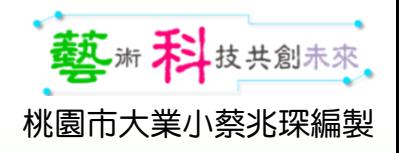

#### 即時模式操作步驟 1.找到你的硬體裝置

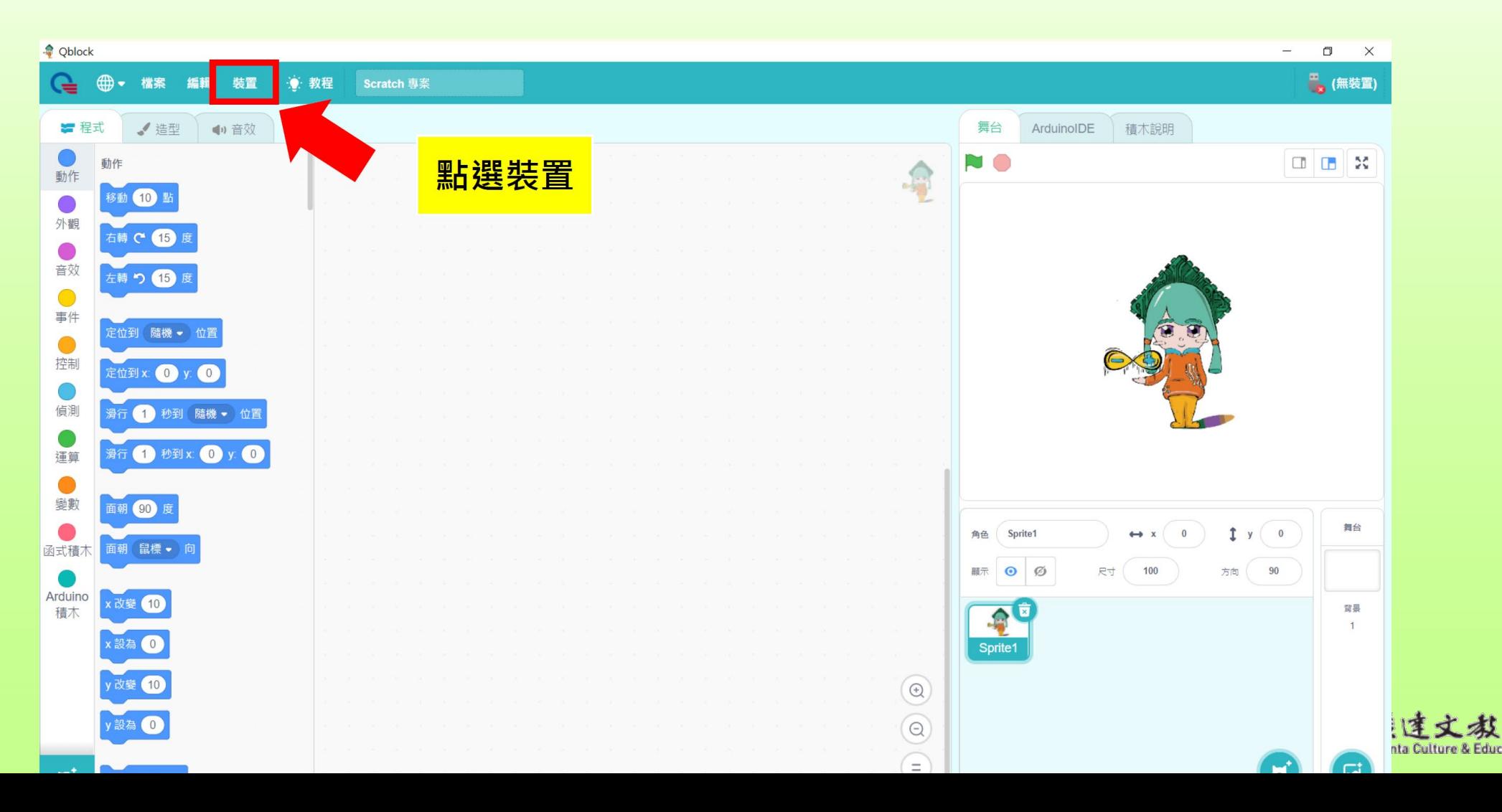

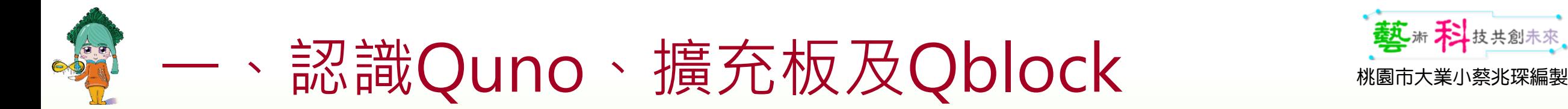

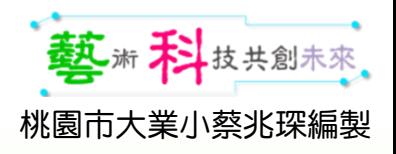

#### 即時模式操作步驟 2.選擇COM

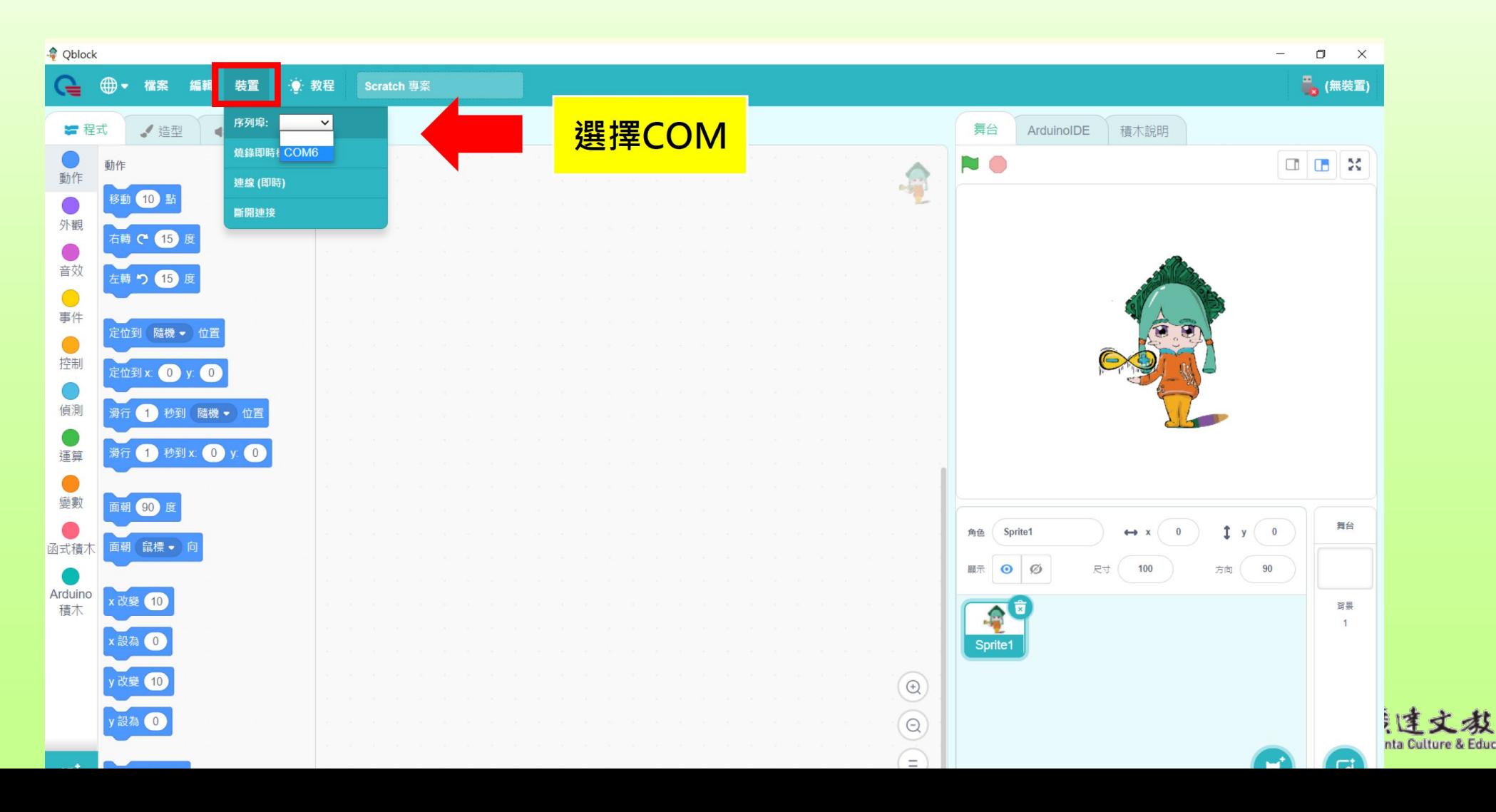

22

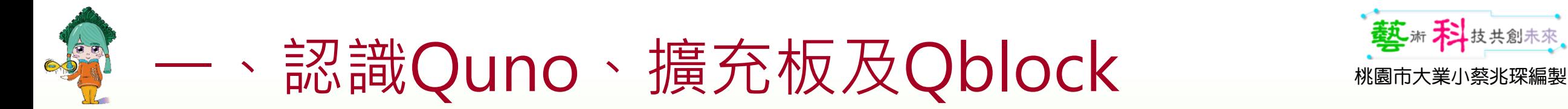

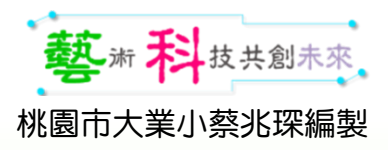

#### 即時模式操作步驟 註:如何找到電腦中對應的COM(連接埠號)?

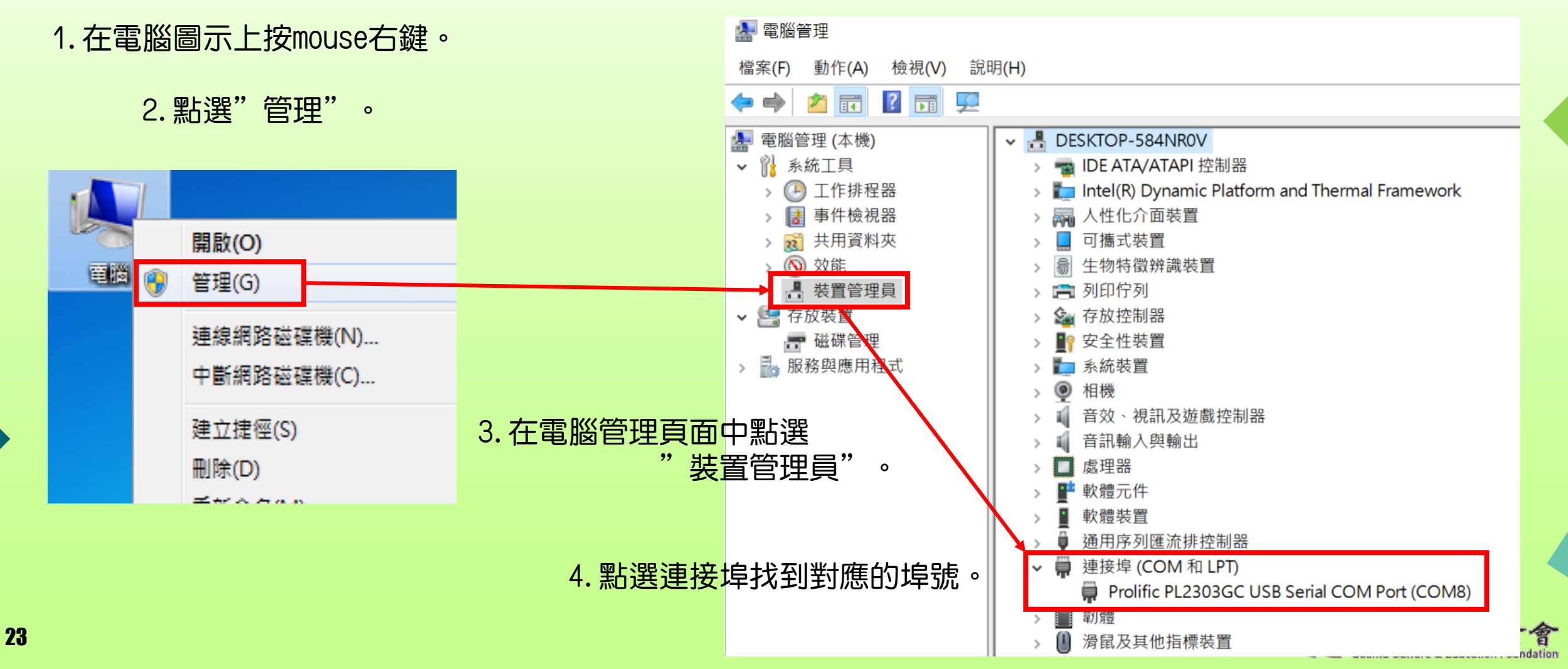

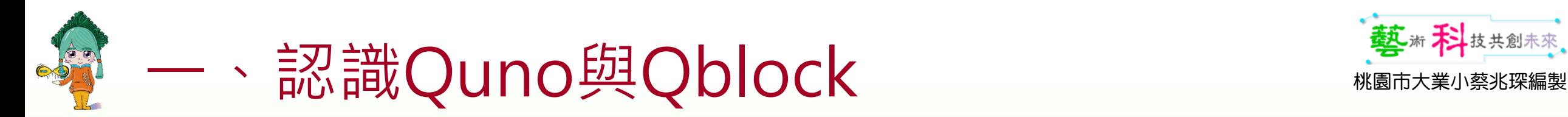

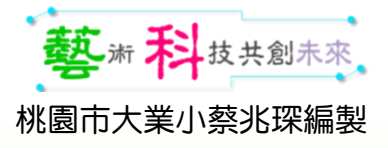

#### 即時模式操作步驟 註:如何找到電腦中對應的COM(連接埠號)? **For Windows 11**

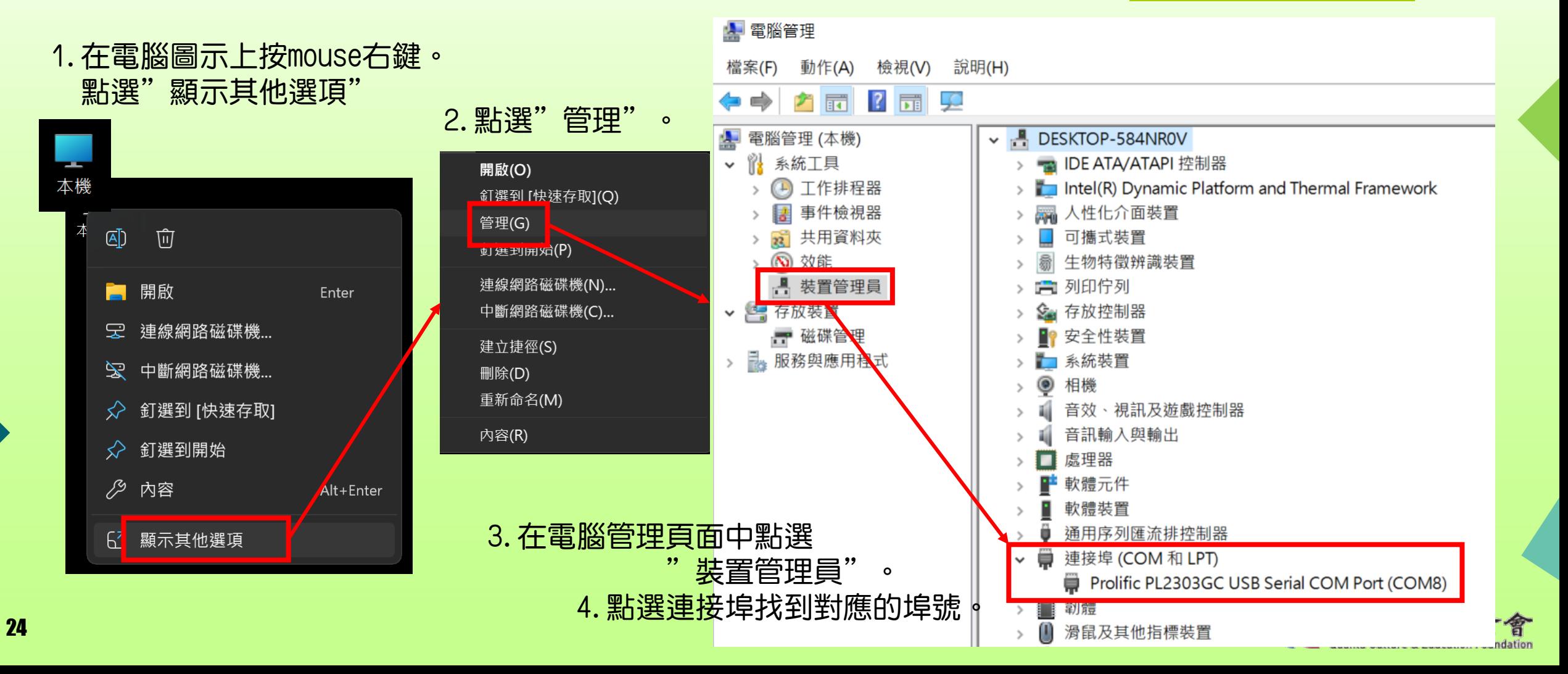

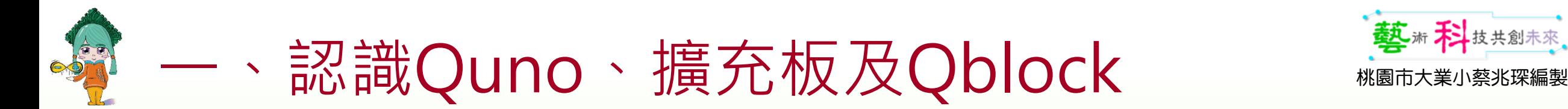

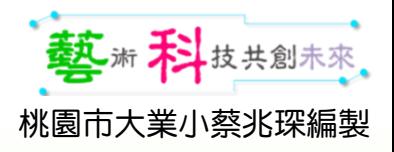

#### 即時模式操作步驟 3.燒錄即時模式韌體

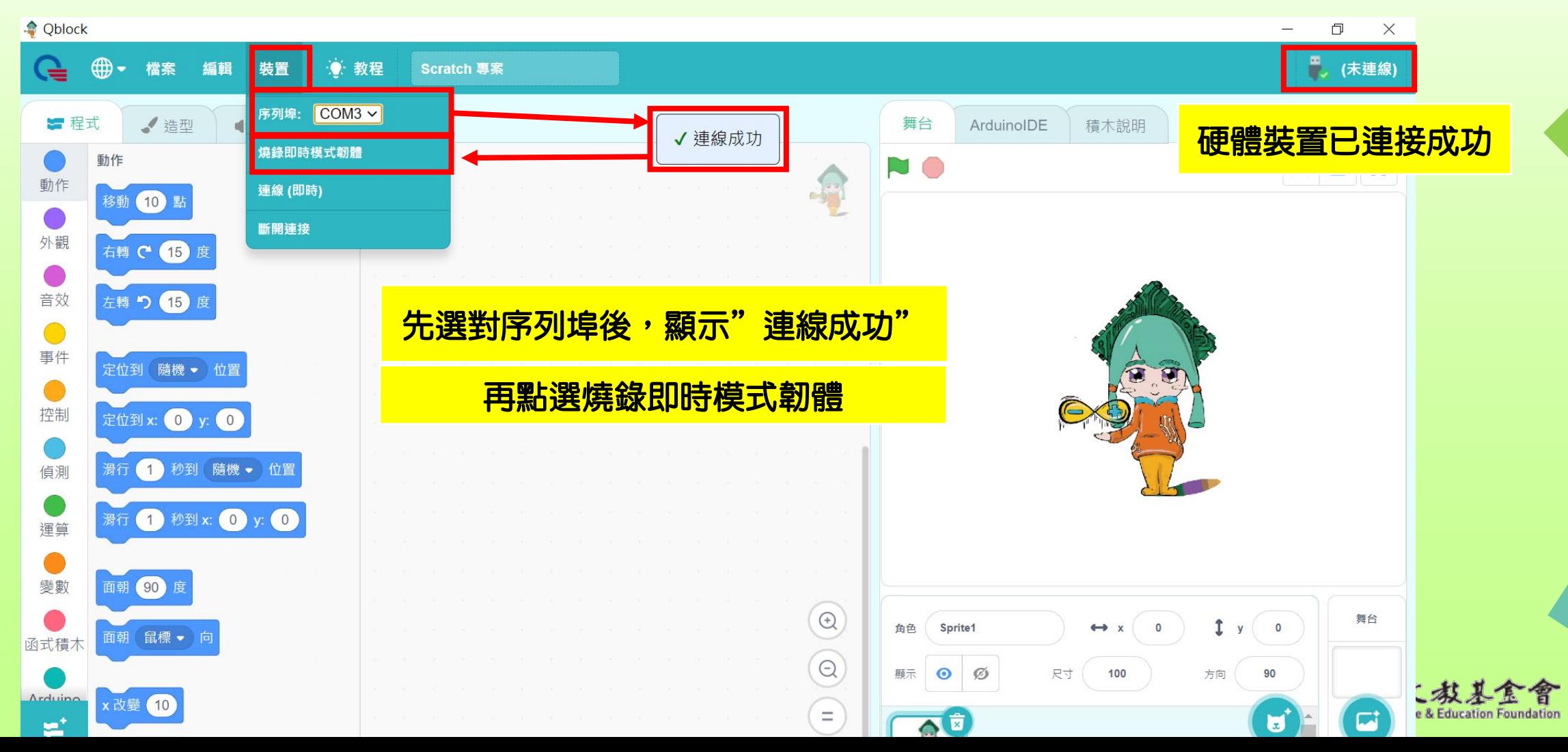

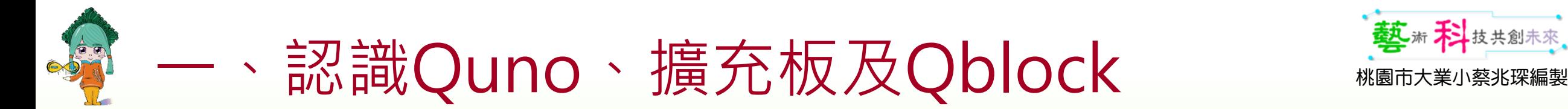

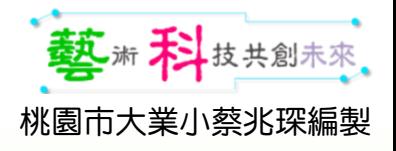

#### 即時模式操作步驟 3.燒錄即時模式韌體"上傳成功"

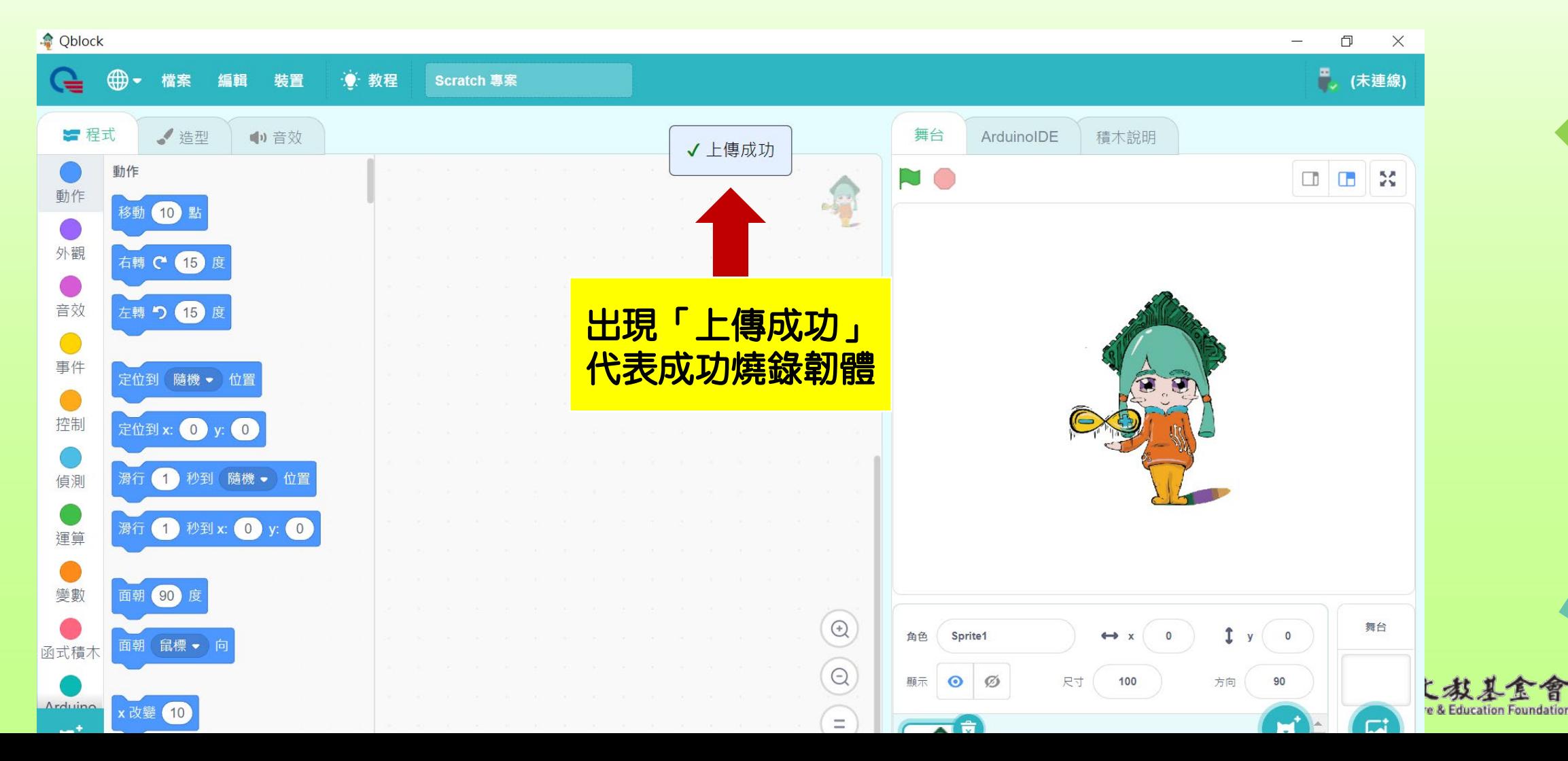

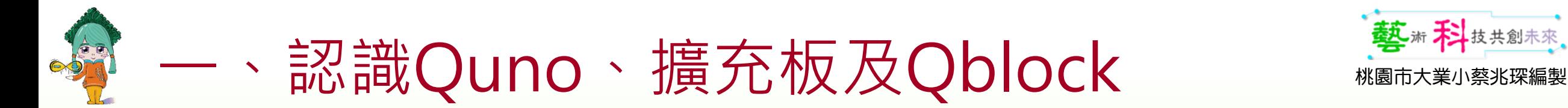

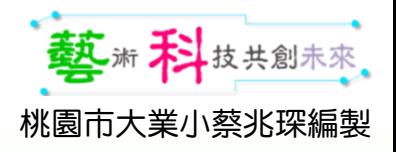

#### 即時模式操作步驟 4.選擇使用模式

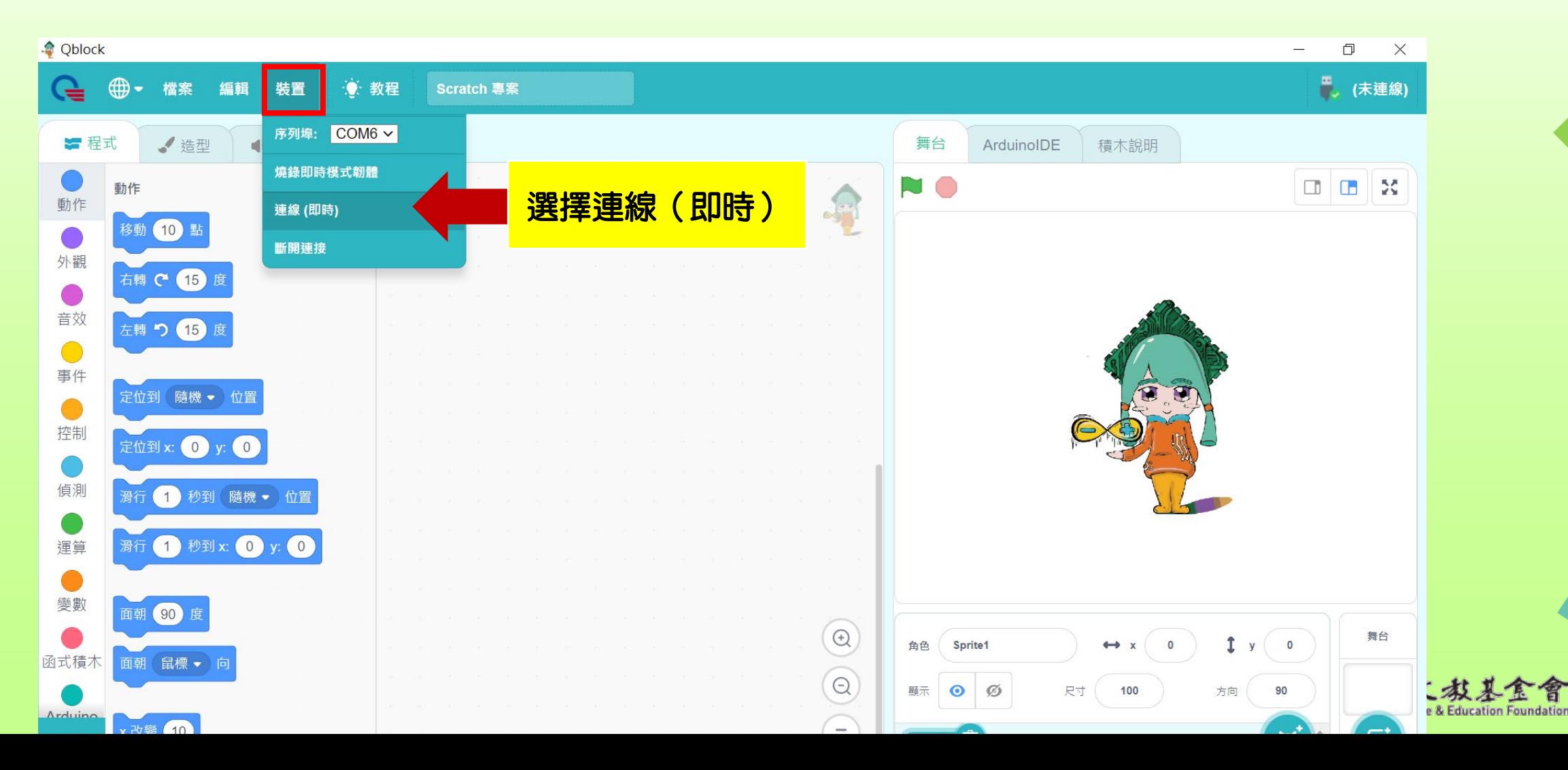

27

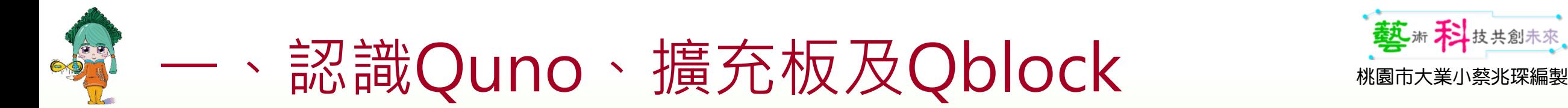

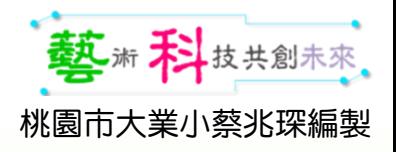

#### 即時模式操作步驟 5.連接成功:即時模式

28

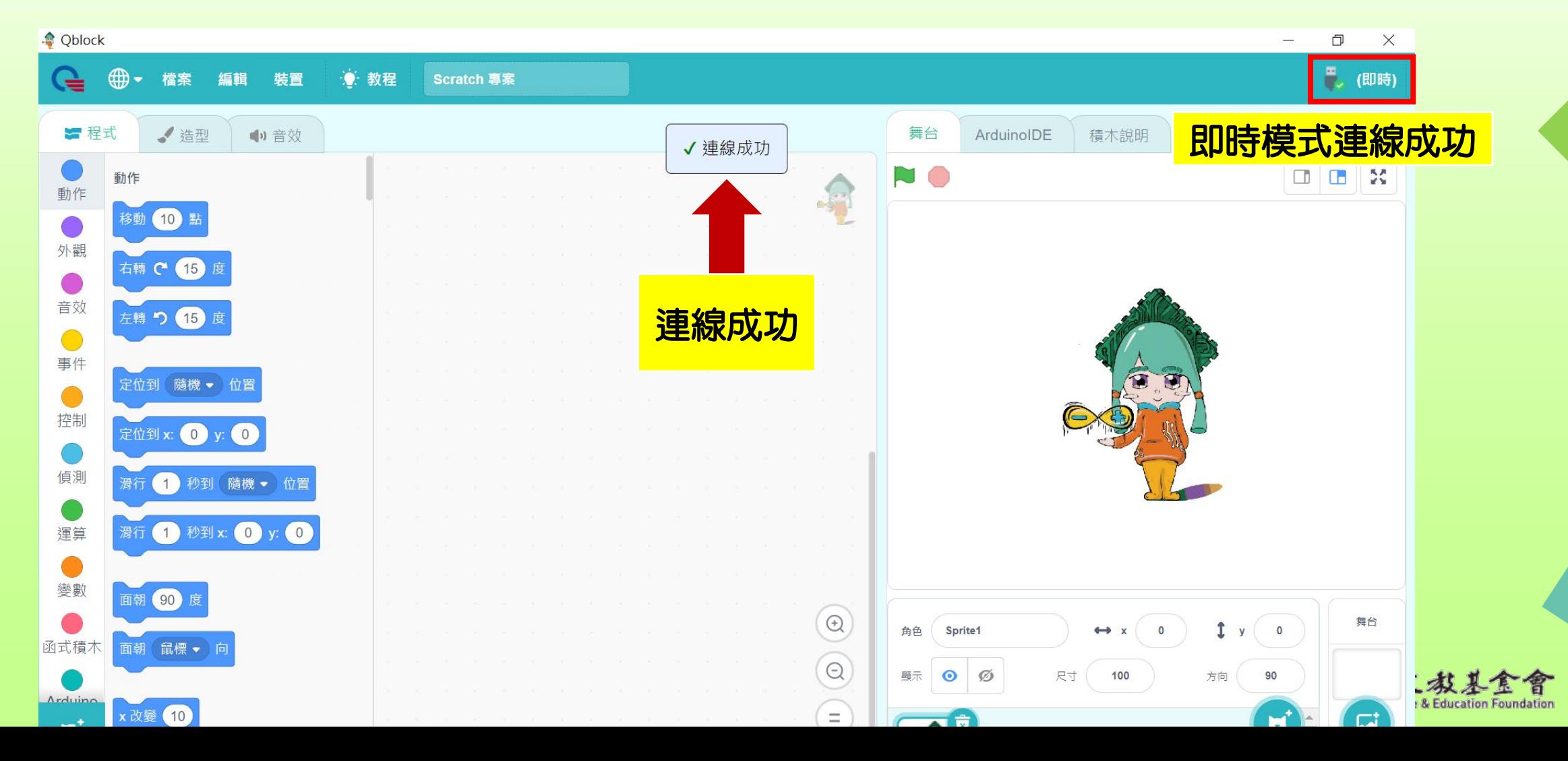

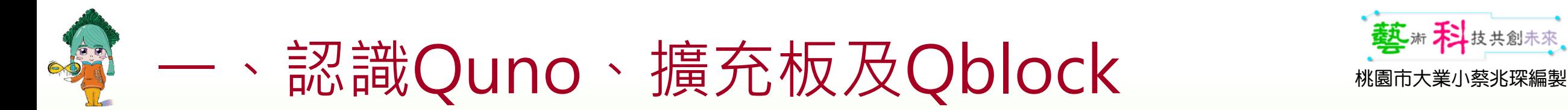

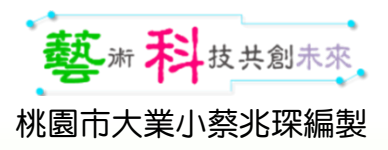

請隨時注意硬體的連線狀況

#### 即時模式操作步驟 6.程式執行時…

**Oblock** 最  $\bigoplus$  -● 教程 (即時) 檔案 編輯 裝置 01.3sop ■ 程式 √ 造型 中音效 舞台 ArduinoIDE 積木說明 NO  $\Box$  $\square$ 動作 空白 → 鍵被按7 等待直到 設定數位腳位 D9 (PWM:綠) → 輸出為 低電位 → 外觀 重複直到 設定數位腳位 D10 (PWM:紅) → 輸出為 低電位 → 音效 設定數位腳位 D11 (PWM:藍) → 輸出為 低電位 →  $\bigcirc$ 停止 全部 → 事件 程式區  $\bullet$ 編寫程式 當 | 被點擊 控制 當分身產生 重複無限次 偵測 建立 自己 • 的分身 設定數位腳位 D9 (PWM:綠) → 輸出為 高電位 → 等待 (1) 運算 分身刪 設定數位腳位 D9 (PWM:綠) → 輸出為 低電位 → O 變數 等待 1 秒 偵測  $\begin{picture}(20,20) \put(0,0){\line(1,0){10}} \put(15,0){\line(1,0){10}} \put(15,0){\line(1,0){10}} \put(15,0){\line(1,0){10}} \put(15,0){\line(1,0){10}} \put(15,0){\line(1,0){10}} \put(15,0){\line(1,0){10}} \put(15,0){\line(1,0){10}} \put(15,0){\line(1,0){10}} \put(15,0){\line(1,0){10}} \put(15,0){\line(1,0){10}} \put(15,0){\line(1$ 舞台 碰到 鼠標 • ?  $\mathbf{I}$   $\mathbf{y}$   $\mathbf{0}$ 角色 Sprite1  $\leftrightarrow$  x  $\bullet$ 函式積木  $\odot$ 碰到顏色 **顯示 ◎ ②** 尺寸 100 90 方向 Arduine 顏色 創碰到 顏色  $\equiv$ e & Education Foundation  $\overline{\Delta}$   $\overline{\mathbf{z}}$  $\overline{\mathbf{a}}$  $m<sup>+</sup>$ 医

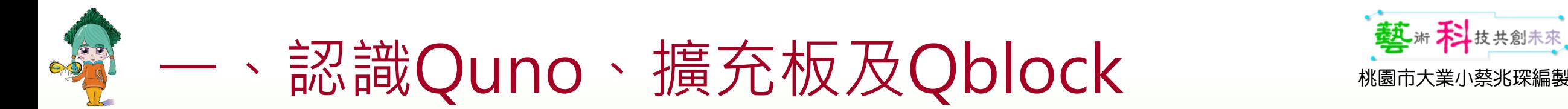

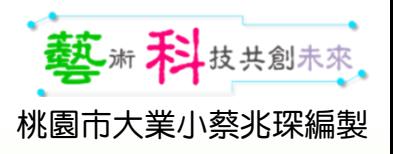

### 我的第一個程式

1.使用Quno數位腳位D9的RGB燈來測試。 2. 設定D9腳位,當輸出為高電位時綠燈亮,低電位時綠燈熄滅。 3.挑戰:Quno上的綠燈會不停重複亮1秒滅1秒。

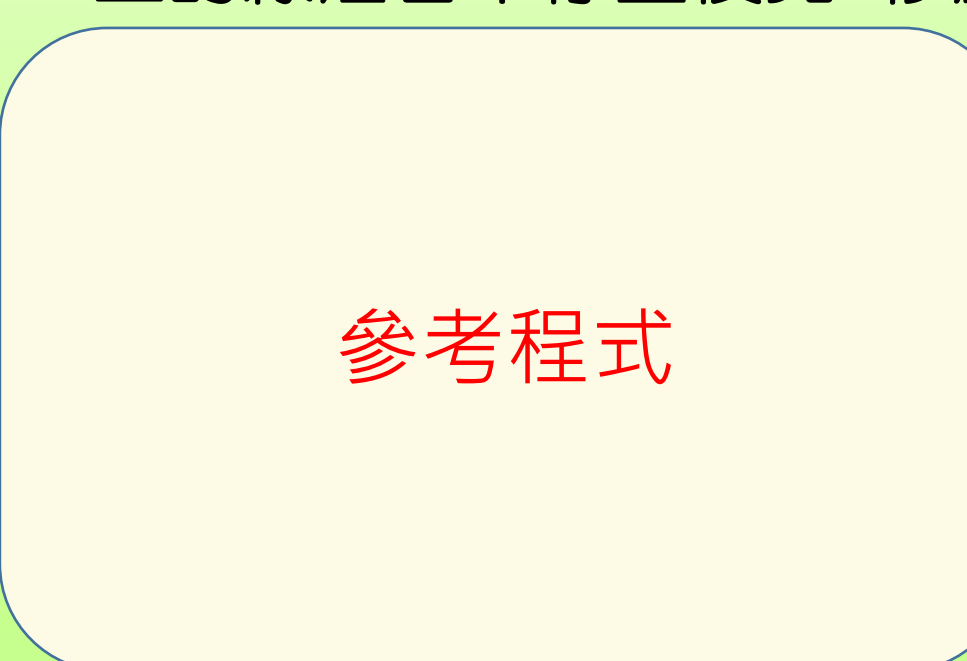

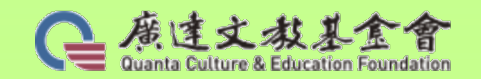

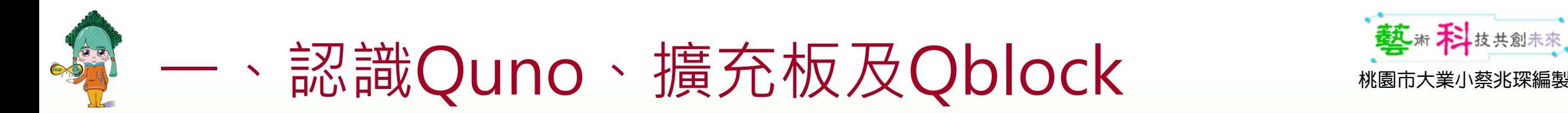

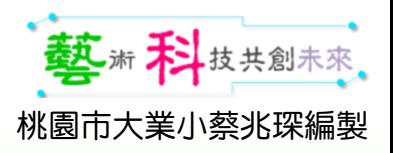

#### 實驗前三項標準流程(3SOP)

- Step1:通電
	- 連接USB線後,檢查Quno的電源指示燈有沒有亮。
- Step2:通訊息
	- 在電腦"本機"圖示上按mouse右鍵。
	- 點選"管理" 。
	- •在電腦管理頁面中點選"裝置管理員"。
	- 檢查連接埠有沒有找到Arduino uno(com)的埠號。

Step3:通Qblock

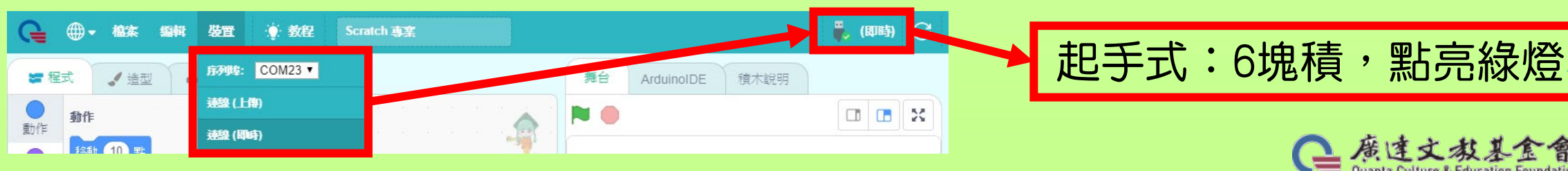

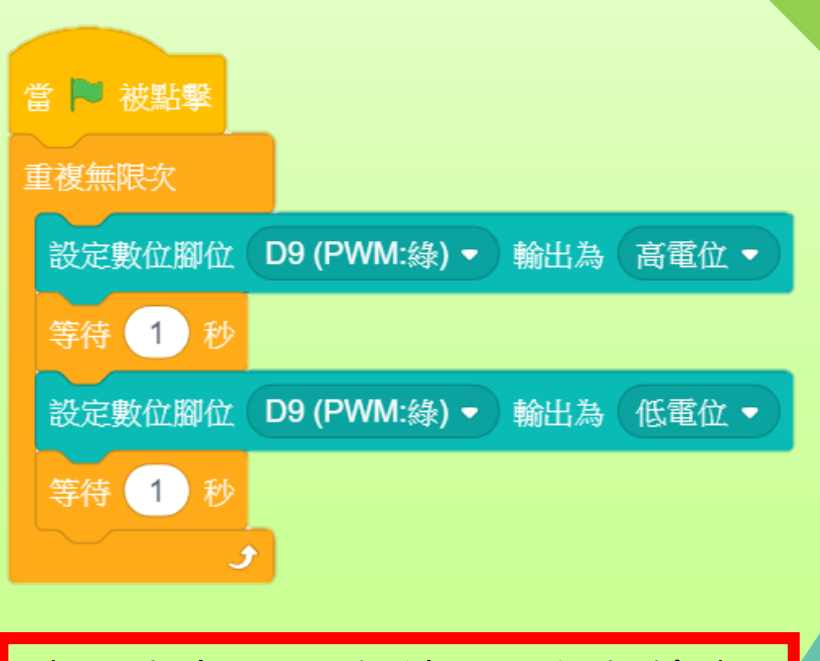

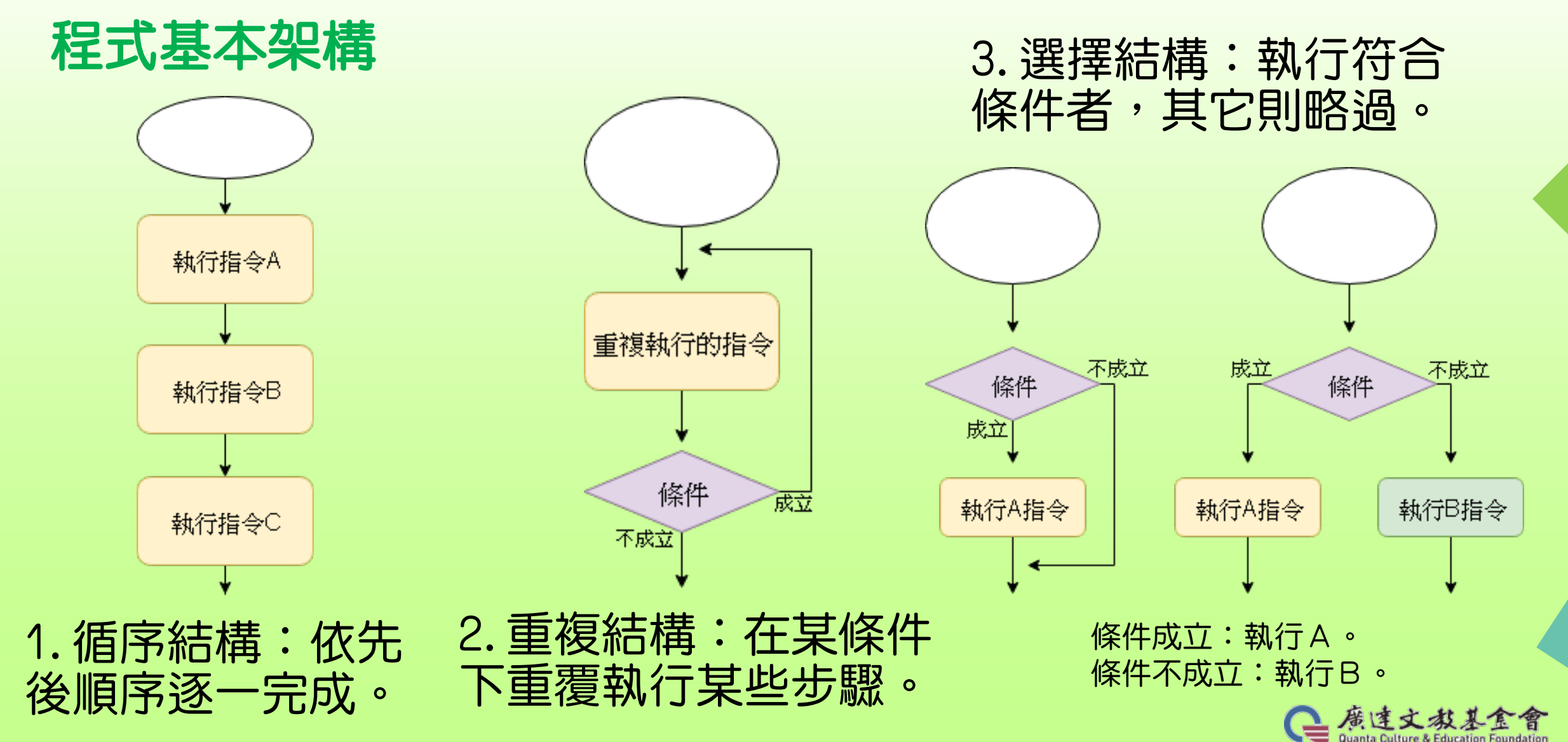

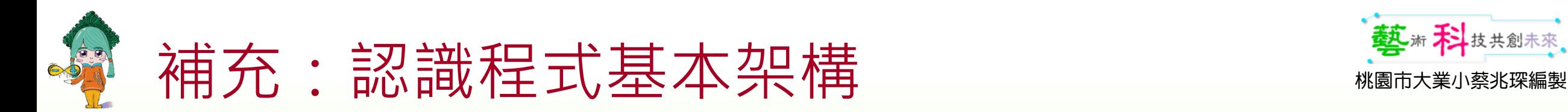

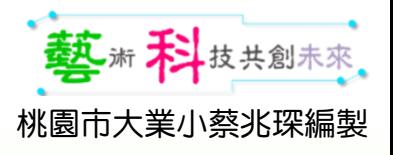

#### 程式基本架構-流程控制

- 迴圈控制:重複執行、計次、條件、巢狀迴圈… 條件判斷:符合條件就執行、二選一、多重判斷… 停止程式執行:等待、等到條件符合、停止執行(全部、這個程式、 這個物件的其他程式) 事件處理:廣播、鍵盤…運算:四則、比較、邏輯、隨機取數… 變數:變數、清單 偵測:
- 廣播&接收:

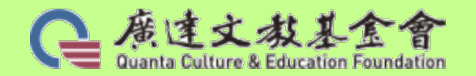

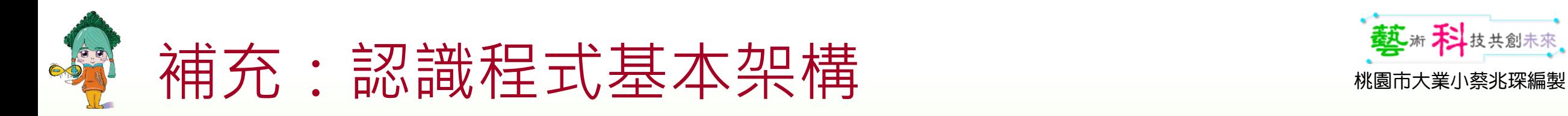

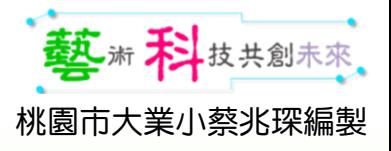

#### 程式基本架構-Scratch支援的運算概念

#### 序列 對某一個任務,確定一系列的步驟 。

迴圈 重複執行相同的序列。

資料

條件

運算 支援數學與邏輯的表達。

偵測 儲存資料、讀取資料與更新資料。 | 伯別| 判斷各種形式的碰撞、提出問題並讓使用者輸入答案

事件 根據條件做決定。 2000年10月10日 第一十一章 日本 日一件事引發另一件事的發生。

平行

在同一時間讓許多事同時發生。

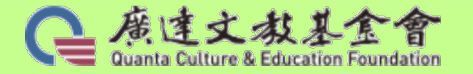

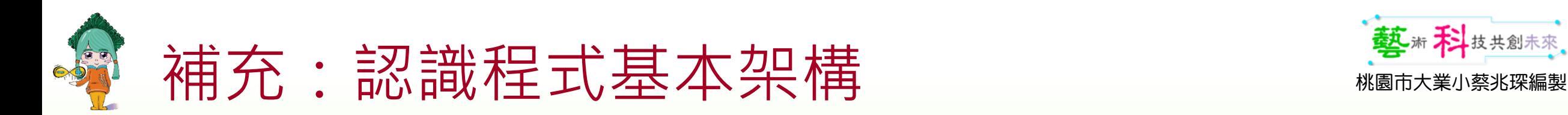

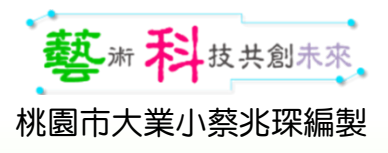

#### 程式基本架構-Scratch支援的運算概念

#### 可帶學生至以下連結練功去

#### [https://www.junyiacademy.org/computing/programming/scratch/s](https://www.junyiacademy.org/computing/programming/scratch/scratch-exercise) cratch-exercise

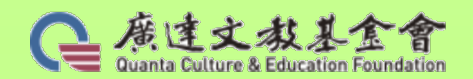

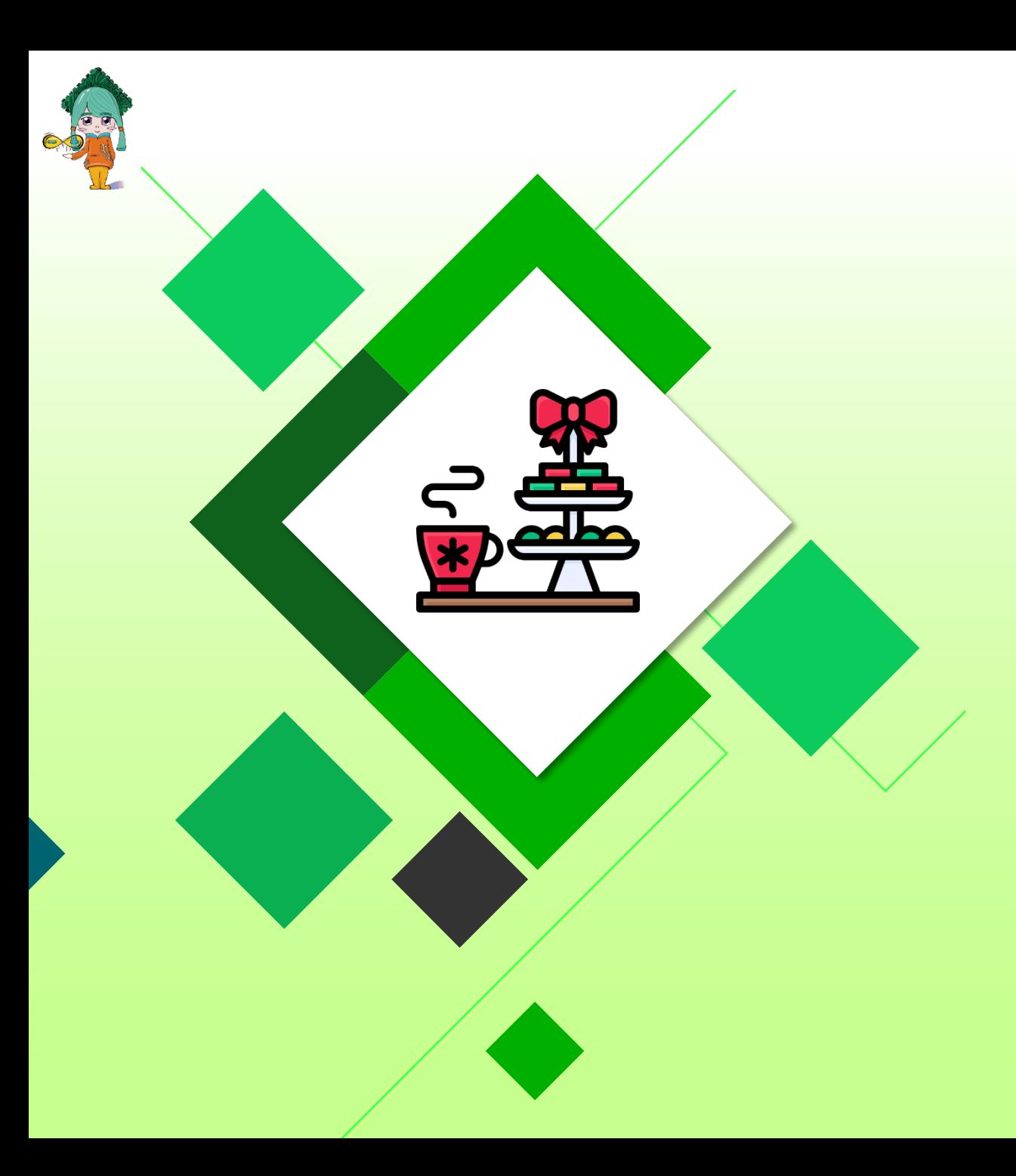

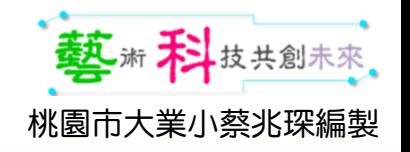

## 休息時間

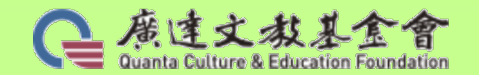
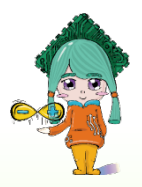

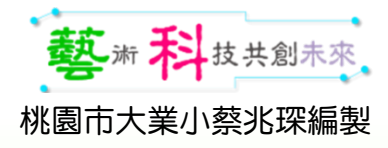

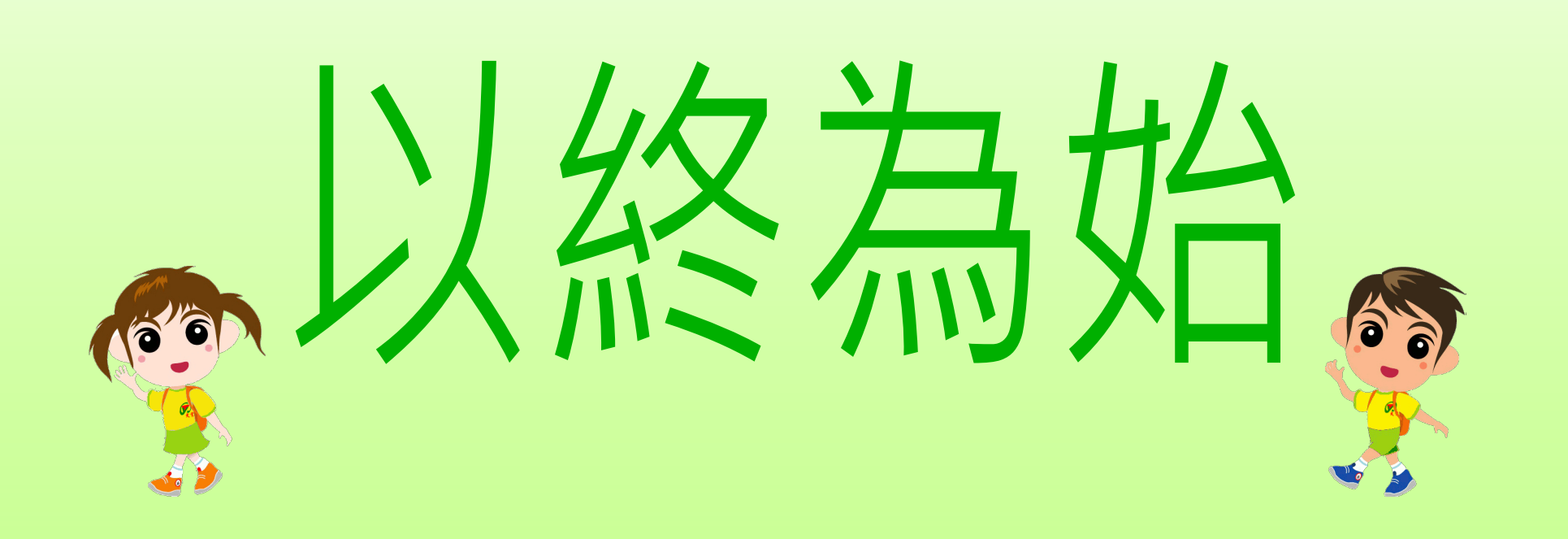

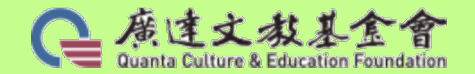

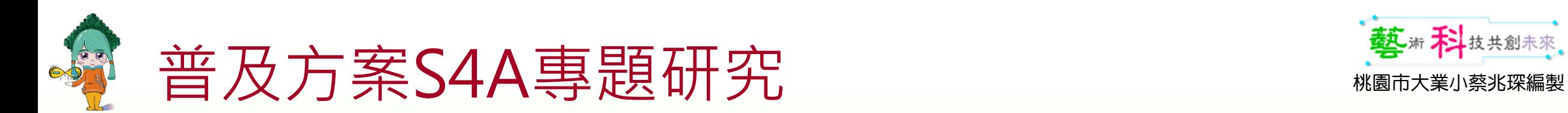

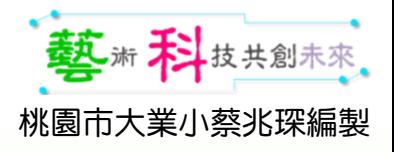

#### 普及方案S4A專題研究

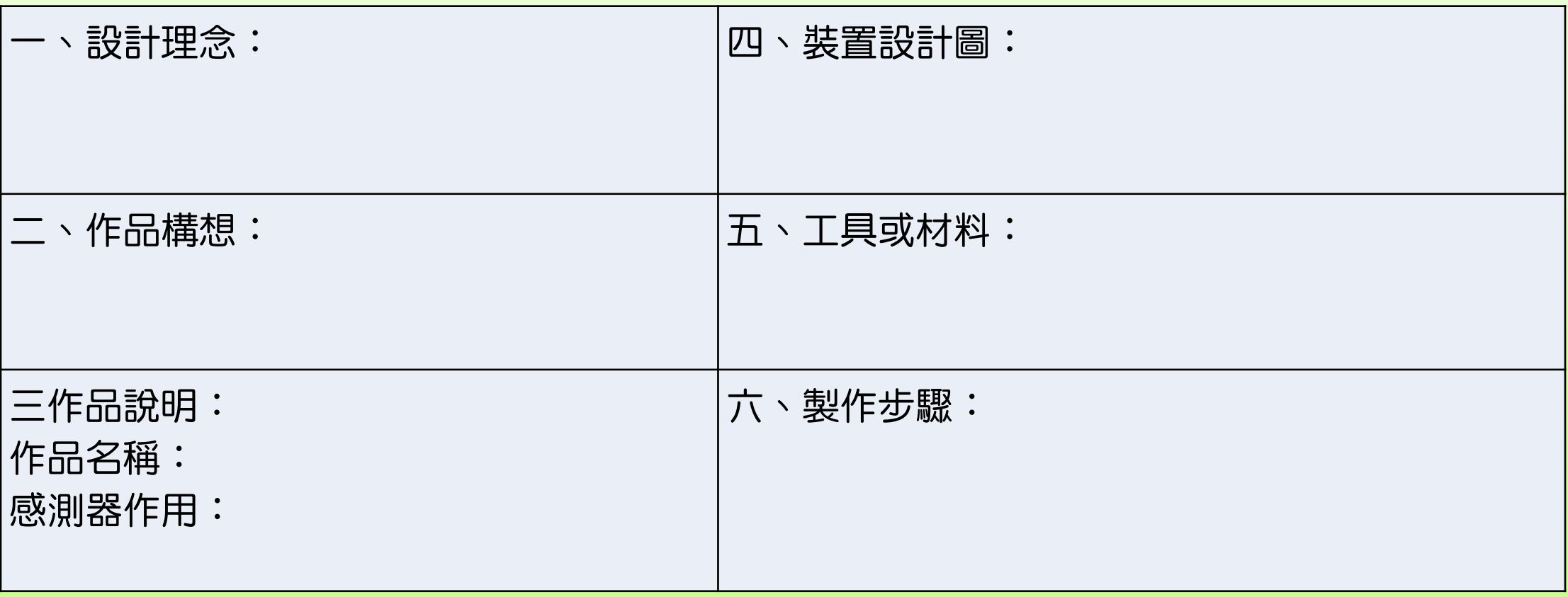

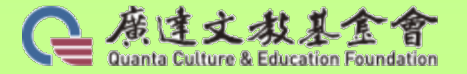

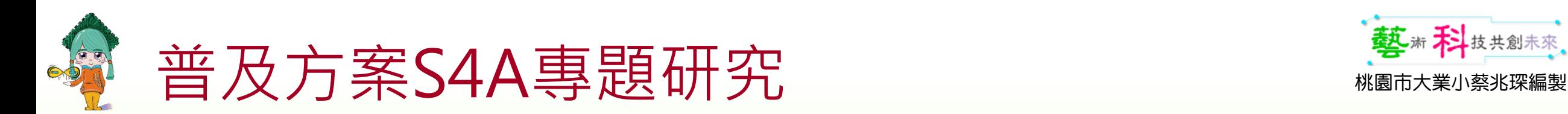

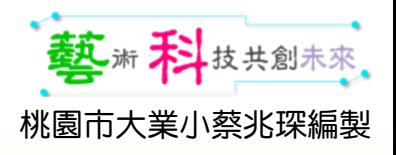

#### 專題研究撰寫說明

一、設計理念:說明你在生活或課堂中(SDGs的議題中)遇到或發現了什 麼樣的問題或困難,並說明你是從什麼地方獲得了設計靈感,進而引發了 你的設計動機。

二、作品構想:說明作品的設計構想或它可以解決什麼樣的問題,例如你 的作品有哪些功能可以解決或改善所發現的問題或困難,並說明你的作品 將可以如何延伸應用在日常生活之中,以達到滿足需求或解決問題的目標。 (可以天馬行空的發想喔!)

三、作品說明:為你的作品名命並說明你所使用的感測器可帶動何種裝置 的功能和用法。

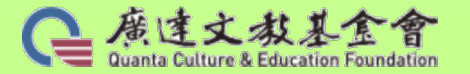

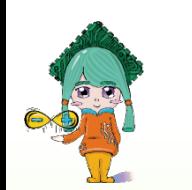

### 普及方案S4A專題研究 **Wanter Service Service Service Service Service Service Service Service Service Service Service Service S**

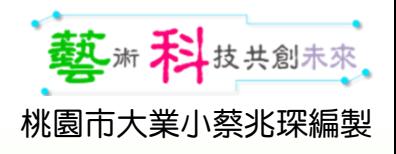

#### 專題研究撰寫說明 專題研究撰寫說明\_本次可不用完成下列三項

四、裝置設計圖:電腦繪圖或徒手畫出裝置的外觀及內部機關(如感 測器放哪?如何連動裝置…等)。

五、工具與材料:在製作過程中,所需使用之感測器、材料、工具或 機具等。

六、製作步驟:說明作品製作的步驟、流程或程式撰寫等內容。 如果還有更多想發揮的內容,可自行加列。

**※注意事項:作品設計時若參考他人資料時,請務必詳列參考資料來源和出處。**

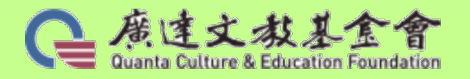

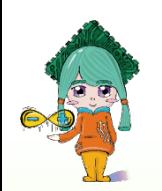

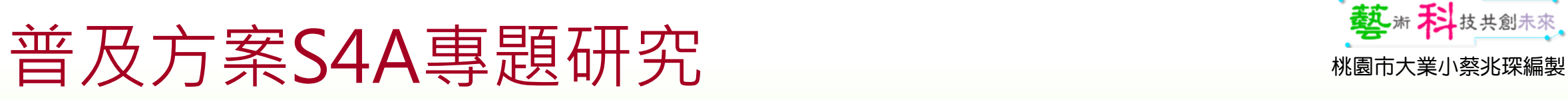

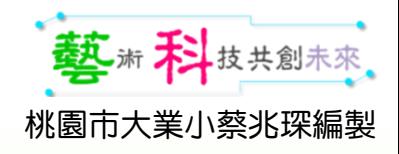

學校:臺南市日新國小 姓名:李國生

### 普及方案S4A專題研究 範例

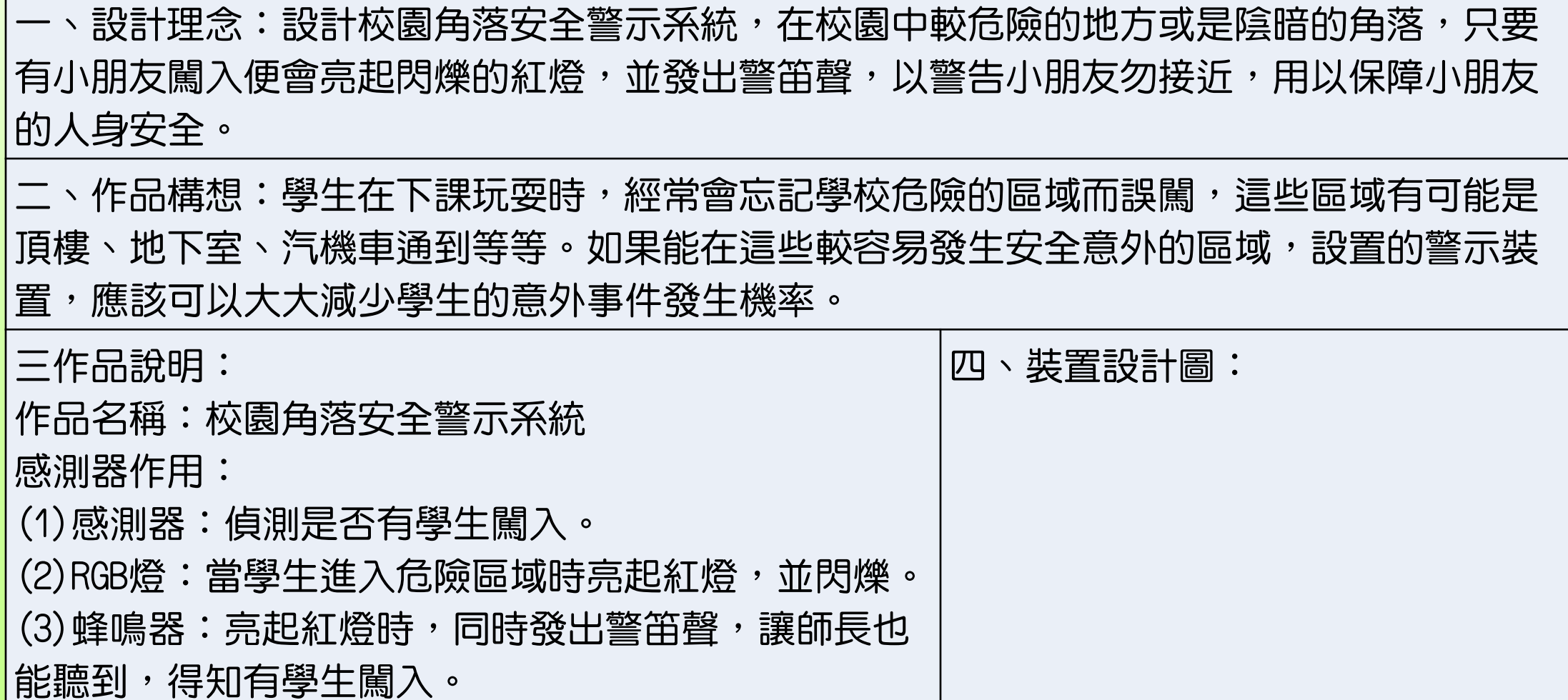

41

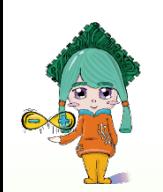

42

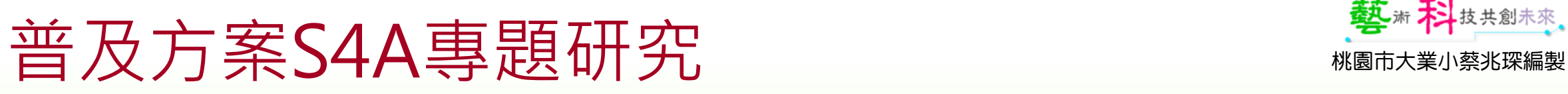

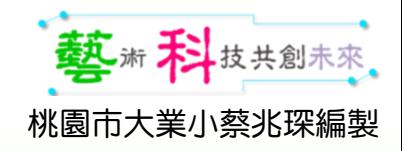

學校:新北市同榮國小 姓名:蔡家丞

### 普及方案S4A專題研究 範例

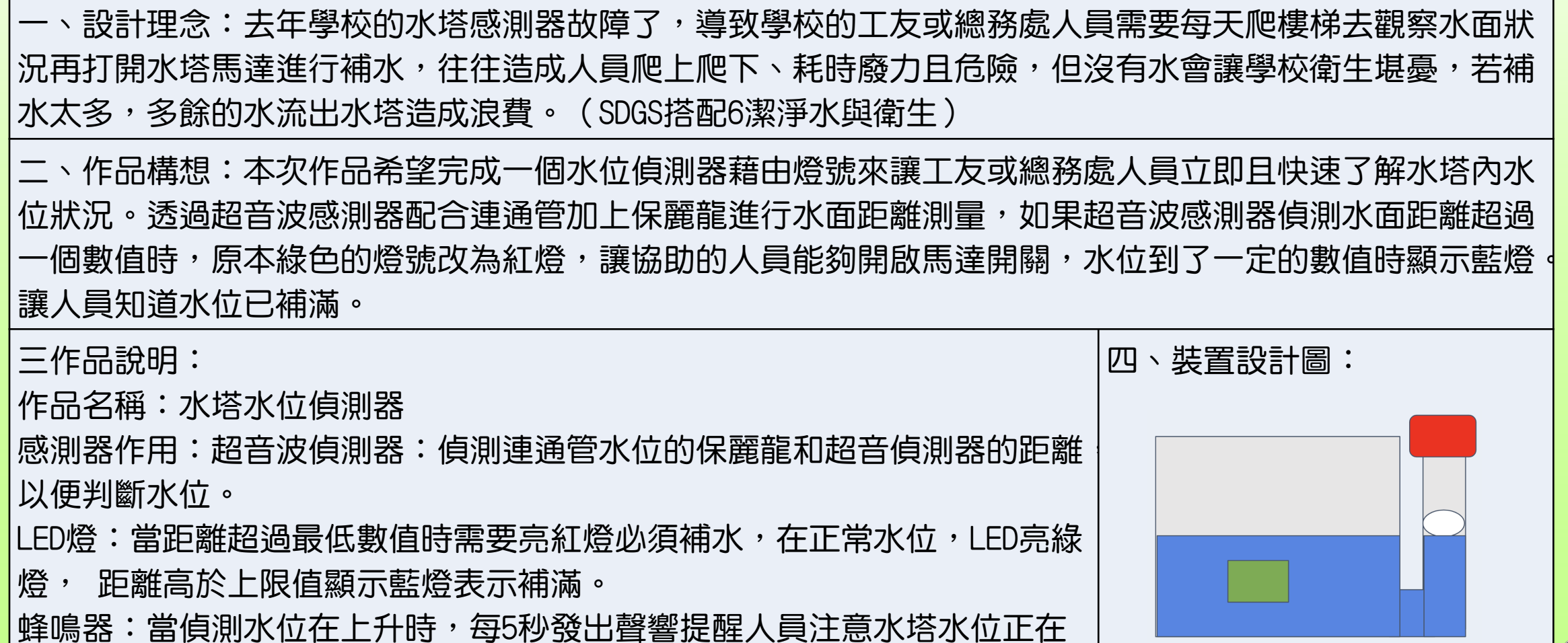

升高(正在補水)留意進水馬達狀況。

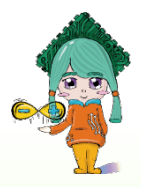

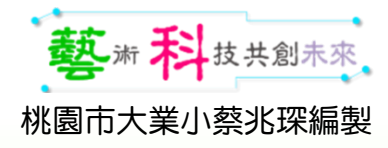

# 實驗開始 O

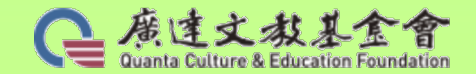

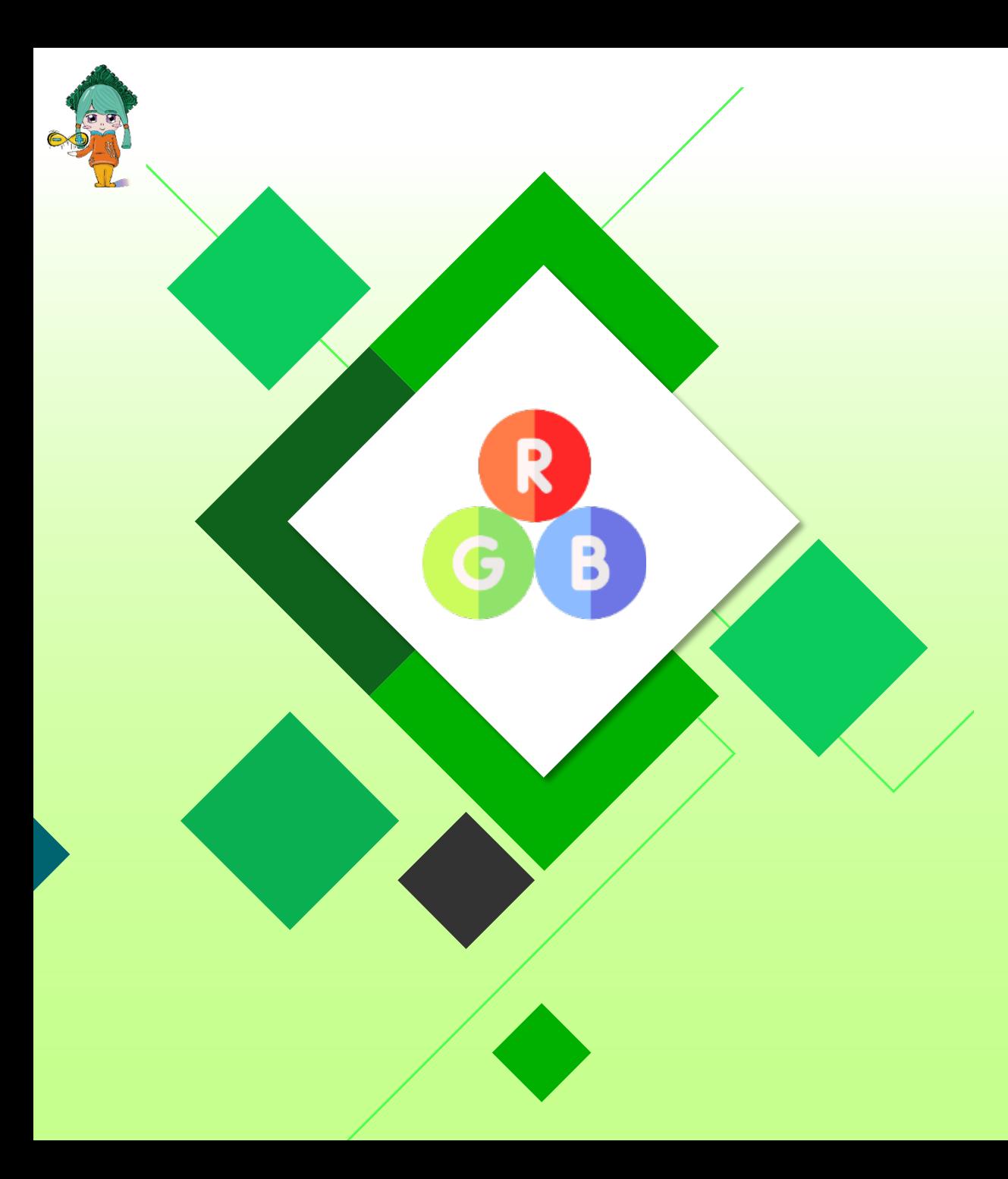

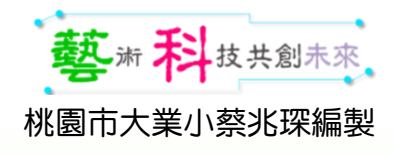

# 燈燈!燈!燈!

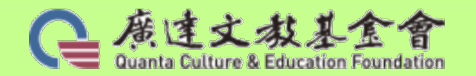

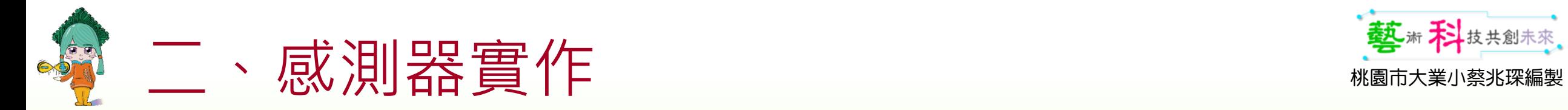

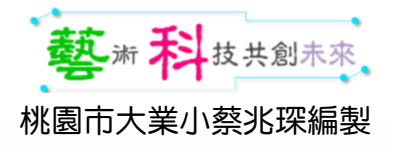

#### 燈的進化史

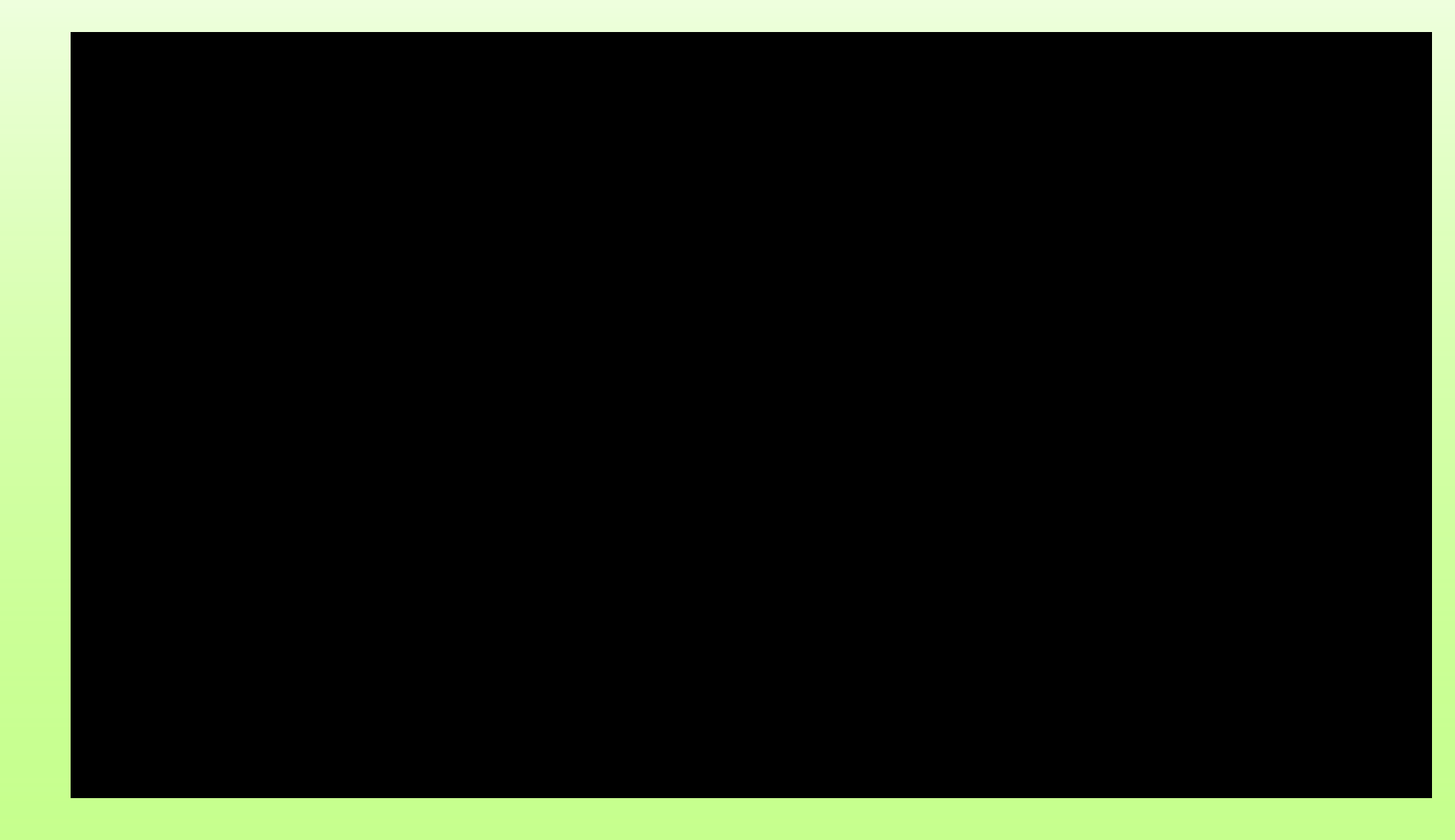

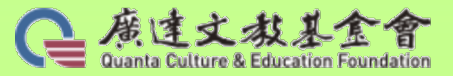

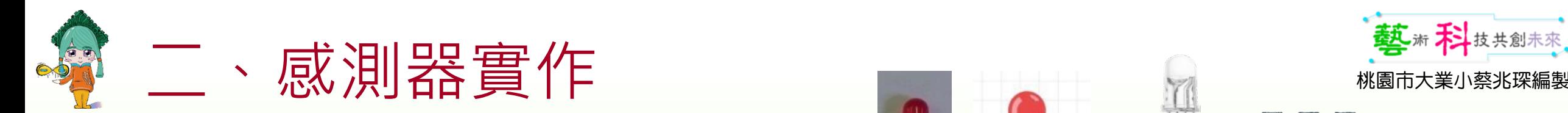

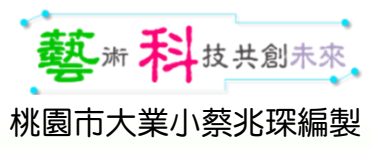

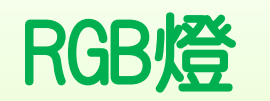

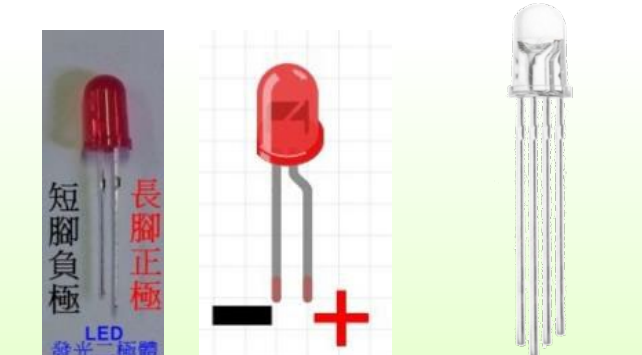

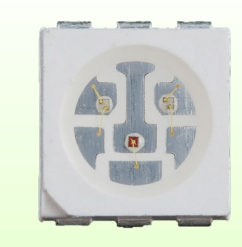

#### 一、認識LED & RGB燈

- •發光二極體 (英語:Light-Emitting Diode,縮寫:LED)是一種能發光的 半導體電子元件[註] ,LED與一般的白熾燈不同只能在順向電流流過時才能 發光,也就是連接時方向要正確才會形成通路發光。
- RGB指的是紅色光(Red)、綠色光(Green)與藍色光(Blue)所組成的 「三原色光模式」;人類透過將RGB三種單色光按照不同比例進行混合,就 可以產出各種顏色的色光。

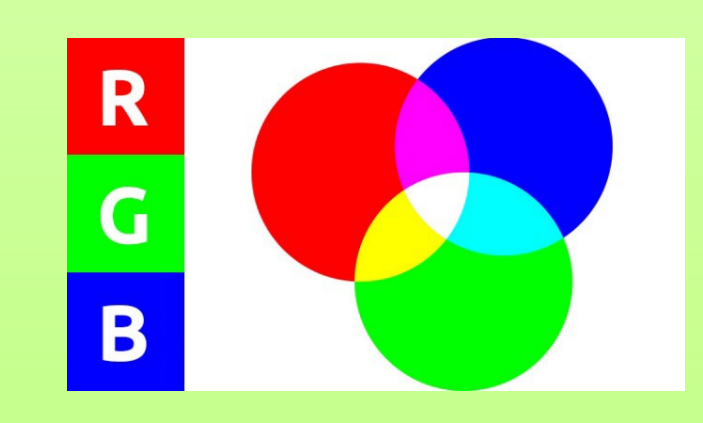

註:半導體的導電性介於良導電體與絕緣體之間

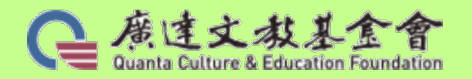

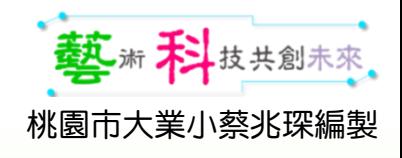

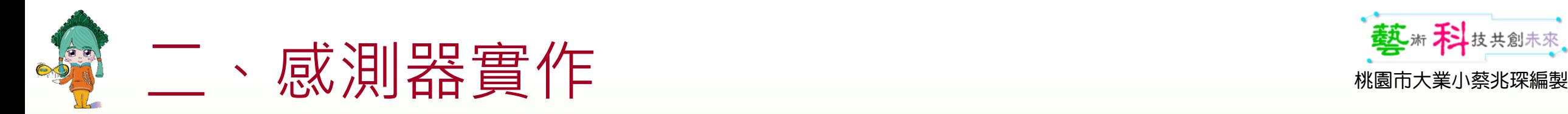

### RGB燈-數位訊號

- ※ RGB模組安裝於腳位D9,D10,D11(注意亮度,提醒學生不要直視)。
- 分別點亮R、G、B燈(數位訊號)
- 紅燈:紅=高、綠=低、藍=低
- 綠燈:紅=低、綠=高、藍=低
- 藍燈:紅=低、綠=低、藍=高

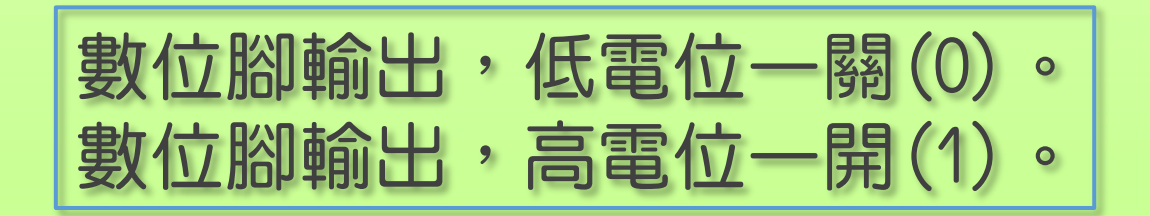

• 請問:生活中有哪些…是數位訊號?

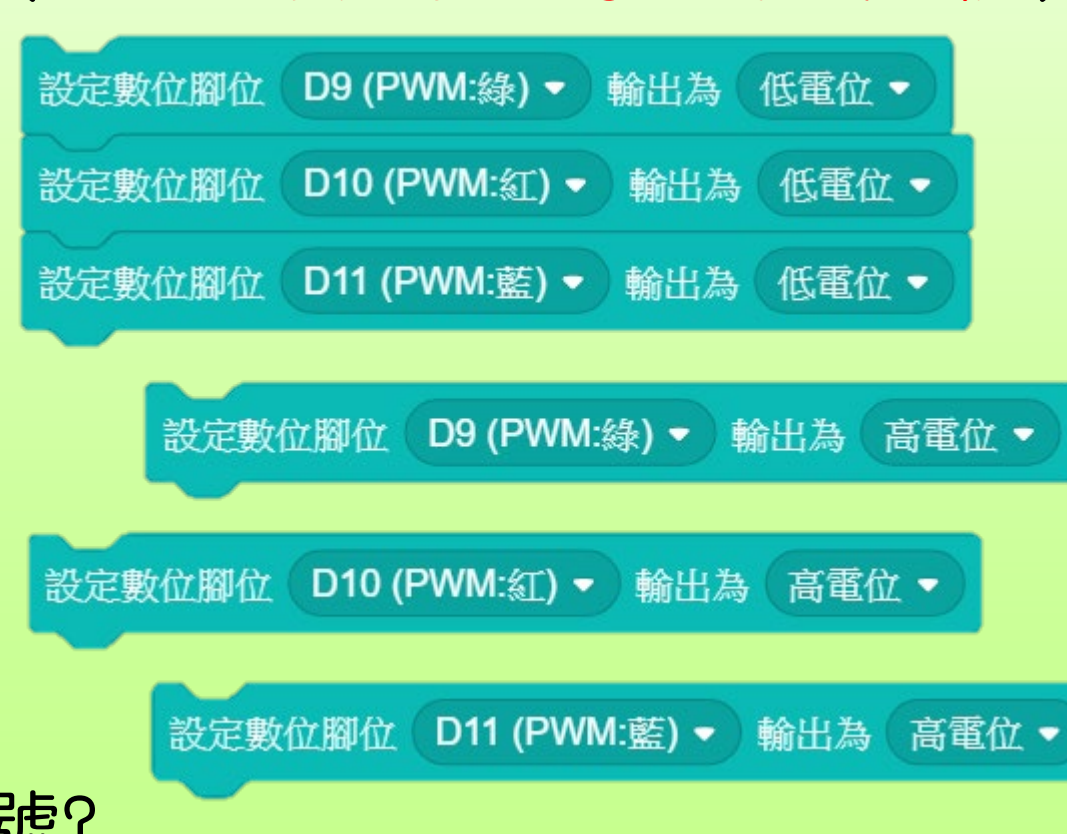

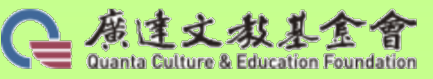

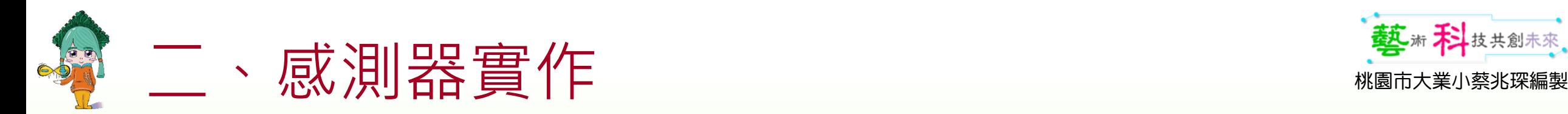

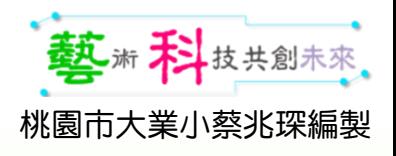

### RGB燈-模擬類比訊號

#### PWM 全名 [Pulse Width Modulation,](https://ithelp.ithome.com.tw/articles/10219512)可譯為脈波寬度調變。

- 分別點亮R、G、B燈(PWM腳位)。
- R=255、G= 0、B= 0,紅燈。
- R= 0、G=255、B= 0,緑燈。
- R= 0、G= 0、B=255,藍燈。
- 比較一下數位和PWM的差異。

數位腳位輸出類比訊號,PWM數值 0 ~ 255。 0代表0V、255代表5V,模擬電力輸出的強弱。

• 請問:生活中有哪些…是類比訊號?

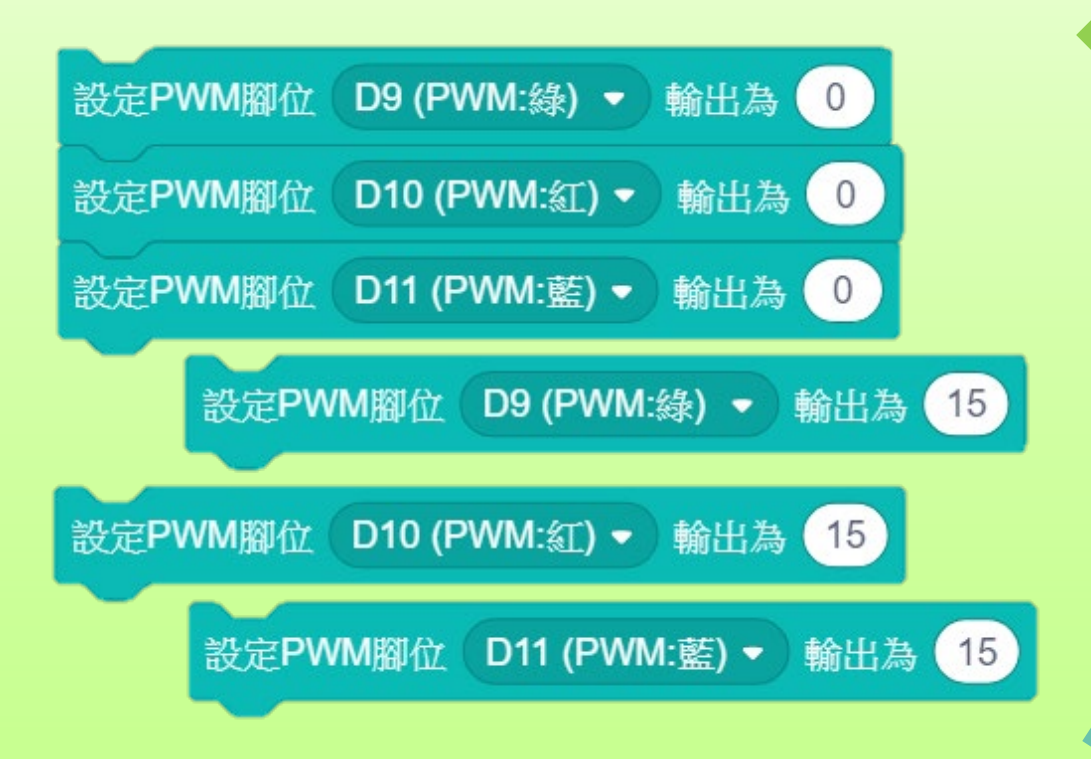

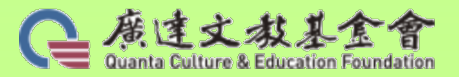

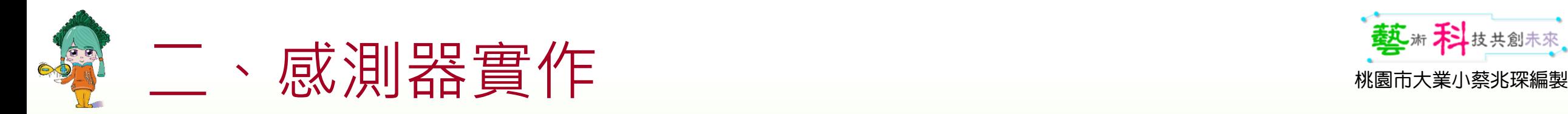

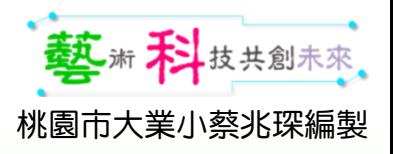

#### RGB燈-使用鍵盤控制RGB燈[#8:02.RGB控制

- ※ RGB模組安裝於腳位D9,D10,D11 (注意亮度,輸出值不可超過15)。
- 挑戰1:請試著以電腦鍵盤按鍵控制R、G、B燈… 可以混?色…

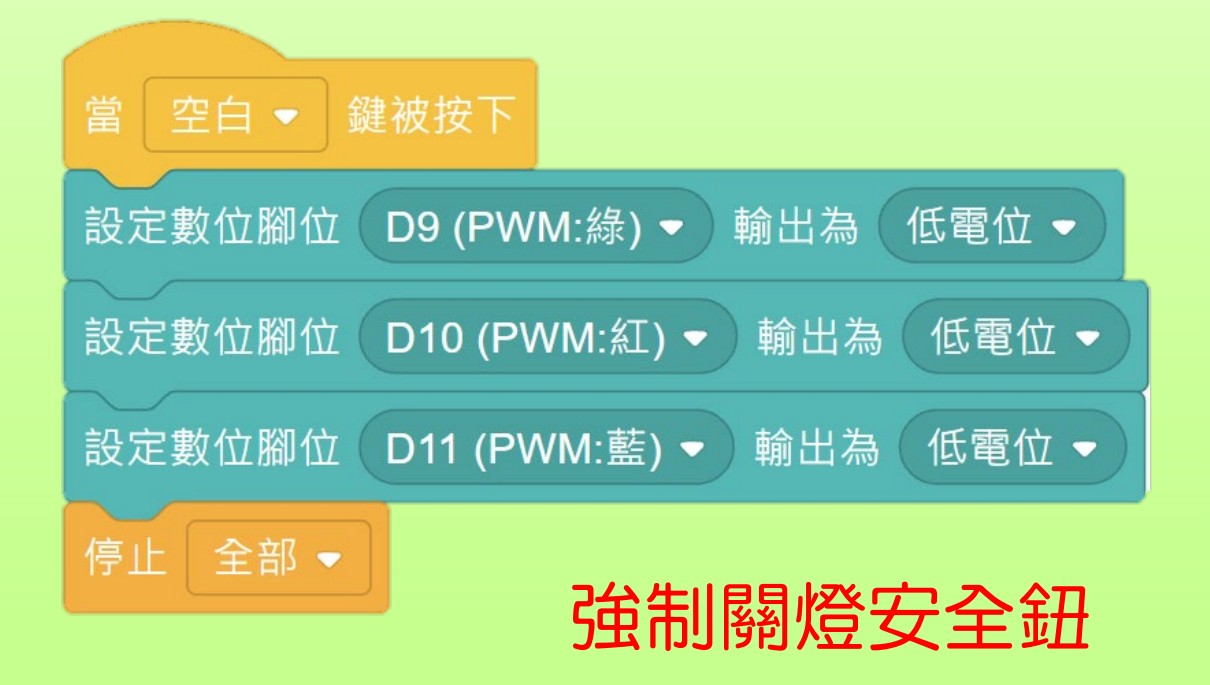

#### 說明: 可以試試以鍵盤的方向鍵控制燈色

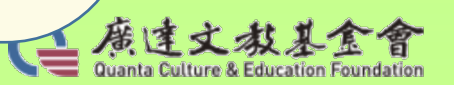

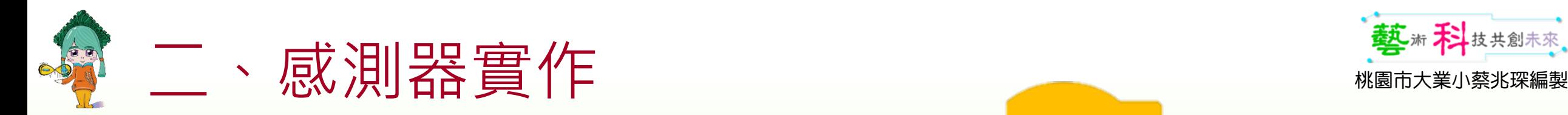

#### RGB燈-模擬紅綠燈[ # 2 : 03. 紅綠燈]

- 挑戰2:重複無限次 紅燈6秒、綠燈6秒、黃燈3秒。 紅燈:R=15。 綠燈:G=15。 **事燈:**
- 加分題: 如何讓紅綠燈更擬真… 重複無限次 紅燈6秒、綠燈6秒、黃燈2秒後快閃1秒。

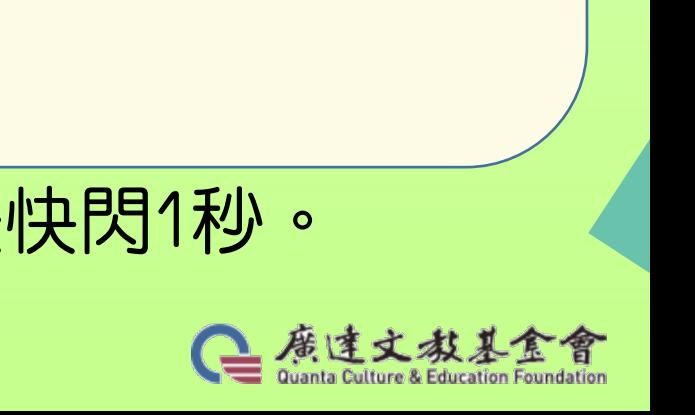

參考程式

設定PWM腳位 D10 (PWM:紅) • 輸出為 15

當 秘點擊

重複無限次

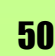

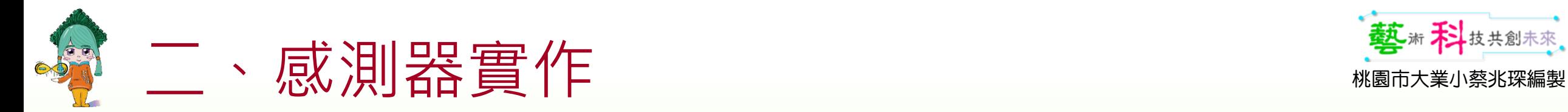

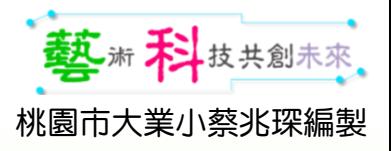

#### RGB燈進階-呼吸燈

#### • RGB呼吸燈: 從影片中你觀察到燈的變化是?

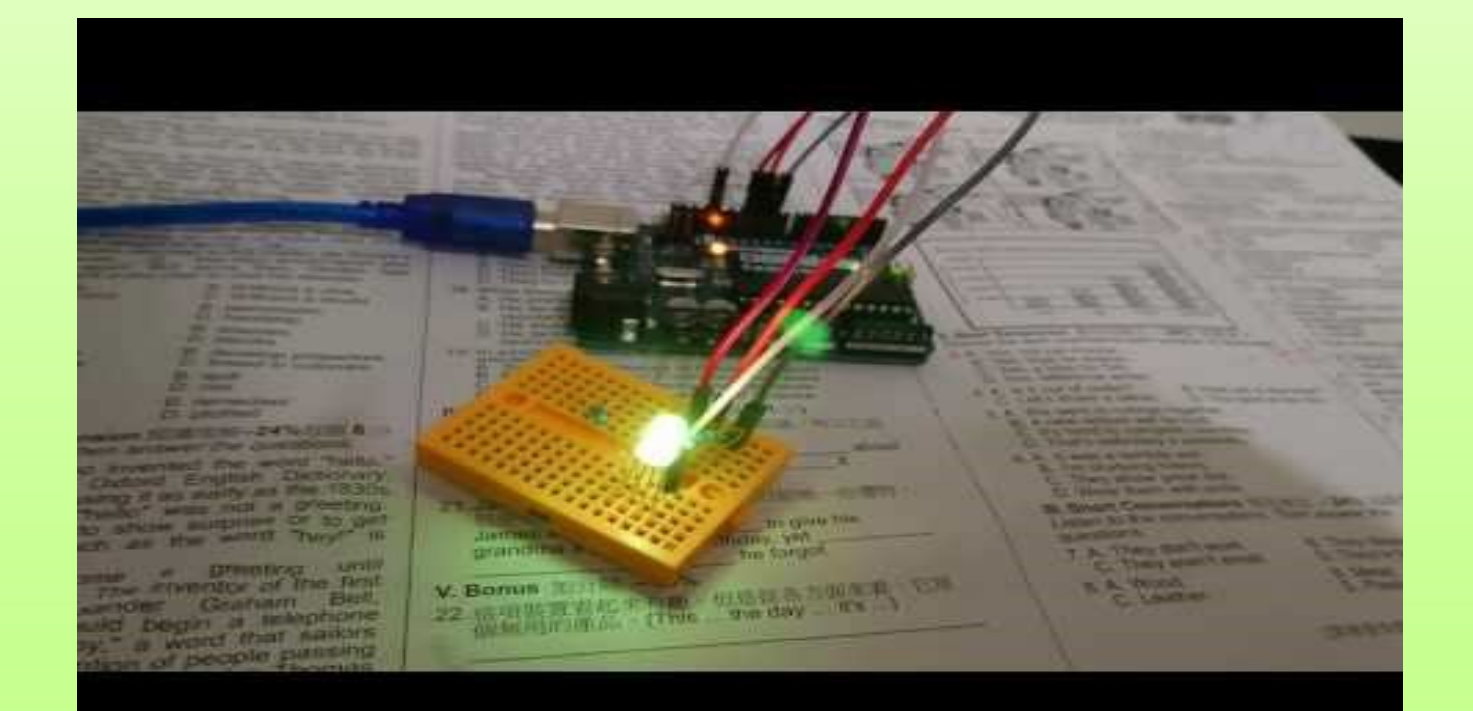

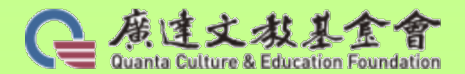

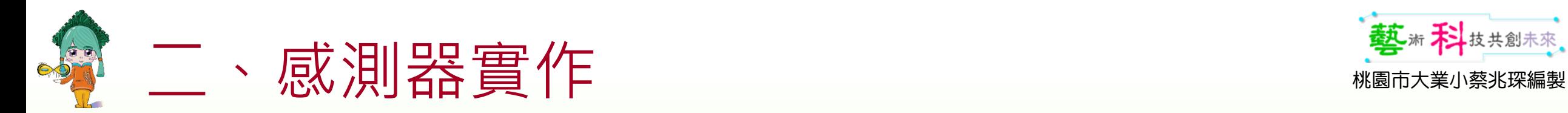

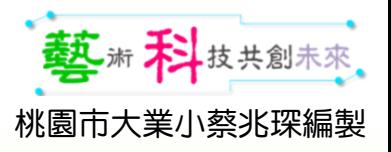

### RGB燈進階-呼吸燈

#### RGB呼吸燈提示:

- 以PWM模擬類比輸出 (0~255)
- 土砲型…
- 使用變數R代表亮度

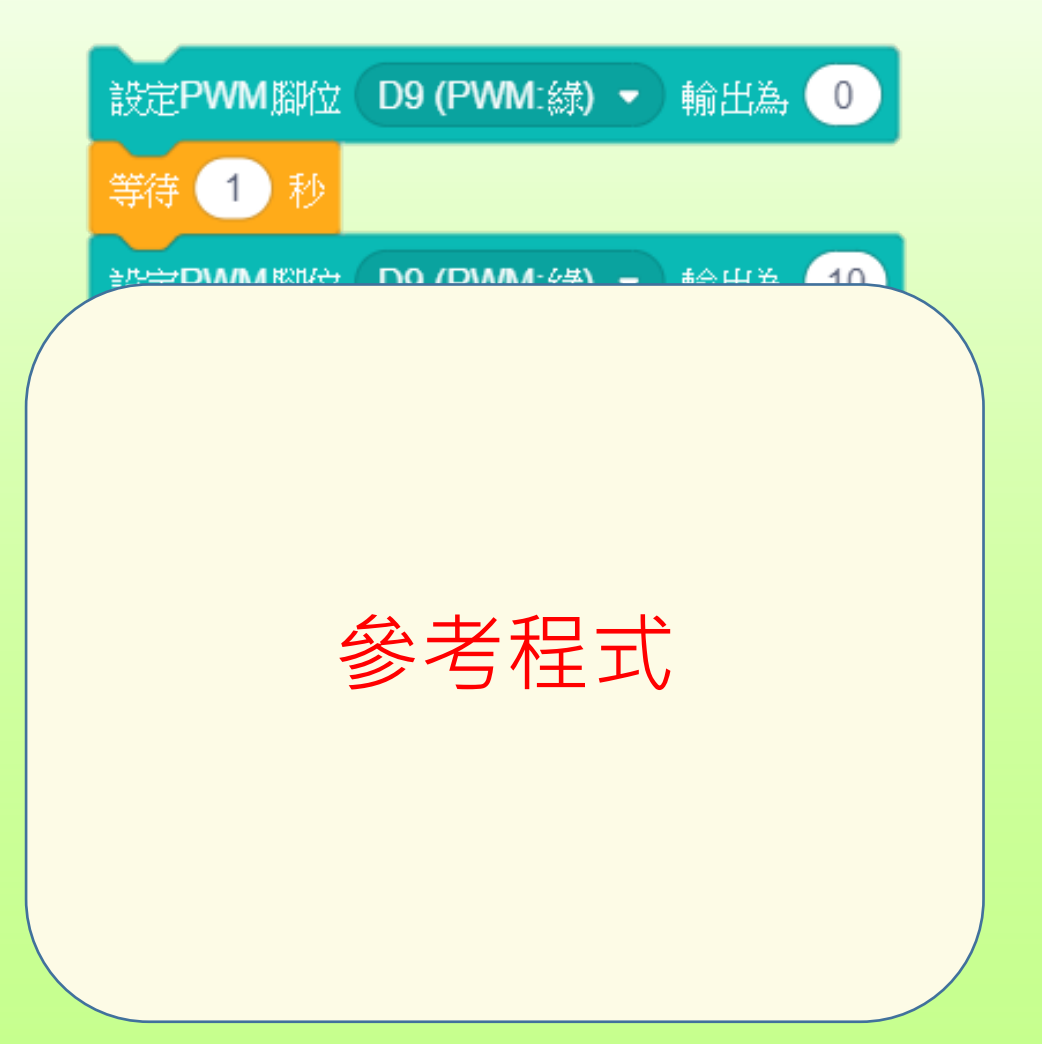

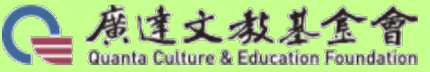

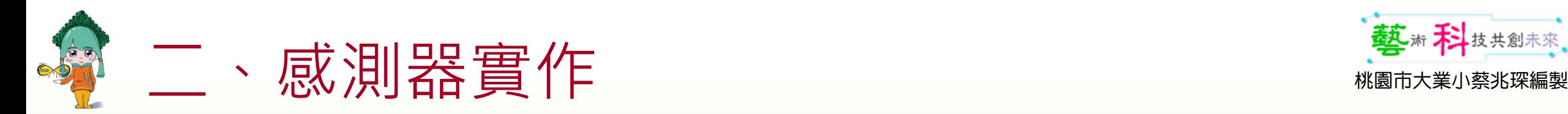

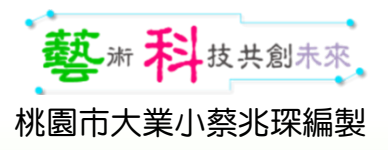

#### RGB燈進階-呼吸燈

#### RGB呼吸燈提示:

- 計時器
- 使用變數R代表亮度 R數值逐漸變大, 則亮度逐漸變亮; R數值逐漸變小, 亮度由亮又漸暗…

延伸:如何設定讓呼吸更順暢…

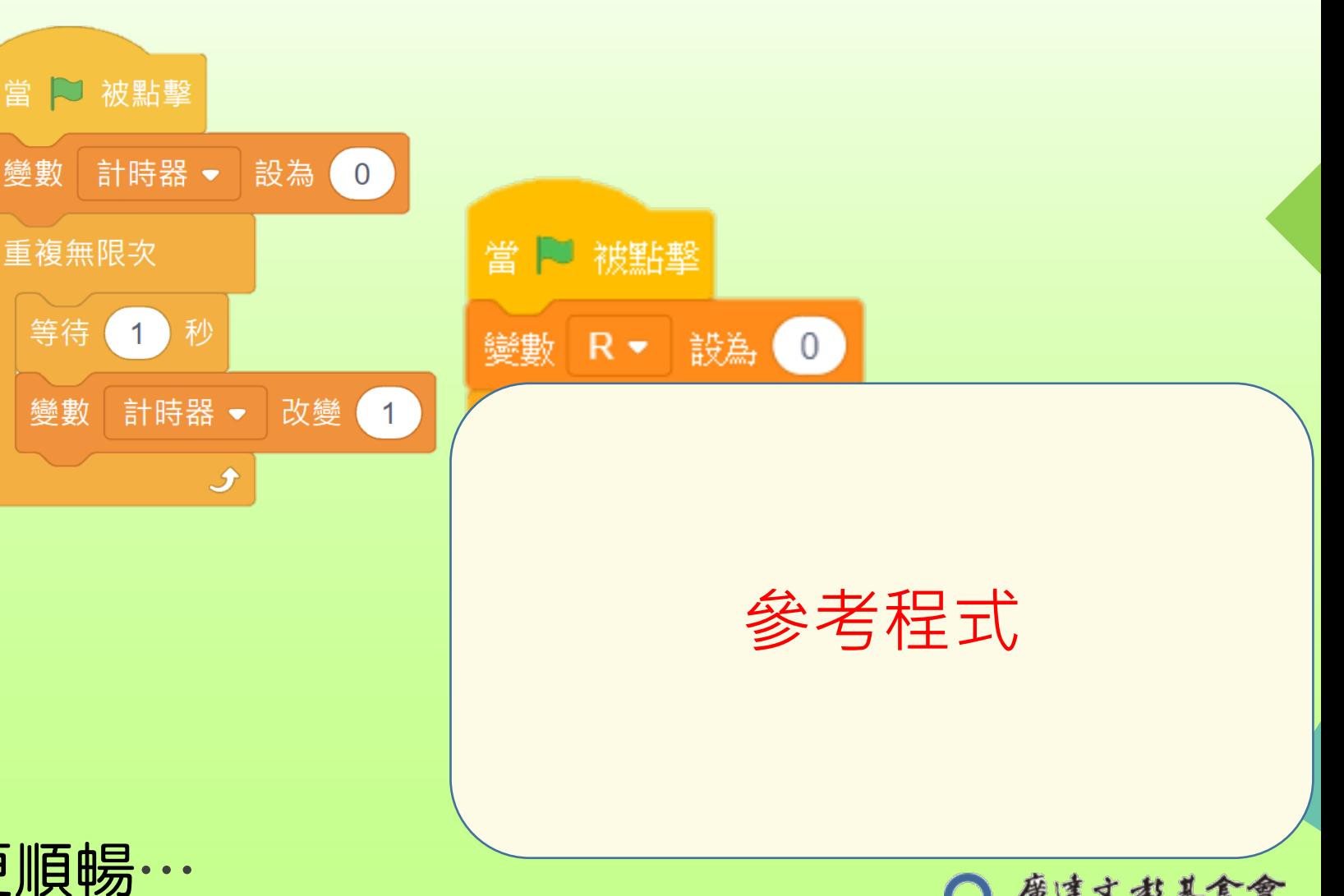

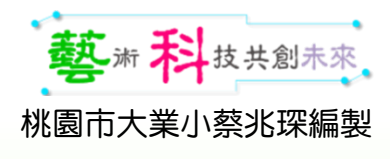

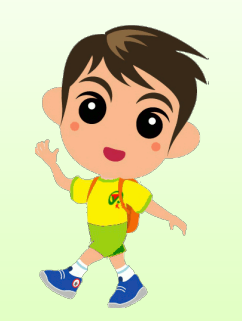

## 按鈕-按壓感測器

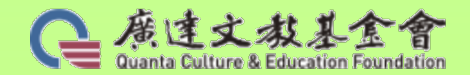

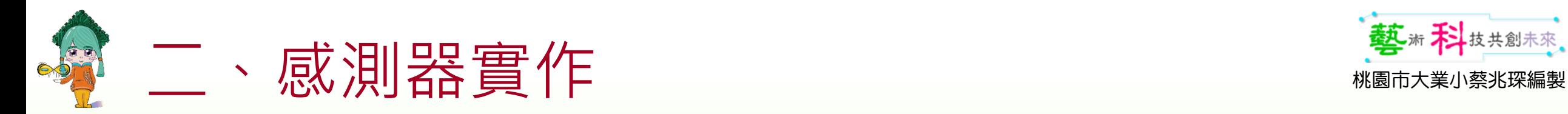

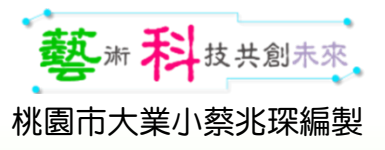

#### 按鈕

- 按鈕分別使用D2、D4腳位。
- 先讀取按鈕的數值。

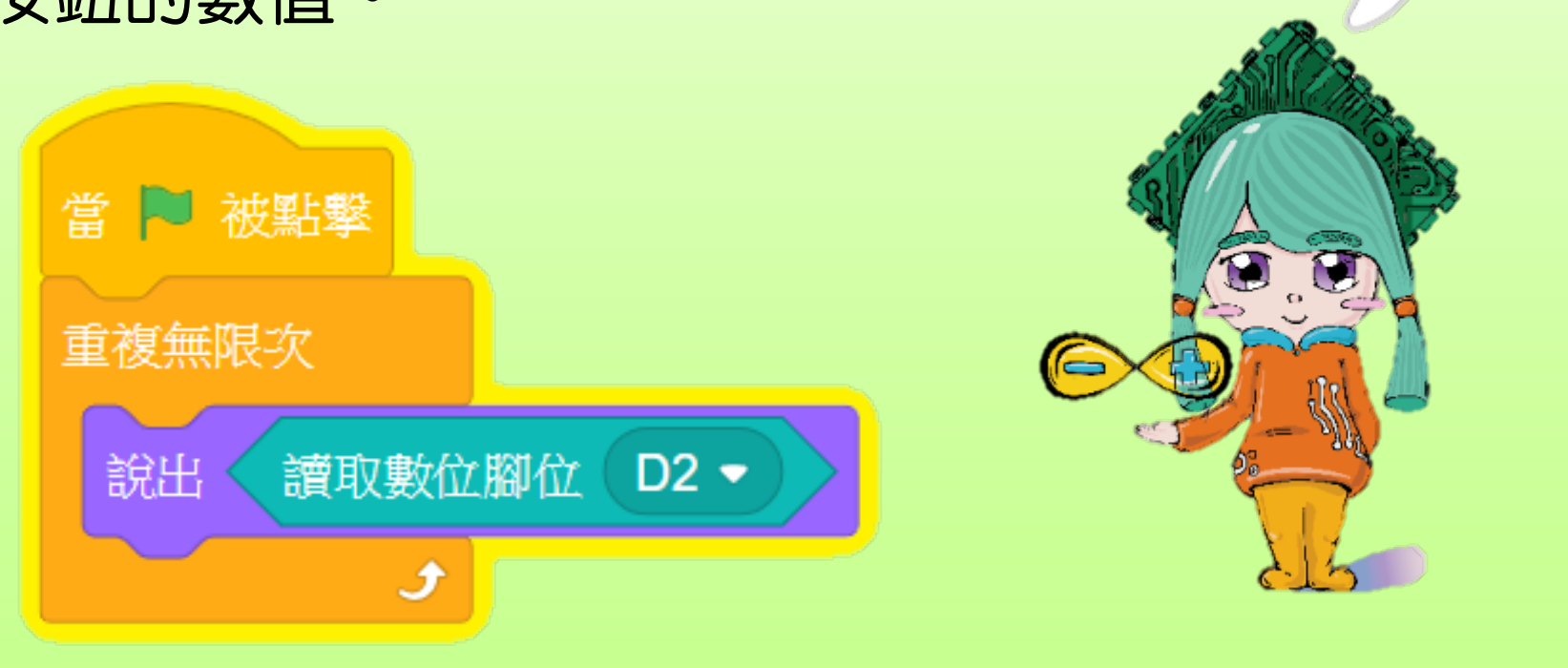

#### •請問:按鈕是輸入還是輸出裝置?

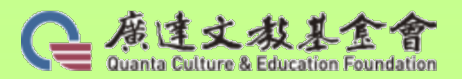

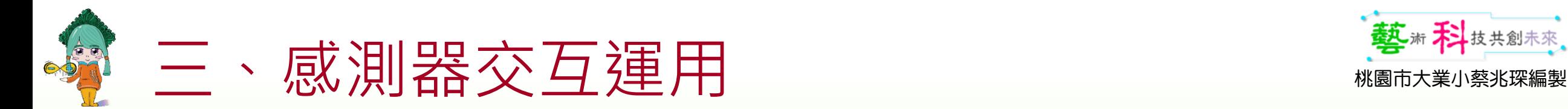

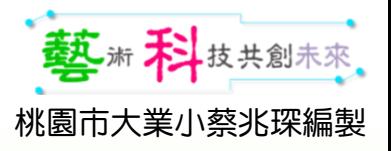

#### 按鈕計數器

- 挑戰:請試著使用按鈕當計數器
- 提示:
	- 使用變數 每按壓一次按鈕,變數數值增加…

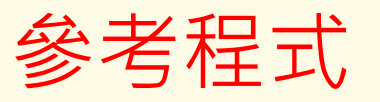

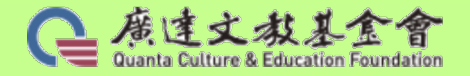

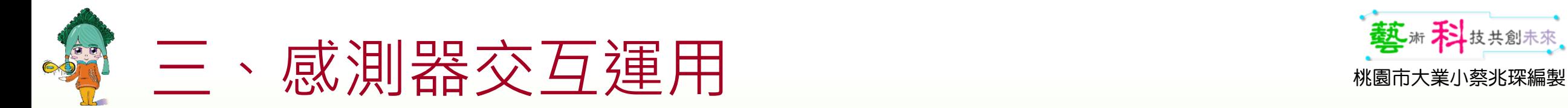

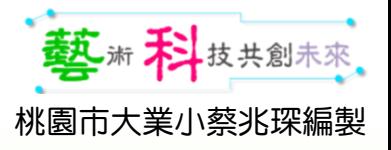

#### 按鈕計數器

• 判斷:請問這二個程式的差別?

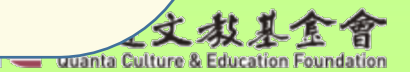

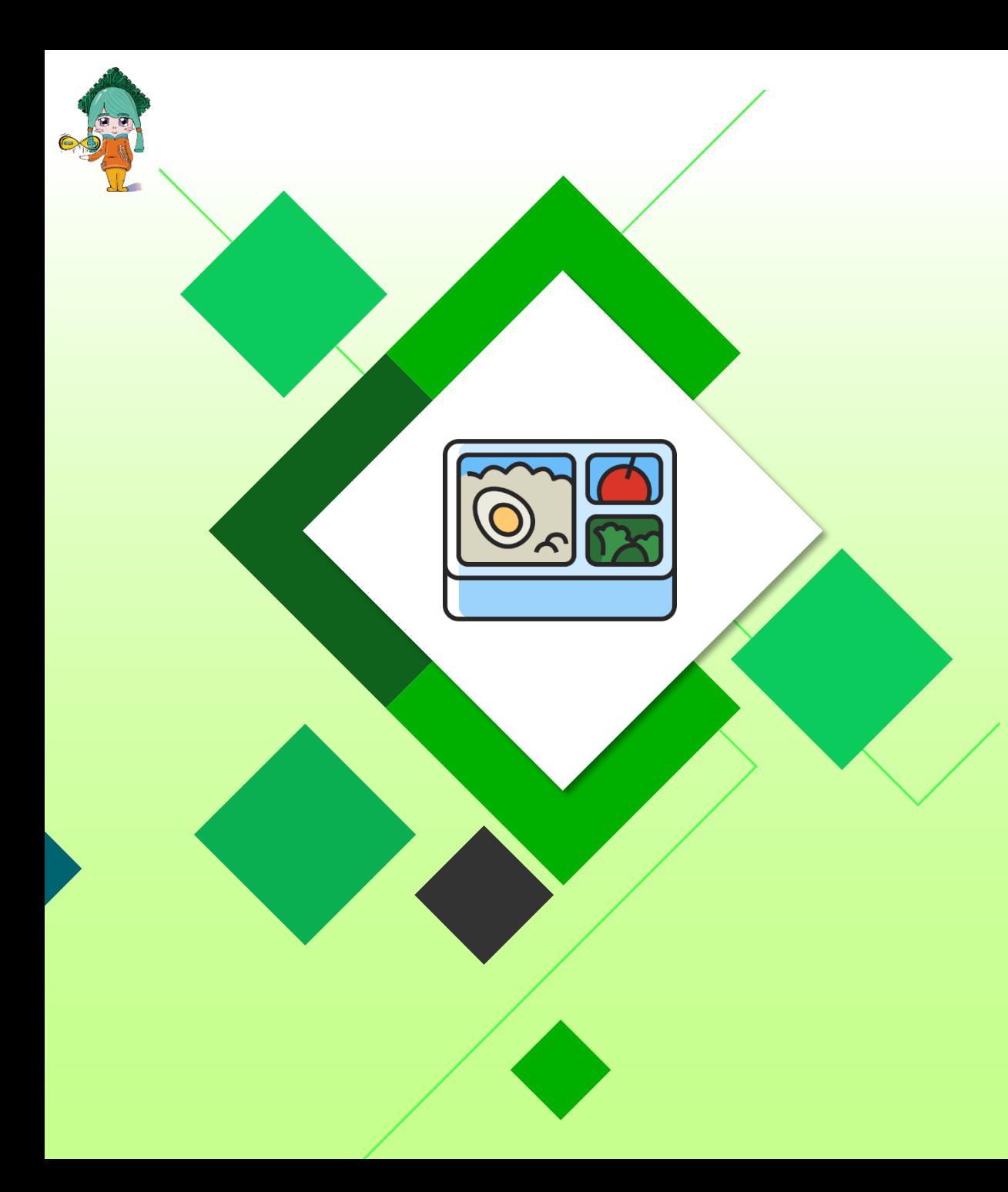

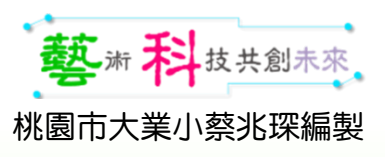

# Q&A時間

#### 預告明日課程進度

- 按鈕控RGB燈…
- 請準備一把尺

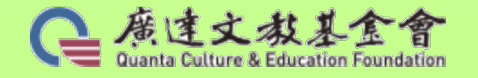

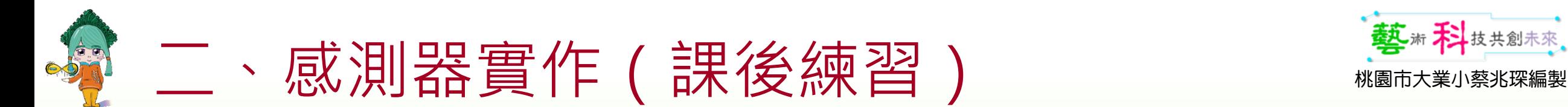

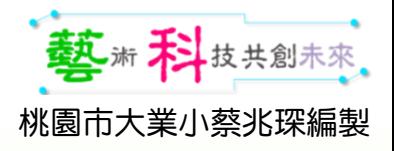

#### RGB燈進階-霓虹燈、霹靂燈

使用RGB燈,模擬下列效果:

- 霓虹燈:逐漸變換顏色的燈光。 顏色變換流暢
- 霹靂燈:快速閃爍、酷酷的燈。 顏色變換急遽
- [情境]:設計引人注目的…。

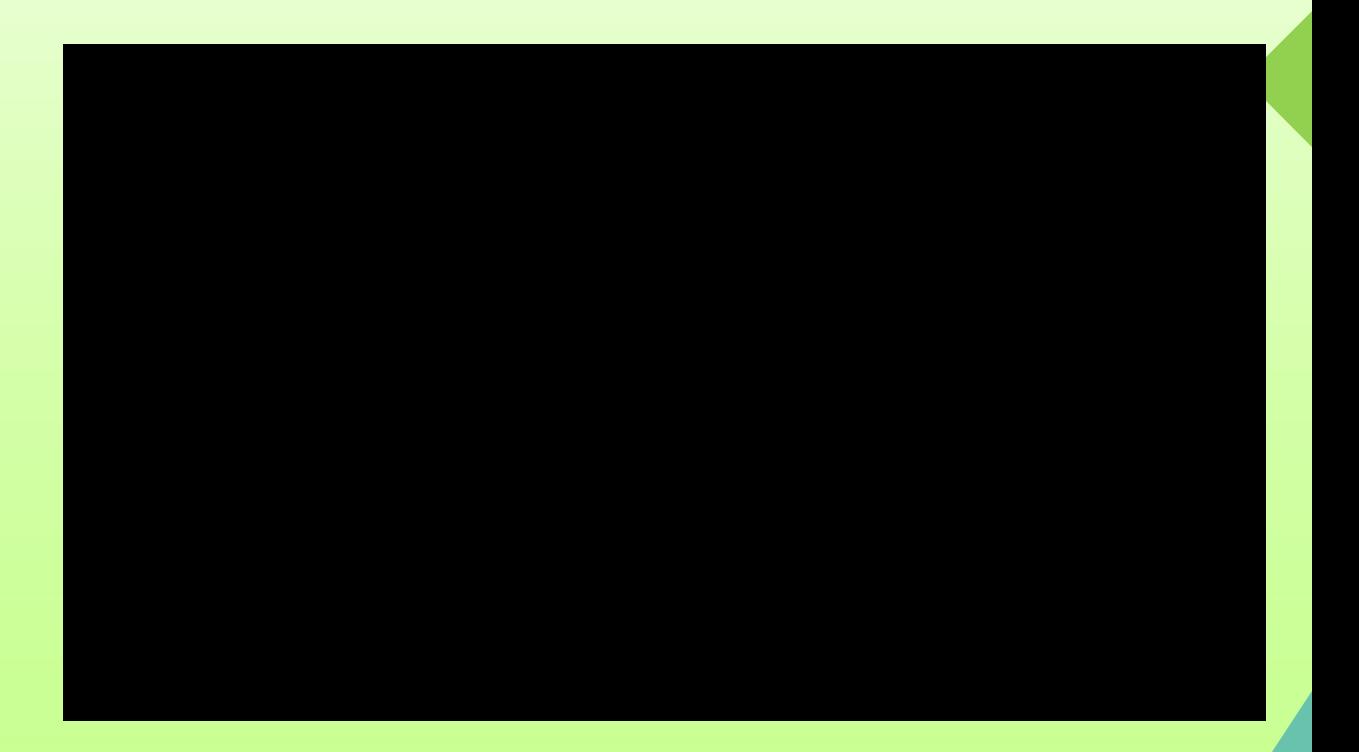

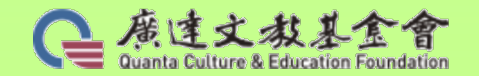

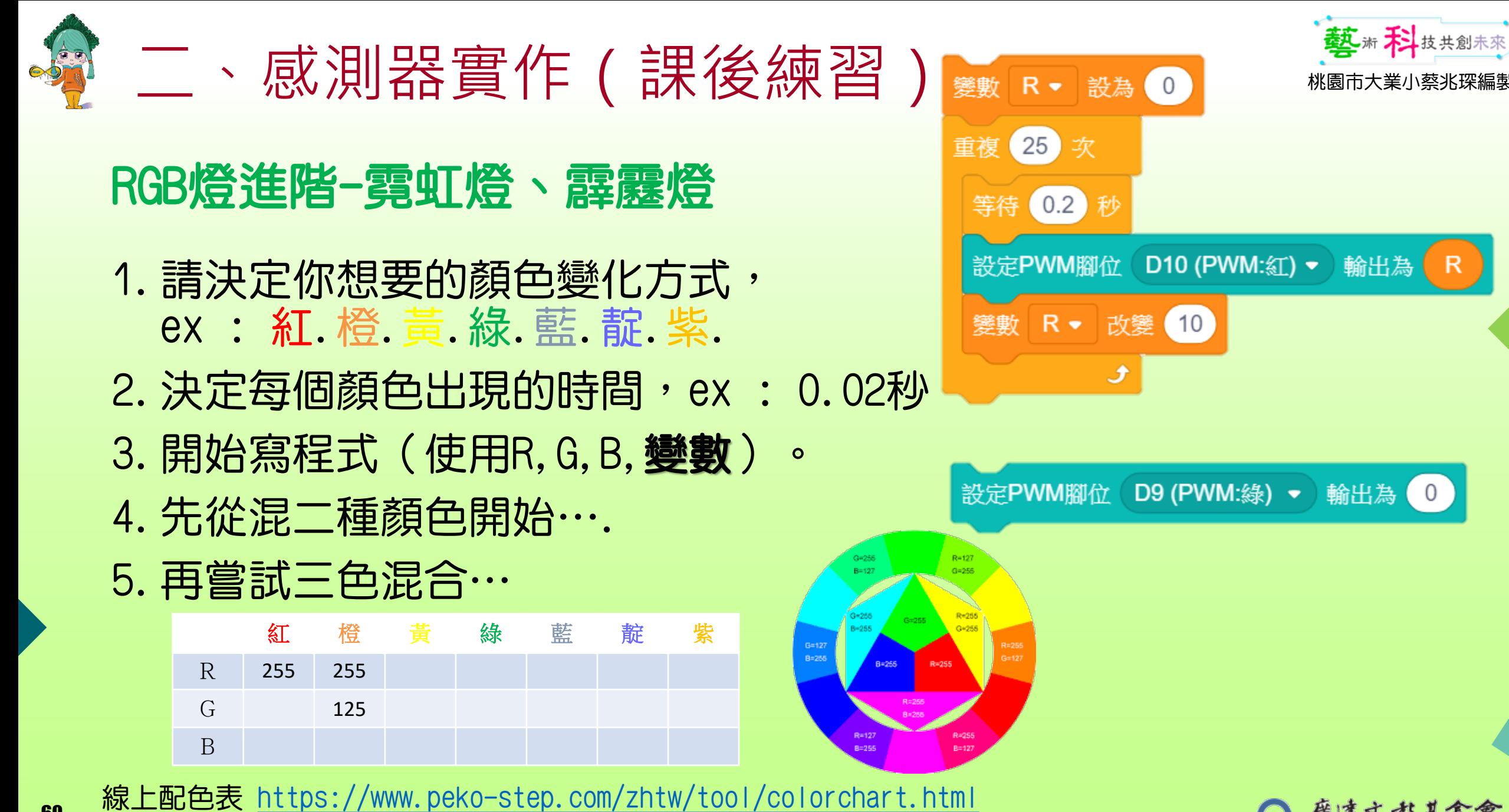

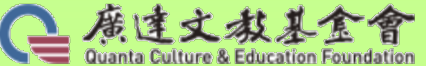

60

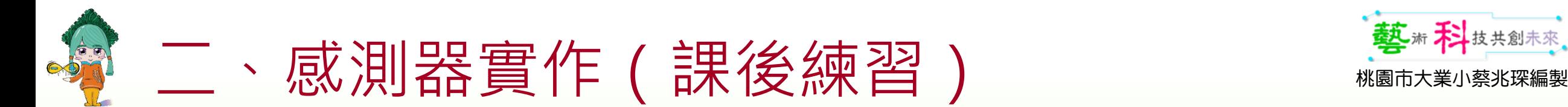

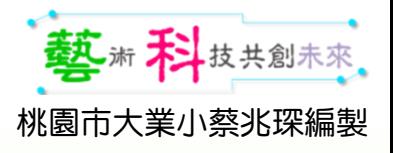

#### RGB燈進階-雙色霓虹燈

- 二種混色:請完成漸紅變成漸綠的霓紅燈
- •提示以呼吸燈為基底,再創造出漸綠。

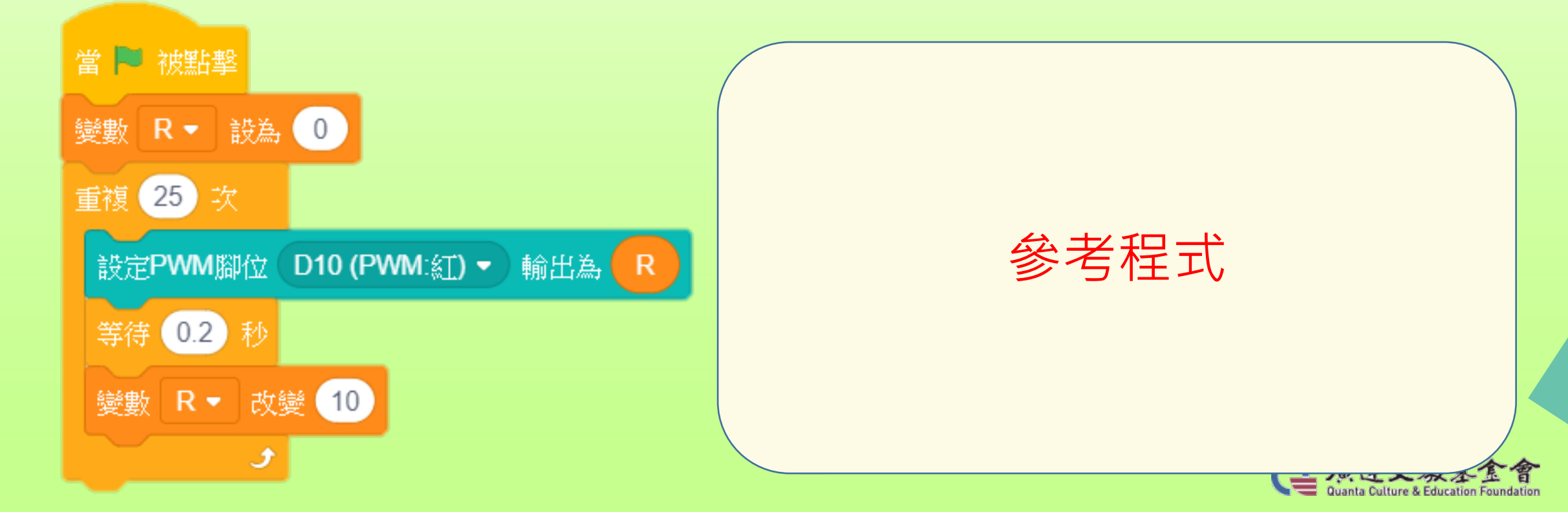

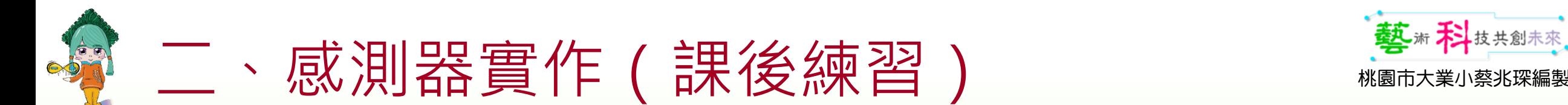

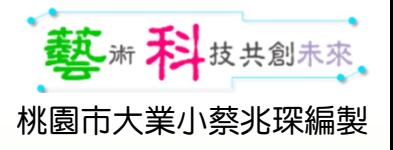

#### RGB燈進階-七彩霓虹燈

- 三色混色: 雙色霓虹燈,還不夠「霓虹」; 紅(255,0,0).橙(255,50,0).黃..綠..藍..藍..紫.. 真要做出霓虹般的效果,此顏色到下一顏色 之間的變化,便不該有「跳躍」的感覺,而 是應該像「**呼吸燈**」一樣,慢慢、慢慢地, 從這個顏色,「逐漸」變成下一個顏色。
- 提示:R(0~255) $XG(0^{\sim}255)XB(0^{\sim}255)$

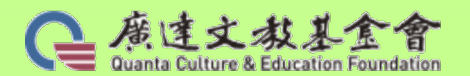

三個變數

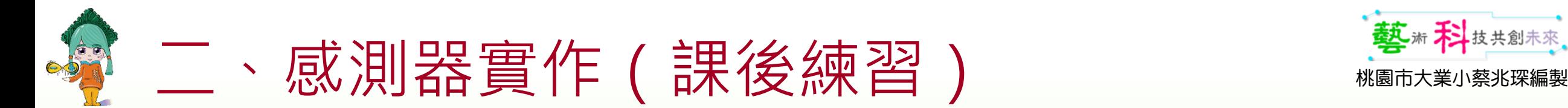

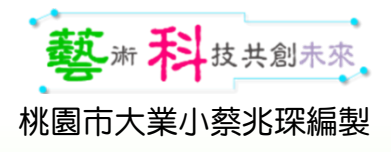

#### RGB燈進階-七彩霓虹燈

• 三色混色:提示:R(0~255)XG(0~255)XB(0~255)

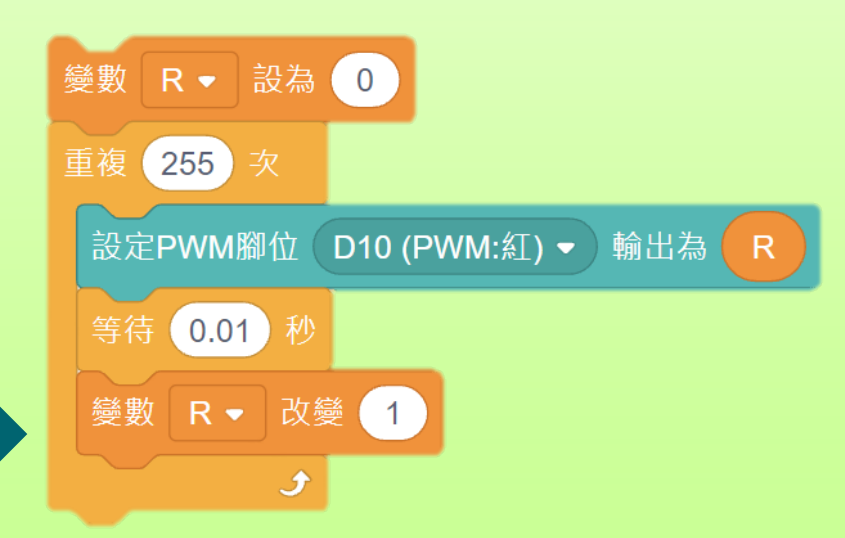

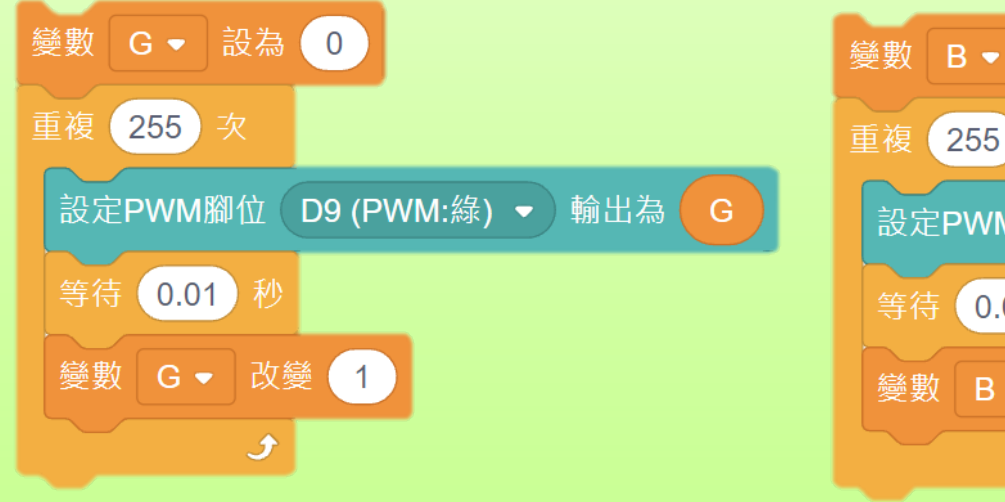

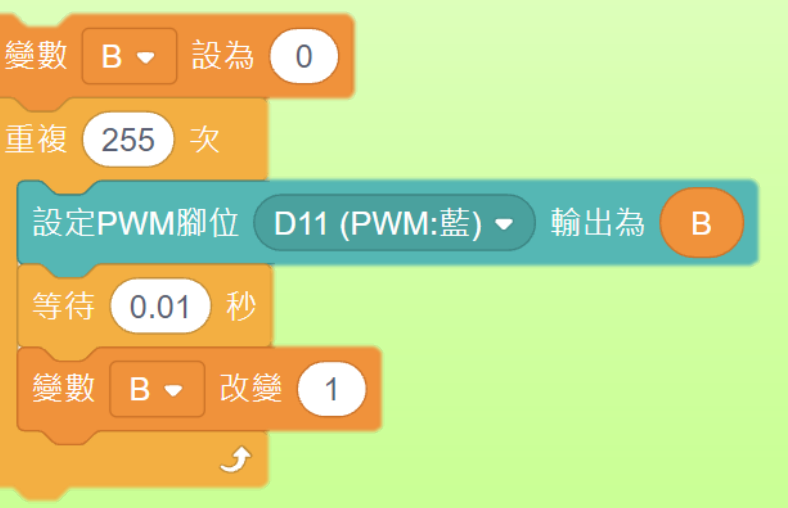

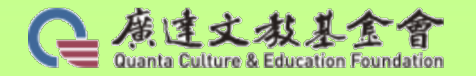

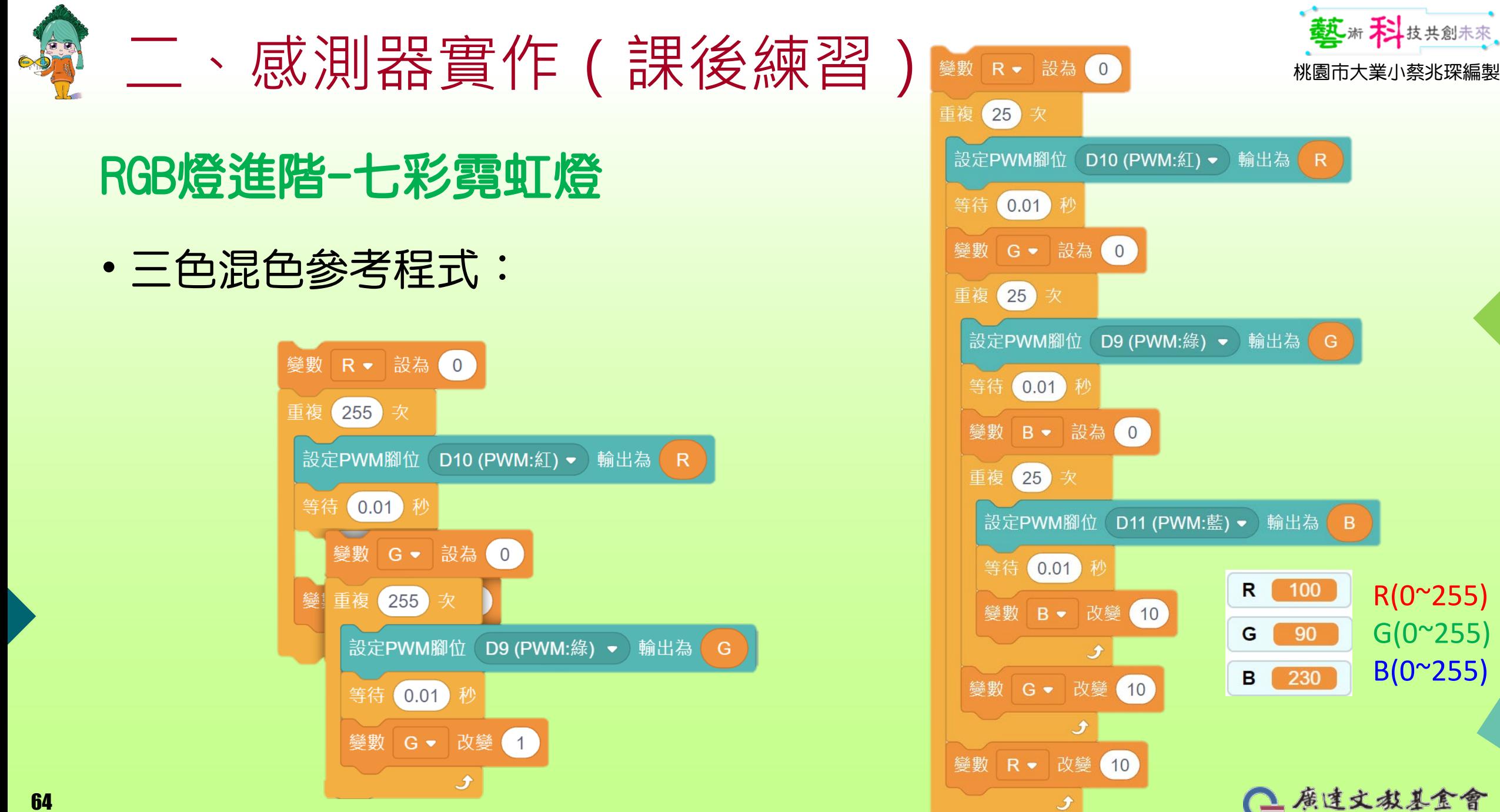

R(0~255)

 $G(0^{\sim}255)$ 

 $B(0^{\sim}255)$ 

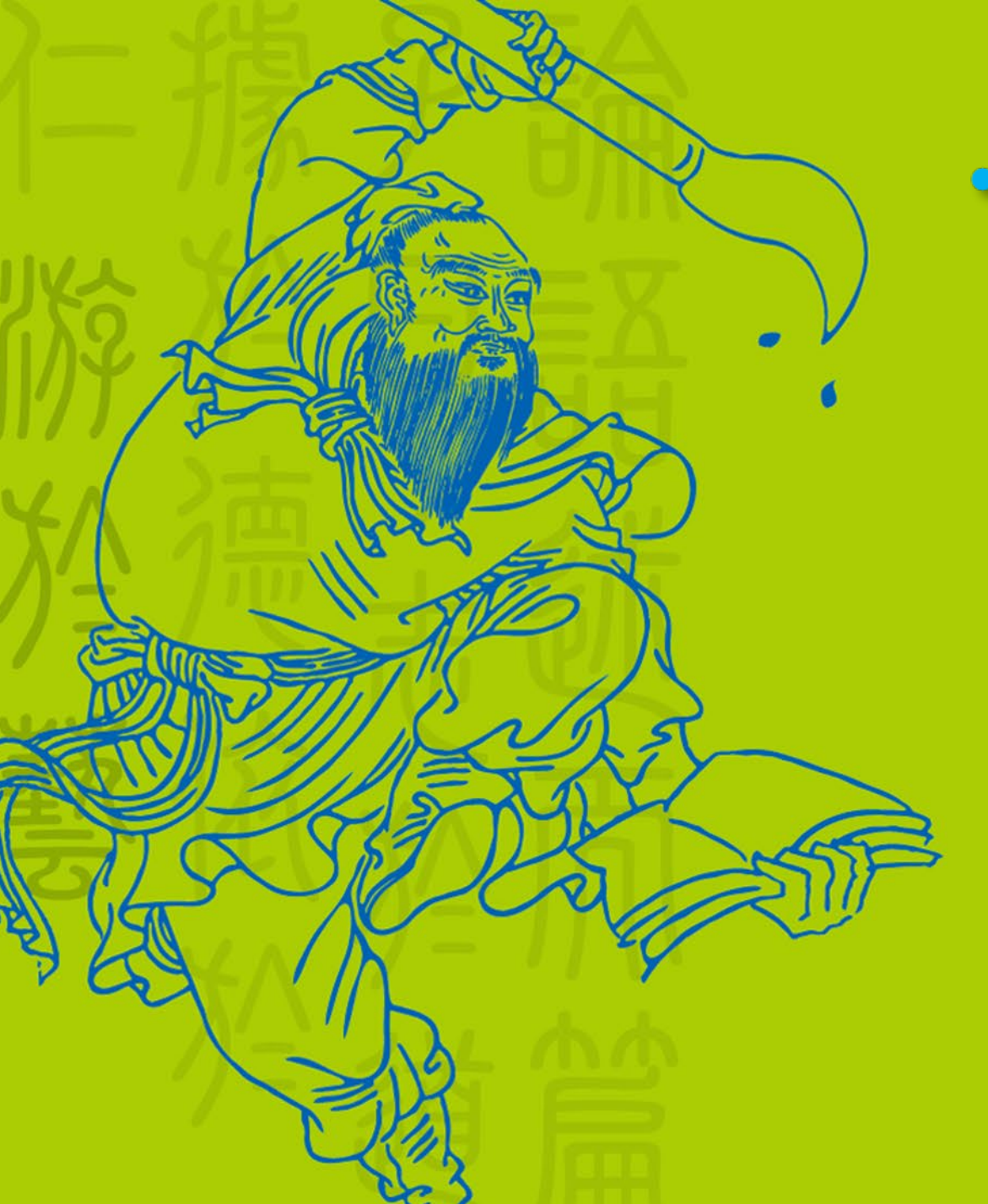

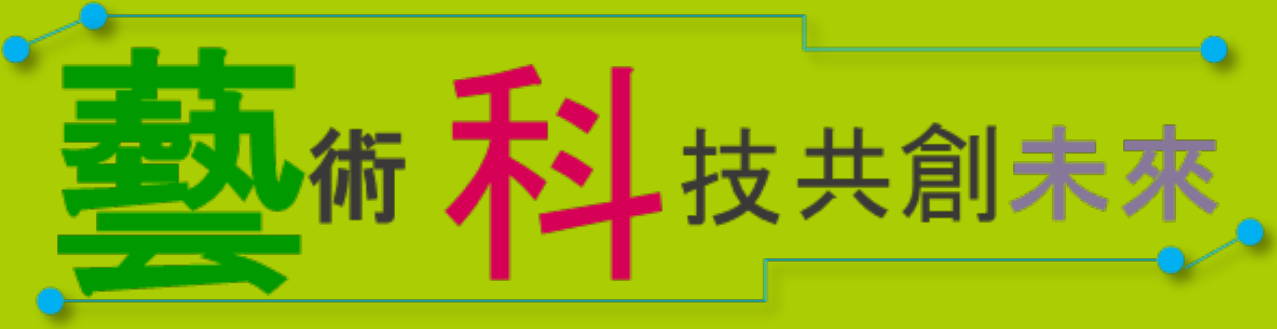

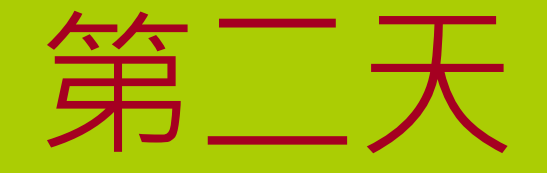

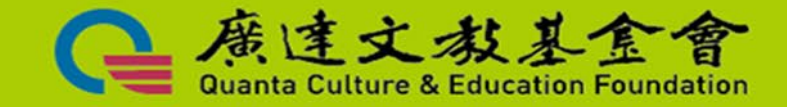

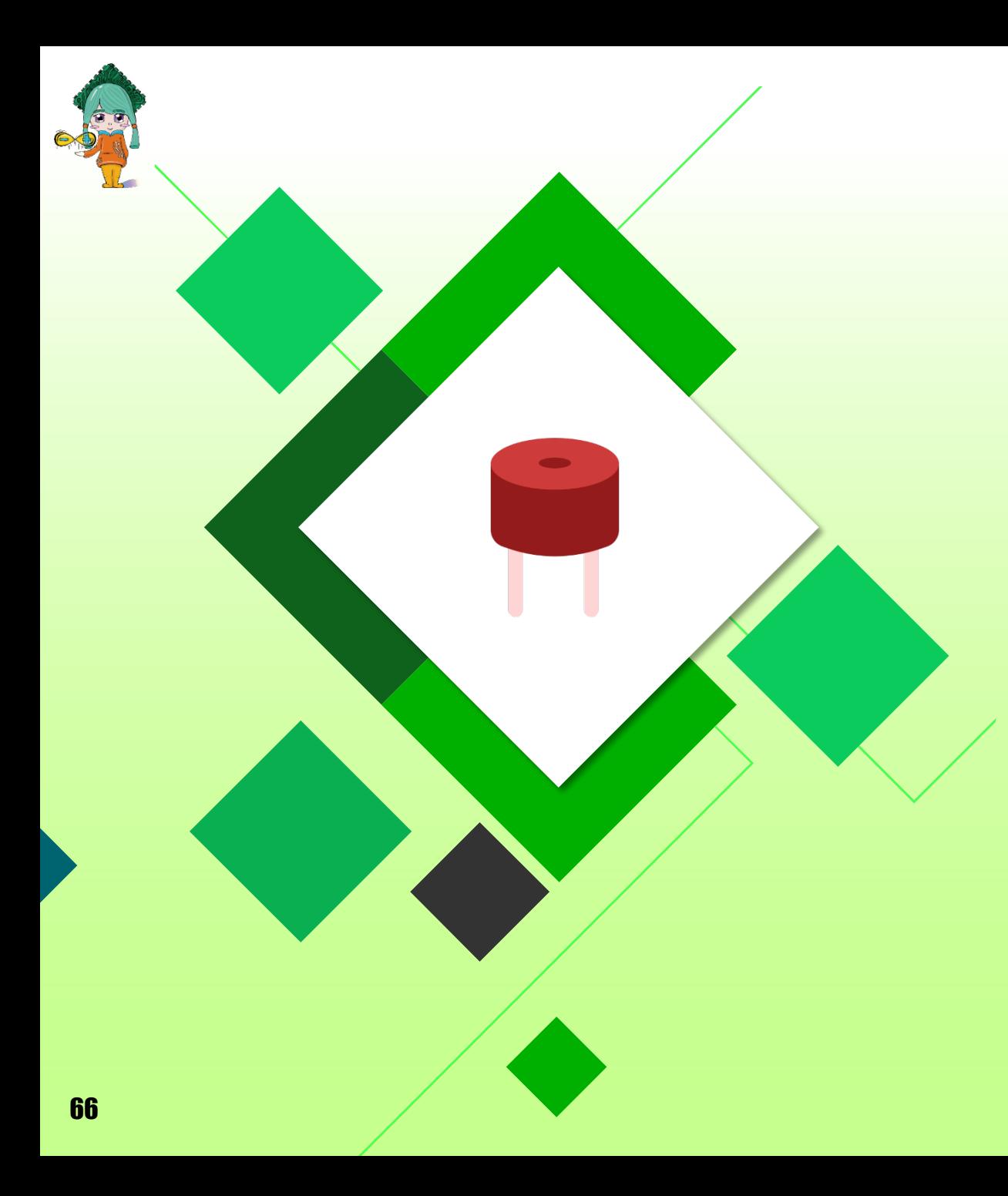

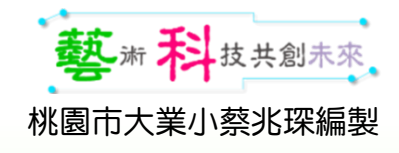

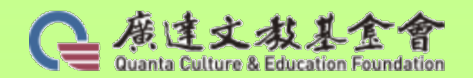

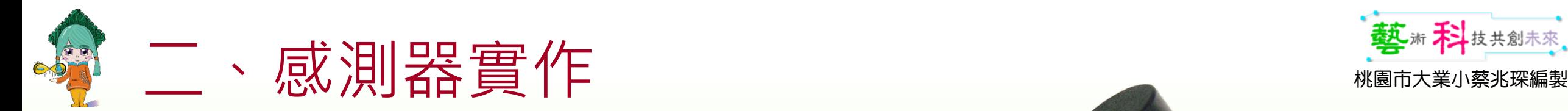

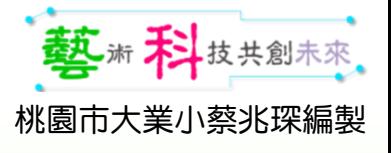

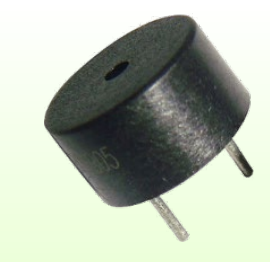

1. 無源蜂鳴器是沒有正負之分的,類似於喇叭,只要在兩個針腳上加 載不同的頻率的電信號就可以實現發聲,根據不同的頻率所發出的聲 音也是不一樣的。 2. 有源蜂鳴器是有正負之分的,只需要在兩個針腳上加上電壓信號就 會發聲,發出的聲音音調單一、頻率固定。

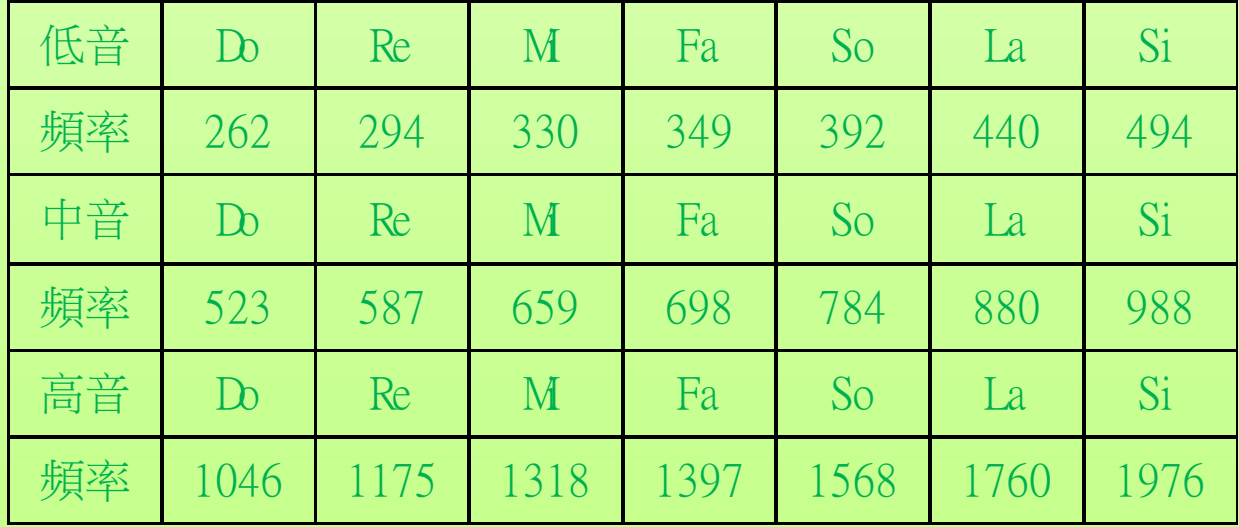

音階--頻率對照表(單位:Hz)

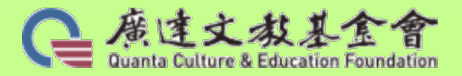

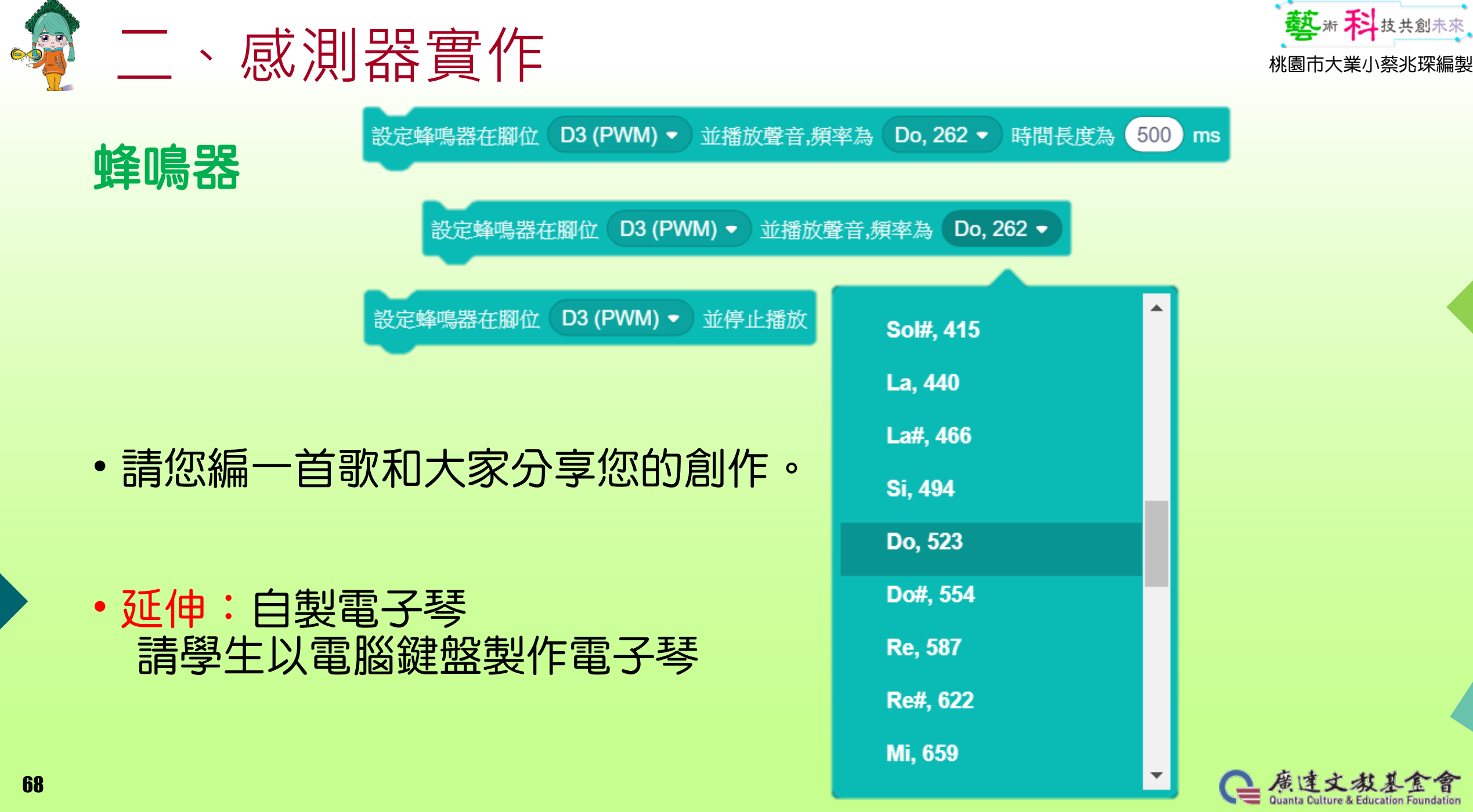

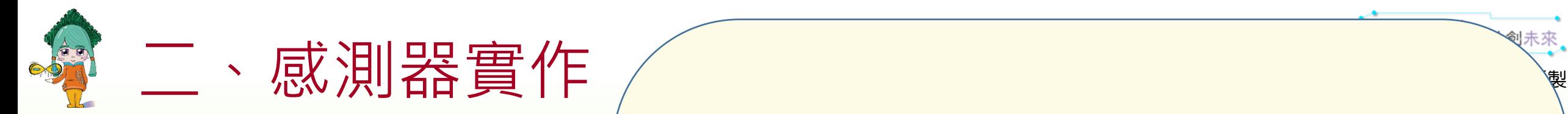

#### • 自製電子琴: 電腦鍵盤製作電子琴 參考程式

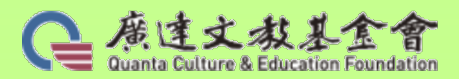

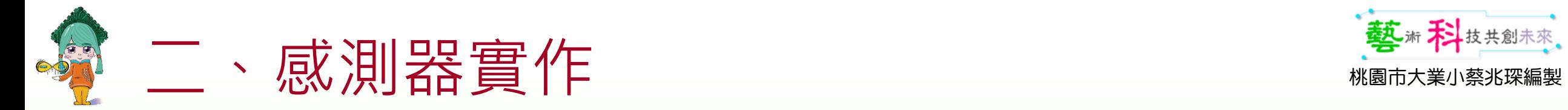

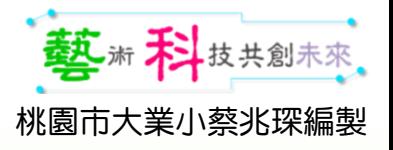

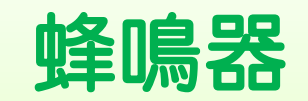

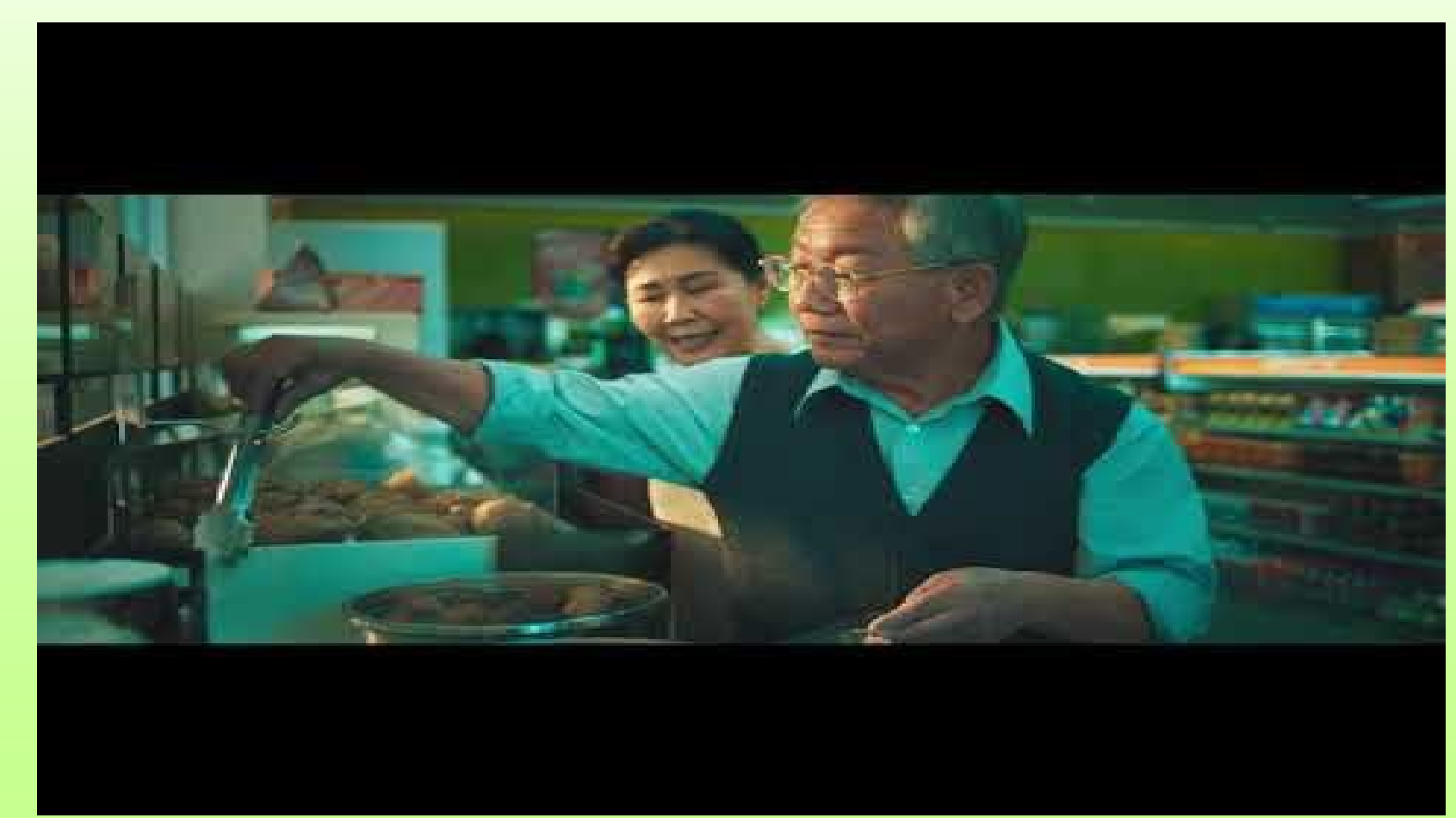

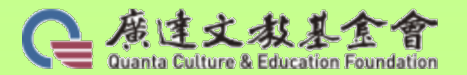

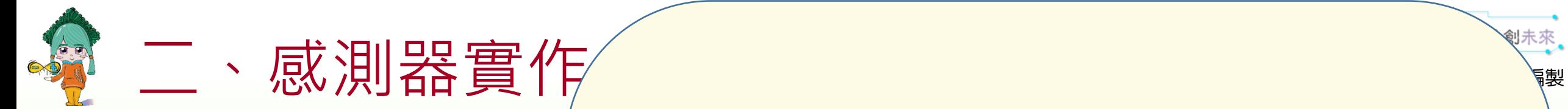

71

編寫一首歌和大家 分享您的創作 參考程式

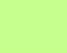

oundation

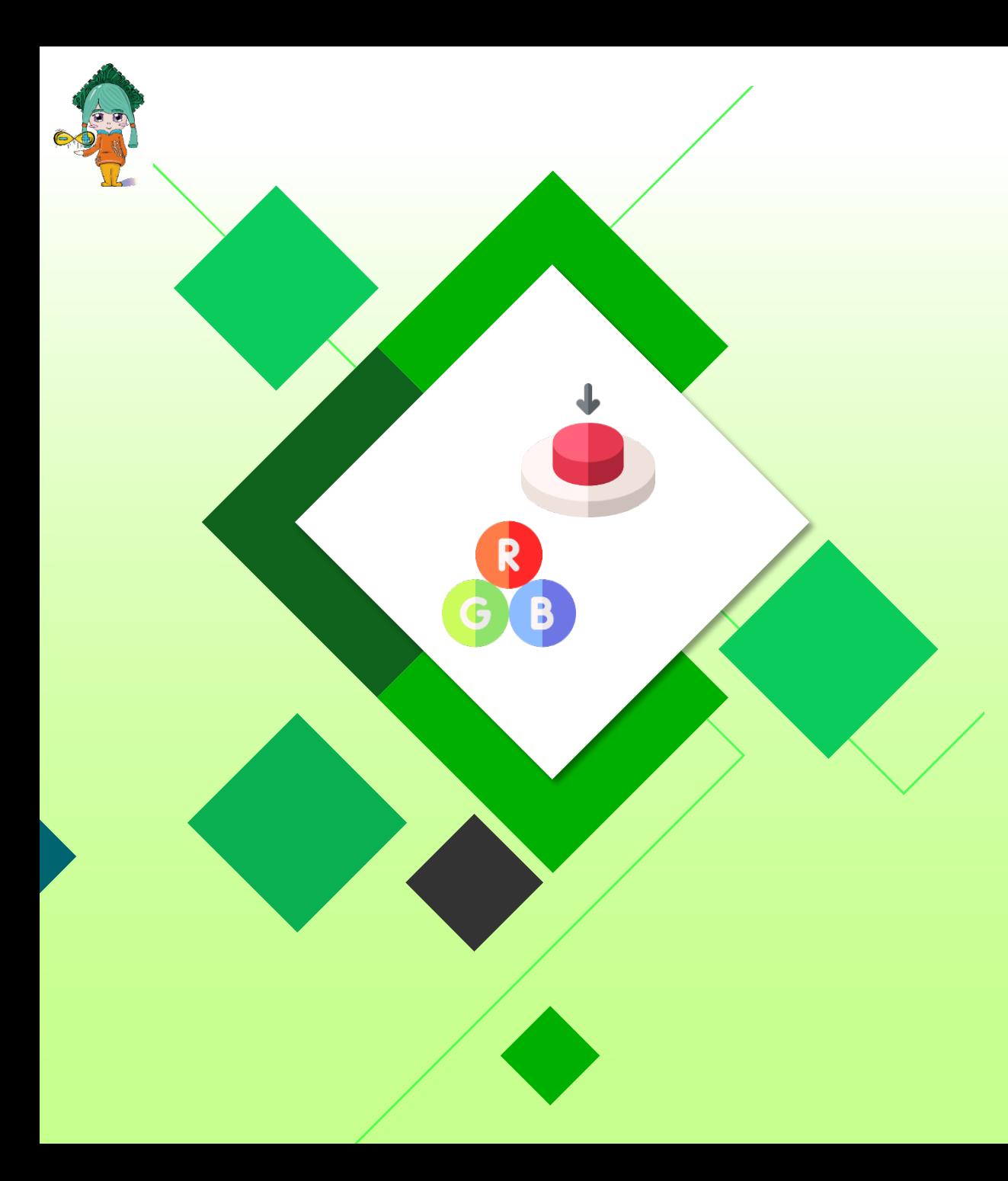

#### 桃園市大業小蔡兆琛編製 桃<mark>園市本業外</mark>蔡兆琛編製

# 按按内含光

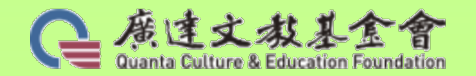
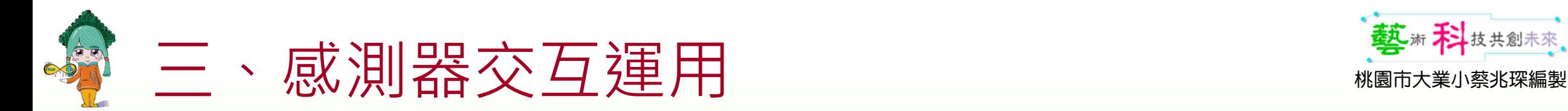

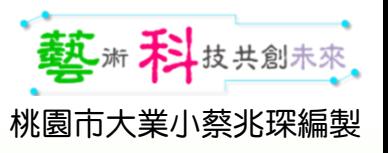

# 按鈕+RGB燈[檔名: 04.按鈕]

- 按鈕分別使用D2、D4腳位。
- •挑戰1:按D2鈕,開藍燈。 按D4鈕,關藍燈。
- 提示:
	- 1. 應用讀取的數值

讀取數位腳位 D2 ▼  $= 1$ 

2. 一個條件判斷積木

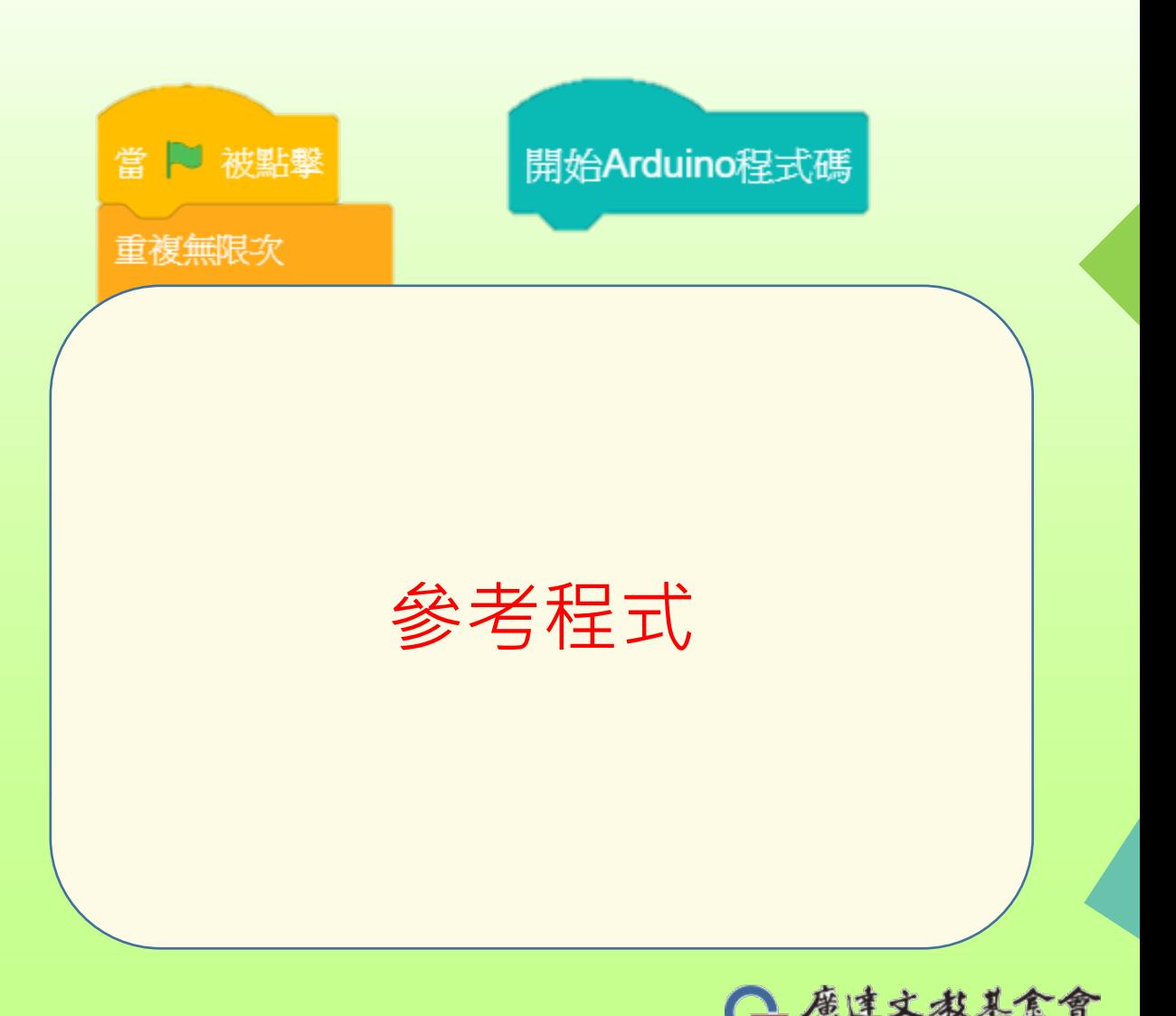

如果

那麼

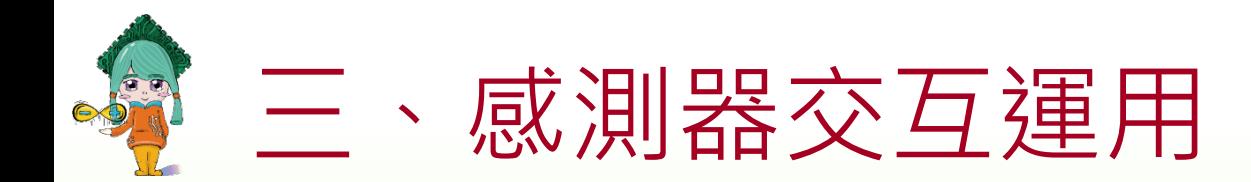

# 按鈕+RGB燈

- 按鈕分別使用D2、D4腳位。
- 挑戰2:按下或放開D2鈕,開關藍燈。 按下或放開D4鈕,開關紅燈。

讀取數位腳位 D2 ▼

 $\bigcap$ 

那麼

如果

- 提示:
	- 1. 應用讀取的數值

2. 二個條件判斷積木

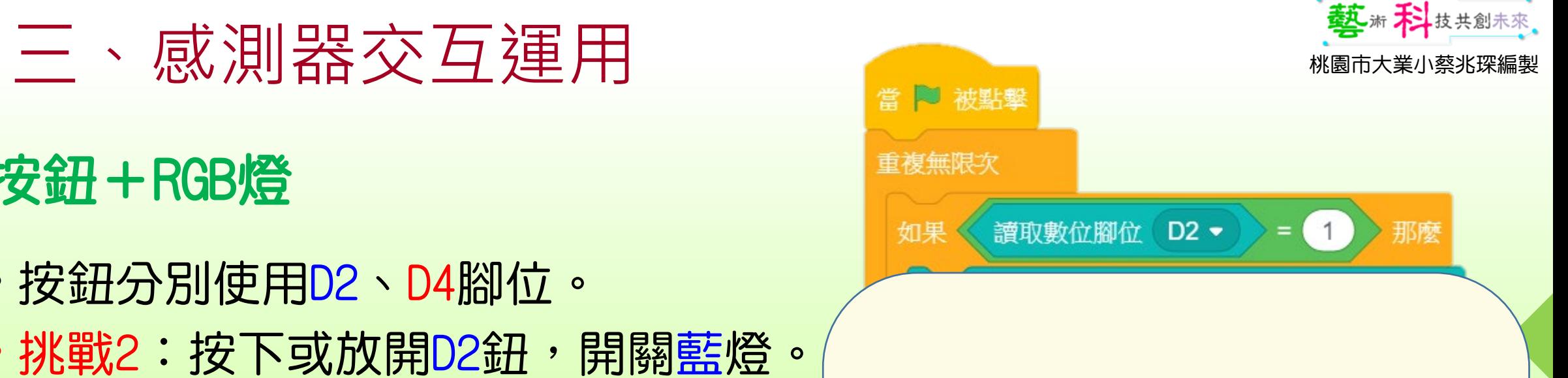

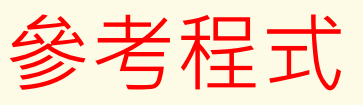

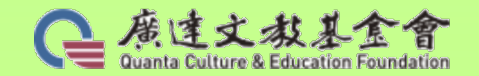

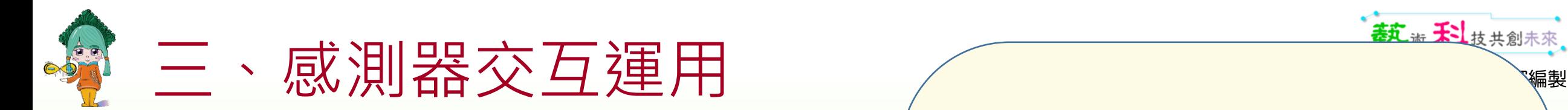

# 按鈕+RGB燈+移動Q桑

- 按鈕分別使用D2、D4腳位。
- 挑戰3:按下或放開D2鈕,開關藍燈。 Q桑往左移動10步
	- 按下或放開D4鈕,開關紅燈。 Q桑往右移動10步
- 提示:
	- 1. 應用讀取的數值

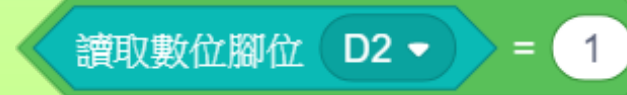

2. 二個條件判斷積木

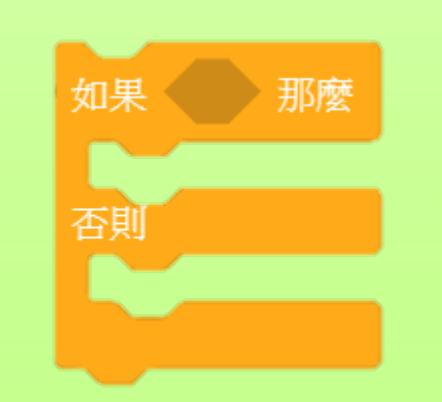

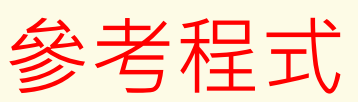

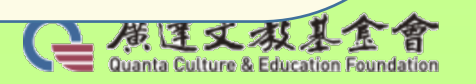

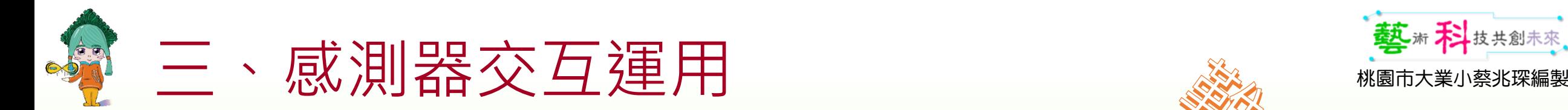

# 按鈕+RGB燈

- 按鈕分別使用D2、D4腳位。
- 挑戰4: 按下D2鈕,開藍燈;放開D2鈕,關藍燈。 按下D4鈕,開紅燈;放開D4鈕,關紅燈。 同時按下D2與D4鈕,開綠燈;放開D2與D4鈕,關綠燈。
- 提示:
	- 1. 應用讀取的數值 2. 多重條件判斷

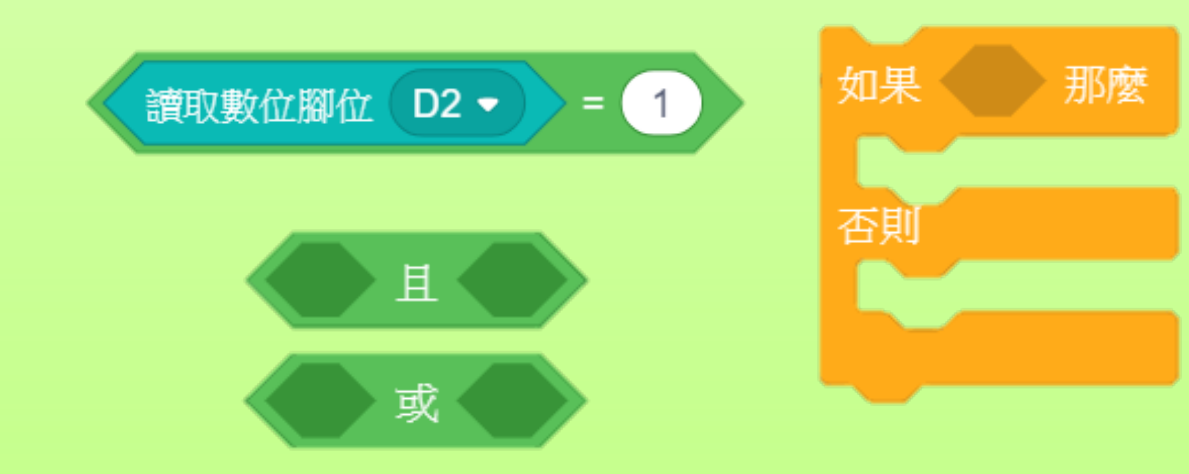

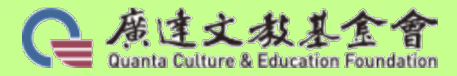

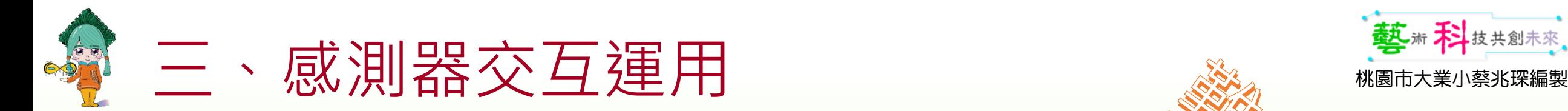

# 按鈕+RGB燈

- 按鈕分別使用D2、D4腳位。
- •挑戰4:按下D2鈕,開藍燈;放開D2鈕,關藍燈。 按下D4鈕,開紅燈;放開D4鈕,關紅燈。 同時按下D2與D4鈕,開綠燈;放開D2與D4鈕,關綠燈。

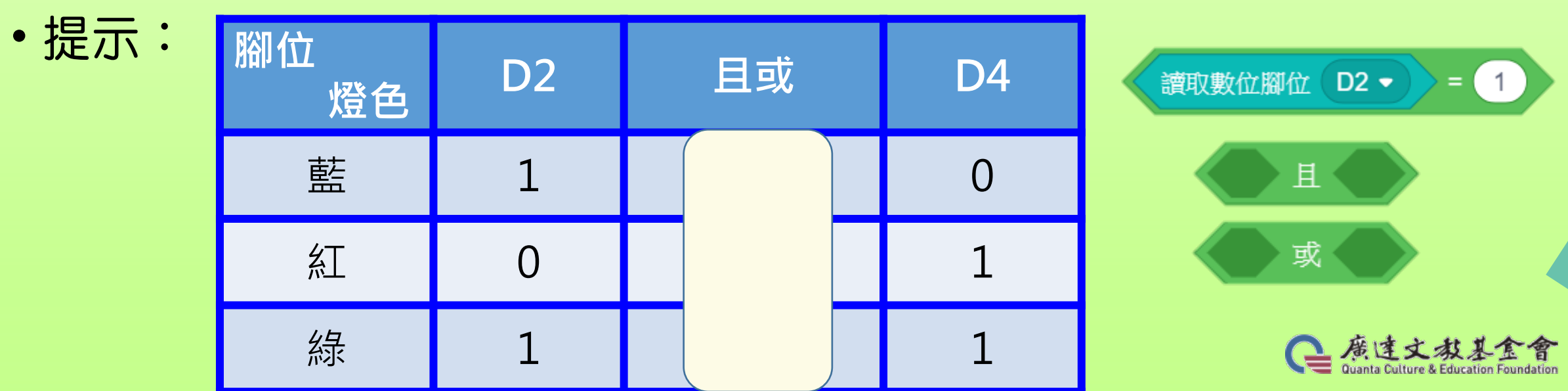

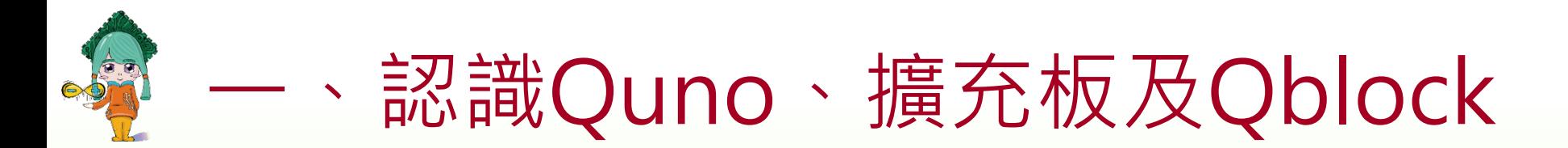

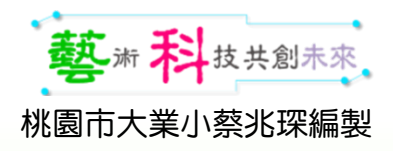

# 燒錄模式操作注意事項

1. 使用燒錄模式須改用〔 | 開始Arduino程式碼 〕積木,

換成連線(即時)的模式。

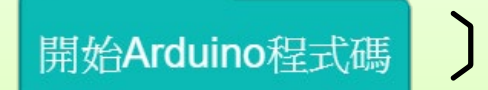

# 不可以用事件的〔 着 p 被點擊 〕積木。

2.Scratch內建的積木(例如:事件、偵測、函式積木…等)無法被燒 錄,燒錄時須將這些積木移除才能成功燒錄。 3.經過燒錄程式後的Quno,需再次"燒**錄即時模式韌體**"後,才能轉

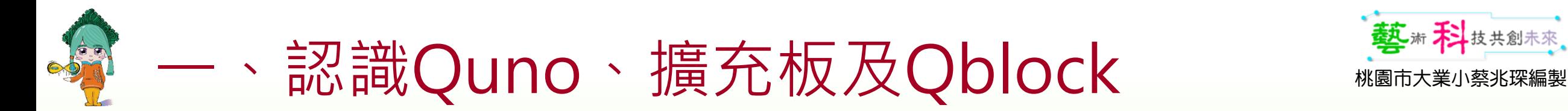

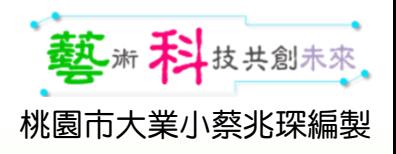

# 程式燒錄操作步驟 1.找到你的硬體裝置

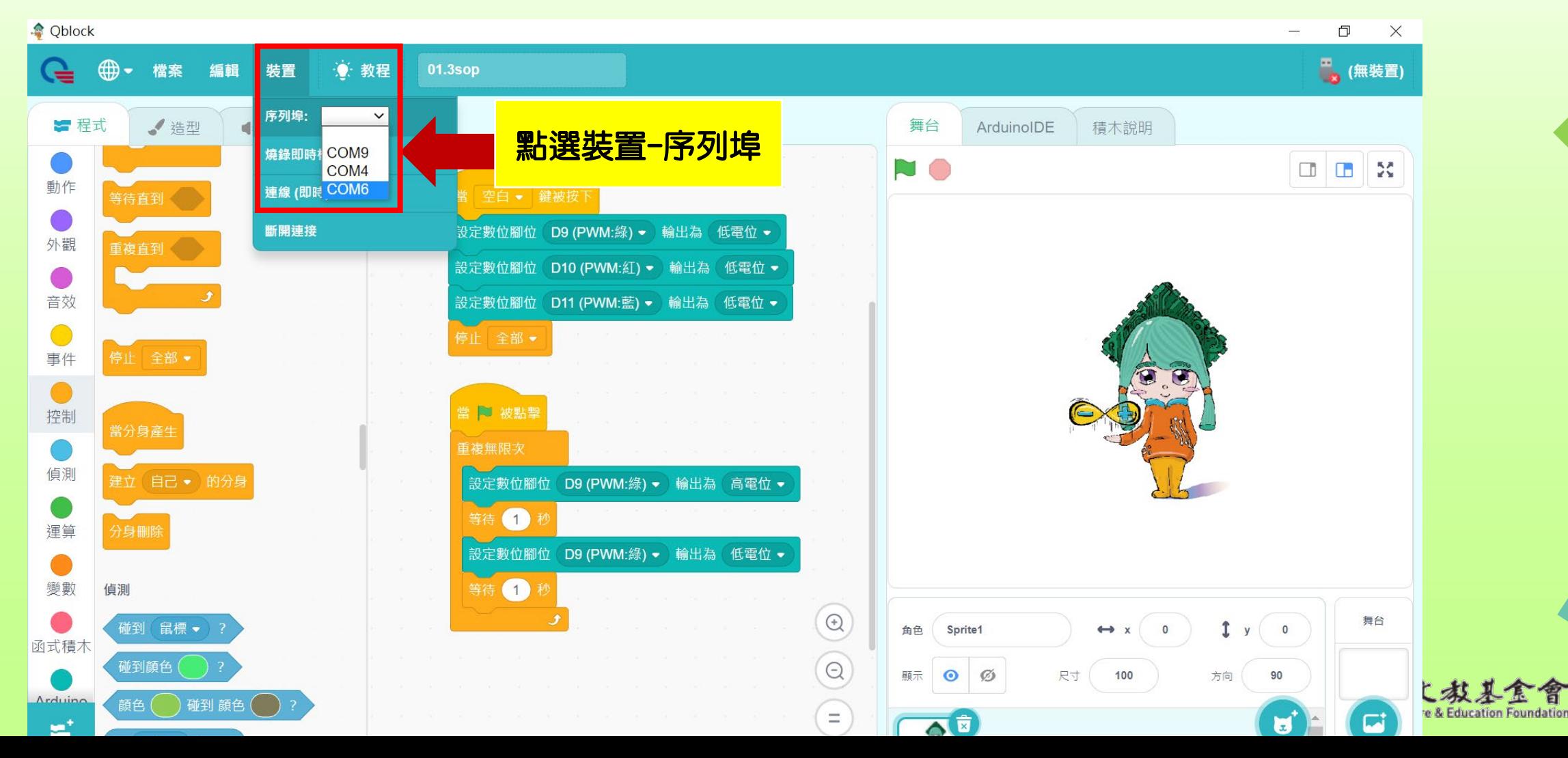

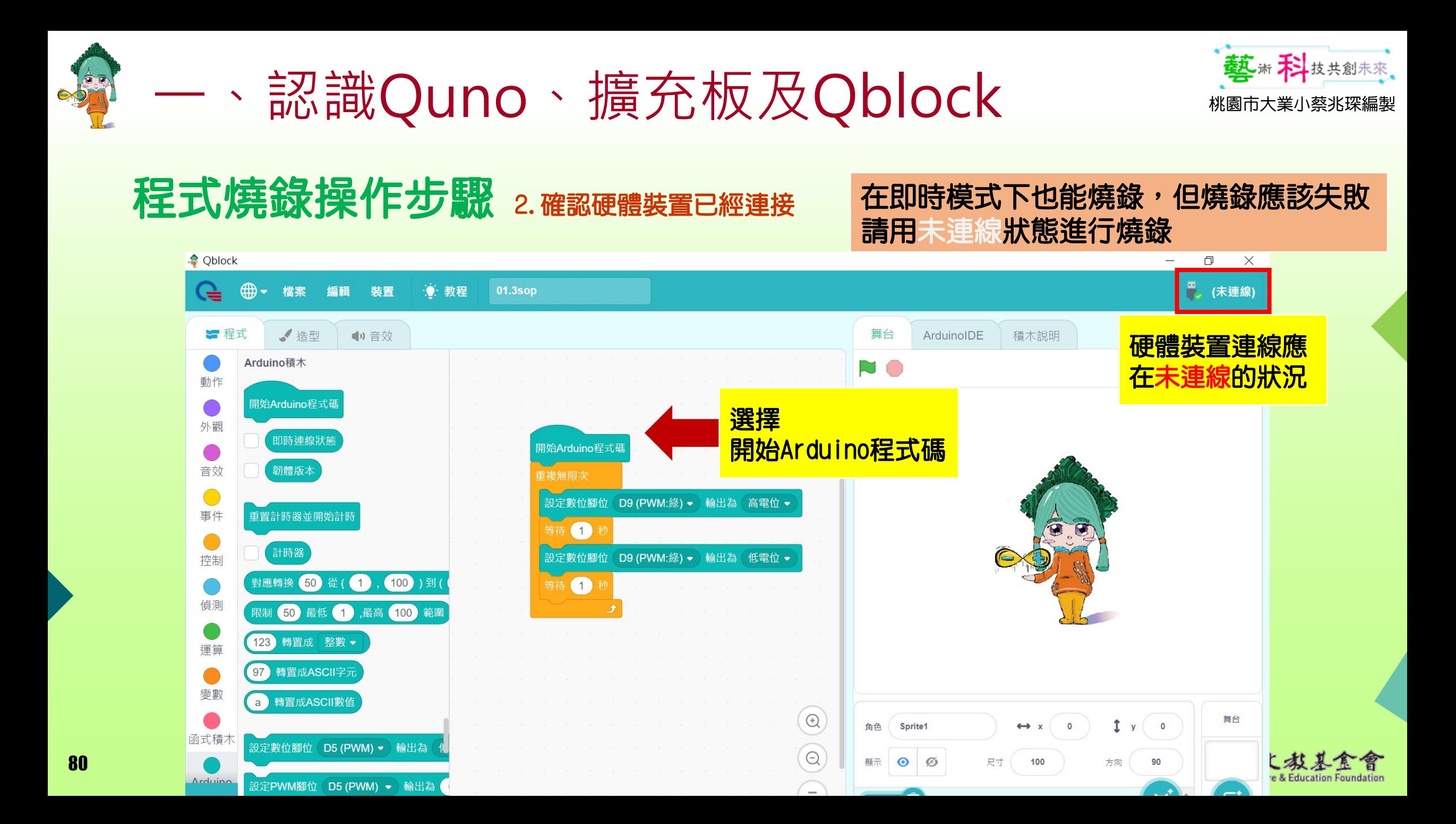

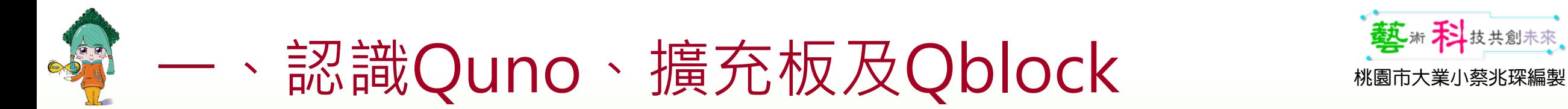

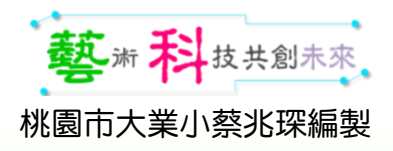

## 程式燒錄操作步驟 3.點選ArduinoIDE

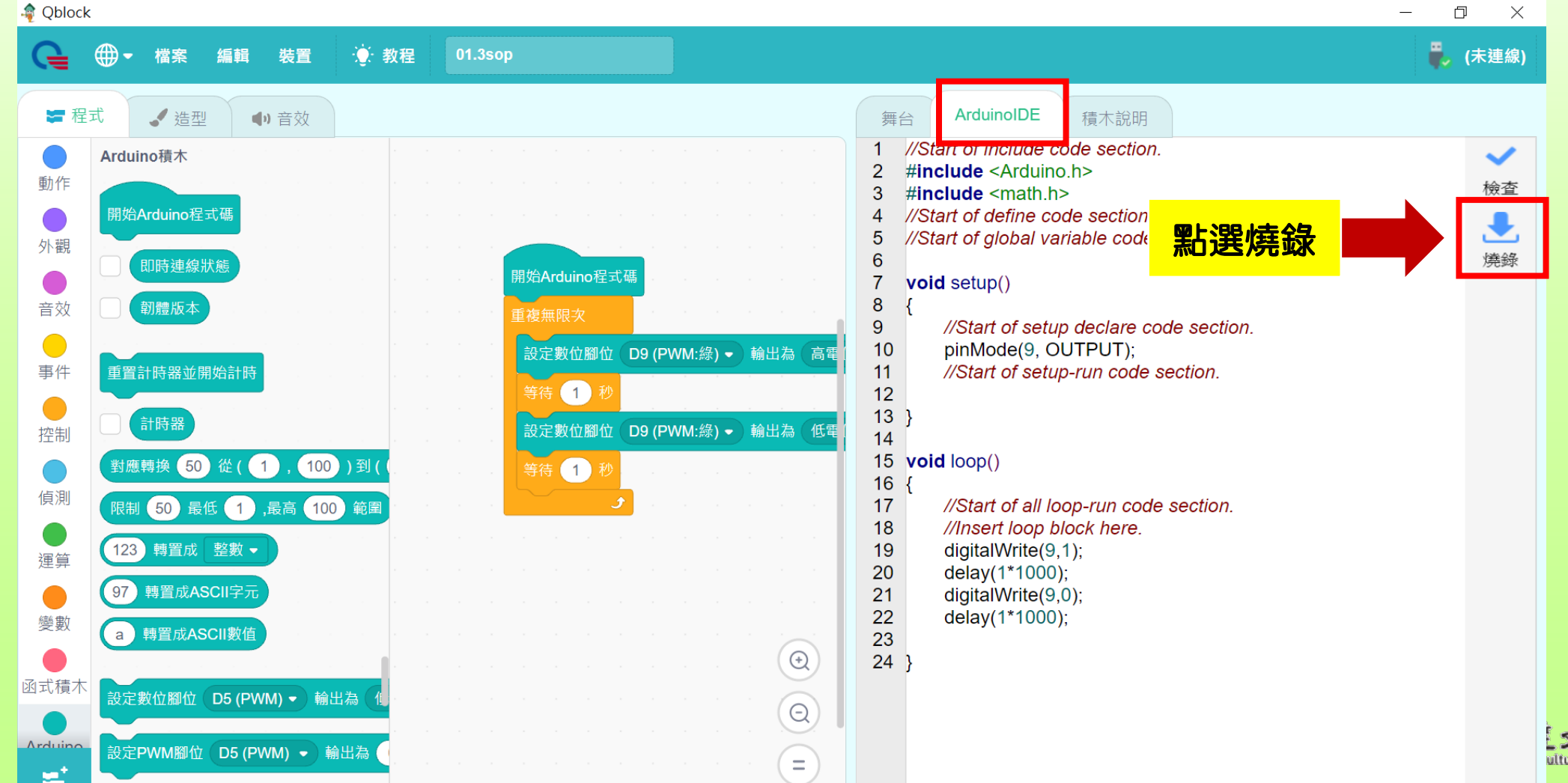

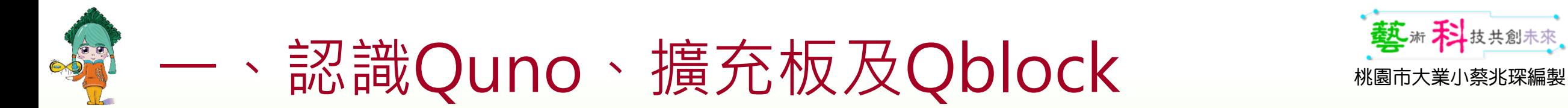

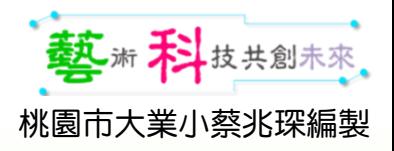

## 程式燒錄操作步驟 4.燒錄程式上傳中

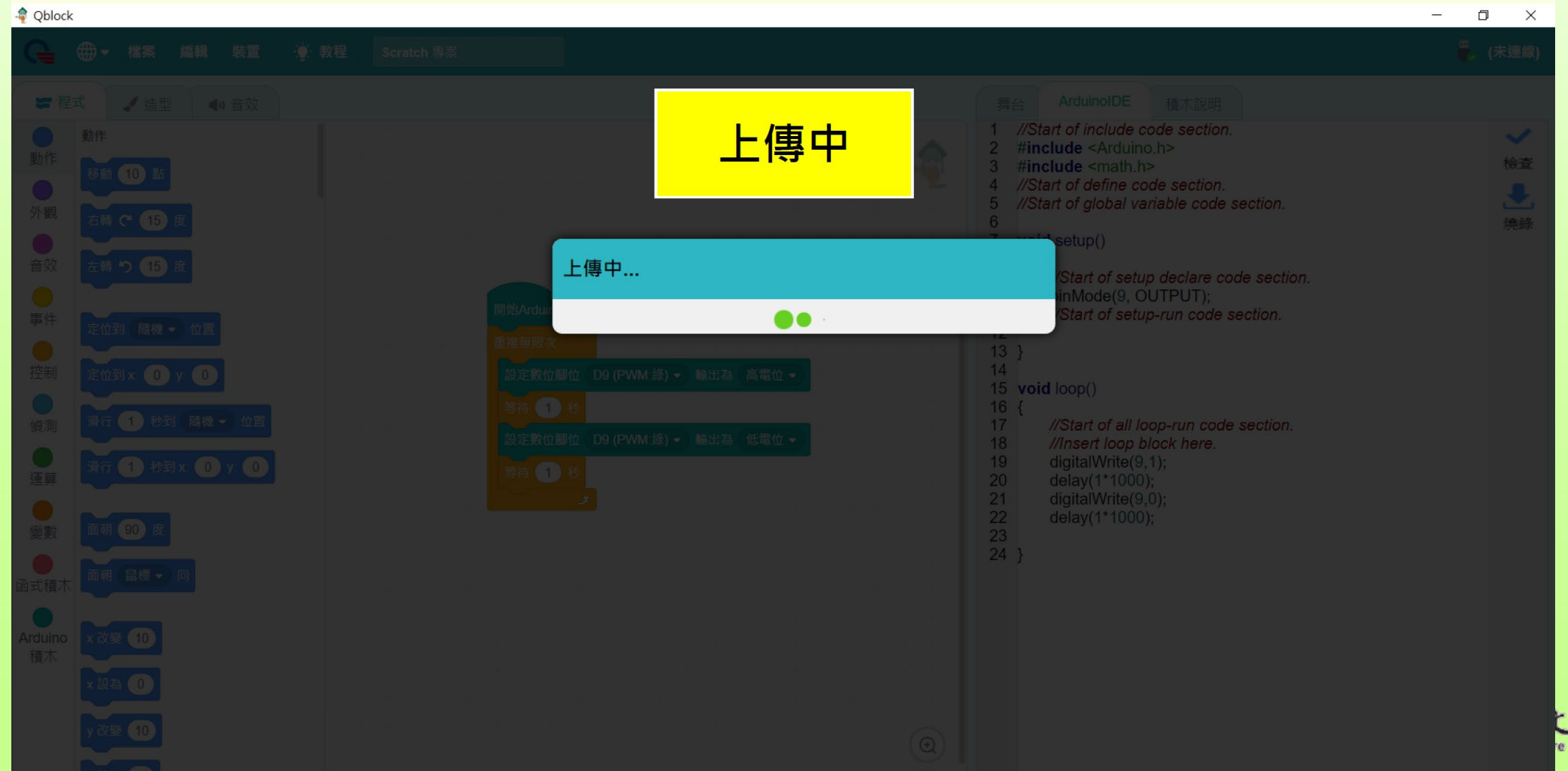

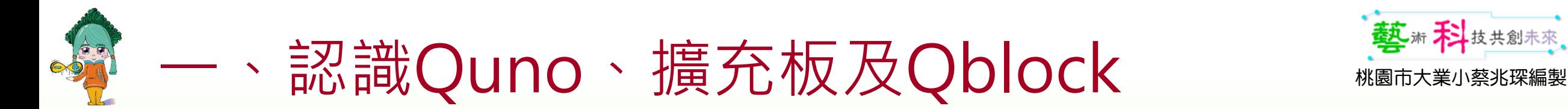

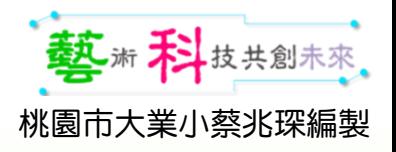

### 程式燒錄操作步驟 5.燒綠程式上傳成功

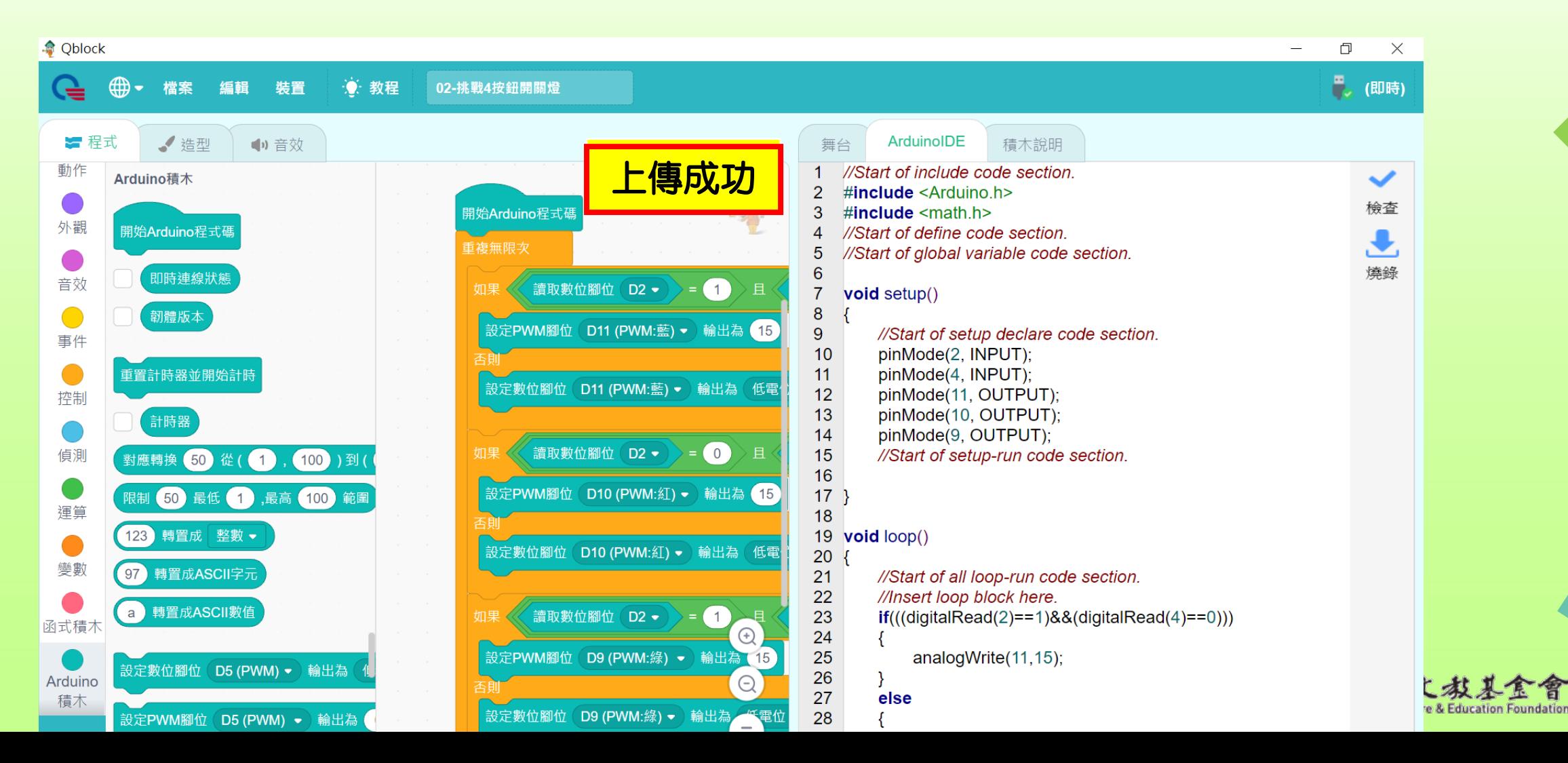

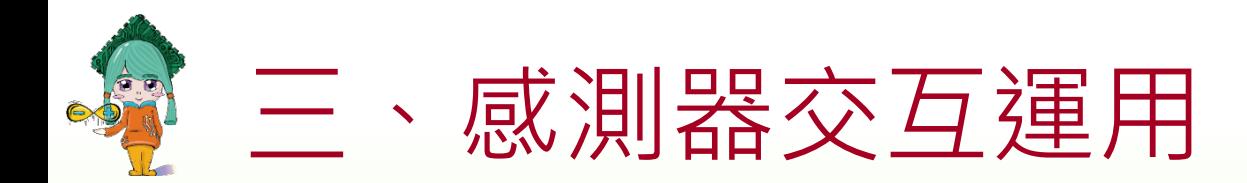

# 按鈕+RGB燈

- 按鈕分別使用D2、D4腳位。
- 挑戰4:參考程式。

#### 當 | 被點擊

# 在即時模式下\_亮燈反應會比較慢

開始Arduino程式碼

#### 以開始Arduino程式碼燒錄\_燈會即 時反應喔!

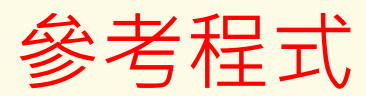

采編製

藝術科技共創未來

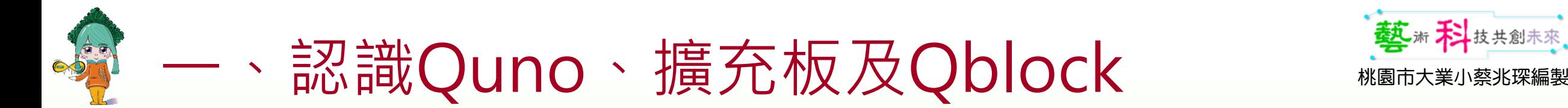

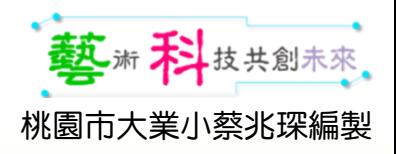

# 燒錄模式後…

## 提醒:「燒錄上傳」後須再燒錄即時模式韌體才能使用「即時模式」。

# 在即時模式下\_按鈕亮燈反應會比較慢。

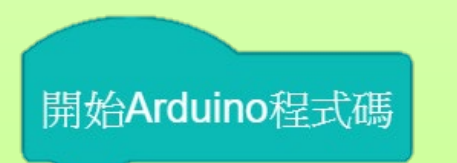

當 | 被點擊

### 以開始Arduino程式碼燒錄後\_紅綠燈只要接上行動電源 就變成了行動裝置。

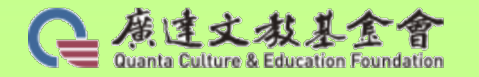

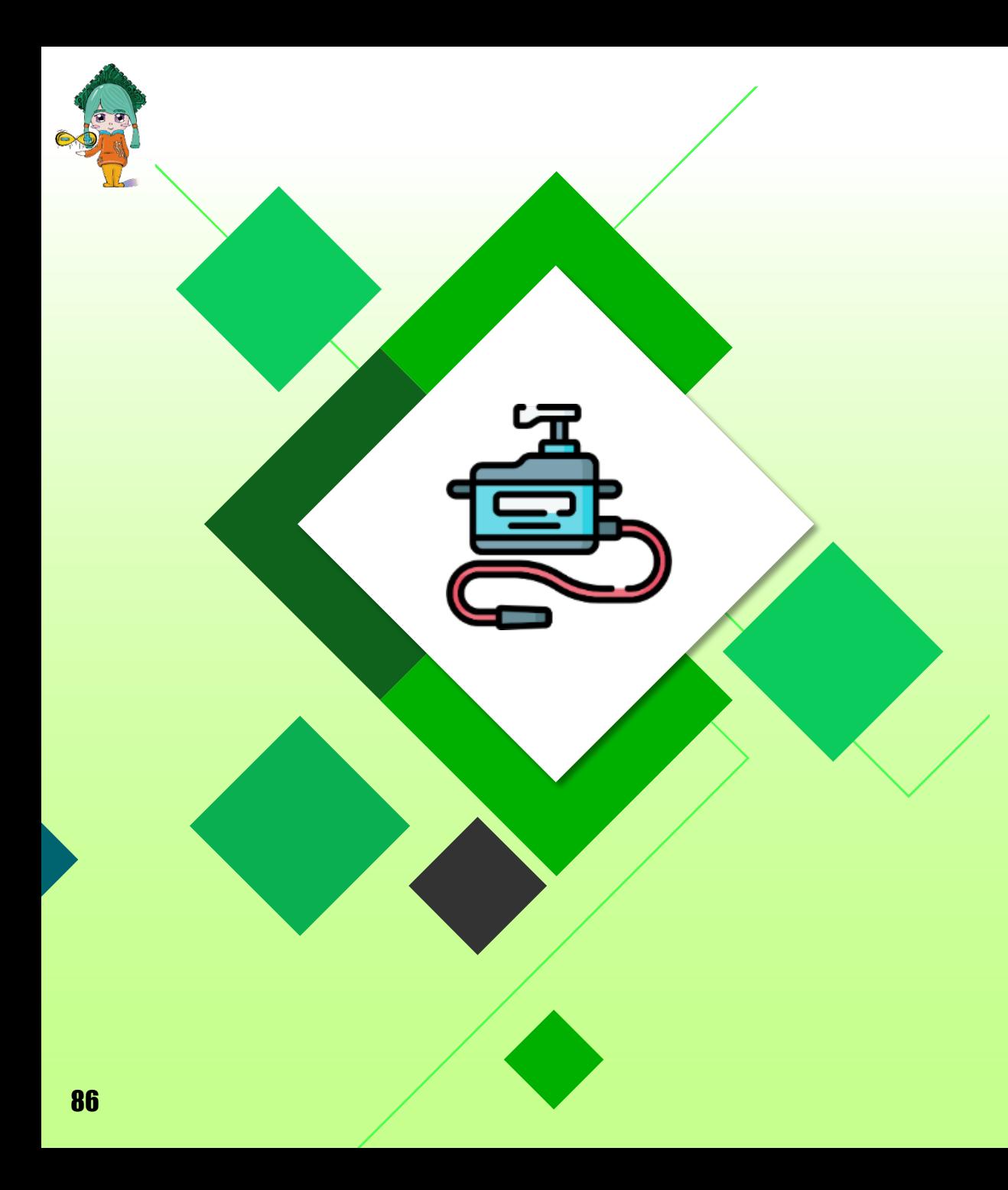

# 伺服馬達

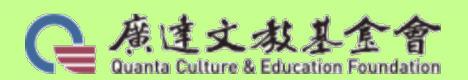

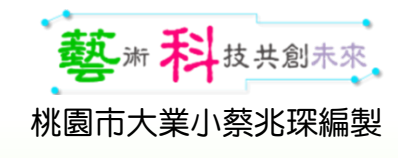

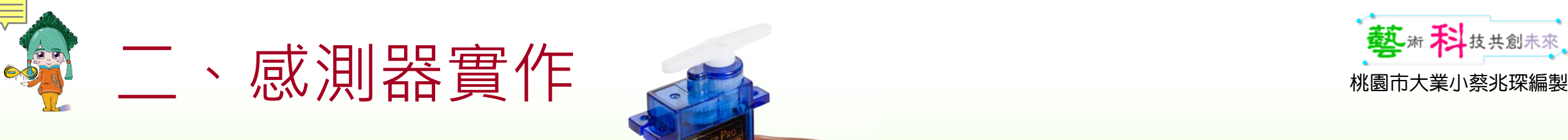

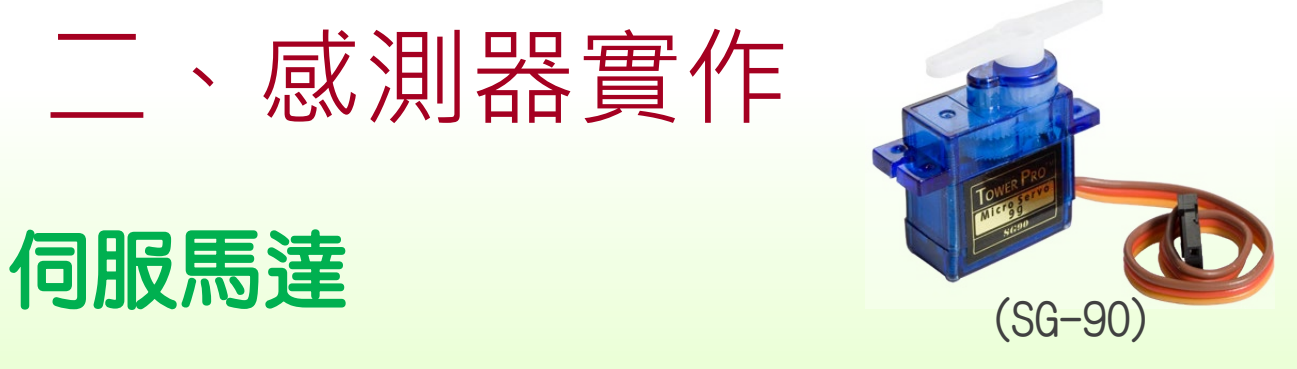

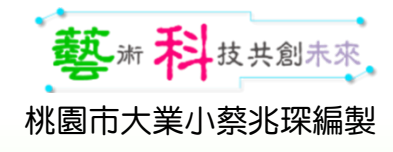

### 在安裝各式感測器時 Qblock請先"斷開連接"喔!

伺服馬達的旋轉角度: 伺服馬達的安裝:是數位腳位還是類比腳位? 提示:

如何接線?  $\stackrel{\text{\tiny def}}{=}$  行進 大規模:  $\stackrel{\text{\tiny def}}{=}$   $\stackrel{\text{\tiny def}}{=}$   $\stackrel{\text{\tiny def}}{=}$   $\stackrel{\text{\tiny def}}{=}$   $\stackrel{\text{\tiny def}}{=}$   $\stackrel{\text{\tiny def}}{=}$   $\stackrel{\text{\tiny def}}{=}$   $\stackrel{\text{\tiny def}}{=}$   $\stackrel{\text{\tiny def}}{=}$   $\stackrel{\text{\tiny def}}{=}$   $\stackrel{\text{\tiny def}}{=}$   $\stackrel{\text{\tiny def}}{=}$   $\stackrel{\text{\tiny def}}{=}$   $\stackrel{\text{\tiny def}}{=}$   $\$ 

先將伺服馬達90度後再接上舵。

注意:伺服馬達通電後千萬不要去旋轉舵機。 提醒:角度設定在10~170度比較不會當機。

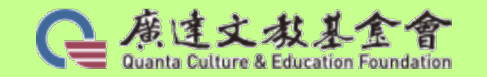

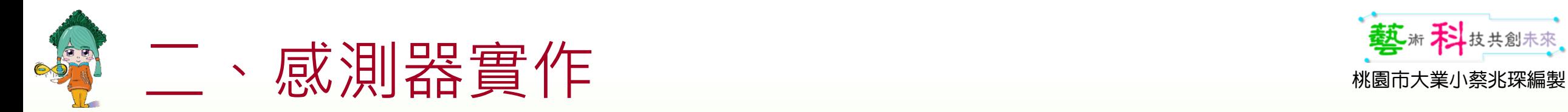

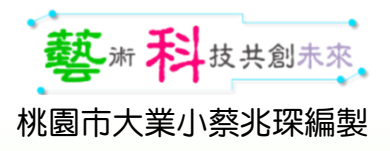

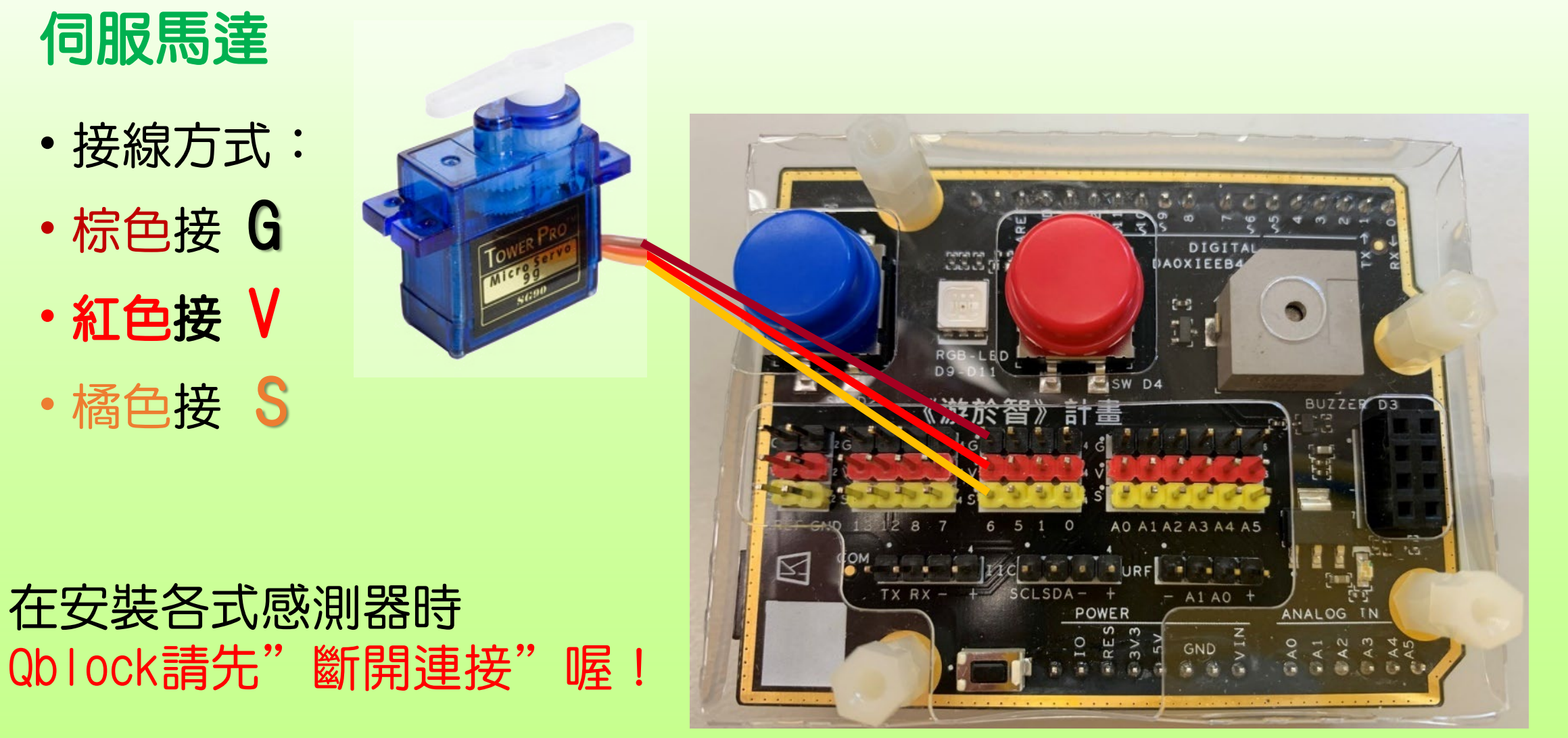

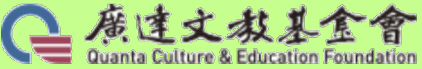

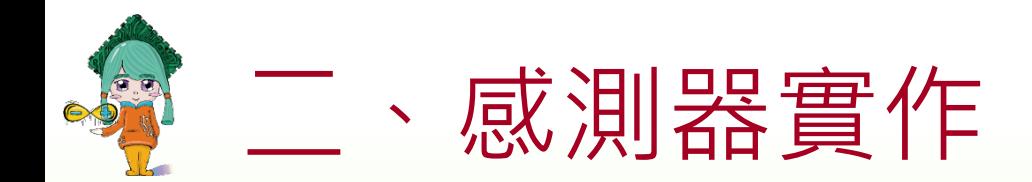

伺服馬達

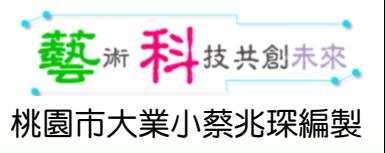

### 提醒:角度設定在10~170度比較不會當機。

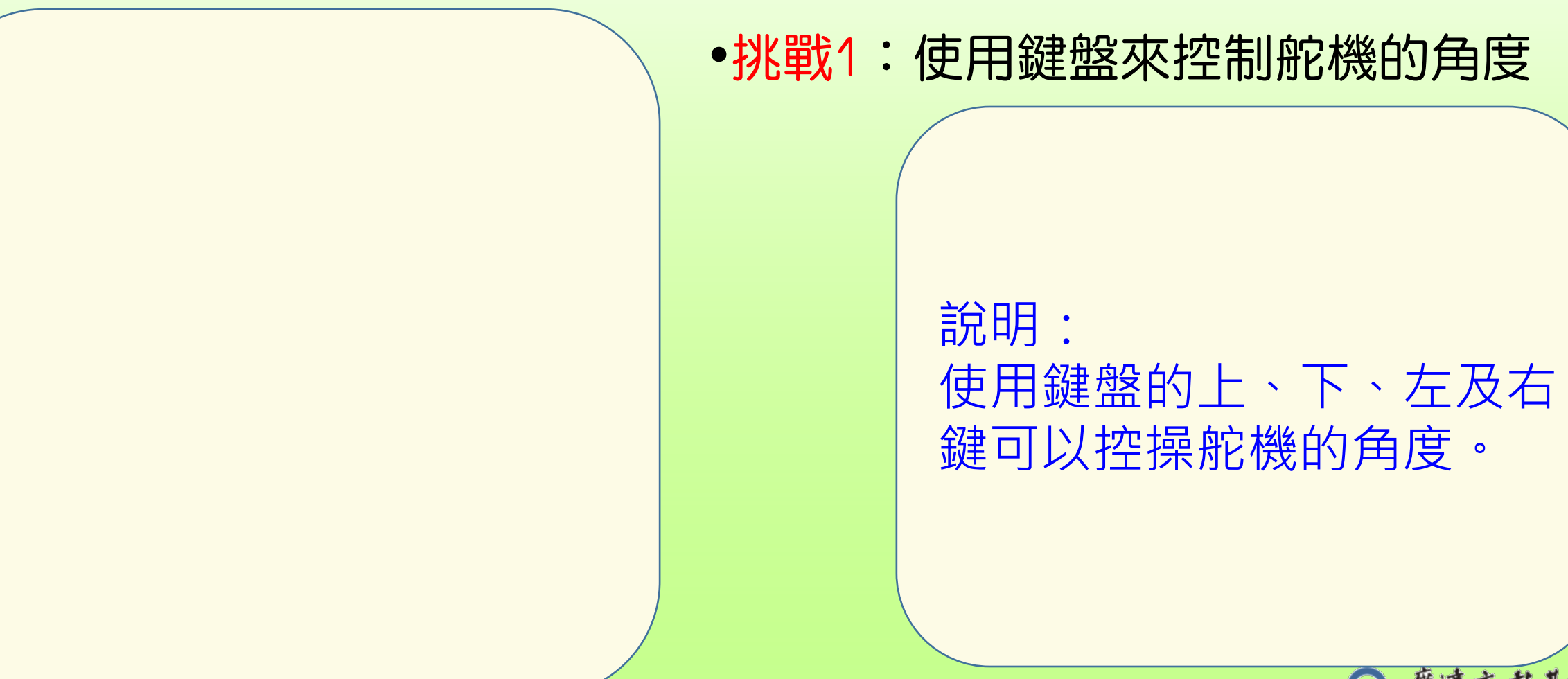

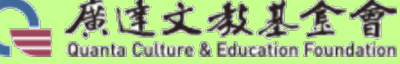

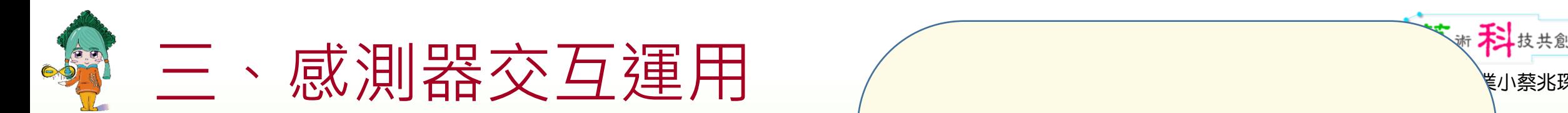

# 伺服馬達+按鈕

- 挑戰3:請試著完成使用按鈕控 制伺服馬達的旋轉角度
- 提示:

### 使用變數每按壓一次按鈕,伺 服馬達角度的數值增加或減少…

參考程式

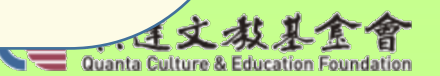

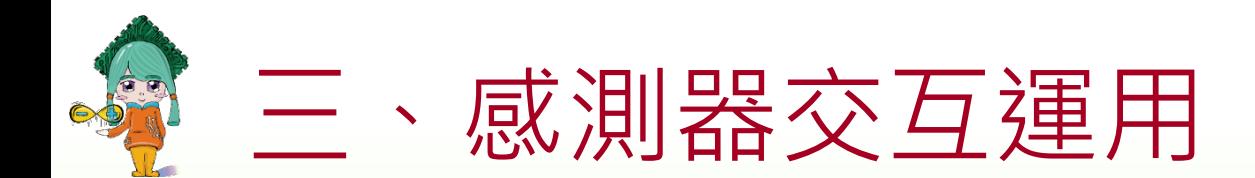

# 伺服馬達+按鈕+RGB+蜂鳴器

•挑戰4:每次按壓按鈕,伺服馬 達角度的數值增加或減少;亮不 同色燈並發出不同音頻…

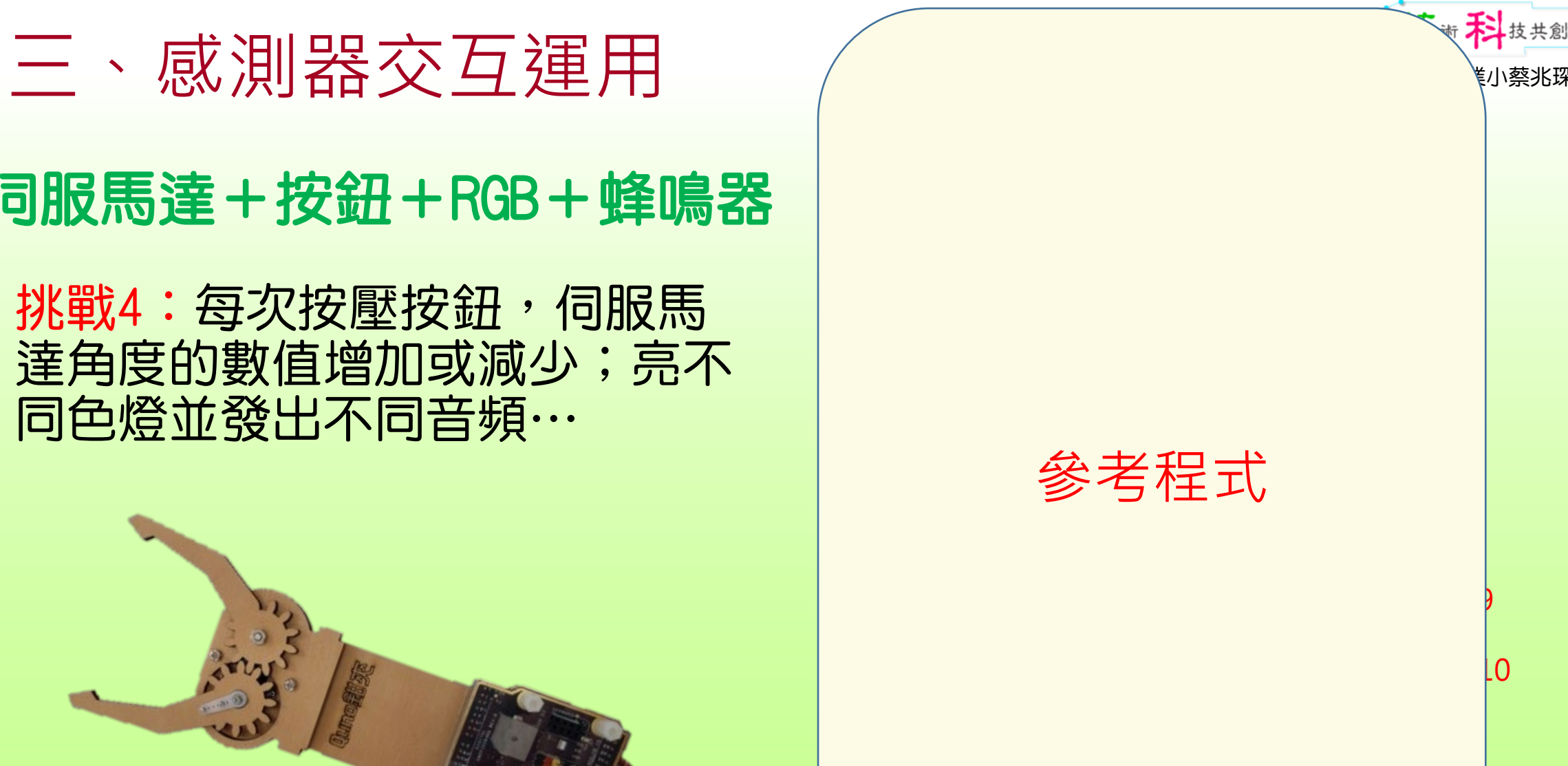

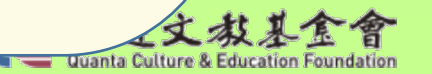

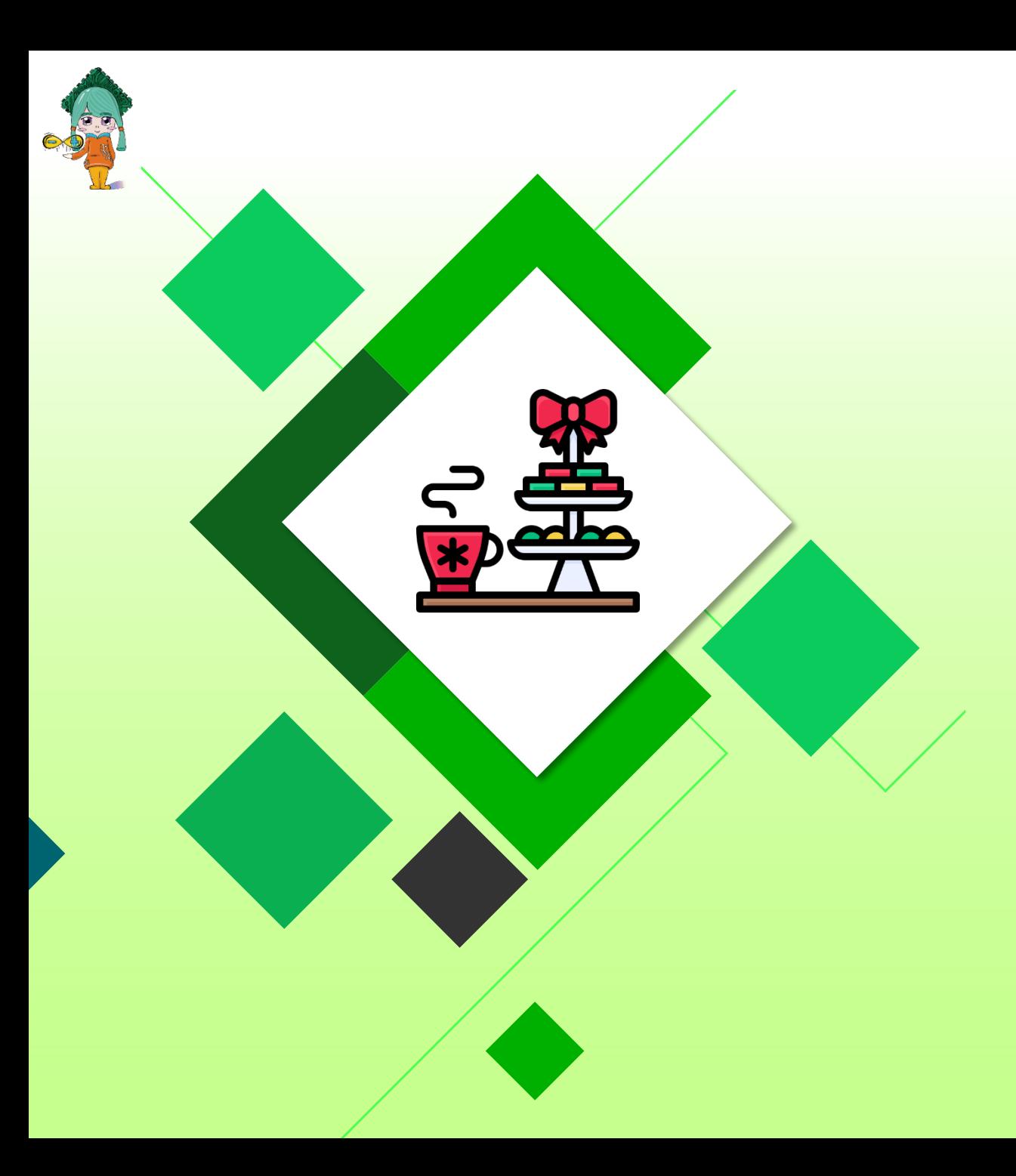

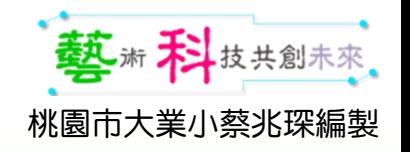

# 休息時間

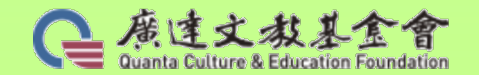

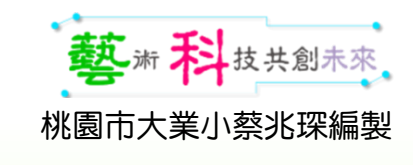

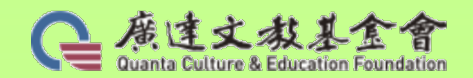

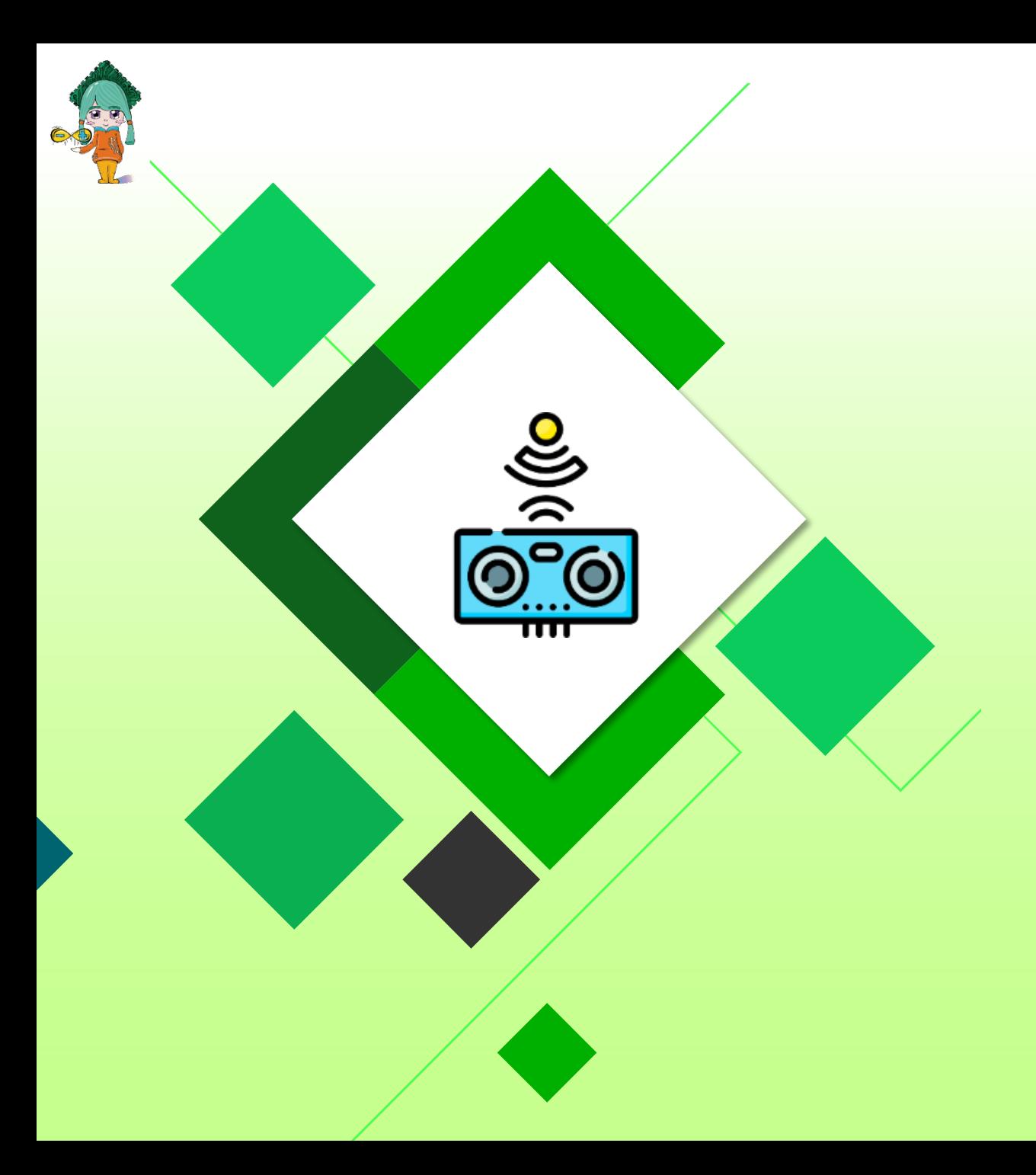

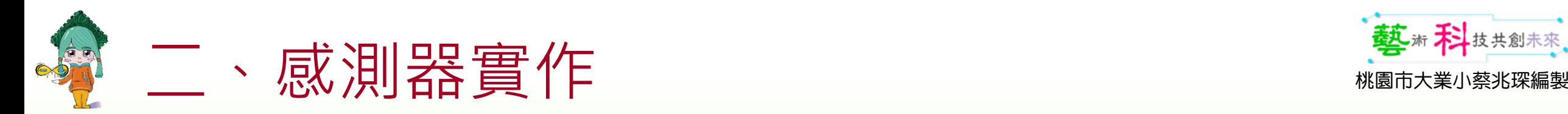

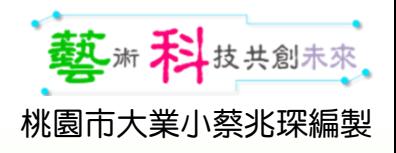

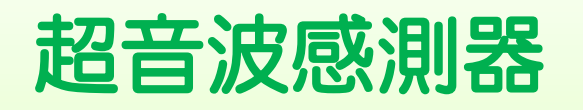

### 認識超音波 (Ultrasound):

- 你的耳朵能夠聽到聲音,是因為空氣震動,層層傳到耳蝸轉成聽覺 訊號。
- •而人的耳朵能夠聽到的震動範圍大概是15~20,000 Hz這個區間,Hz 是赫茲,也就是每秒震動幾次的意思。
- •超過這個範圍就叫超音波,人的耳朵是聽不到的。
- 某些動物,如狗、海豚、以及蝙蝠等等都有著超乎人類的耳朵,也 因此可以聽到超音波。

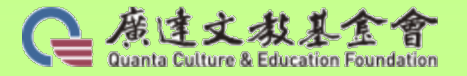

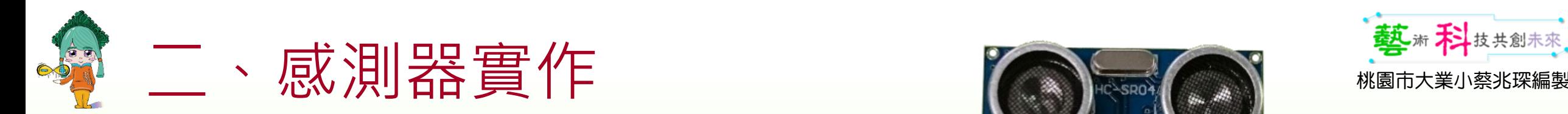

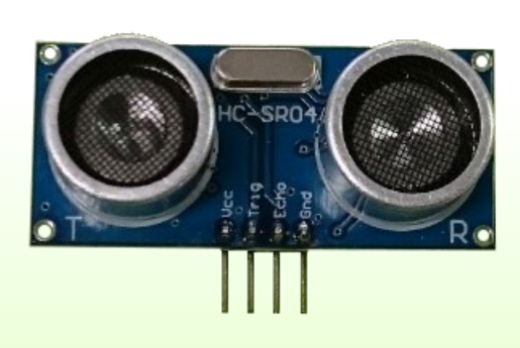

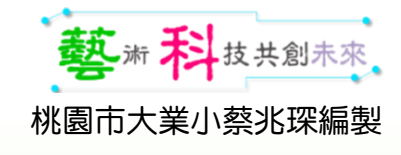

1.超音波感測器(PING Sensor)是用來測量距離,利用聲波反射原理 達到測距的功能。

2. 最長的測量距離為450cm,最短2cm,超過這些距離就很可能測不到。 3.超音波也有角度的限制為15度,若角度大於15度,會收不到反射的 聲波而測量不到,所以盡量以小角度去偵測障礙物,準確度會較高。 4. 主要有一個超音波發射器和一個接收器組成。左邊T是發射器,會 發出40kHz的超音波;右邊R是接收器,接收反射回來的超音波。 感測器有四個接腳:接線方式為Vcc接5V,Gnd接地,Trig(發送端) 和Echo(接收端)。

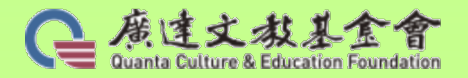

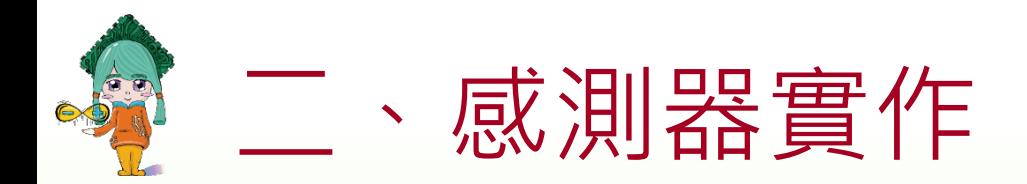

- 接線方式:
- Vcc接 +
- Trig接AO
- Echo接A1
- Gnd接 —

### 在安裝各式感測器時 Qblock請先"斷開連接"喔!

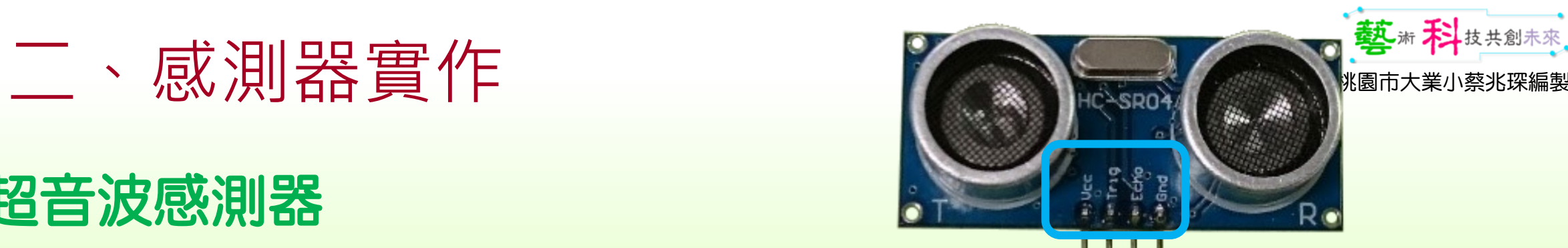

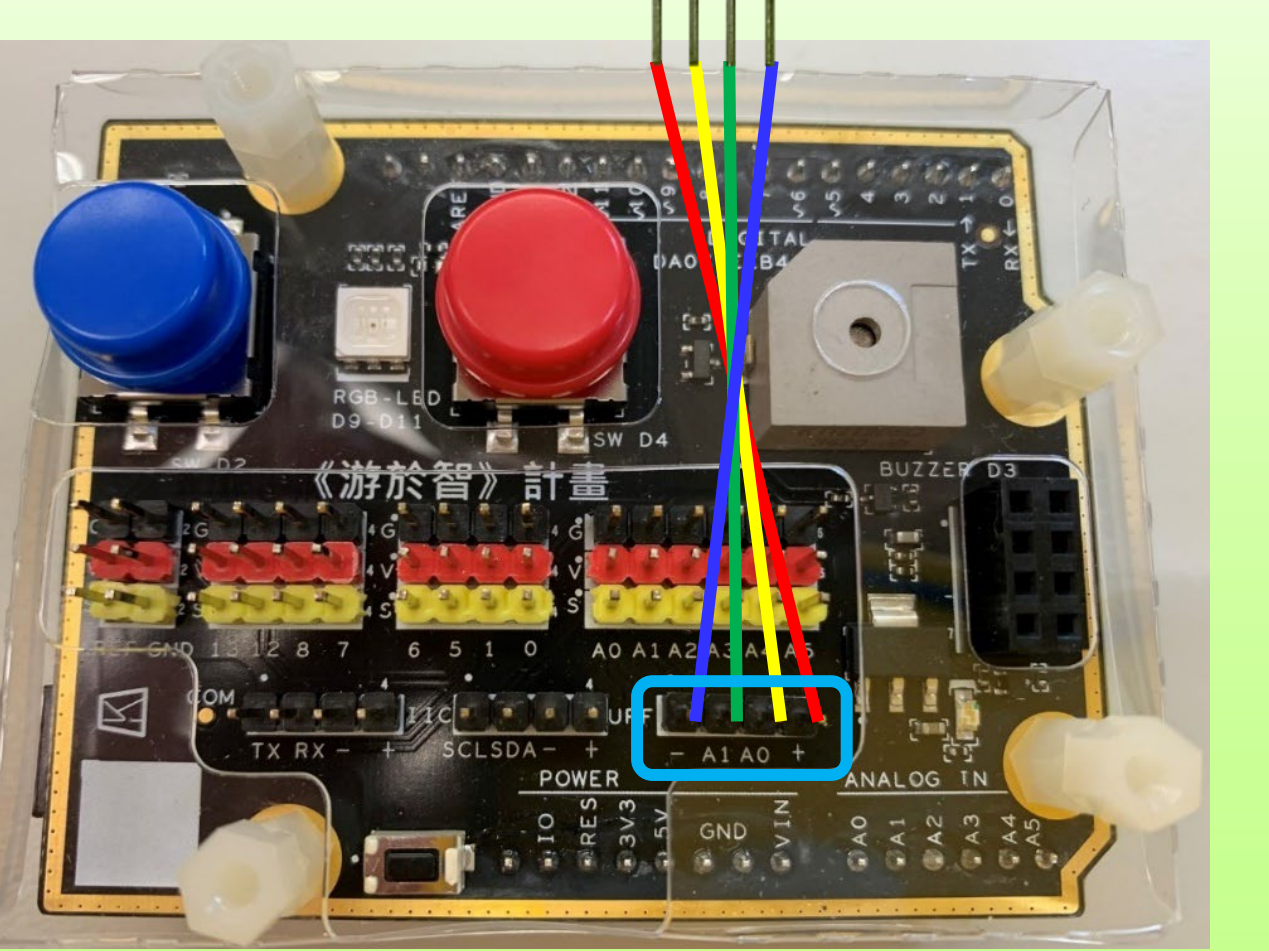

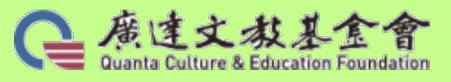

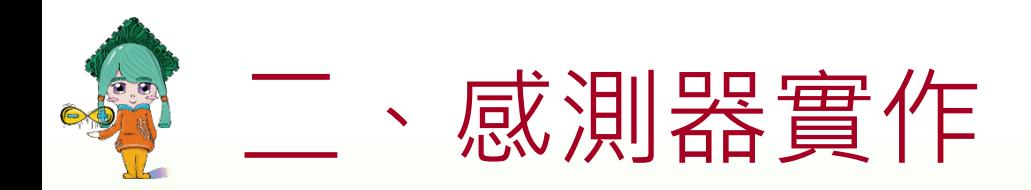

• 首先先讀取超音波感測器數值。

### 提問:

- •數值變化太快,要如何修正?
- 如何將數值變成整數加上長度單位?

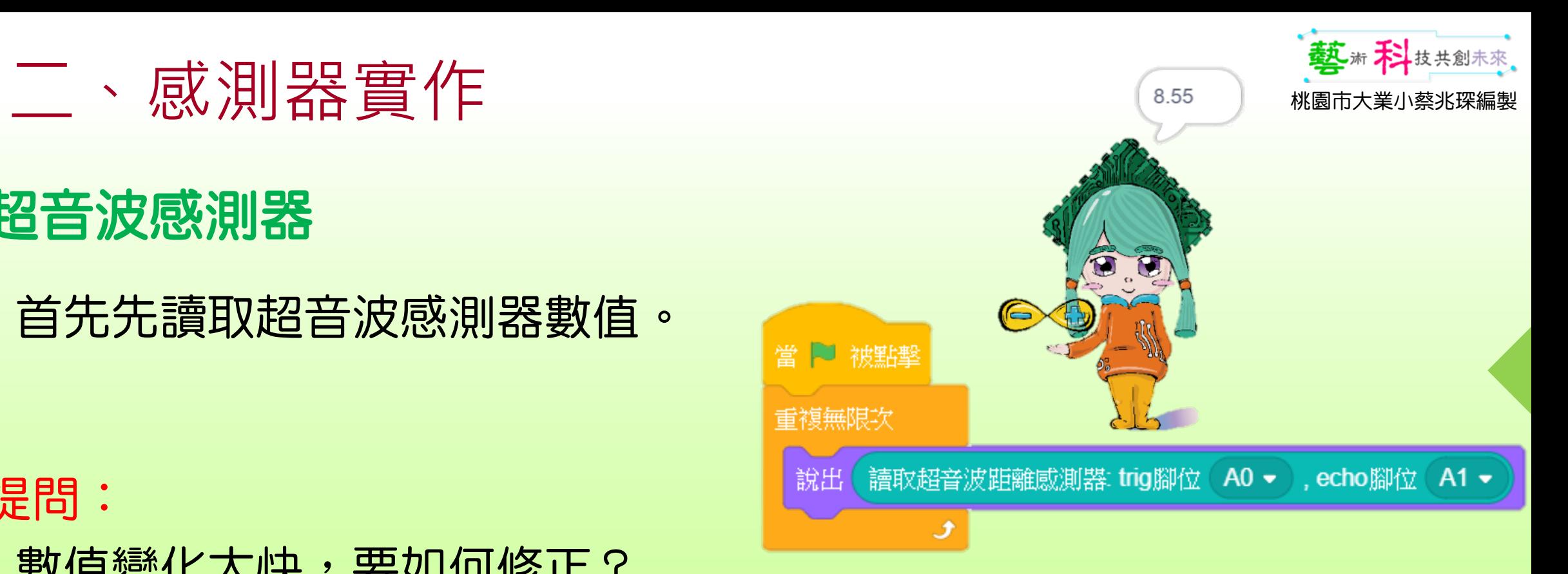

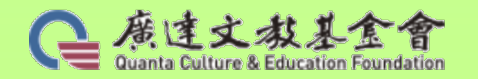

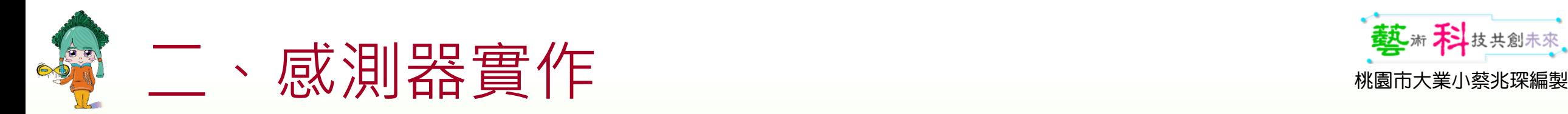

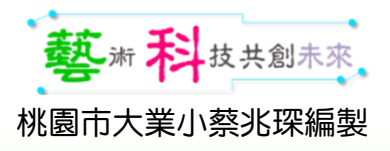

已愿过文教

# 超音波感測器

- 利用超音波感測器的數值。
- 挑戰1:將偵測到的距使得角色由變小變大。

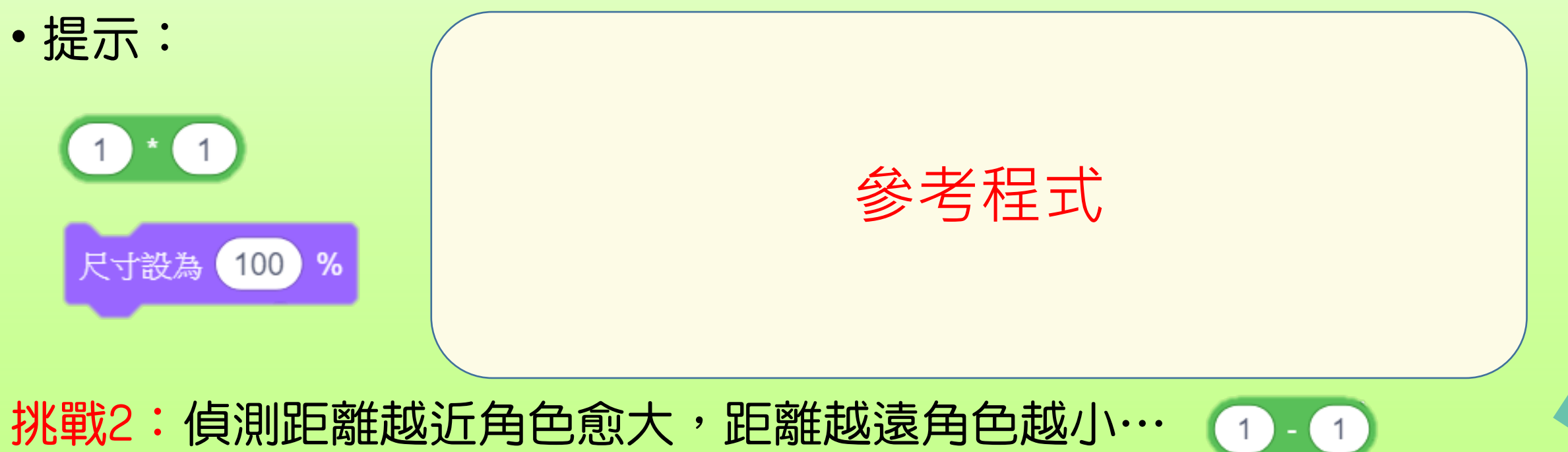

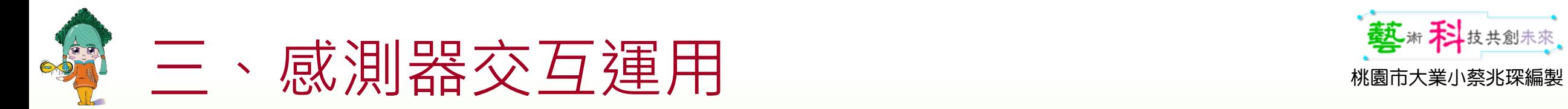

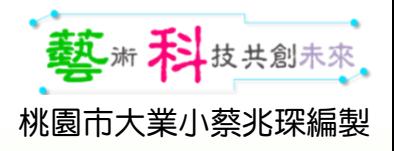

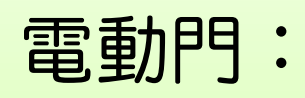

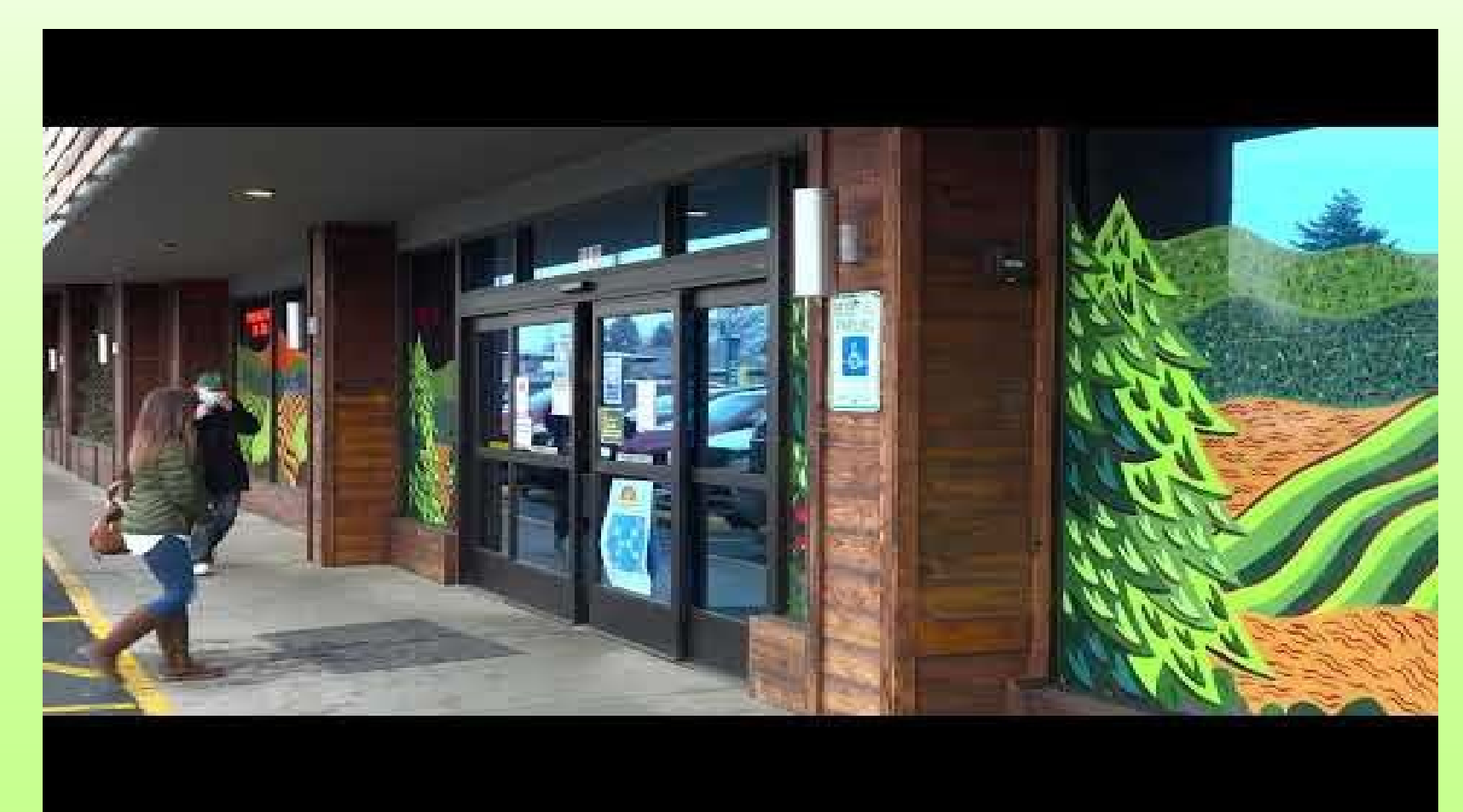

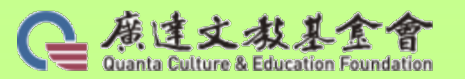

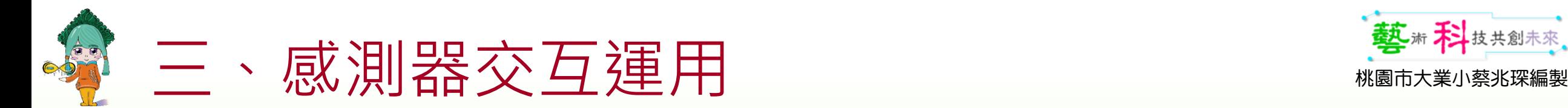

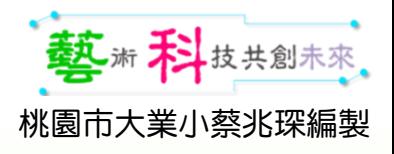

- 電動門:能夠感應物體(人體)靠近,自動開關門。
- 挑戰:能夠感應物體(人體)30公分以內,自動開門,人離開了會 自動關門,但千萬不可以夾到人喔!

參考程式

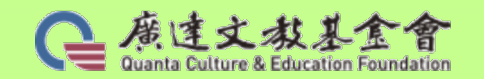

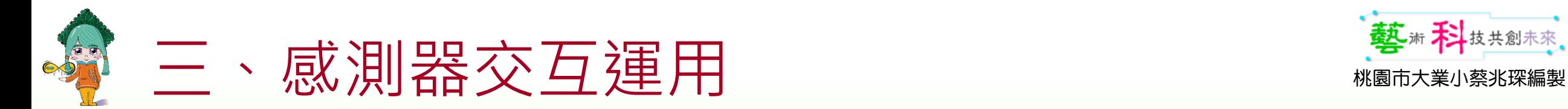

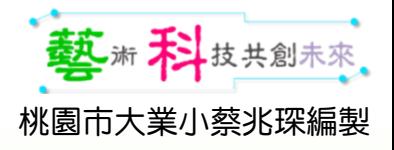

#### 電動門動畫參考程式:

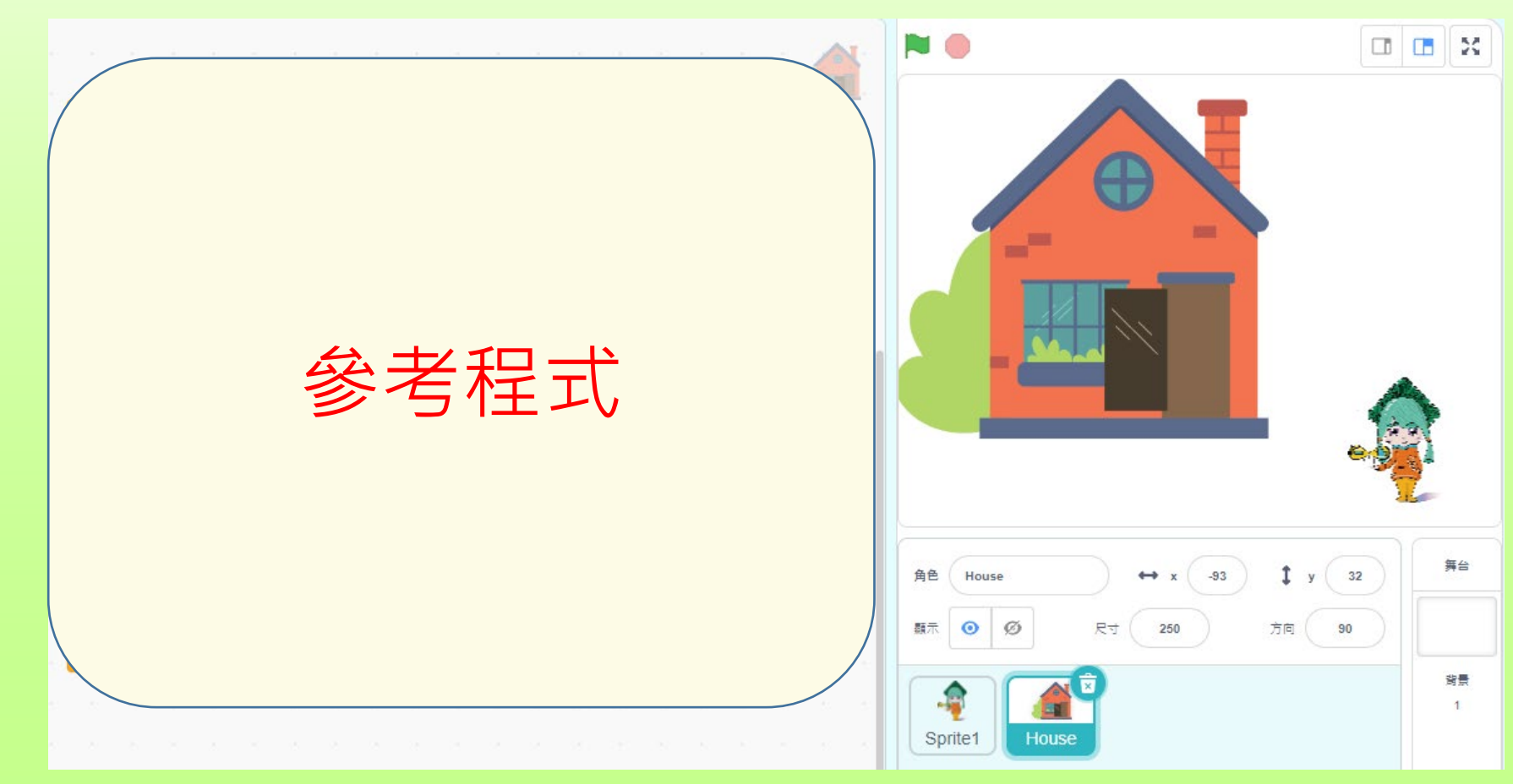

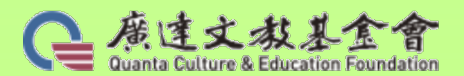

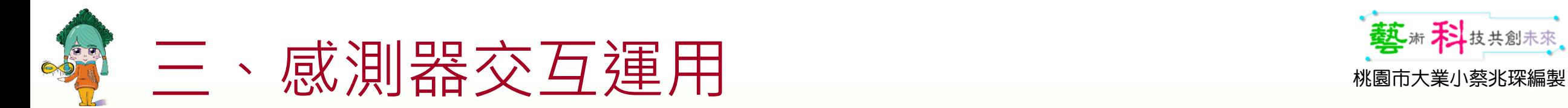

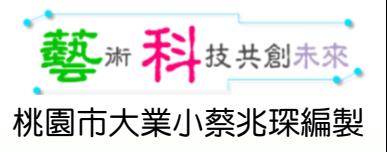

### 電動門:

• 進階版挑戰:

能依靠近物體(人體) 的距離控制門的開關角度

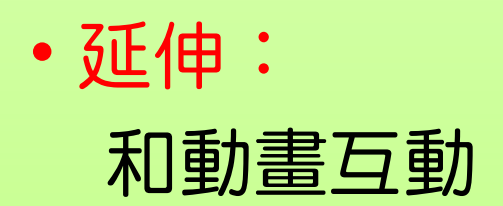

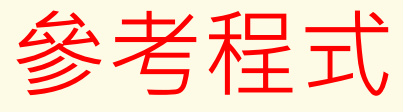

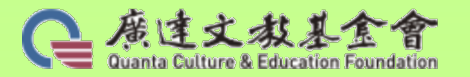

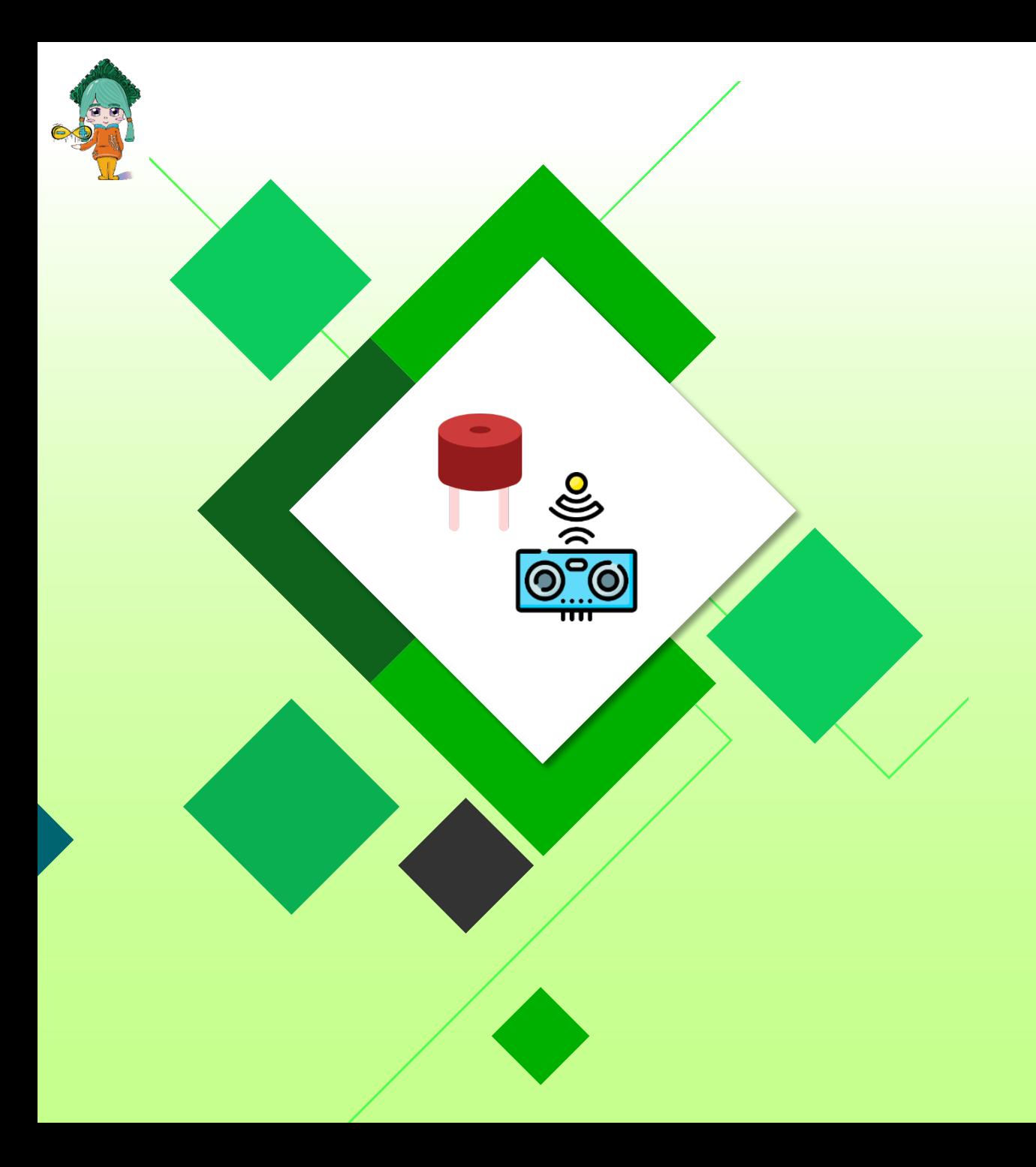

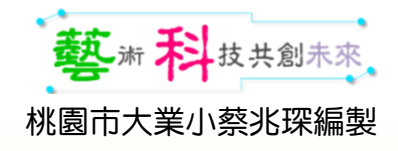

# 倒車雷達

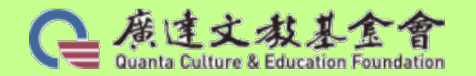

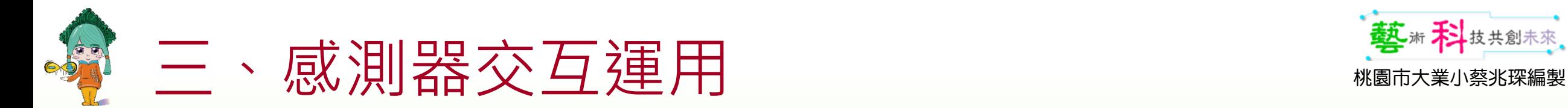

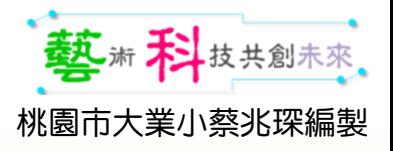

# 蜂鳴器+超音波感測器

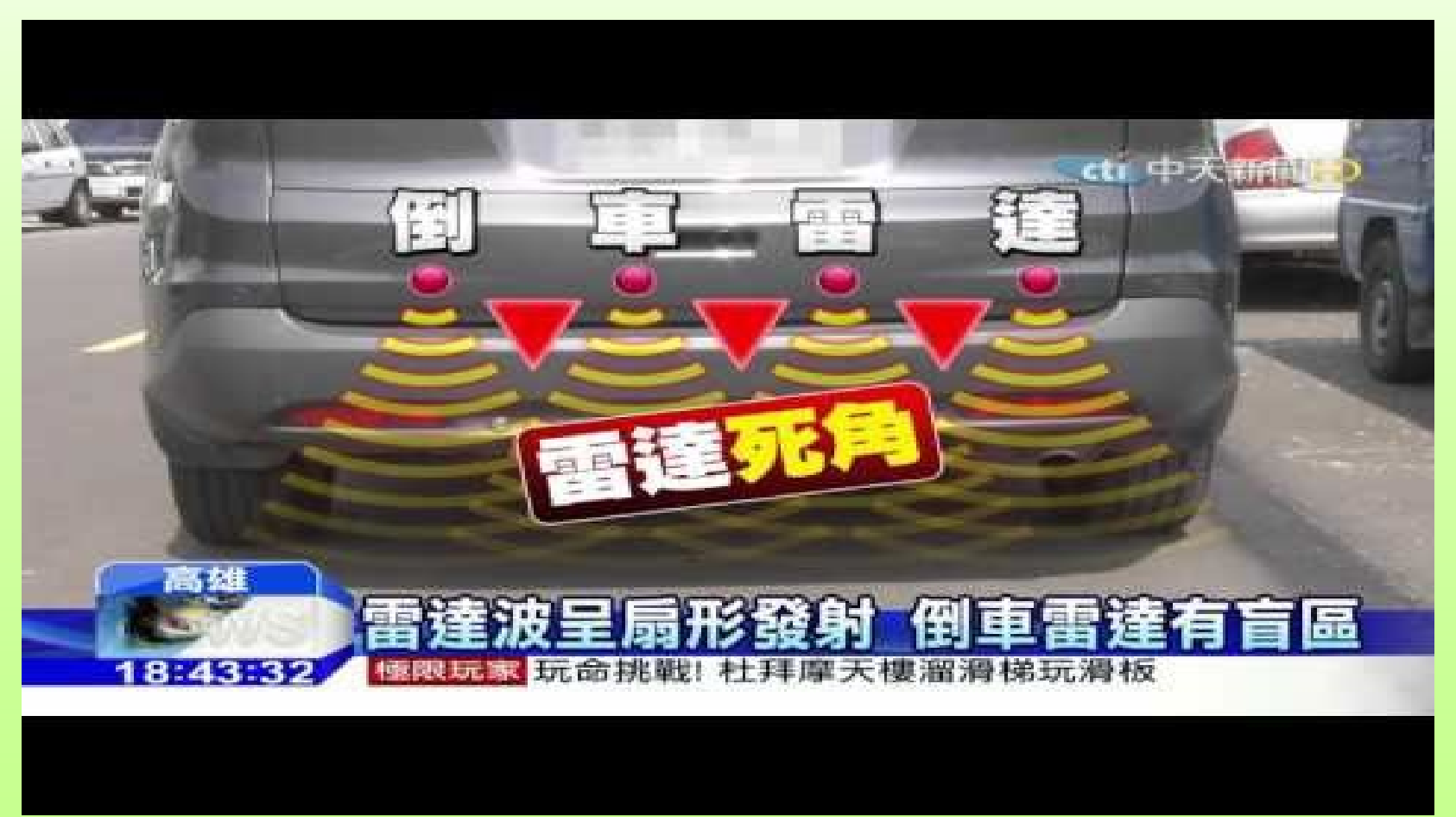

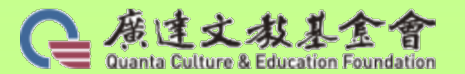

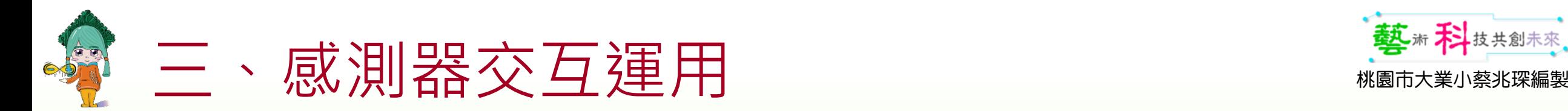

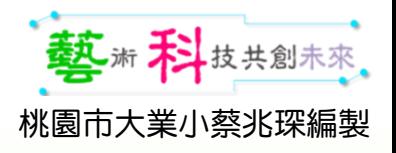

# 蜂鳴器+超音波感測器

模擬倒車雷達:

- 情境說明:當手掌(障礙物)靠近超音波模組(汽車)時,
- •蜂鳴器會發出警訊;距離越近,聲音越急促。
- 蜂鳴器模組(D3)。
- 距離35-50,警訊聲緩慢。距離20-35,警訊聲稍快。距離20-0,警 訊聲急促。
- 提示:

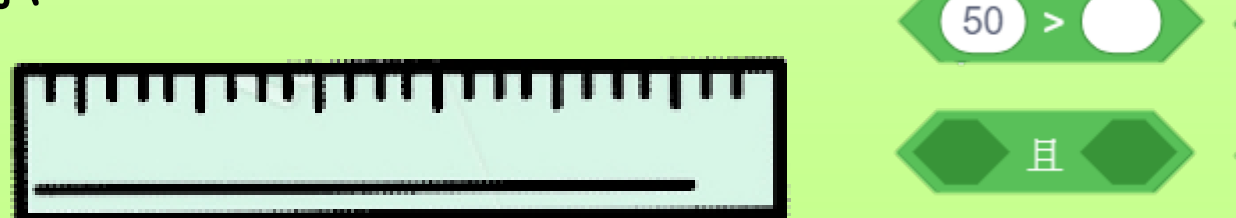

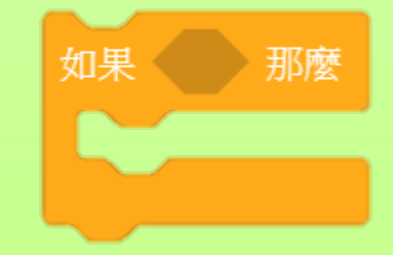

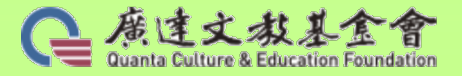

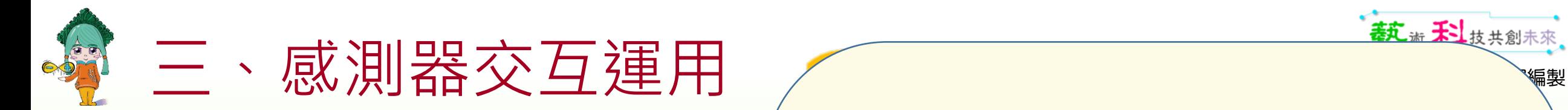

# 蜂鳴器+超音波感測器

#### 模擬倒車雷達參考程式:

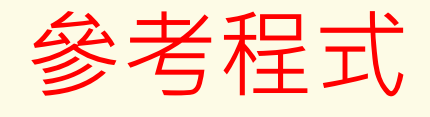

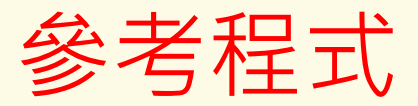

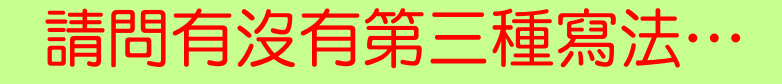

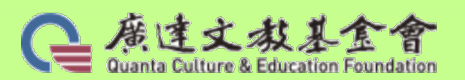

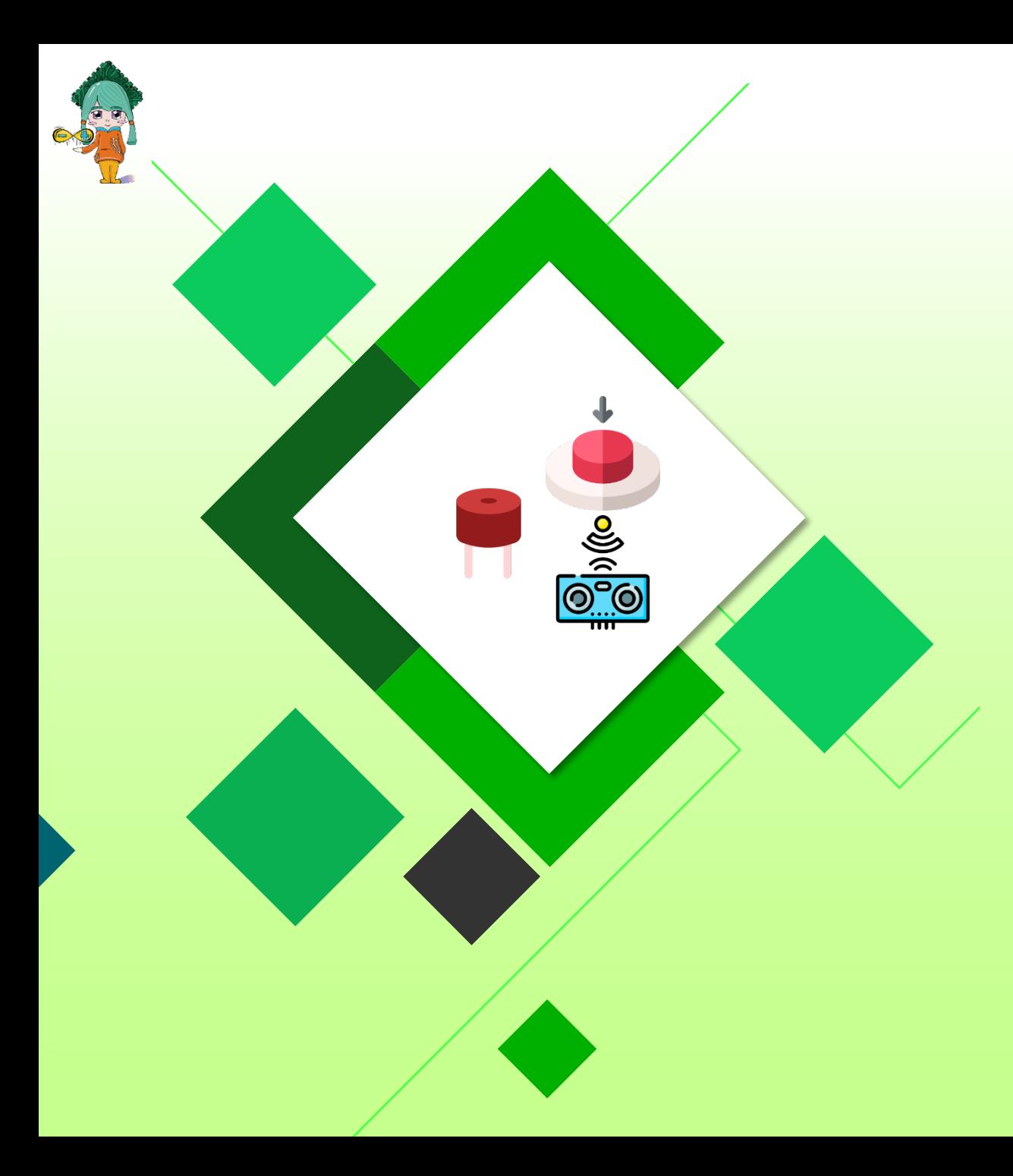

#### 藝術科技共創未來。 桃園市大業小蔡兆琛編製

# 跨域-空氣電子琴

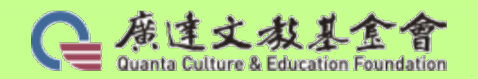

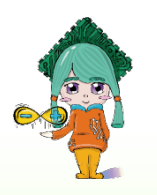

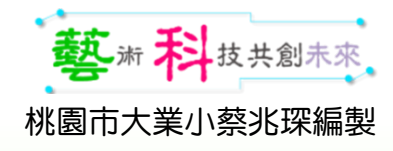

# **片高同門斐** <https://digilog.tw/posts/1000>

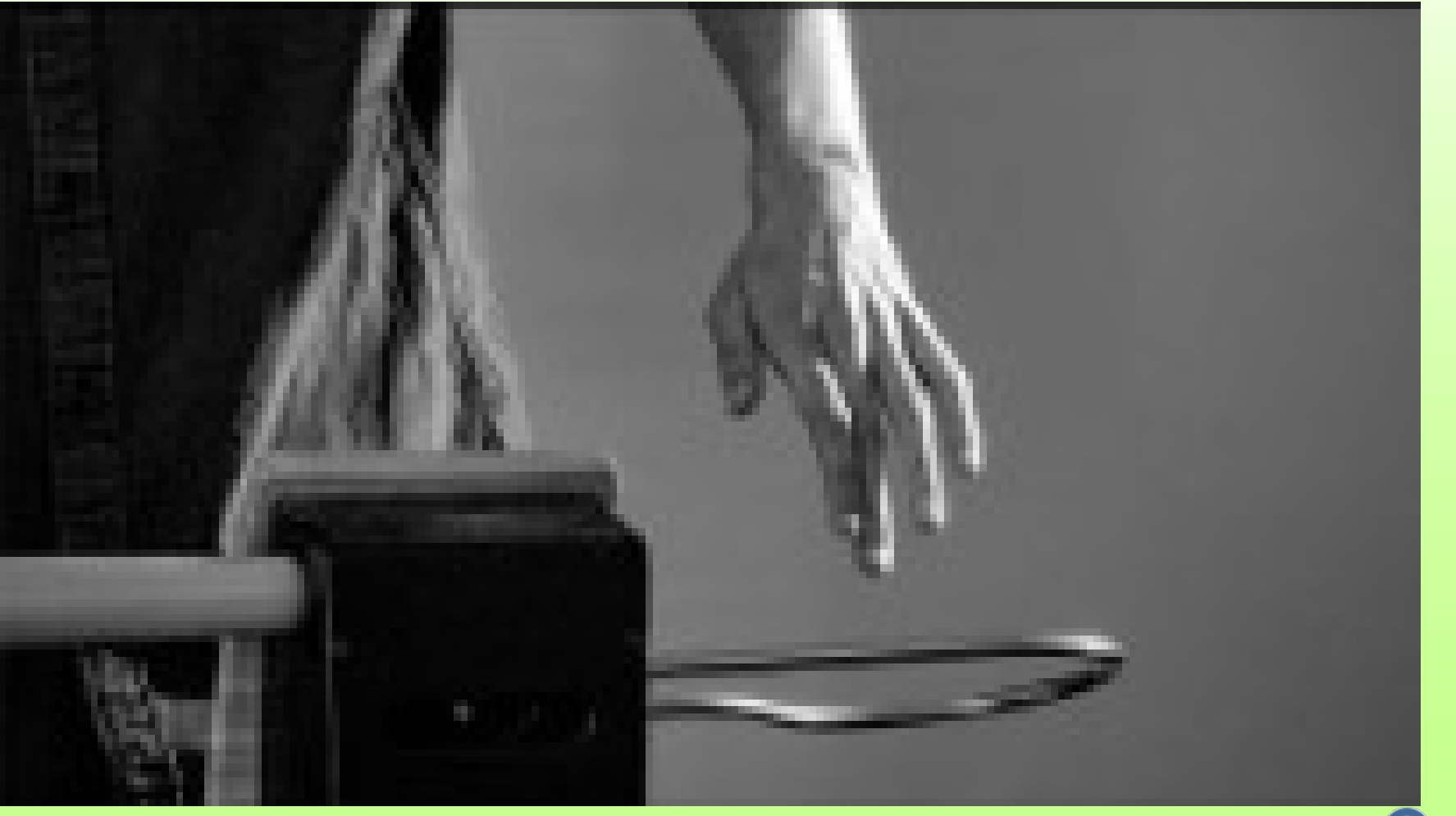

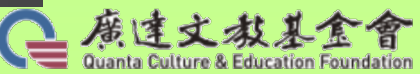
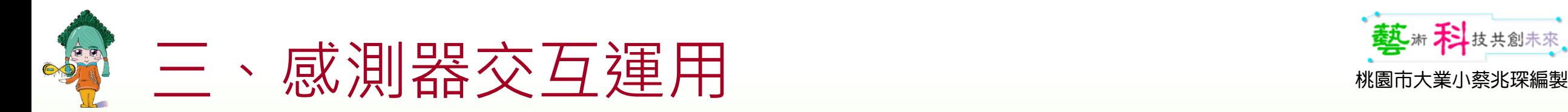

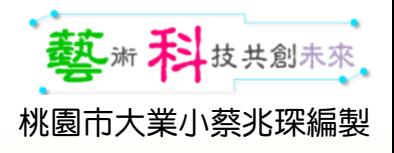

### 蜂鳴器+超音波感測器

挑戰3:空氣電子琴:超音波偵測到不同距離會發出不同音頻。 如:

- 距離:0-3,發出音頻Do。
- 距離:3-6,發出音頻Re。
- 距離:6-9,發出音階Mi。
- …依此類推,…-…,發出音頻…。

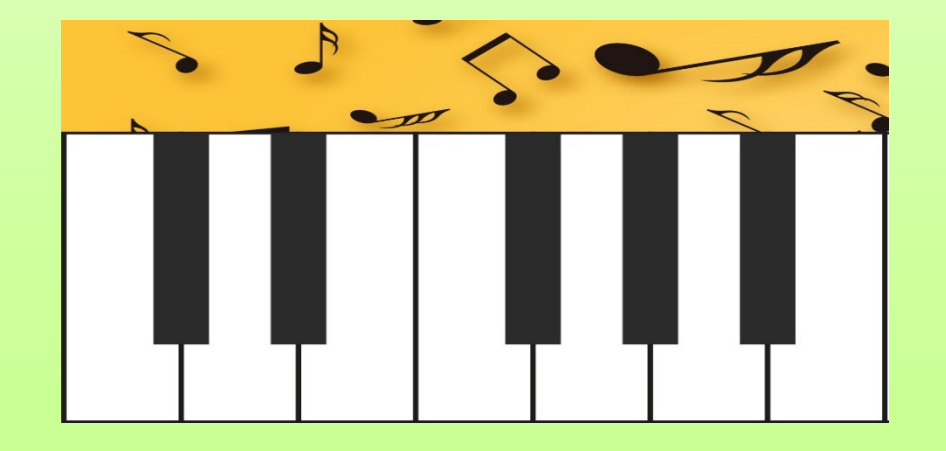

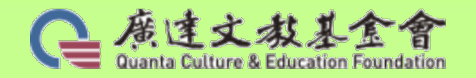

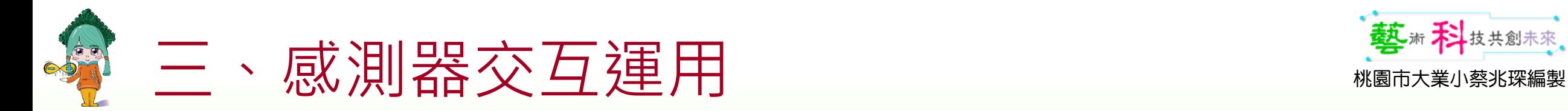

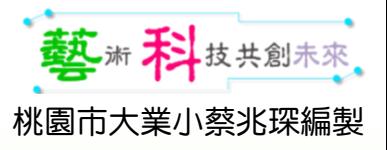

#### 蜂鳴器+超音波感測器[檔名:02-1空氣電子琴]

空氣電子琴

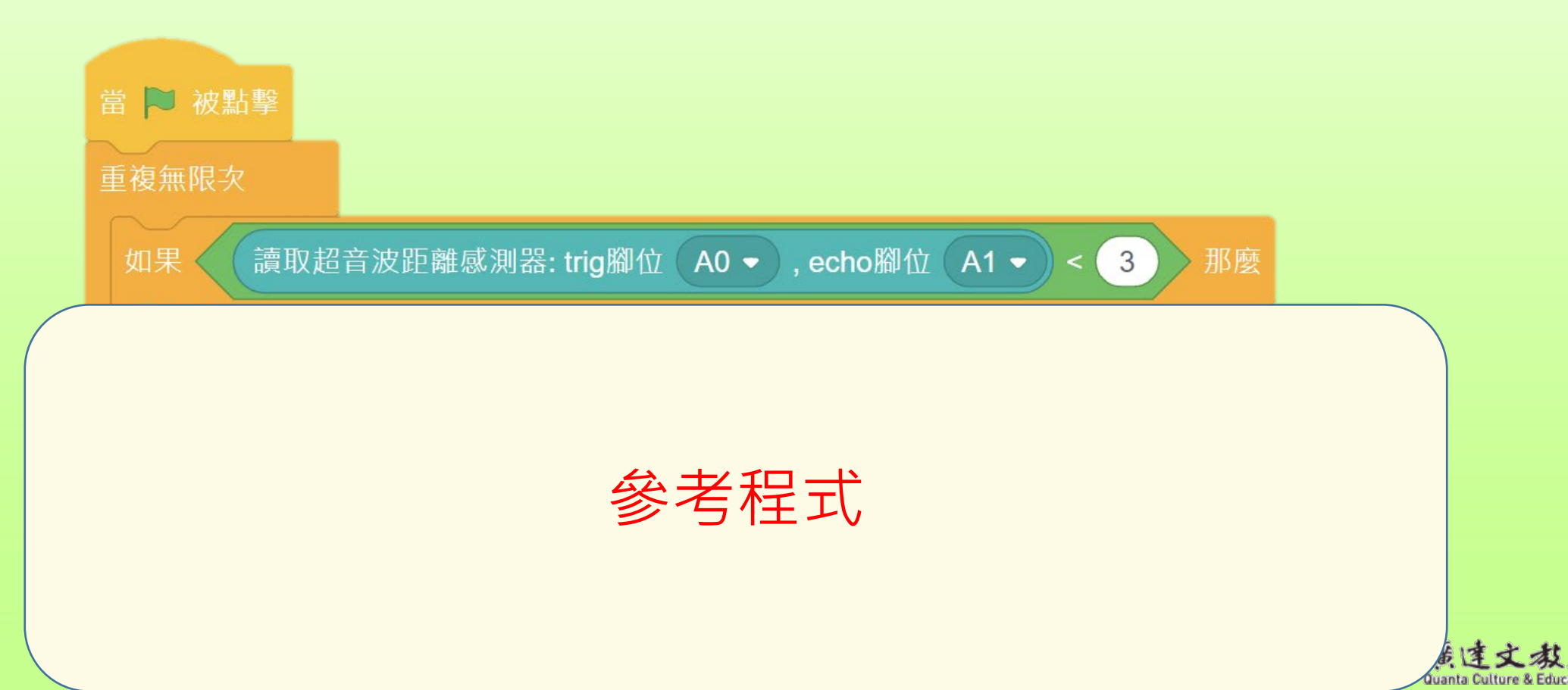

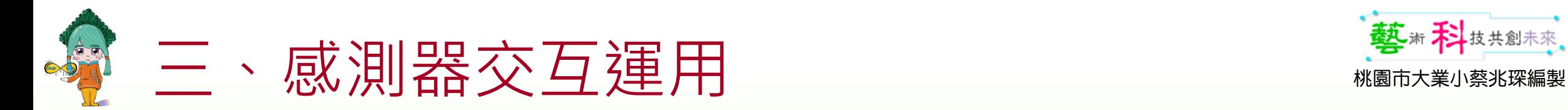

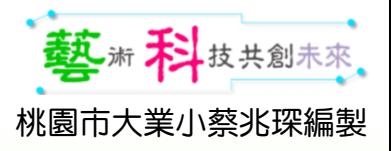

#### 蜂鳴器+超音波感測器[檔名:02-1空氣電子琴]

#### 空氣電子琴嚴謹的寫法

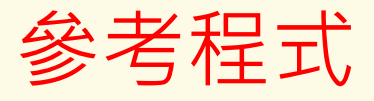

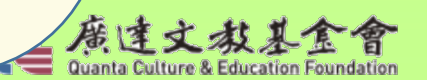

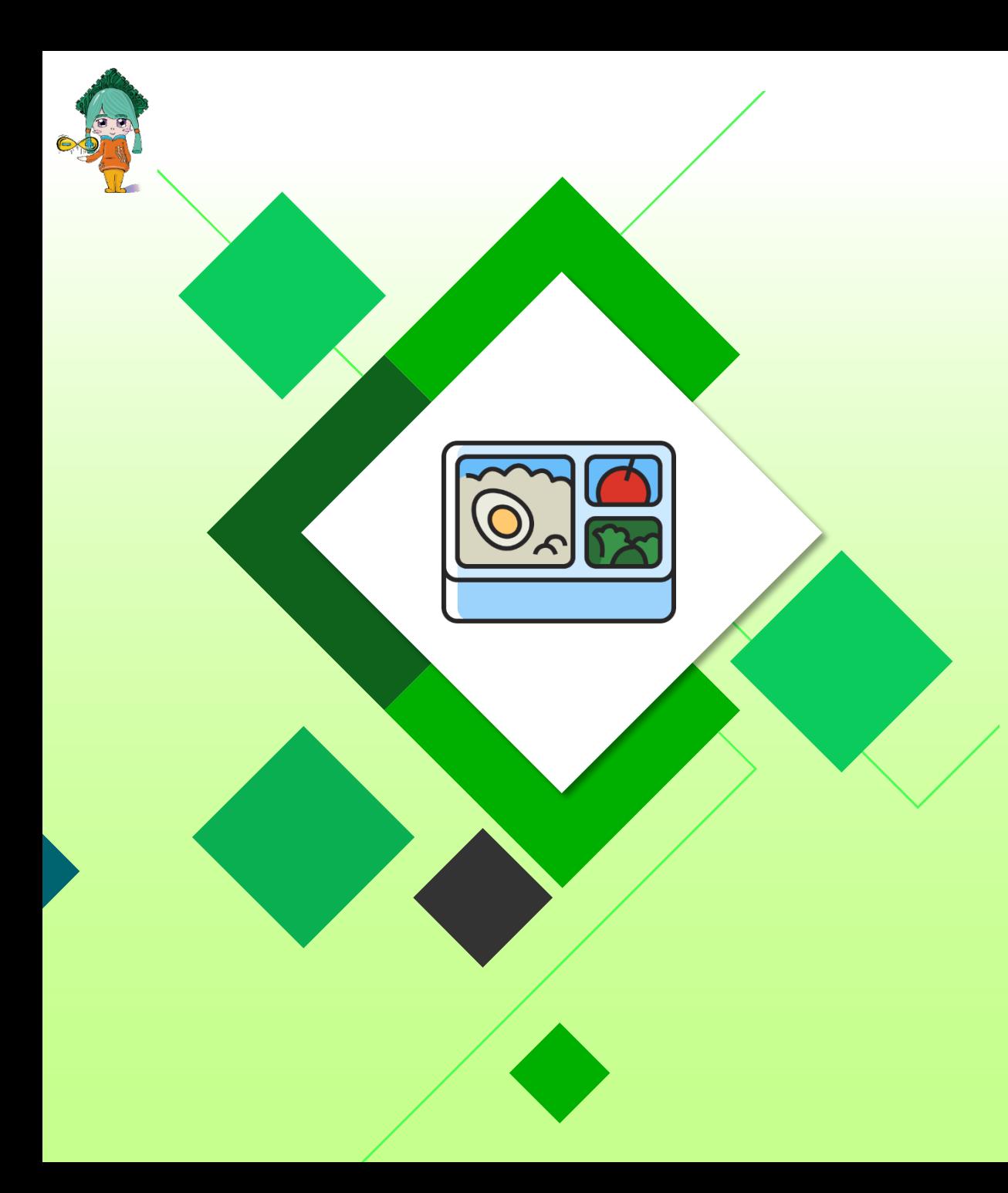

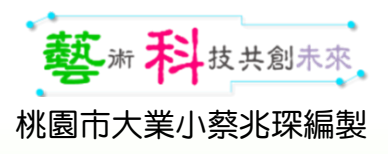

# Q&A時間

### 預告明日課程進度

- 感測器控制遊戲角色…
- 請準備1個射擊遊戲…

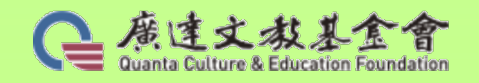

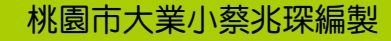

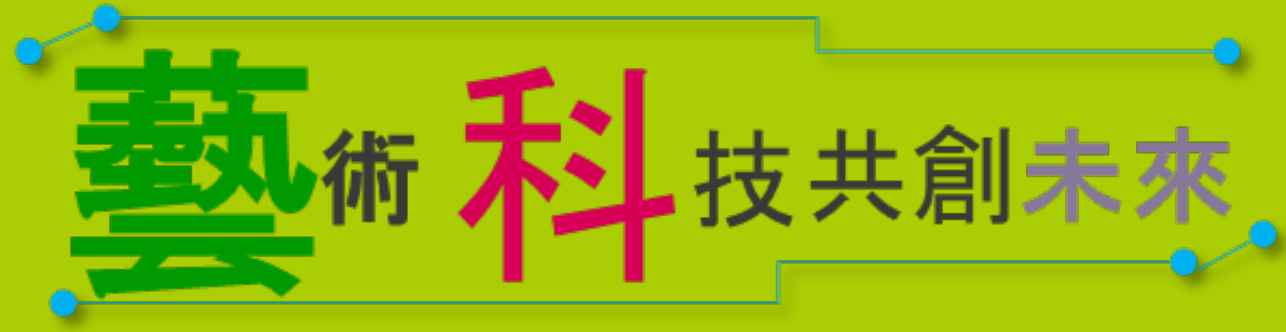

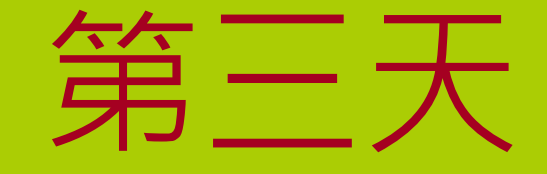

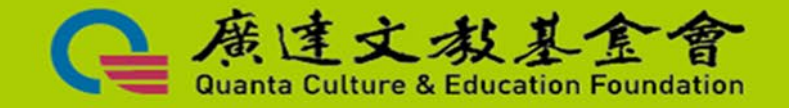

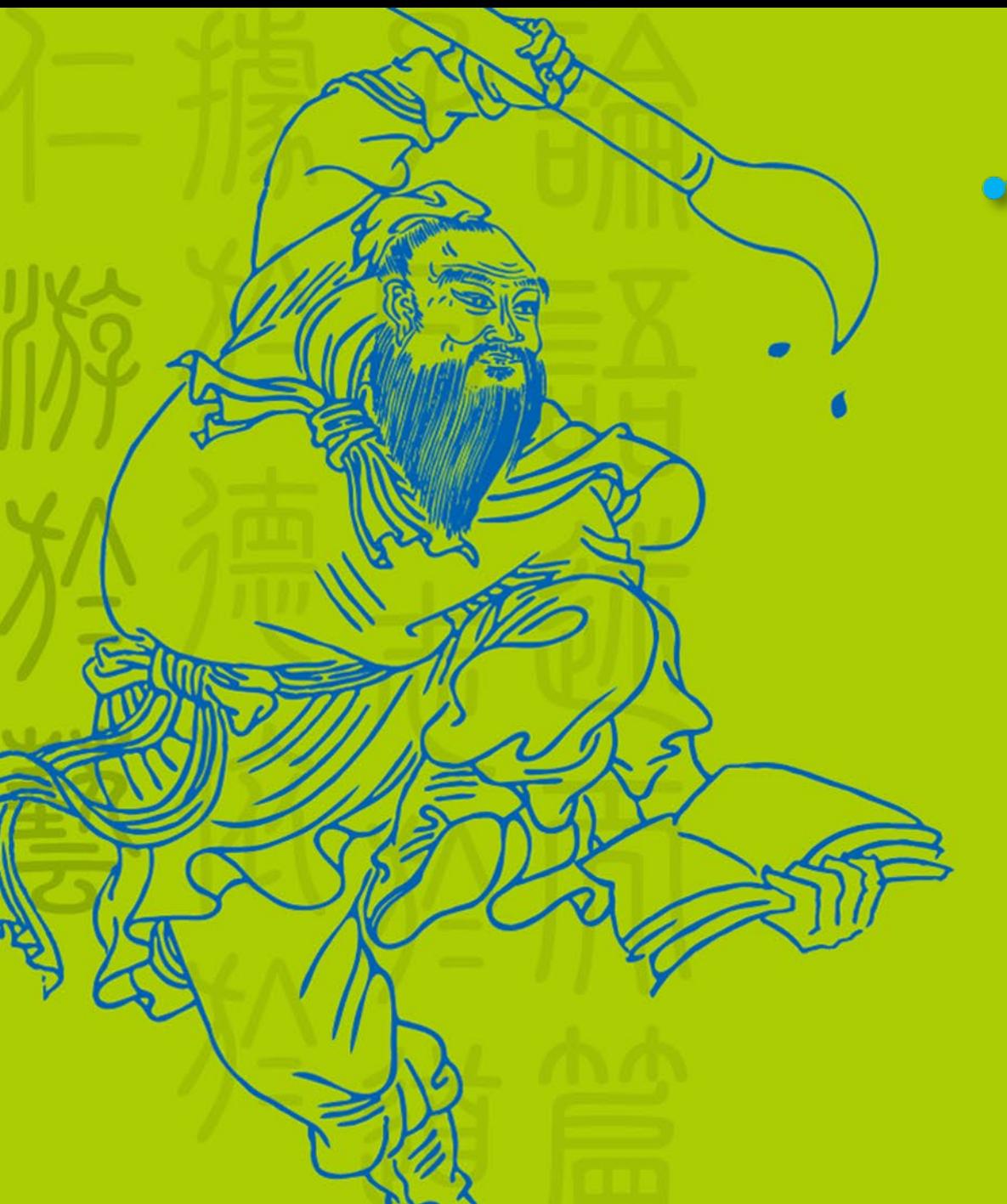

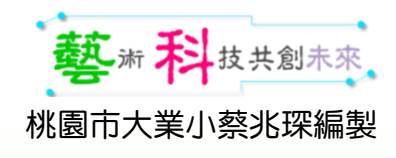

### 自製遊戲搖控器

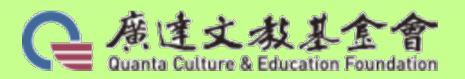

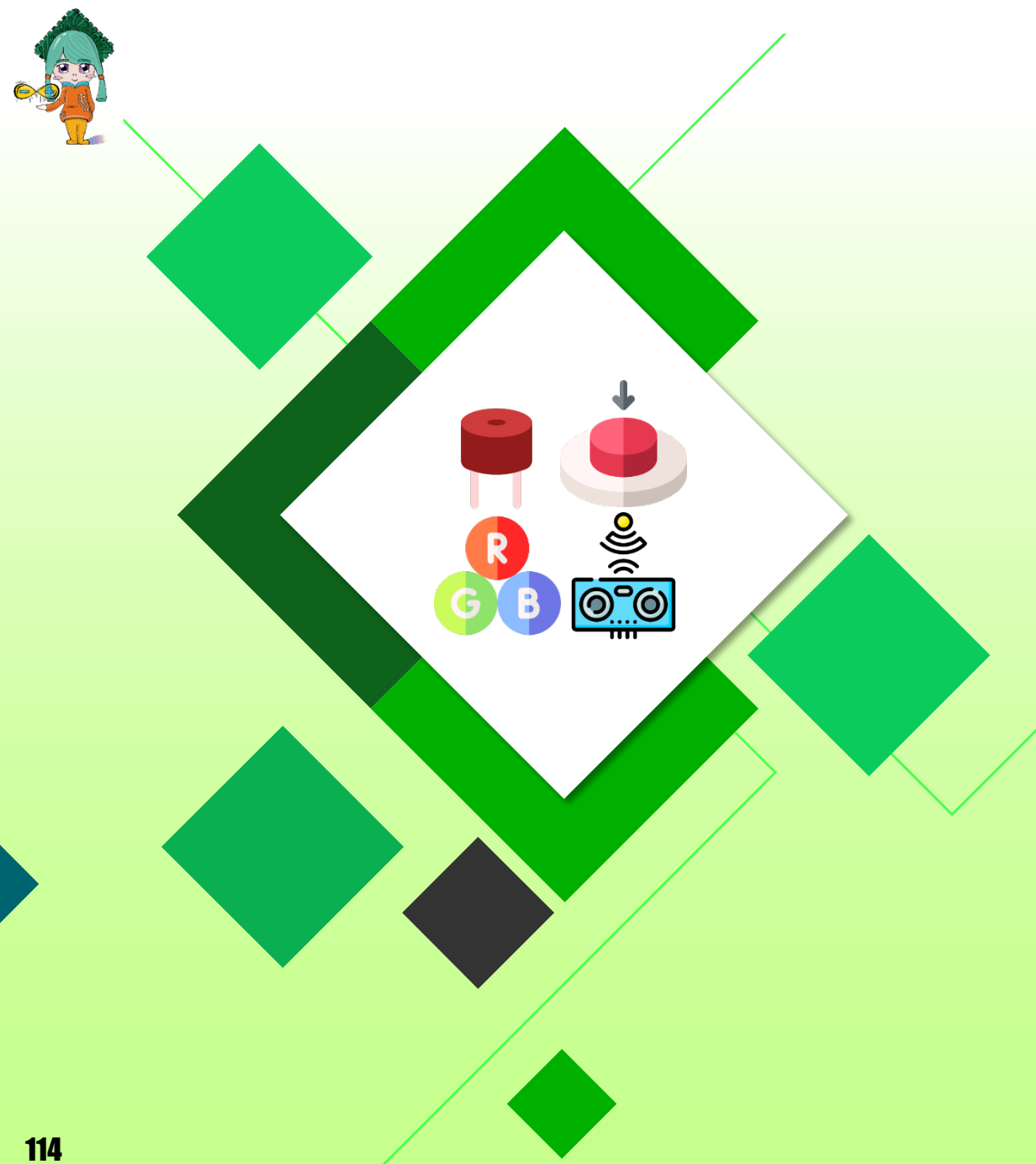

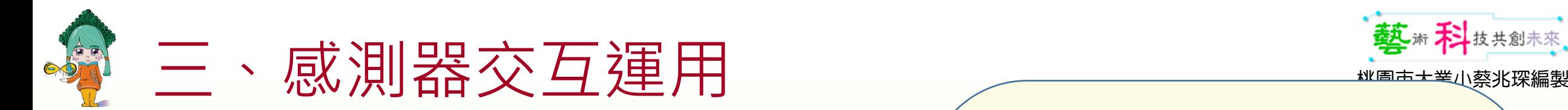

### 按鈕結合遊戲控制[檔名:06.可變電阻+按鈕控Game]

- 上網找一個scratch的遊戲。
- 按鈕分別使用D2或D4按鈕。

 $D2 -$ 

- 挑戰1:使用按鈕的數值控制子彈發射
- 提示:運算

讀取數位腳位

參考程式

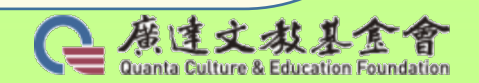

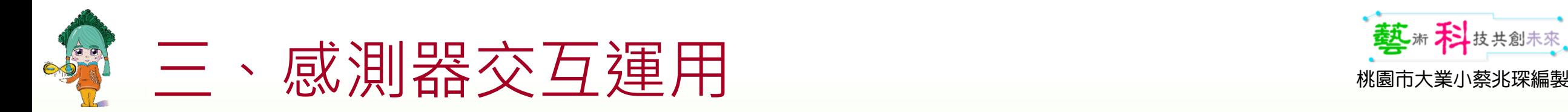

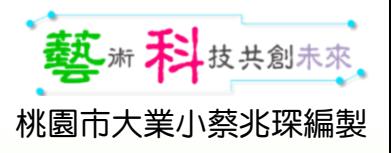

### 超音波感測器結合遊戲控制

- 請自製或上網找一個scratch的遊戲。
- 挑戰2:使用超音波感測器控制角色的動作(控制往左或往右)。  $\mathbf{y}$  (X:0.Y 180) 線索:
	- … **(超音波數值)**
	- 480 **(X軸的長度)**
	- 240 **(X軸的左右值)**
	- 360 **(Y軸的長度)**
	- 180 **(Y軸的左右值)**

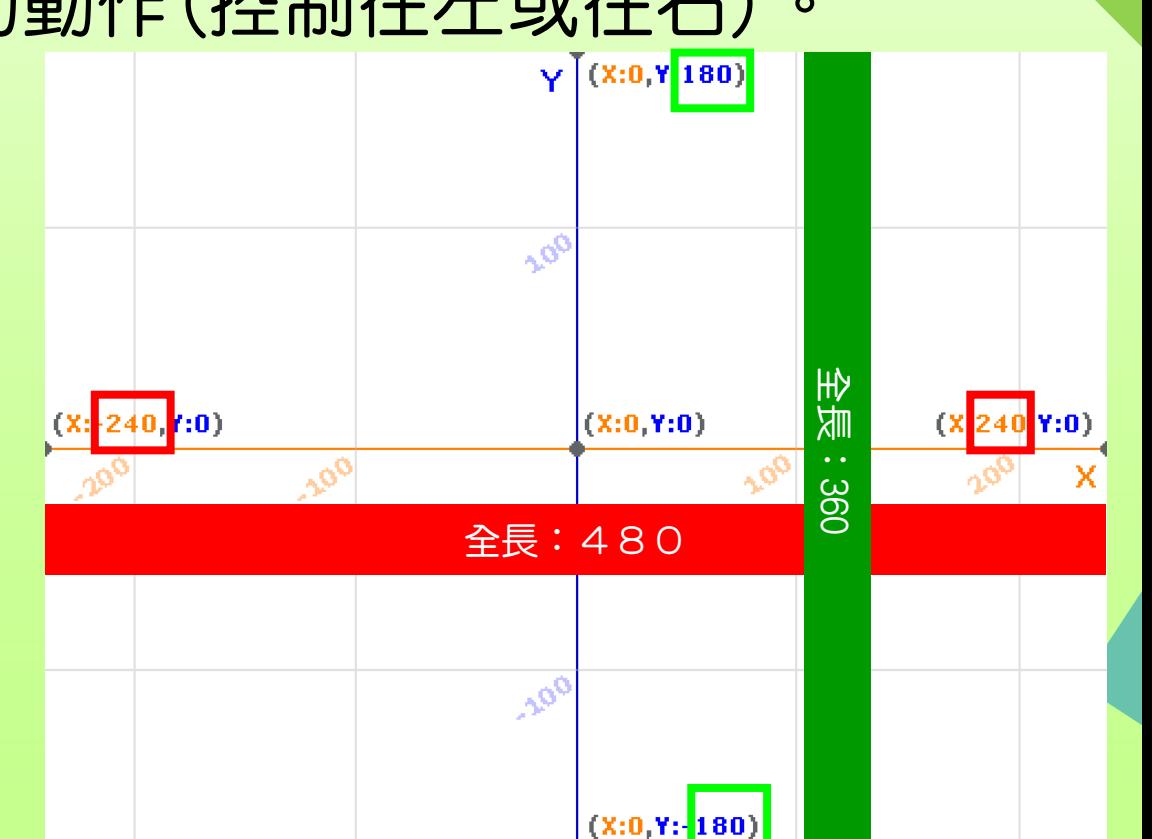

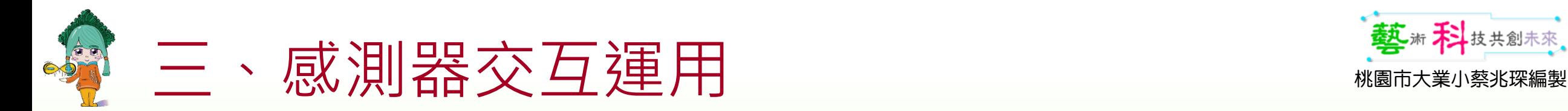

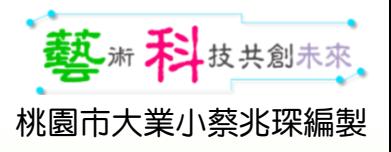

### 超音波感測器結合遊戲控制

• 請自製或上網找一個scratch的遊戲。 提示: Q桑變大或變小

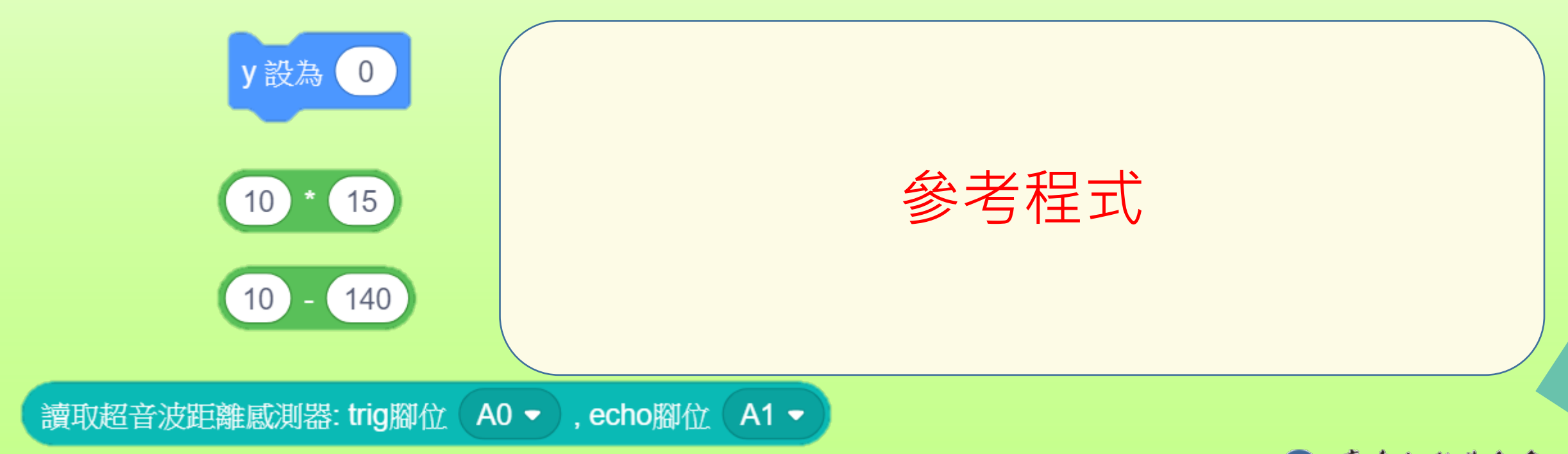

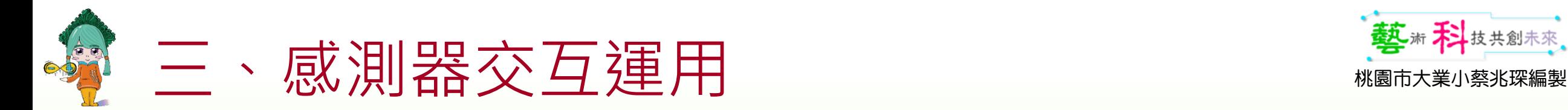

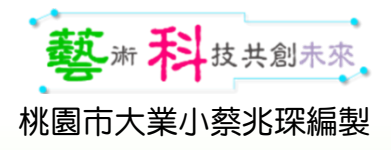

### 超音波感測器結合遊戲控制

• 請自製或上網找一個scratch的遊戲。 別一寫法提示: 大於…往右、小於則…

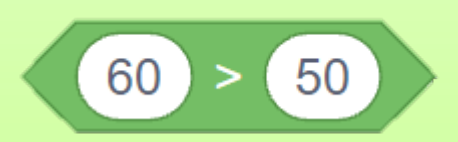

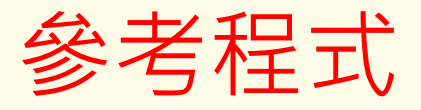

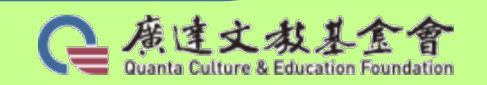

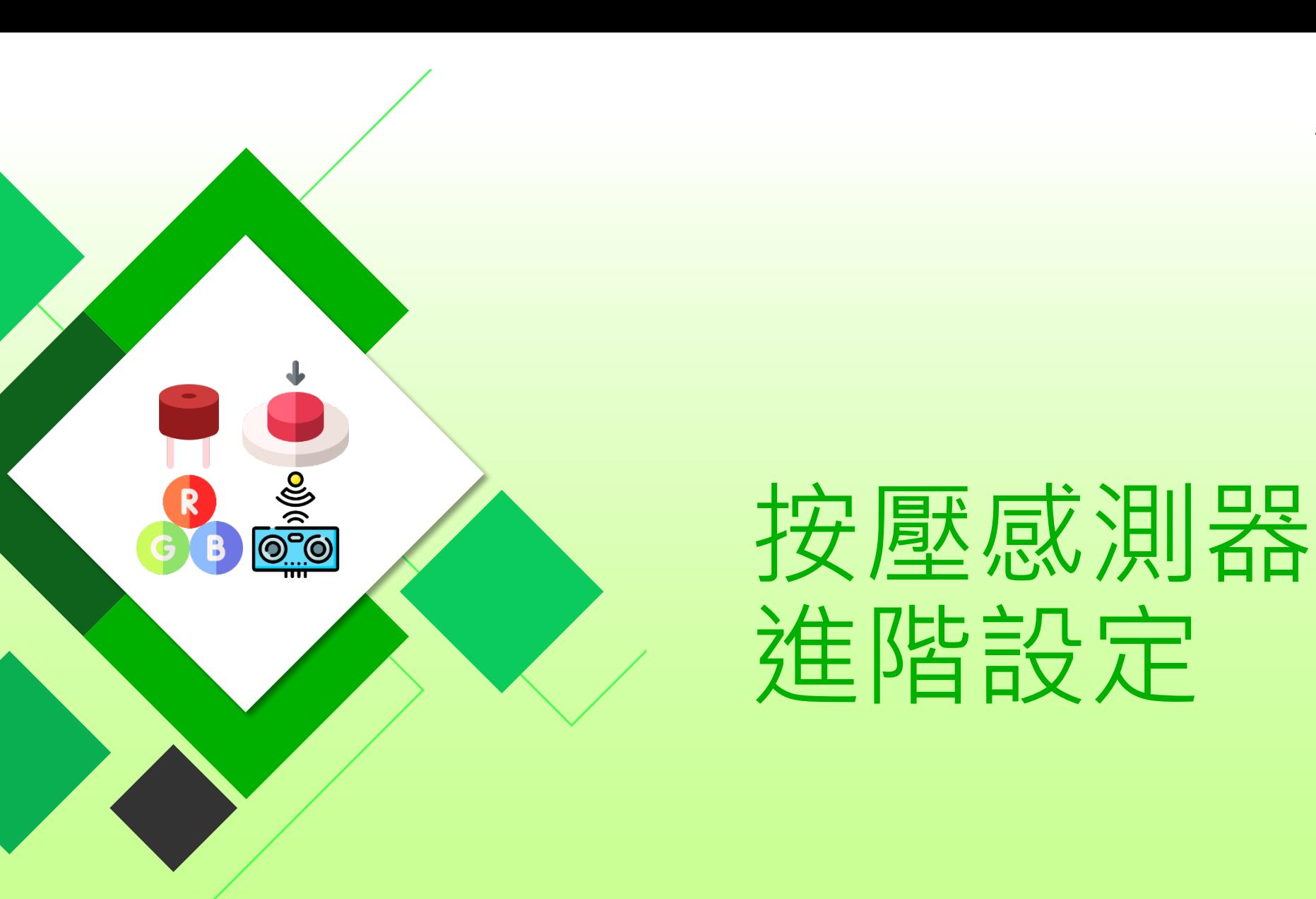

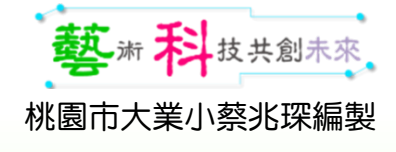

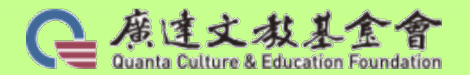

119

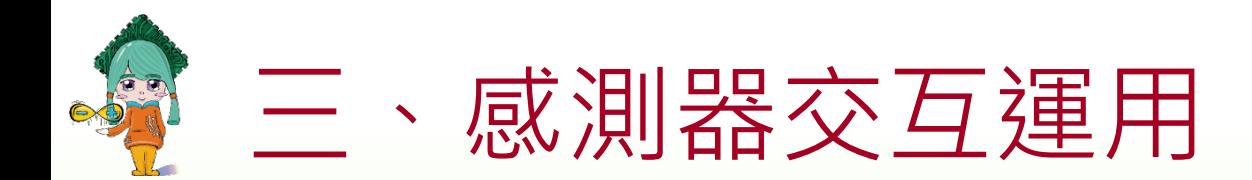

按鈕 VS RGB燈

作業:如何讓手動開關更擬真 ( 按一下開,再按一下關 )

• 挑戰的參考程式 利用變數

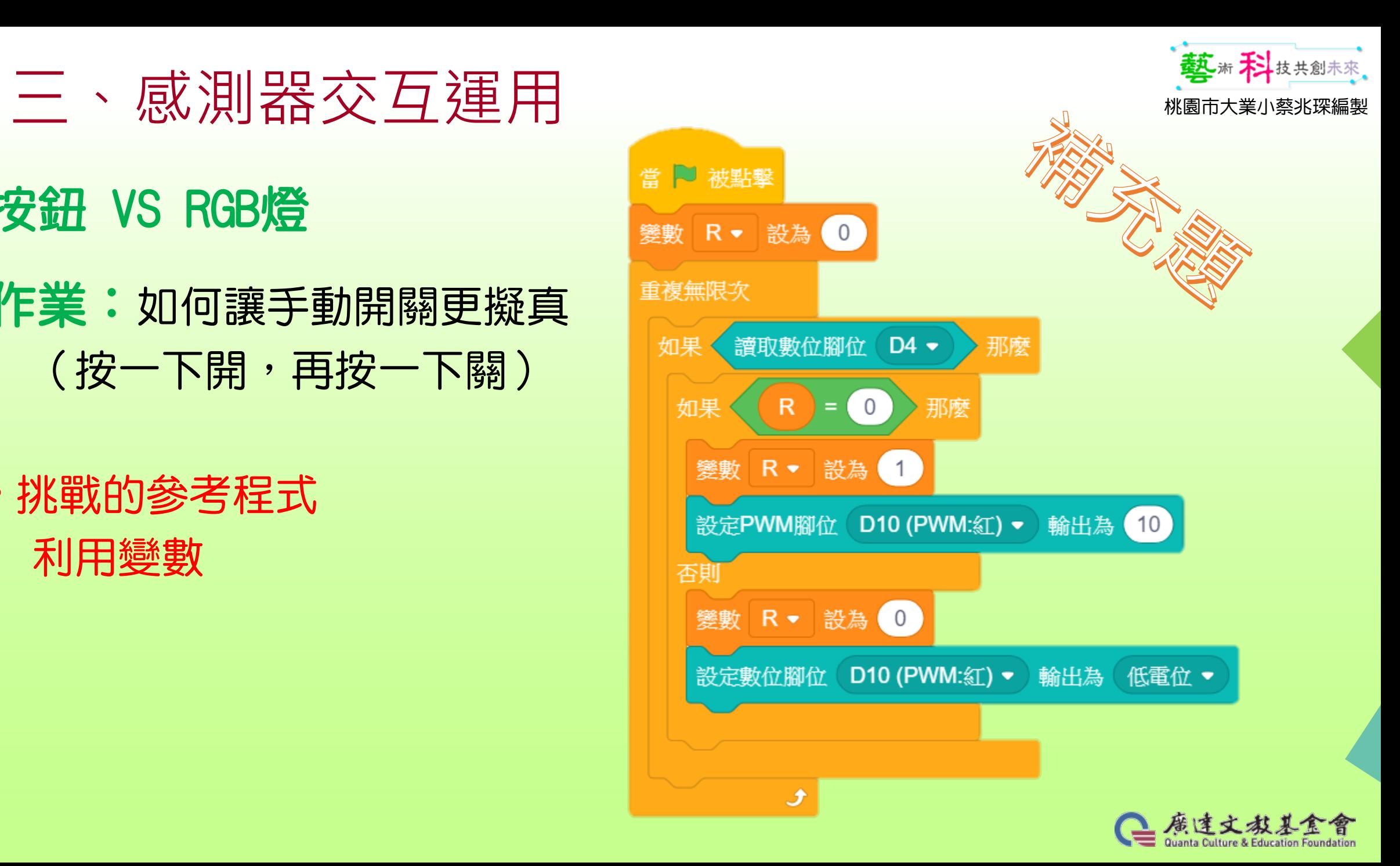

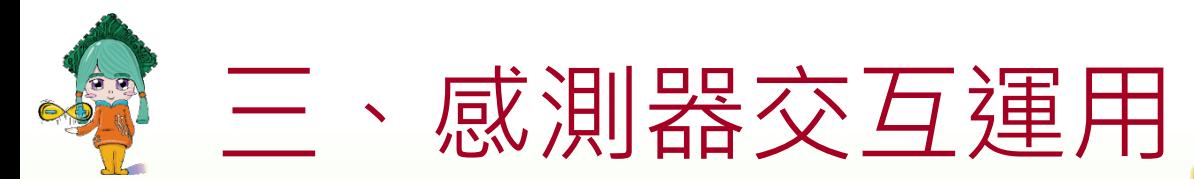

### 按鈕 VS RGB燈

• 挑戰的另解

### 作業:多重開關程控

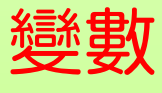

利用餘數的數字為條件…

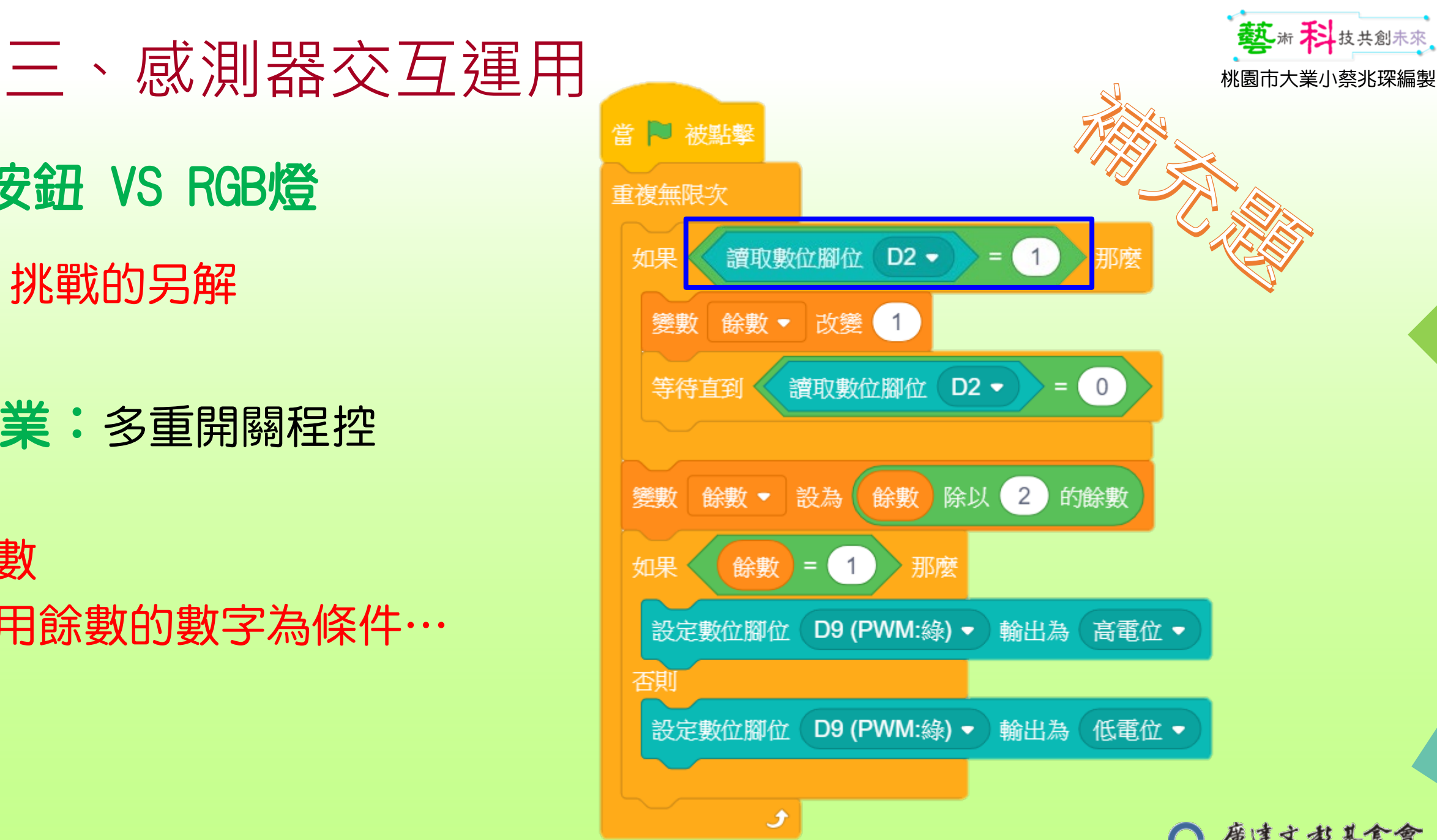

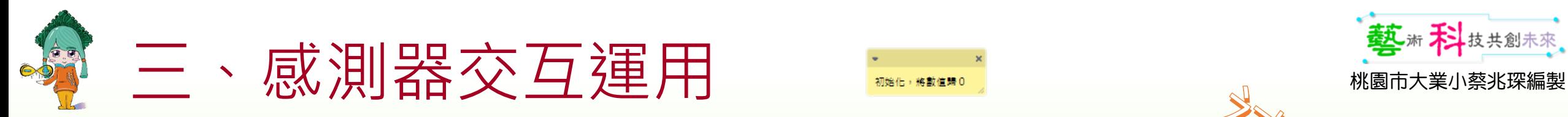

變數 D2 重複無限 如果 變數

> 等待直 變數 | 如果《 **「設定P** 設定P 設定P

如果

、設定P<br>設定P

|<br>|設定P

如果 **「設定P** ー<br>設定PV 設定F

如果

設定P

|<br>|設定PN

### 按按內含光RGB燈切換

• 另解

變數 利用餘數的數字為條件…

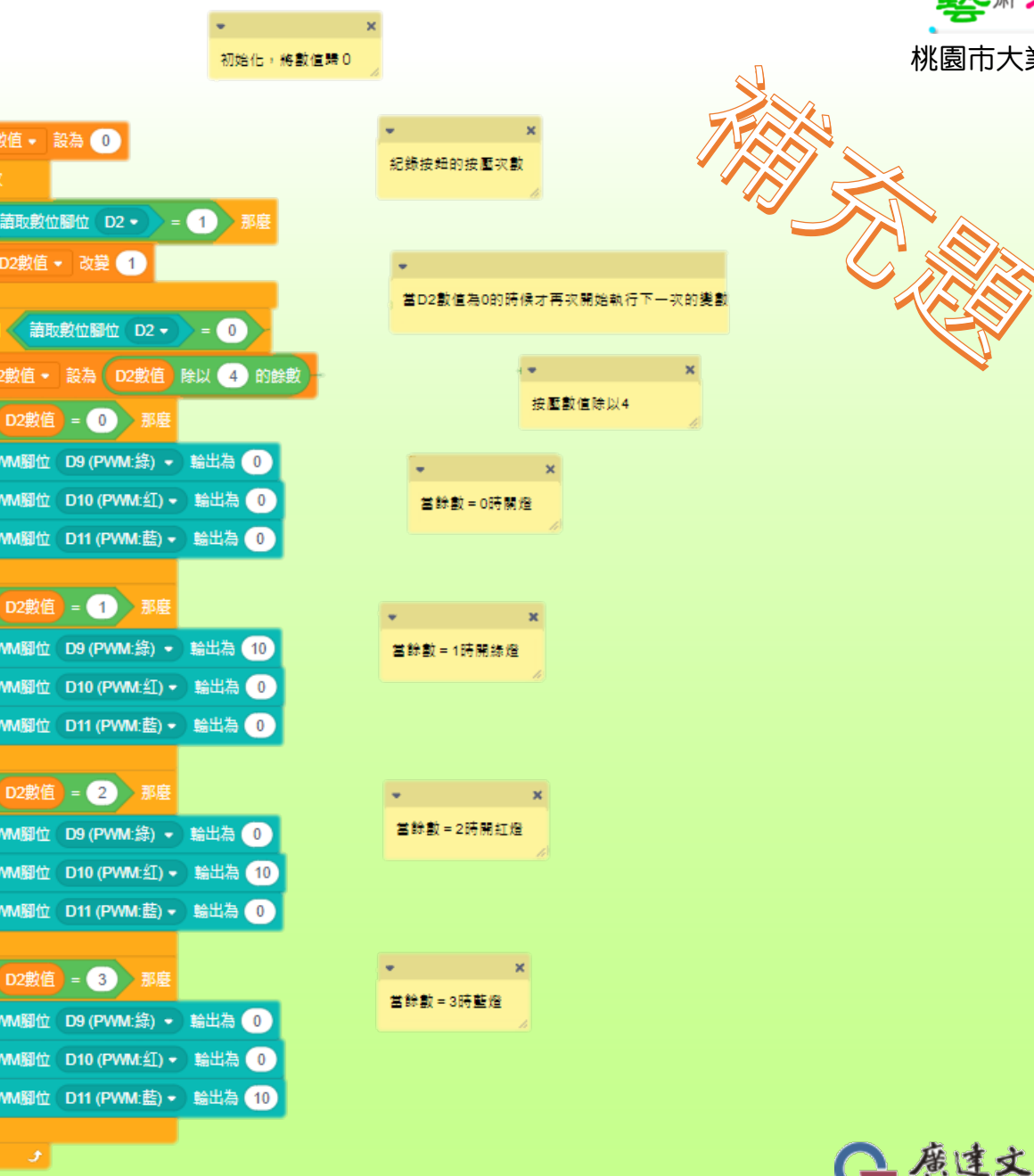

Quanta Culture & Education

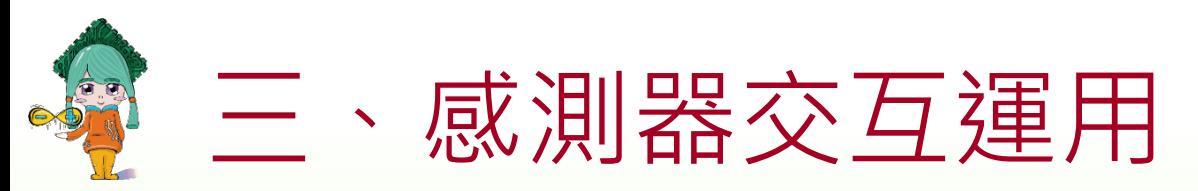

### 密室逃脫

- 同時滿足D2餘數=3及D4餘數=2
- 才會開啟機關

變數 利用餘數的數字為條件…

123

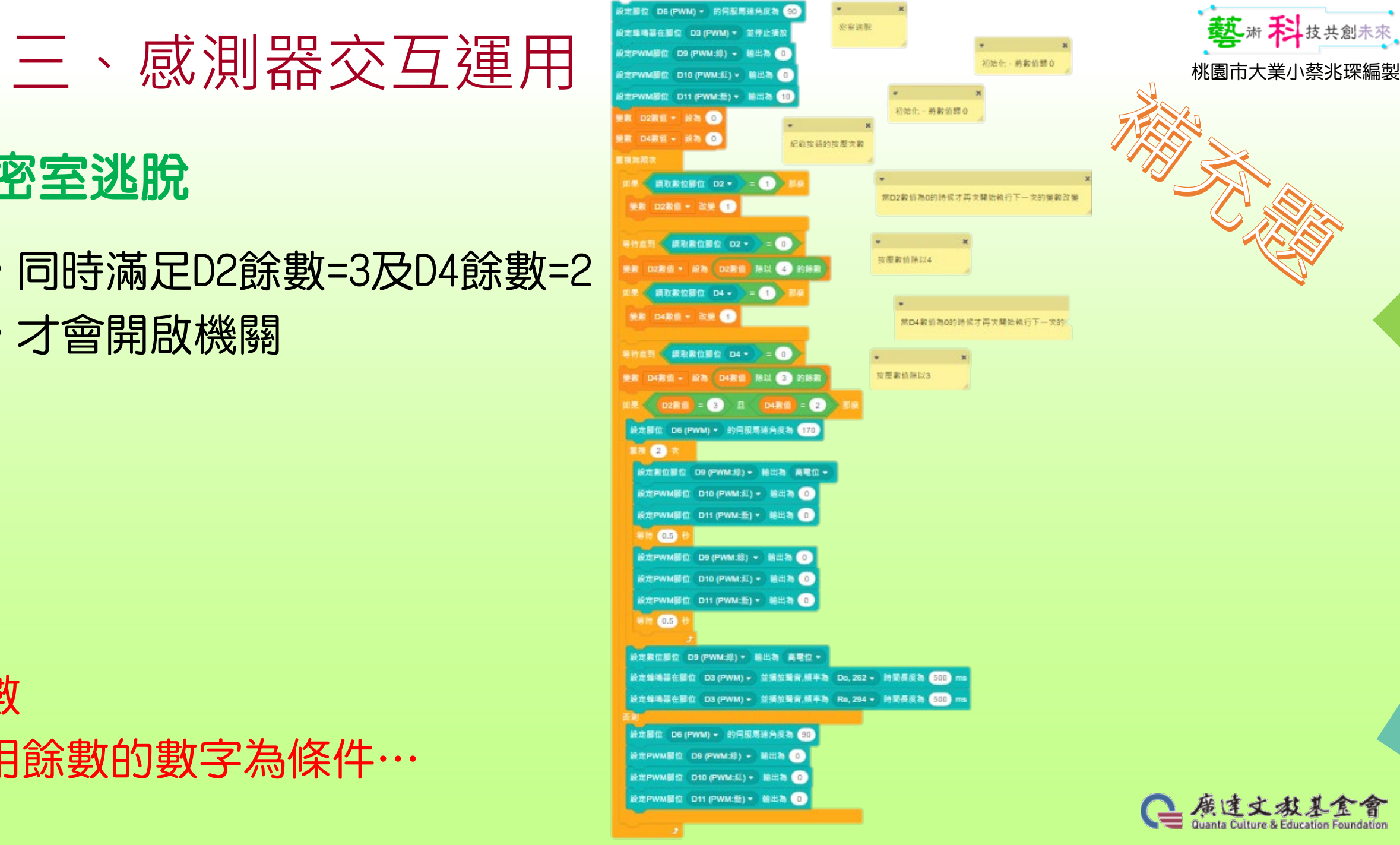

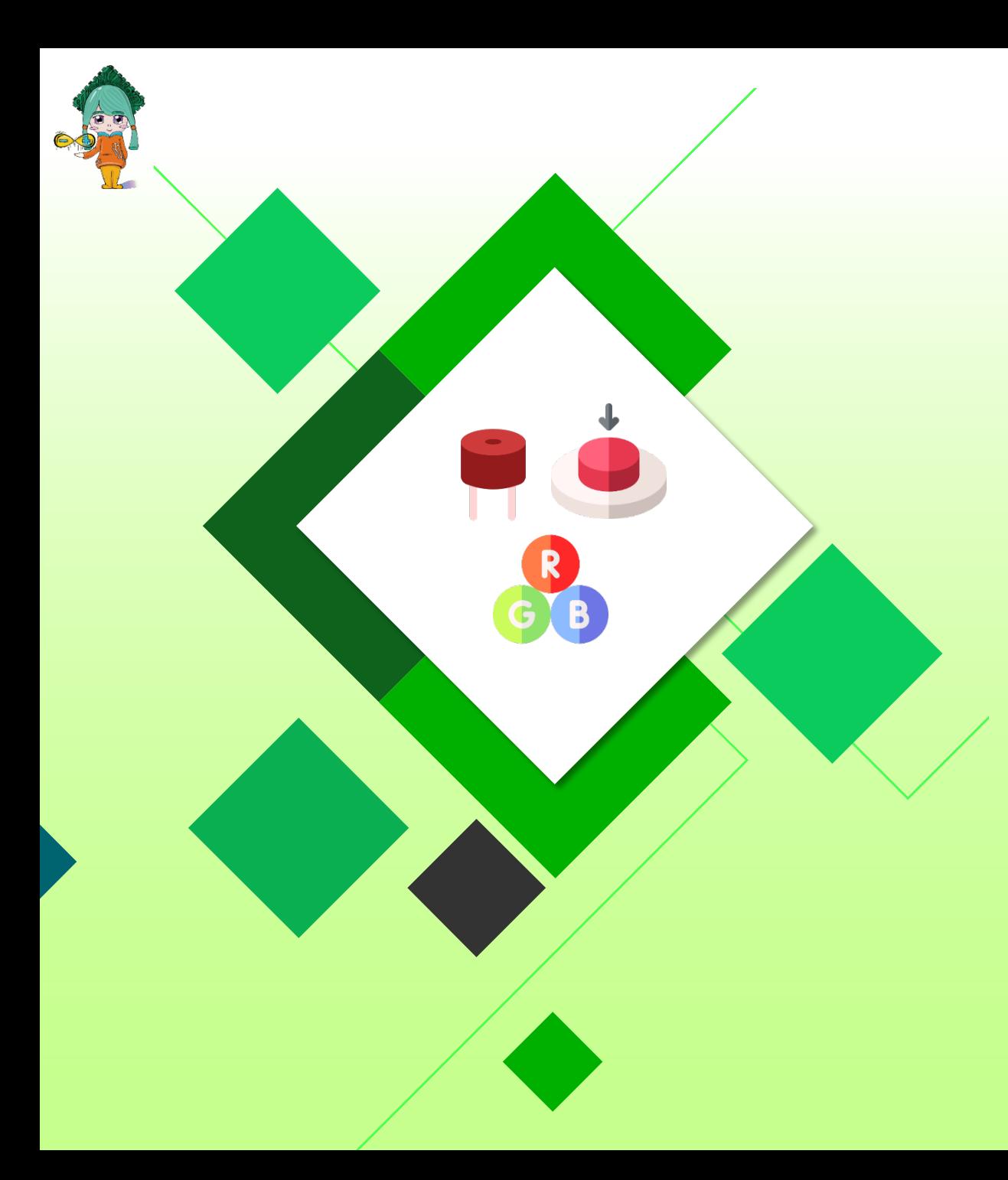

#### 藝術科技共創未來。 桃園市大業小蔡兆琛編製

### 有始有終 開箱程式

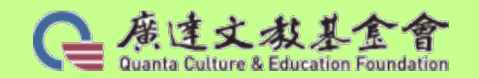

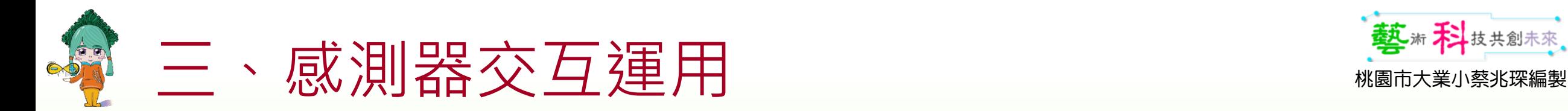

### 按鈕+RGB燈+蜂鳴器[檔名: 01-5Quno開箱程式]

- 按鈕分別使用D2、D4腳位。
- •按下或放開D2鈕,開關RGB燈。 按下或放開D4鈕,開關蜂鳴器。

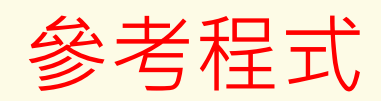

125

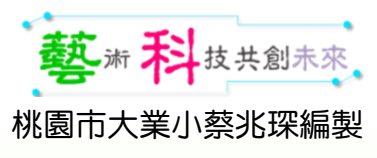

參考程式

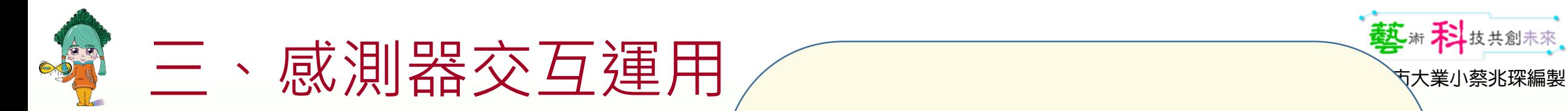

### 燒錄開箱程式

• 按下或放開D2鈕 開關RGB燈。 按下或放開D4鈕 開關蜂鳴器。

參考程式

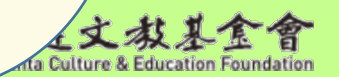

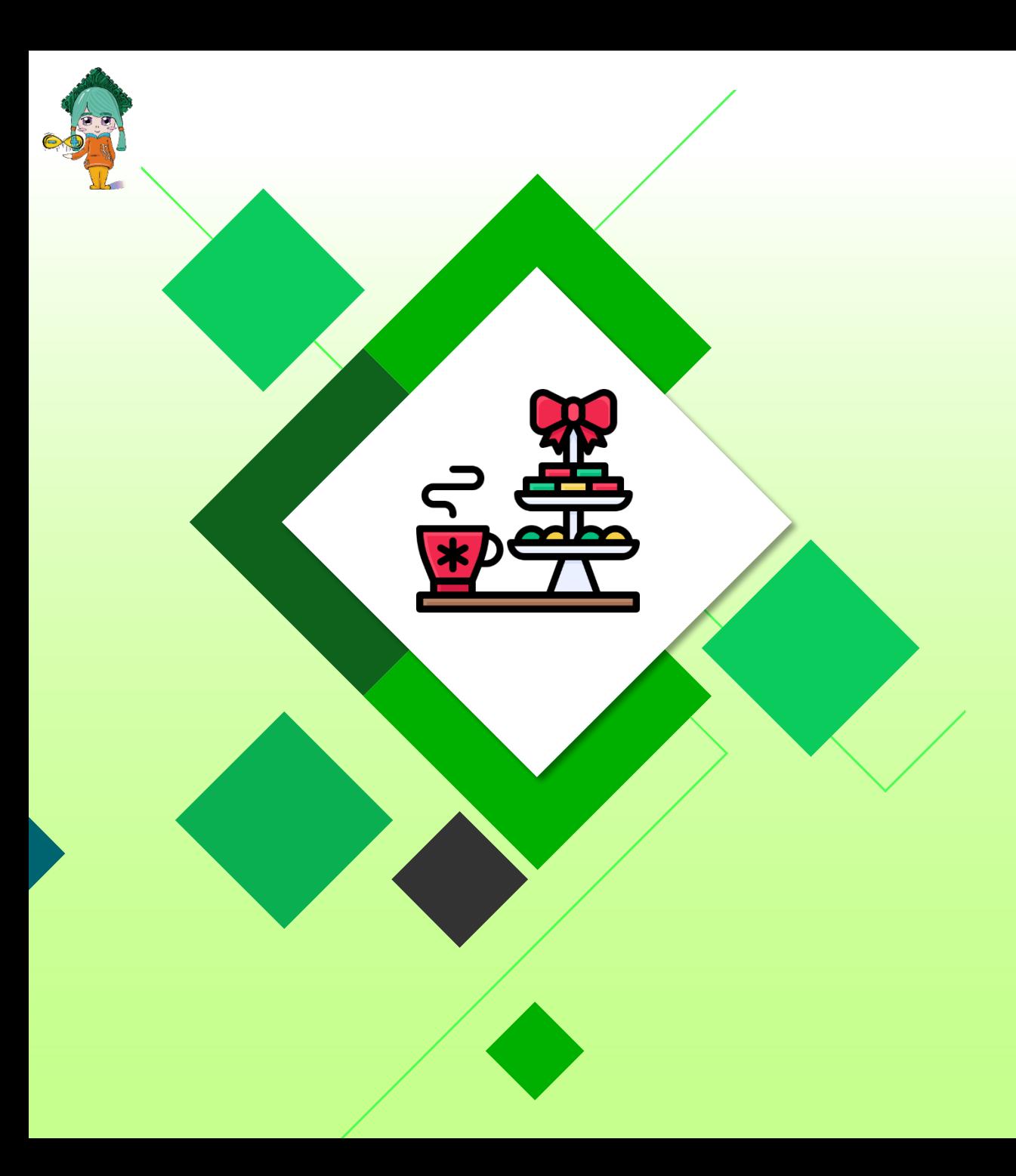

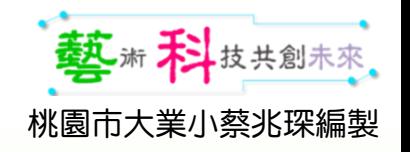

## 休息時間

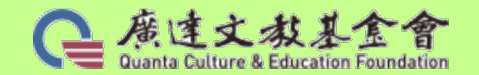

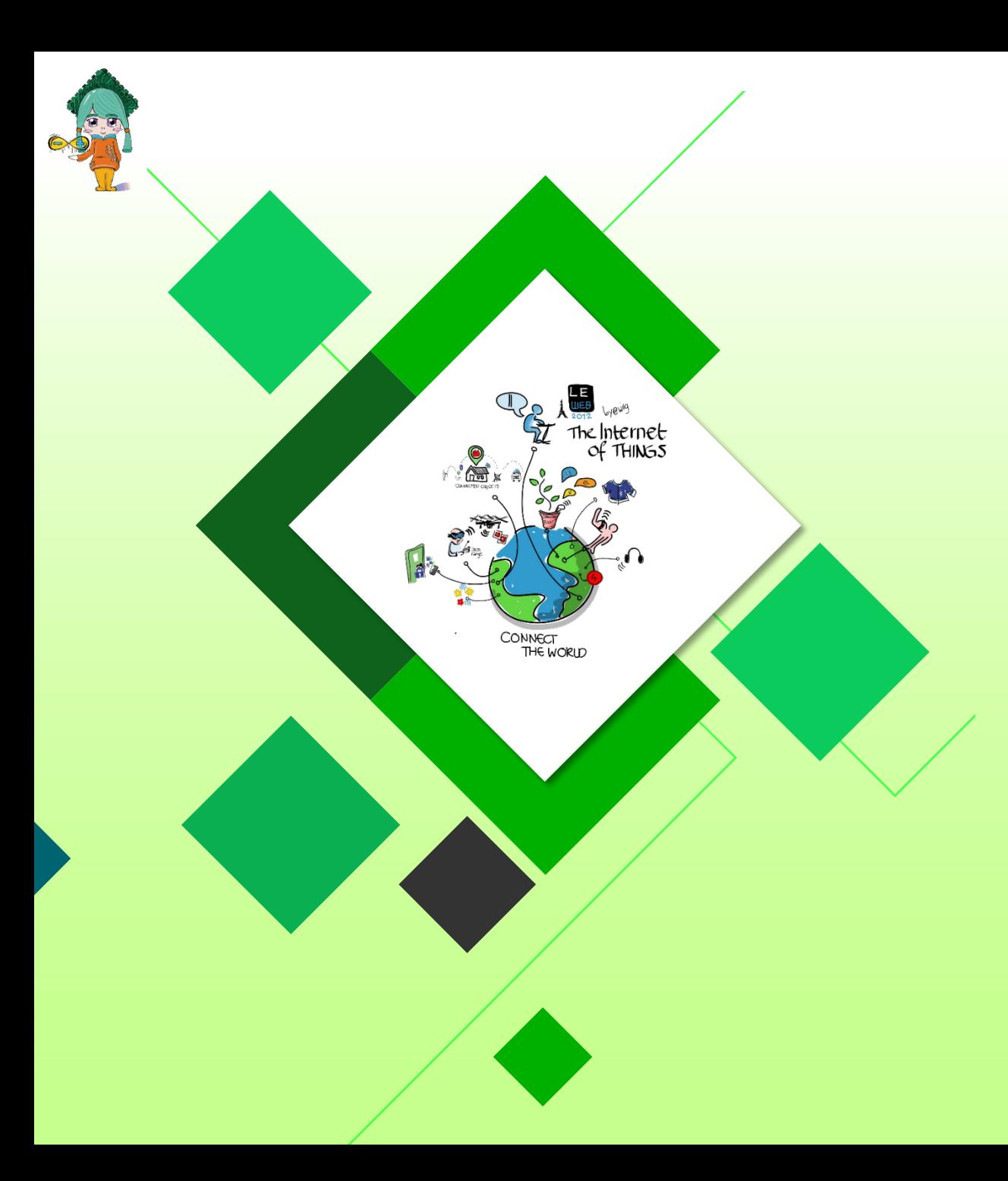

### 普及方案 S4A專題分享

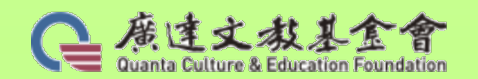

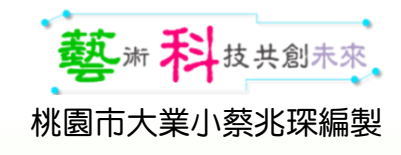

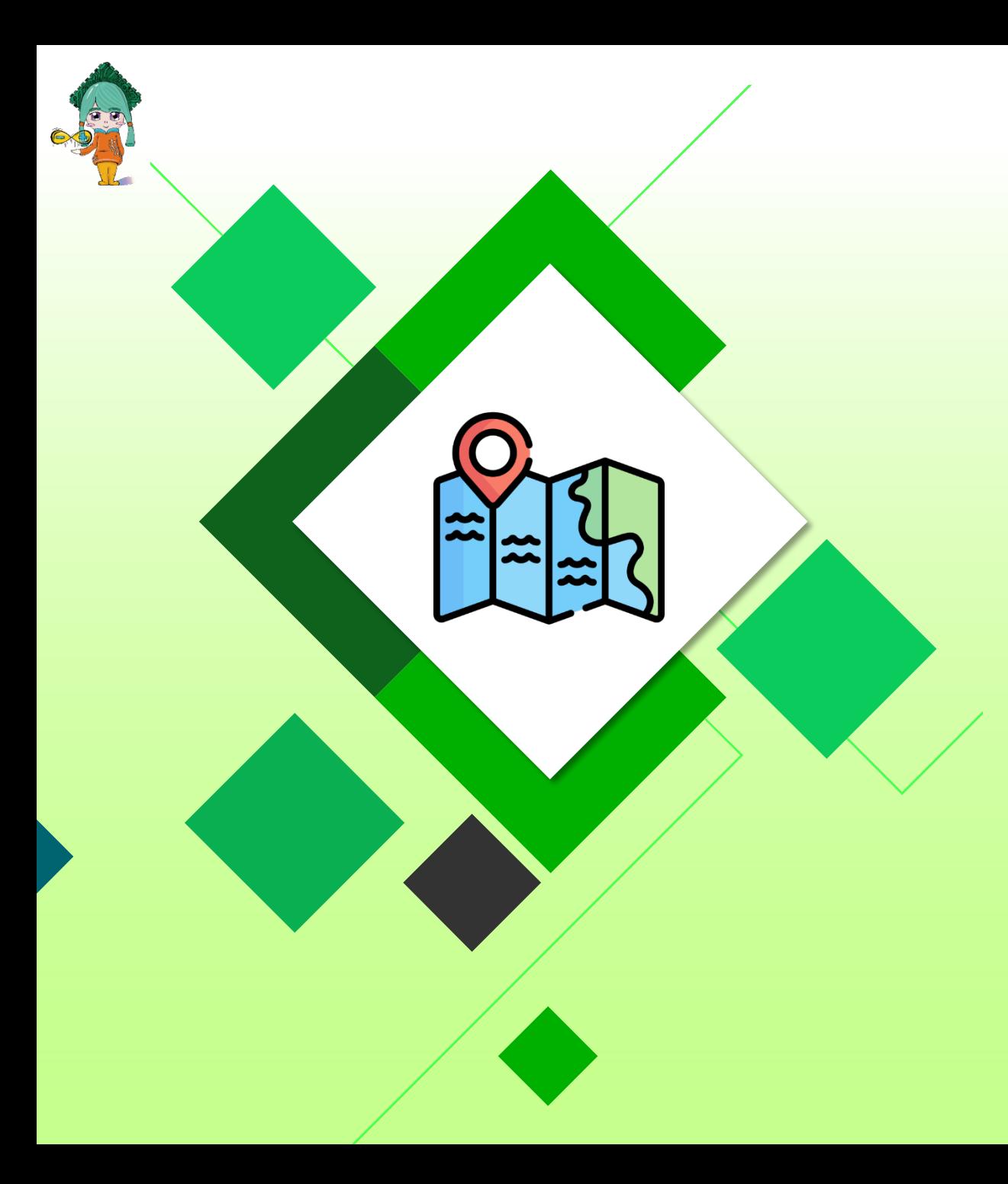

## 課程地圖

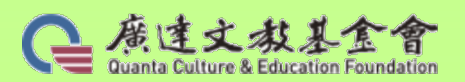

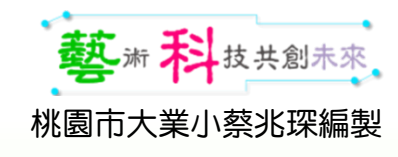

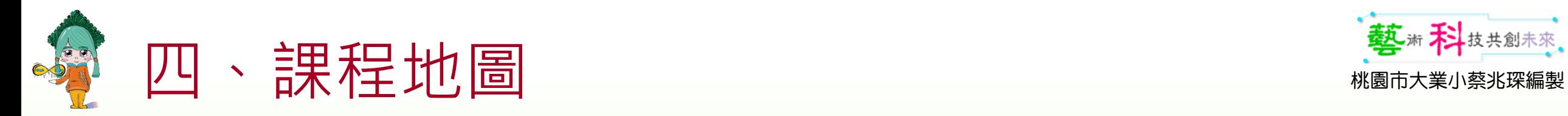

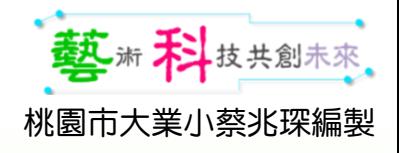

### 普及方案課程 授課時數至少安排6+2堂單元課程

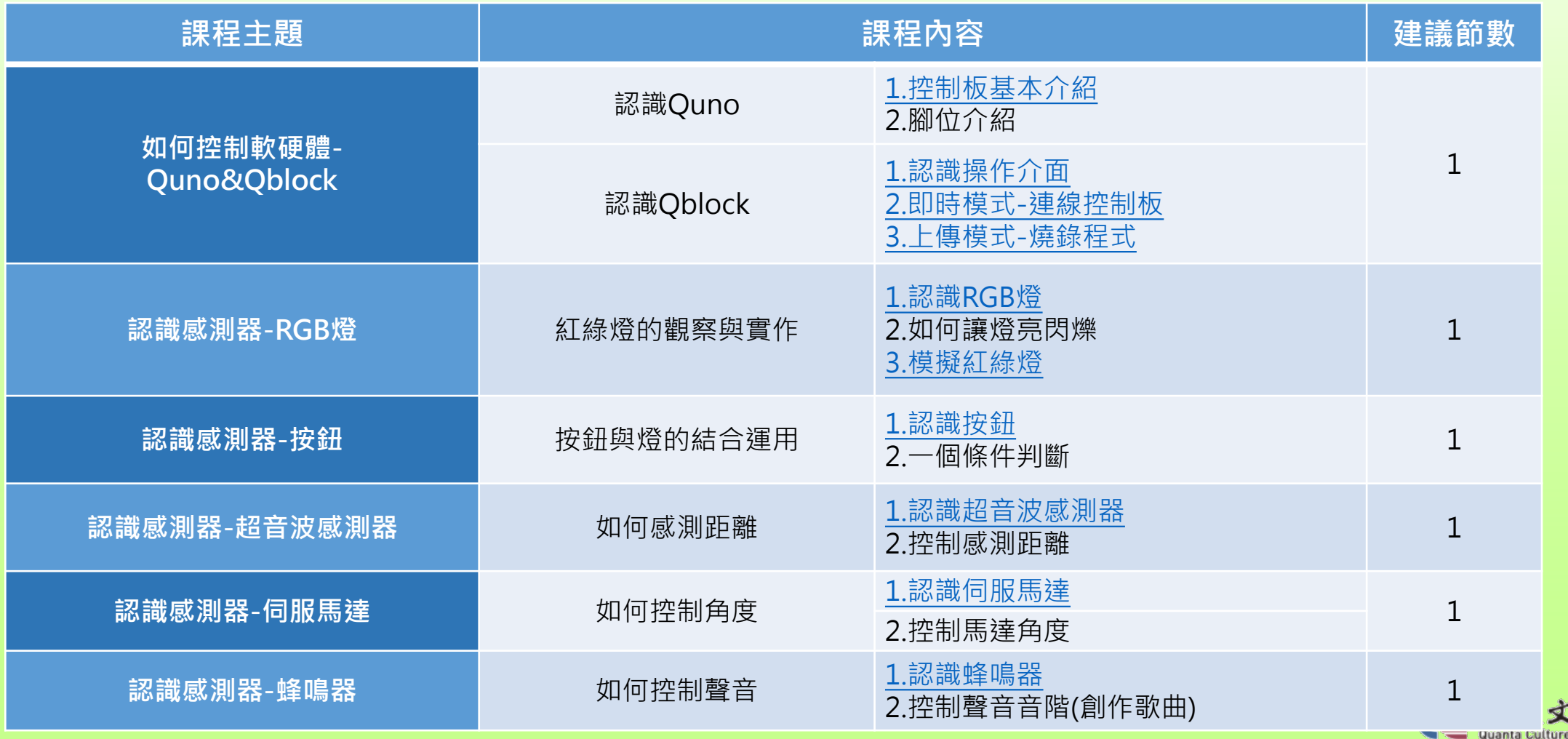

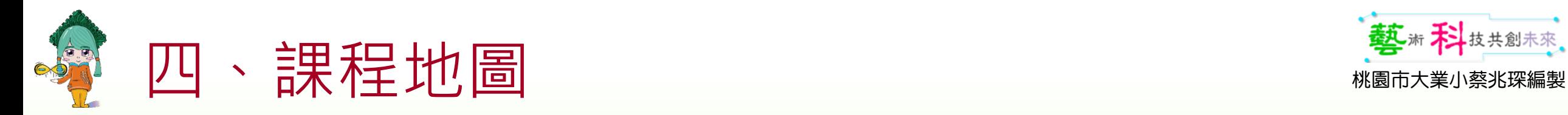

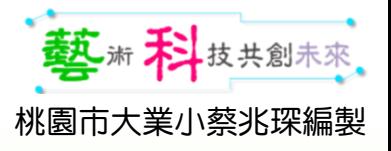

### 普及方案課程 授課時數至少安排6+2堂單元課程

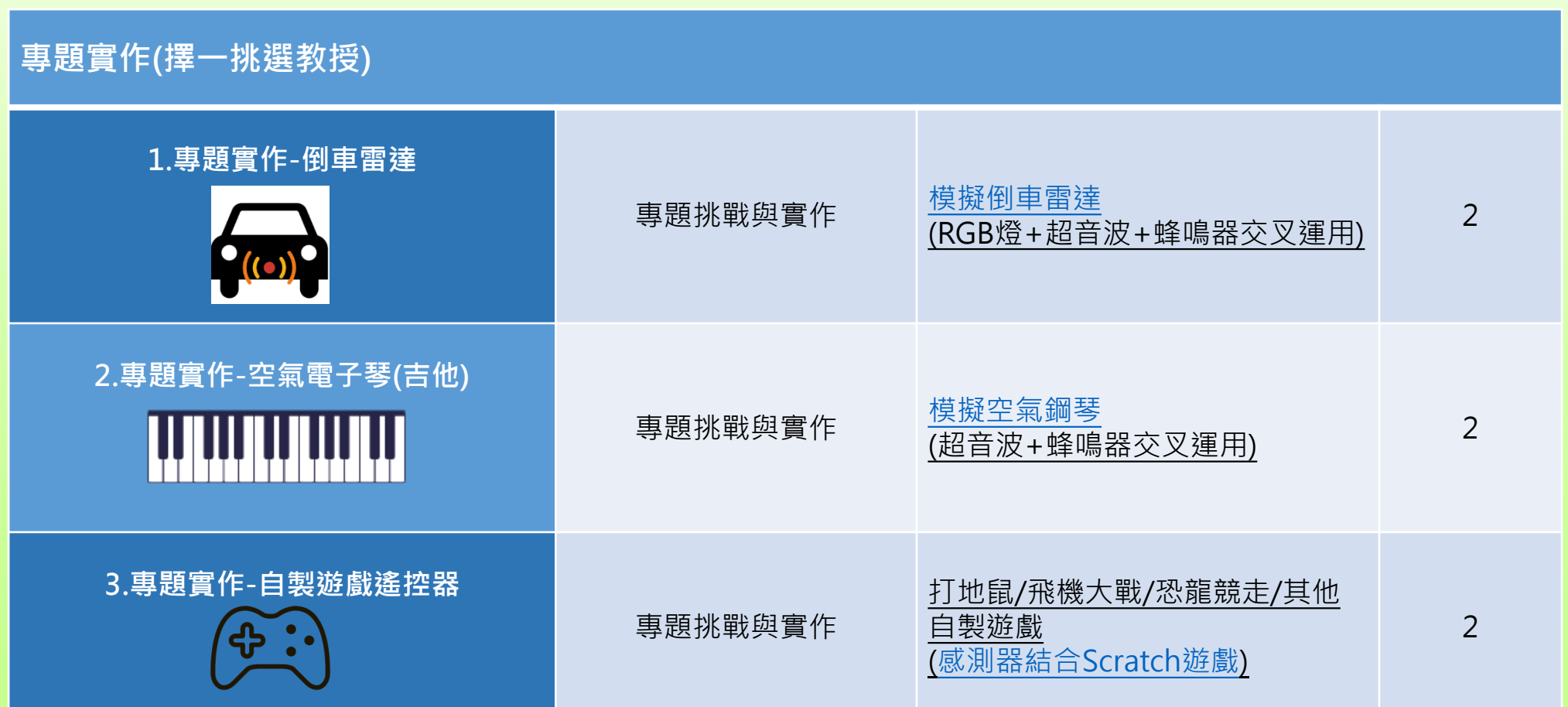

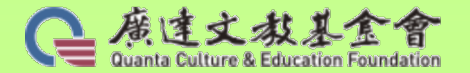

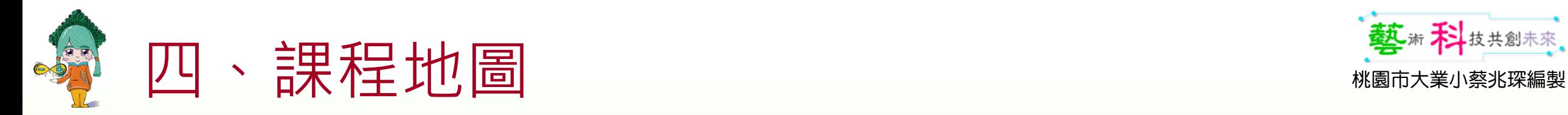

132

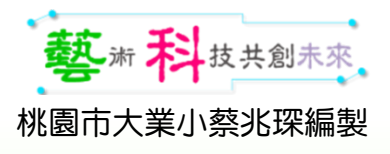

### 普及方案 延伸課程(非強制性課程,可自主決定)

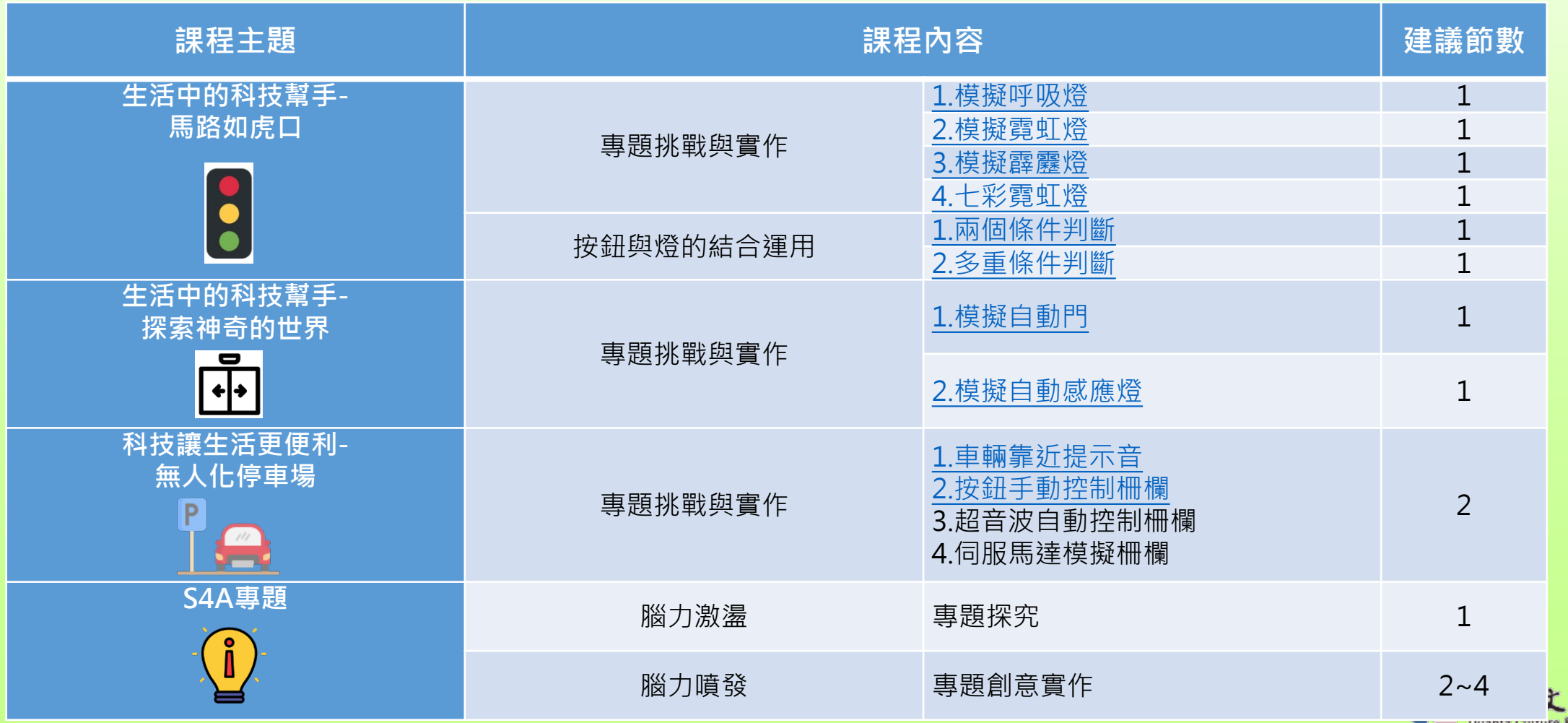

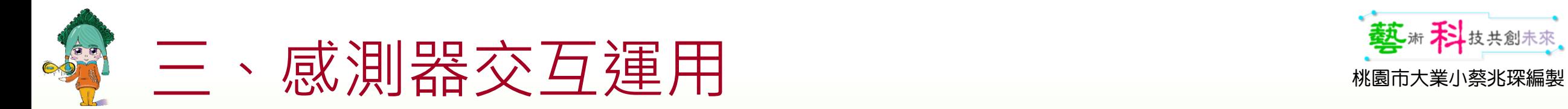

#### 小型專題—腦力激盪

• 計數器

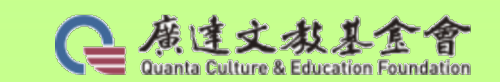

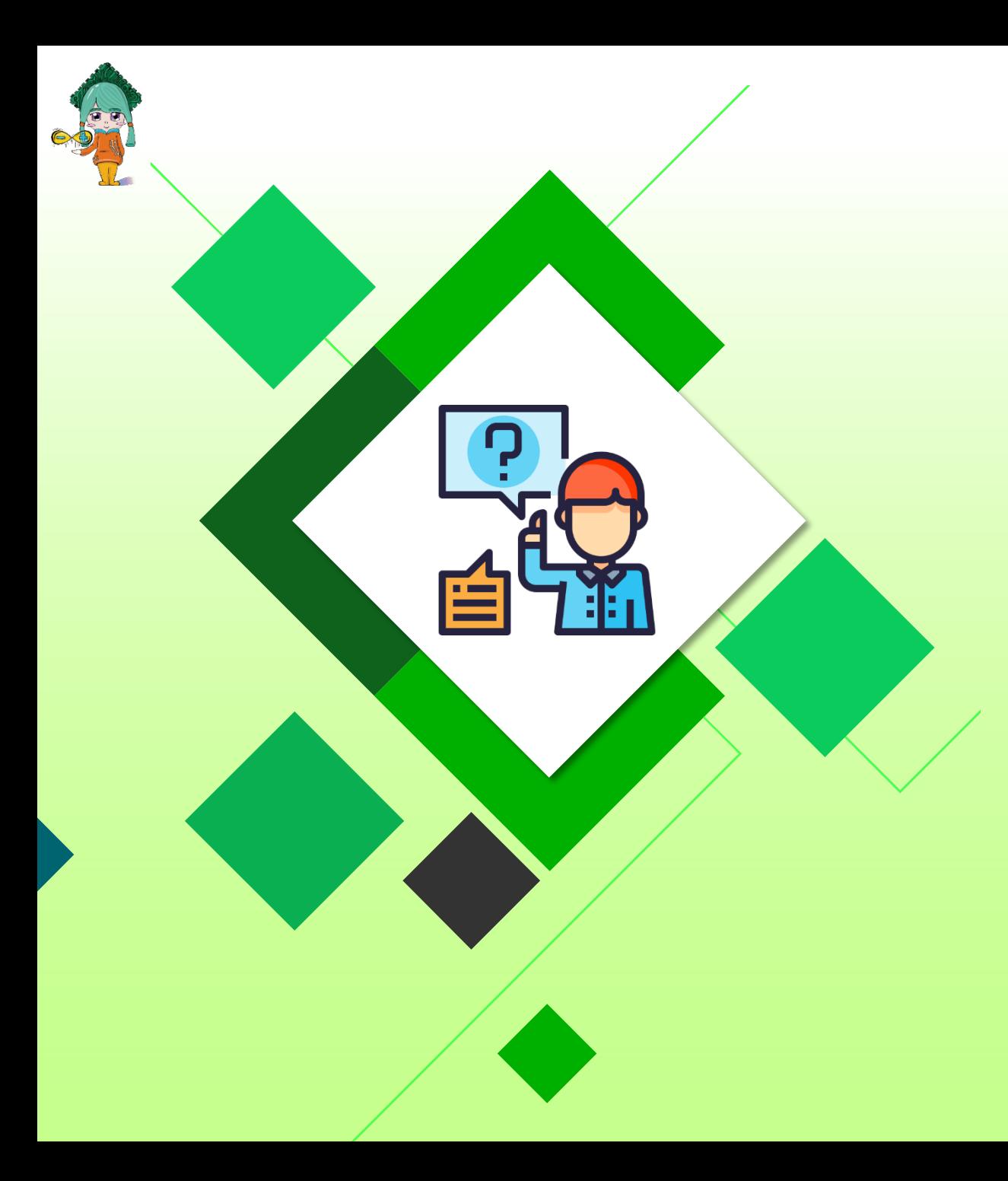

## 班級經營

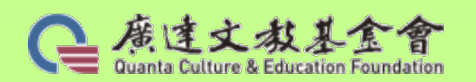

桃園市大業小蔡兆琛編製

藝術科技共創未來。

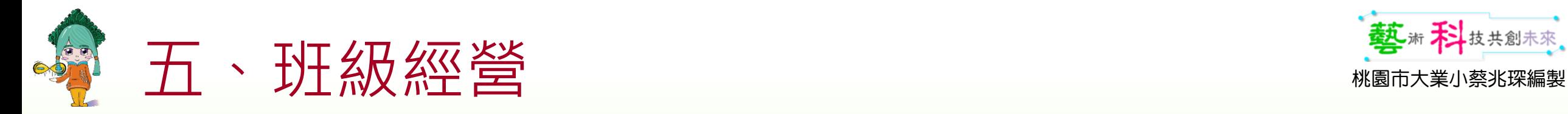

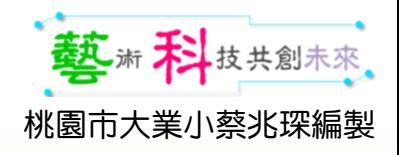

### 使用GoogleClassroom

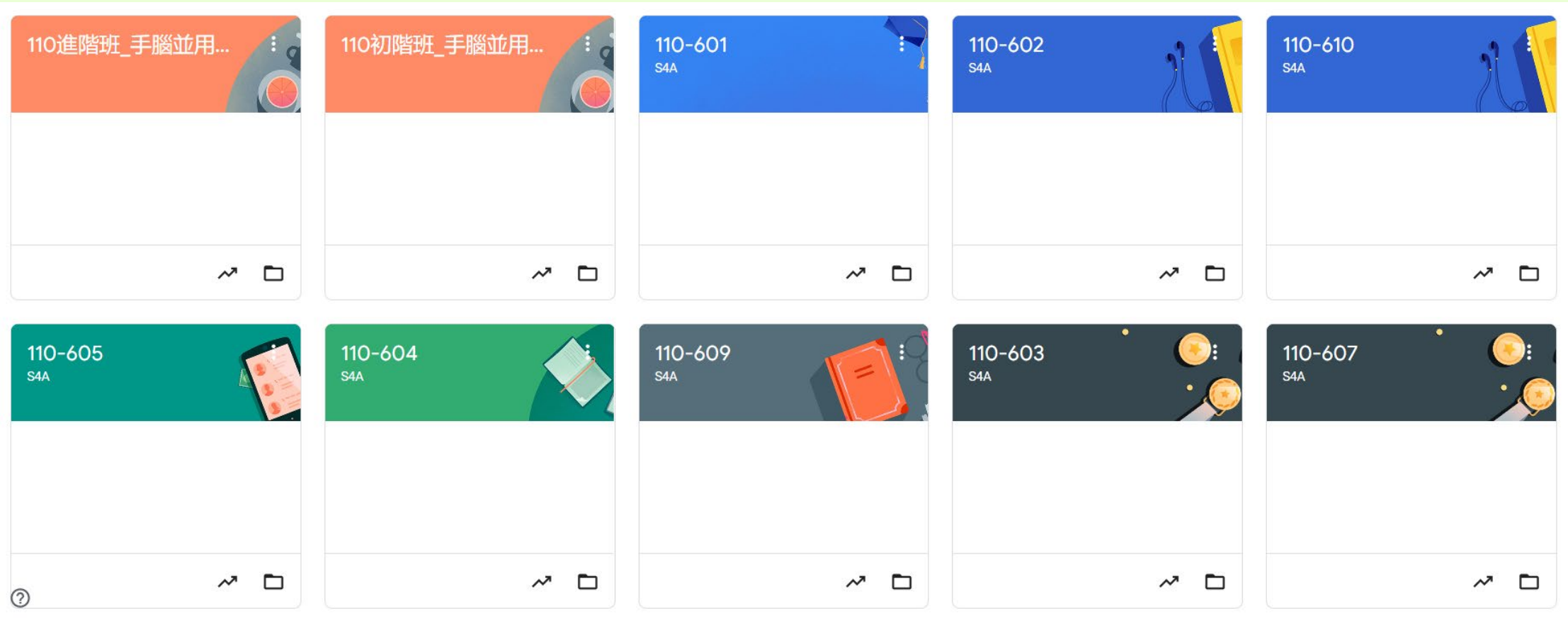

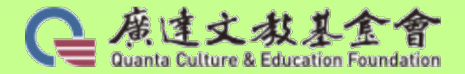

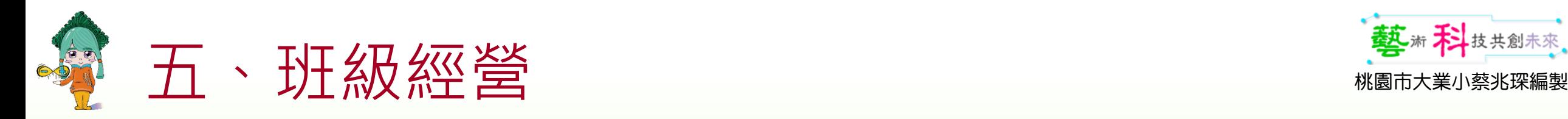

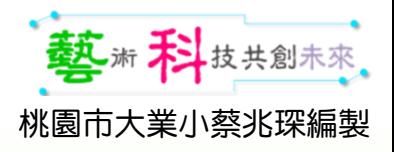

### 上課鐘聲響就可進入教室

- 鞋子整齊擺放鞋櫃內。
- 不在電腦教室奔跑嬉戲。
- 不帶飲料食物入電腦教室。
- 坐姿端正。
- 開機完成後登入GoogleClassroom。
- 完成3SOP才可坐下。

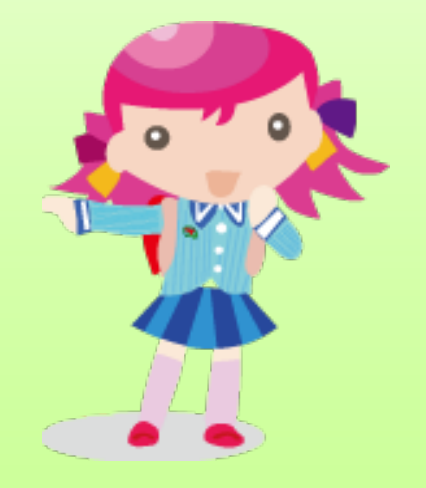

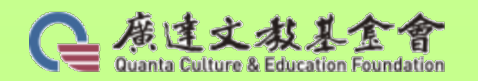

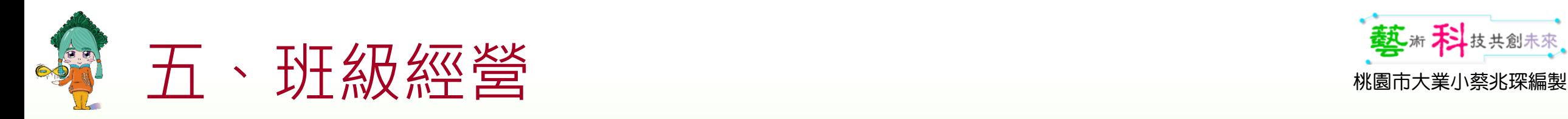

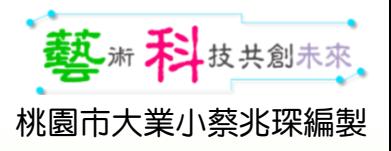

- 聽到 "3 2 1 Pay "
- 儲存檔案或按" "
- 在原地
- 雙手放置大腿上
- 轉身面向老師
- •回答"Attention"

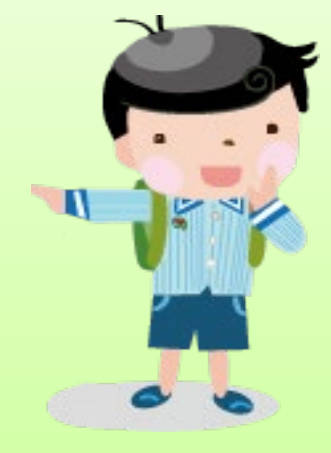

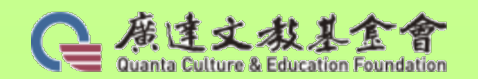

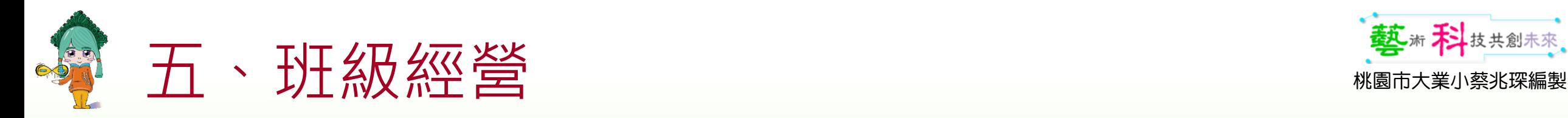

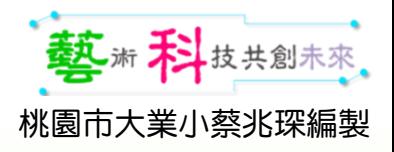

### 聽到" "3 2 1 Look at "

- 儲存檔案或按" ■"
- 手離開鍵盤或滑鼠
- 雙手放置大腿上
- •回答"Screen"
- 閉上嘴巴、坐姿端正
- 眼睛看螢幕

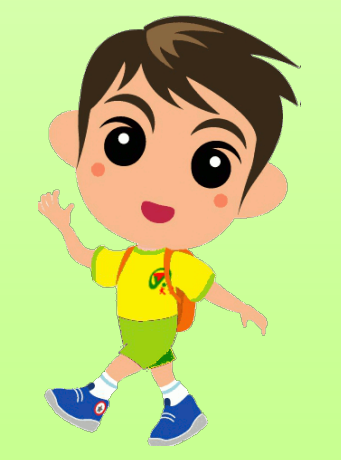

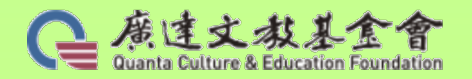

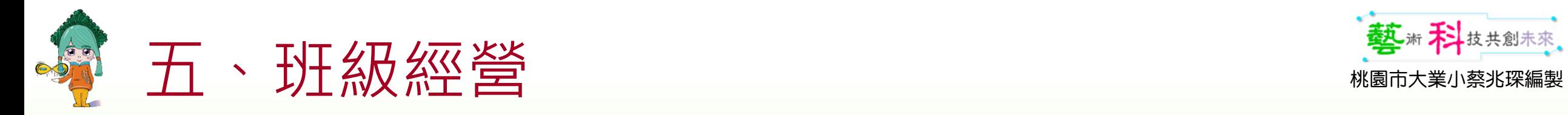

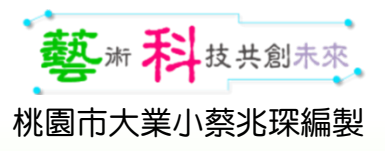

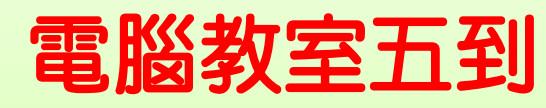

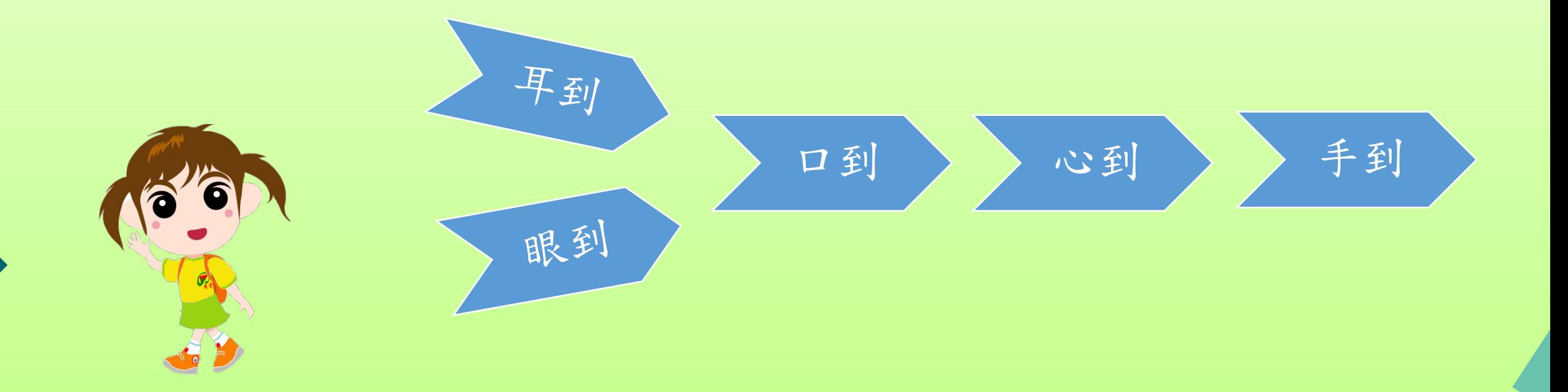

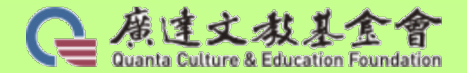

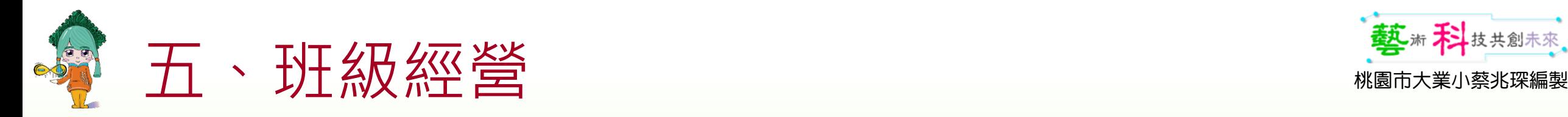

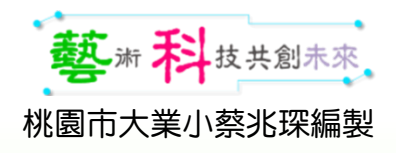

### 課堂常見問題提醒

- 注意硬體的連線狀況 (**連線即時**)
- 韌體有沒有更新(翻譯蒟蒻)
	- …其實就是要落實3SOP的流程
- 超音波感測器或伺服馬達有沒有接錯腳位(GVS)
- 積木設定錯腳位(D..A..)
- •開了一個以上的Qblock(只能開一個喔!)

• …

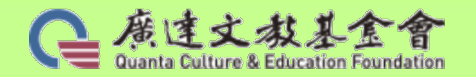

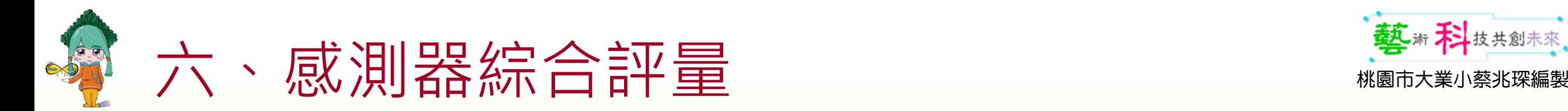

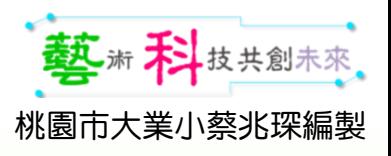

### 任務:請使用普及套件完成下列功能的裝置

- •功能1:按下D2時,伺服馬達順時針旋轉10゜、亮RGB藍燈1秒。 ⑶
- •功能2:按下D4時,伺服馬達逆時針旋轉10゜、亮RGB紅燈1秒。 ⑶
- 功能3:同時按下D2及D4時,變成音樂魔手。 (40分)

#### 提示:

- 先在連線(即時)模式下測試各項功能。
- 測試完成後請試著將程式燒錄至Quno中運行看看,可以燒錄IDE 嗎?
- 裝置的反應會不會更好或…

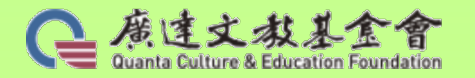

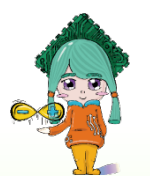

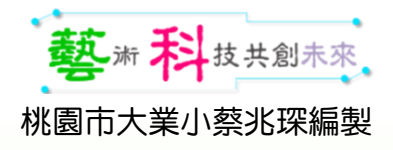

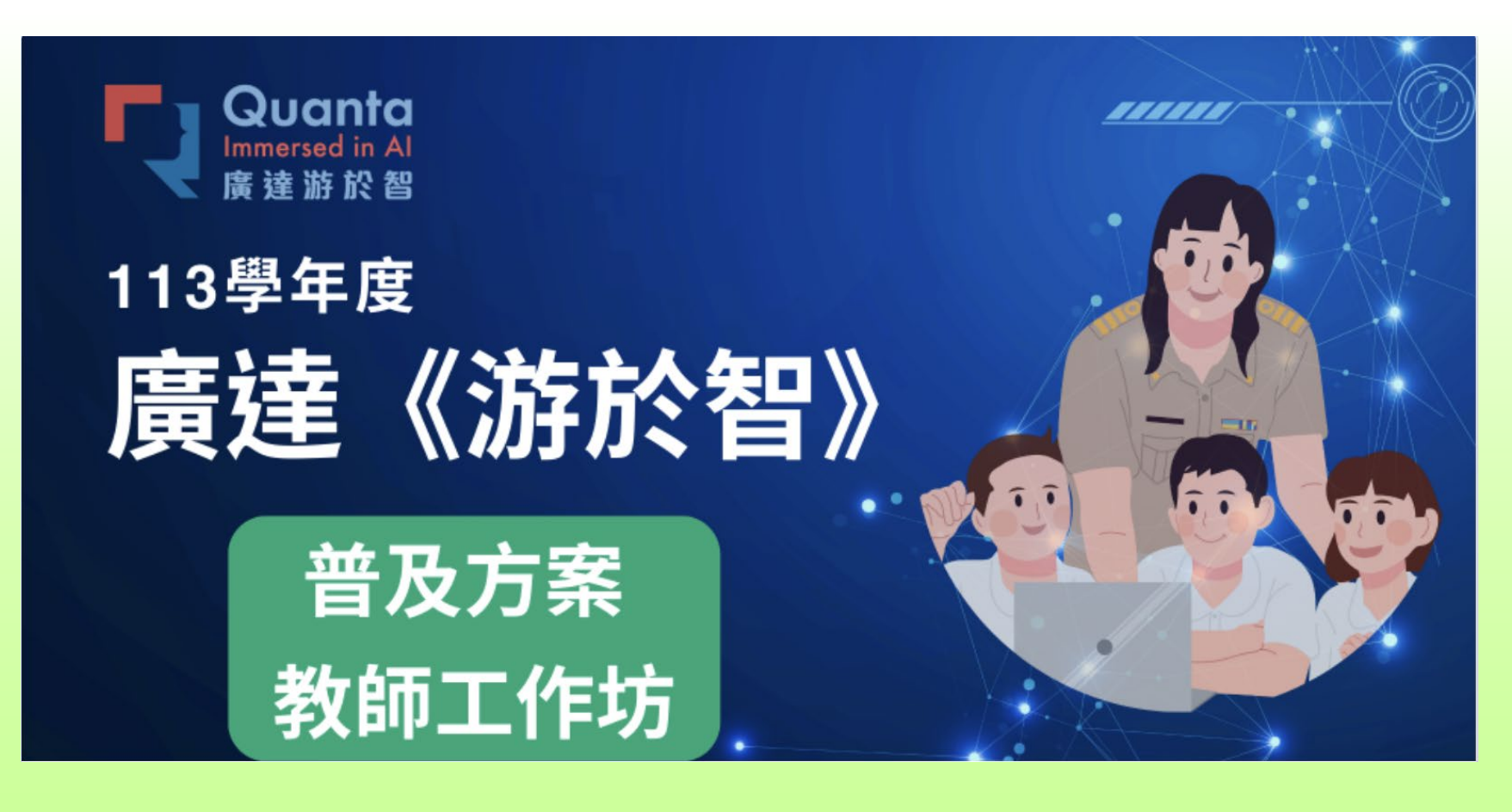

### 113廣達《游於智》計畫普及 初階教師工作坊 課後評量

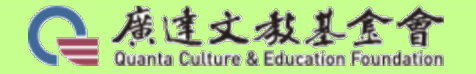

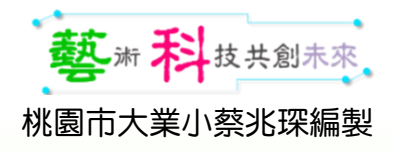

# Q&A 期待再相逢

RM

BYE!

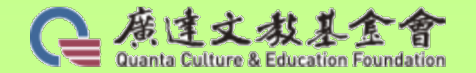